# TR**ƯỜ** NG CAO ĐẰNG NGHỀ CÔNG NGHIỆP HÀ NỘI Tác gi**ả** Vũ Th**ị Kim Phượng** Bùi Quang Ng**ọ**c

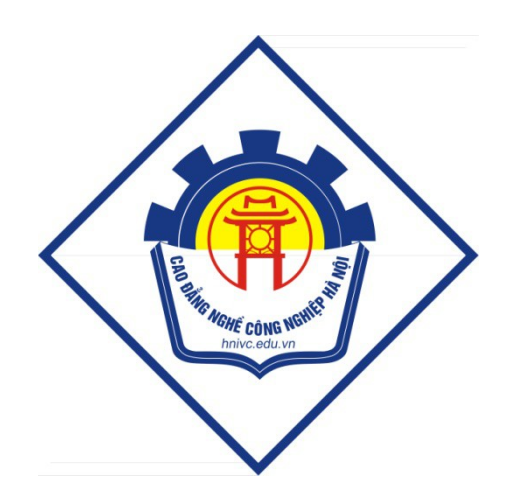

GIÁO TRÌNH LẬP TRÌNH CƠ SỞ DỮ LIỆU *(L u h* **ư ộ ộ** *ành n i b )*

*Hà N i n* **ộ** *ăm 2011*

### Chương 1

# TỔNG QUAN VỀ LẬP TRÌNH VỚI NGÔN NGỮ VISUAL BASIC .NET

# **MỤC TIÊU CỦA CHƯƠNG**

### - Về kiến thức

Giới thiệu các khái niệm cơ bản và cấu trúc của .Net Framework, đồng thời thông qua việc trình bày một ứng dụng để giới thiệu về Visual Studio .Net.

### - Về thái đô:

Giúp sinh viên chú ý và tiếp nhân ngôn ngữ lâp trình Visual Basic.NET như một công cụ lập trình hiện đại và được ứng dụng nhiều trong thực tế.

### - Về kỹ năng

Sau khi kết thúc bài học sinh viên có thể cài đặt phần mềm Visual Studio 2005 và chạy được các chương trình 1.4.2; 1.4.3; 1.4.4.

# NÔI DUNG BÀI GIẢNG LÝ THUYẾT

#### 1.1 Visual Studio.NET và .NET Framework

#### *1.1.1 Giới thiêu*

Trong thời đại công nghệ thông tin, dữ liệu trở nên quan trọng đến nỗi người ta mong muốn tất cả mọi thứ như điện thoại di động, máy tính xách tay, các máy PDA (Personal Digital Assistant) đều phải kết nối với nhau để chia sẽ dữ liêu và việc sử dụng các phần mềm để quản lý, sử dụng những dữ liệu đó là "không biên giới". Ứng dụng phải sẵn sàng để sử dụng từ trên máy tính cũng như trên điện thoại di động 24/24 giờ, ít lỗi, xử lý nhanh và bảo mật chặt chẽ.

Các yêu cầu này làm đau đầu những chuyên gia phát triển ứng dụng khi phần mềm chủ yếu viết cho hệ thống này không chạy trên một hệ thống khác bởi nhiều lý do như khác biết về hề điều hành, khác biết về chuẩn giao tiếp dữ liêu, mang. Thời gian và chi phí càng trở nên quý báu vì bạn không phải là người duy nhất biết lập trình. Làm sao sử dụng lại những ứng dụng đã viết để mở rộng thêm nhưng vẫn tương thích với những kỹ thuật mới?

Sun Microsystems đi đầu trong việc cung cấp giải pháp với Java. Java chay ổn định trên các hệ điều hành Unix hay Solaris của Sun từ máy chủ tới các thiết bị cầm tay hay thầm chí trên các hề điều hành Windows của Microsoft (một ví du rõ ràng đó là hầu hết các điền thoai di đông thế hê mới đều có phần mềm viết bằng Java). Kiến trúc lấp trình dưa trên Java bytecode và thi hành trên máy ảo Java (JVM – Java Virtual Marchine) cho phép các ứng dung Java chay trên bất cứ hề điều hành nào. Mô hình lầp trình thuần hướng đối tương của Java giúp các lầp trình viên tùy ý sử dung lai và mở rông các đối tương có sẵn. Các nhà cung cấp công cu lập trình

dựa vào đây đểợ gắn vào các môi trường phát triển ứng dụng bằng Java của mình đủ các thư viện lập trình nhằm hỗ trợ các lập trình viên.

Sức mạnh của Java dường như quá lớn đến nỗi Microsoft từng phải chống trả bằng cách loại bổ Java Virtual Marchine khỏi các phiên bản hệ điều hành Windows mới của mình như Windows XP. Tuy nhiên, Microsoft thừa hiểu rằng dù không cung cấp JVM, Sun cũng có thể tự cung cấp các JVM package cho những ng ười dùng Windows. Đó là lý do tại sao nhà khổng lồ quyết định bắt tay xây dựng lai từ đầu một nền tảng phát triển ứng dụng mới: Microsoft.NET Framework.

Hiểu một cách đơn giản thì .NET Framework là bộ thư viên dành cho các lập trình viên .NET. Framework chính là một tập hợp hay thư viện các lớp đối tượng hỗ trơ người lập trình khi xây dưng ứng dụng. Bộ thư viên của .NET Framework bao gồm hơn 5000 lớp đối tương đủ sức hỗ trơ hầu hết các yêu cầu từ phía lâp trình viên. Công nghệ mã nguồn mở được đưa vào .NET và trong .NET, mọi thành phần đều có thể kế thừa và mở rộng.

Ngày 13/02/2002, Microsoft chính thức giới thiêu bố công cu lập trình mới của mình – Visual Studio.NET dựa trên công nghệ Microsoft .NET. Đó là một môi trường phát triển ứng dụng sử dụng giao diện đồ hoa, tích hợp nhiều chức năng, tiện ích khác nhau để hỗ trợ tối đa cho các lập trình viên.

.NET Framework là thành phần quan trong nhất trong kỹ thuật phát triển ứng dụng dựa trên .NET. Visual Studio sẽ giúp người lập trình nắm bắt và tận dụng tốt hơn những chức năng của .NET Framework.

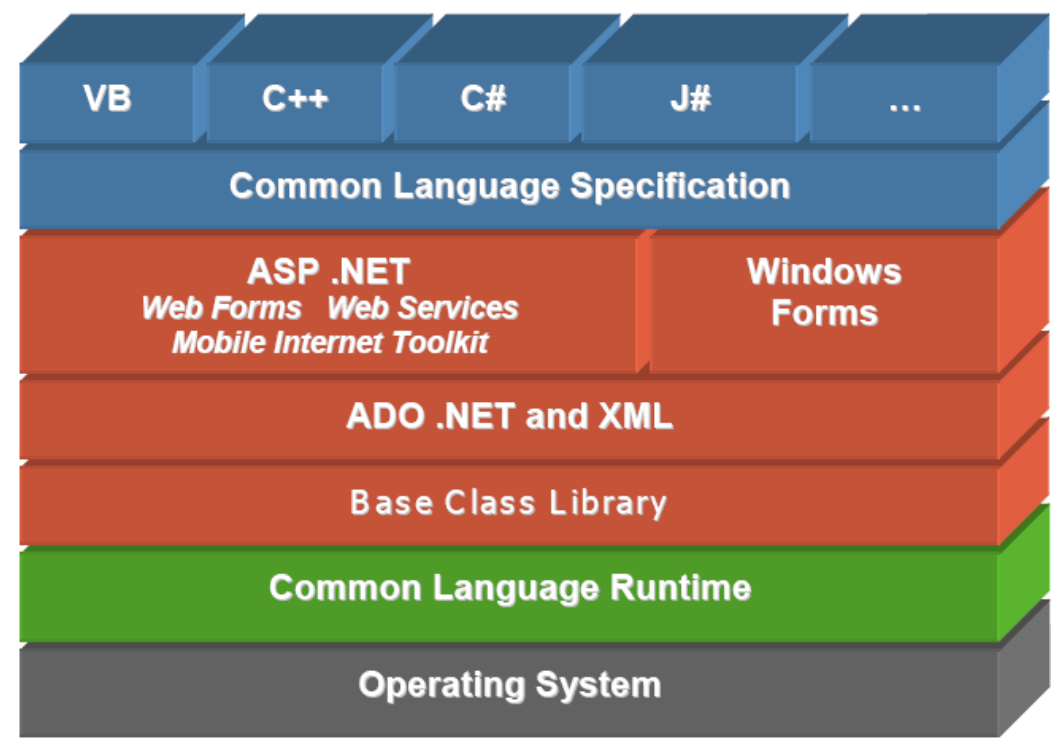

*1.1.2 Cấu trúc .NET Framework* 

#### Common language Specification:

Vai trò của thành phần này là đảm bảo sư tương tác giữa các đối tương bất chấp chúng được xây dựng trong ngôn ngữ nào, miễn là chúng cung cấp được những thành phần chung của các ngôn ngữ muốn tương tác

### ASP.NET

Bộ thư viện các lớp đối tượng dùng trong việc xây dựng các ứng dụng Web. Ứng dung web xây dưng bằng ASP.NET tân dung được toàn bô khả năng của .NET Framework. Bên cạnh đó là một "phong cách" lập trình mới mà Microsoft đặt cho nó một tên gọi rất kêu : code behind. Đây là cách mà lập trình viên xây dựng các ứng dụng Windows based thường sử dụng – giao diện và lệnh được tách riêng.

Web services có thể hiểu khá sát nghĩa là các dịch vụ được cung cấp qua Web (hay Internet). Dich vu được coi là Web service không nhằm vào người dùng mà nhằm vào người xây dựng phần mềm. Web service có thể dùng để cung cấp các dữ liệu hay một chức năng tính toán.

Ví dụ, công ty du lịch của ban đang sử dụng một hệ thống phần mềm để ghi nhận thông tin về khách du lịch đăng ký đi các tour. Để thực hiện việc đặt phòng khách san tai đia điểm du lịch, công ty cần biết thông tin về phòng trống tai các khách san. Khách san có thể cung cấp một Web service để cho biết thông tin về các phòng trống tại một thời điểm. Dưa vào đó, phần mềm của ban sẽ biết rằng liêu có đủ chỗ để đặt phòng cho khách du lịch không? Nếu đủ, phần mềm lại có thể dùng một Web service khác cung cấp chức năng đặt phòng để thuê khách san. Điểm lơi của Web service ở đây là ban không cần một người làm việc liên lạc với khách san để hỏi thông tin phòng, sau đó, với đủ các thông tin về nhiều loại phòng ng ười đó sẽ xác định loại phòng nào cần đặt, số lượng đặt bao nhiêu, đủ hay không đủ rồi lai liên lac lai với khách san để đặt phòng. Đừng quên là khách san lúc này cũng cần có người để làm việc với nhân viên của bạn và chưa chắc họ có thể liên lạc thành công.

Web service được cung cấp dựa vào ASP.NET và sự hỗ trợ từ phía hệ điều hành của Internet Information Server.

#### Windows Form

Bộ thư viện về Window form gồm các lớp đối tượng dành cho việc xây dựng các ứng dụng Windows based.

### ADO.NET and XML

Bộ thư viện này gồm các lớp dùng để xử lý dữ liệu. ADO.NET thay thế ADO để trong việc thao tác với các dữ liệu thông thường. Các lớp đối tương XML được cung cấp để ban xử lý các dữ liêu theo định dang mới: XML. Các ví du cho bô thư viên này là SqlDataAdapter, SqlCommand, DataSet, XMLReader, XMLWriter,...

#### Base Class Library

Đây là thư viện các lớp cơ bản nhất, được dùng trong khi lập trình hay bản thân những người xây dựng .NET Framework cũng phải dùng nó để xây dựng các lớp cao hơn. Ví dụ các lớp trong thư viện này là String, Integer, Exception,...

### Common Language Runtime

Là thành phần "kết nối" giữa các phần khác trong .NET Framework với hệ điều hành. Common Language Runtime (CLR) giữ vai trò quản lý việc thi hành các ứng dụng viết bằng .NET trên Windows.

CLR sẽ thông dịch các lời gọi từ chương trình cho Windows thi hành, đẩm bảo ứng dung không chiếm dung và sử dung tràn lan tài nguyên của hề thống. Nó cũng không cho phép các lệnh "nguy hiểm" được thi hành. Các chức năng này được thực thi bởi các thành phần bên trong CLR như Class loader, Just In Time compiler, Garbage collector, Exception handler, COM marshaller, Security engine,…

Trong các phiên bản hề điều hành Windows mới như XP.NET và Windows 2003, CLR được gắn kèm với hệ điều hành. Điều này đảm bảo ứng dụng viết ra trên máy tính của chúng ta sẽ chạy trên máy tính khác mà không cần cài đặt, các bước thực hiện chỉ đơn giản là một lệnh copy của DOS!

### Operating System

.NET Framework cần được cài đặt và sử dụng trên một hệ điều hành. Hiện tại, .NET Framework chỉ có khả năng làm việc trên các hệ điều hành Microsoft Win32 và Win64 mà thôi. Trong thời gian tới, Microsoft sẽ đưa hê thống này lên Windows CE cho các thiết bị cầm tay và có thể mở rộng cho các hệ điều hành khác như Unix.

Với vai trò quản lý việc xây dựng và thi hành ứng dụng, .NET Framework cung cấp các lớp đối tương (Class) để NLT có thể gọi thi hành các chức năng mà đối tượng đó cung cấp. Tuy nhiên, lời gọi này có được "hưởng ứng" hay không còn tùy thuộc vào khả năng của hệ điều hành đang chạy ứng dụng.

Các chức năng đơn giản như hiển thi một hộp thông báo (Messagebox) sẽ được .NET Framework sử dụng các hàm API của Windows. Chức năng phức tạp hơn như sử dụng các COMponent sẽ yêu cầu Windows phải cài đặt Microsoft Transaction Server (MTS) hay các chức năng trên Web cần Windows phải cài đặt Internet Information Server (IIS).

Như vây, việc lưa chon một hệ điều hành để cài đặt và sử dung .NET Framework cũng không kém phần quan trong. Cài đặt .NET Framework trên các hề điều hành Windows 2000, 2000 Server, XP, XP.NET, 2003 Server sẽ đơn giản và tiên dung hơn trong khi lập trình.

#### *1.1.3 M t s*  **ộ ố ặ ư ủ** *đ c tr ng c a Visual Studio .NET*

Điểm đặc trưng của Microsoft Visual Studio là tất cả các ngôn ngữ lập trình trong .NET Framework đều có chung một IDE (Integrated Development Environment), trình gỡ lỗi, trình duyệt project và solution, class view, cửa sổ thuộc  $tinh$ , hộp công cụ, menu và toolbar.

Ngoài ra còn phải kể đến một số các đặc trưng sau

1. Từ khóa và cú pháp lệnh được tô sáng.

2. Tư đồng hoàn thành các cú pháp lênh khi người lập trình đánh dấu chấm với objects, namespace, enum và khi sử dụng từ khóa New.

3. Trình duyệt project, solution cho phép quản lý các ứng dụng chứa nhiều file với khuôn dạng khác nhau.

4. Cho phép người sử dụng xây dựng giao diện chỉ với thao tác kéo và thả trên form.

5. Cửa sổ thuộc tính cho phép thiết lập các giá trị cho các thuộc tính khác nhau của các điều khiển trên form hoặc trên trang web.

6. Trình gỡ rối cho phép gỡ lỗi của chương trình bằng cách thiết lập các điểm break point khi theo dõi quá trình hoạt động của chương trình.

7. Trình biên dịch trực tiếp (Hot compiler) cho phép kiểm tra cú pháp của dòng mã lệnh và thông báo các lỗi được phát hiện ngay khi người sử dụng nhập dòng lệnh vào từ bàn phím.

8. Người sử dụng được trợ giúp bằng trình Dynamic Help sử dụng MSDN (Microsoft Development Network library).

9. Biên dịch và xây dựng các ứng dụngCompilating and building applications.

10. Cho phép thi hành ứng dụng có/ không bộ gỡ rối (debugger).

11. Triển khai ứng dụng .NET của người sử dụng trên Internet hoặc CD.

#### Project và Solutions

Một Project là sự kết hợp của các file thực thi chương trình và file thư viên để tạo nên một ứng dụng hoặc một mô đun. Thông tin về project thường được lưu trữ trong các file có phần mở rộng là .vbproj (VB.NET) hoặc csproj (C#). Có thể kể đến một số loai project trong Visual Studio .NET như Console, Windows Application, ASP.NET, Class Librraries,...

Trái lai, một solution thường là sư kết hợp nhiều dư án khác nhau để tao thành một số ứng dụng. Ví dụ trong một solution có thể bao gồm một project là ASP.NET WEB Application và một Windows Form project. Thông tin của một solution được lưu trữ trong các file .sln và được quản lý nhờ Visual Studio.NET Solution Explorer.

#### Toolbox, Properties và Class View Tabs

Tất cả các ngôn ngữ lập trình trong bồ Visual Studio .NET đều dùng chung một bộ công cụ (toolbox). Bộ công cụ này (thường xuất hiện bên tay trái màn hình) chứa một số các điều khiển chung cho các ứng dụng windows, web và dữ liệu như texbox, checkbox, tree view, list box, menus, file open dialog

Properties Tab - cửa sổ thuộc tính (thường xuất hiện bên tay phải) cho phép thiết lập các thuộc tính cho form và điều khiển tại thời điểm thiết kế mà không cần viết code.

### 1.2 Cài đ**ặ**t phần mềm Visual Studio 2005

Microsoft Visual Studio 2005 là một bộ sản phẩm cung cấp 3 ngôn ngữ lập trình Visual Basic.NET (VB.NET), C# (C Sharp), Visual C++.NET và Visual J#.NET. Thêm vào đó là Integrated Development Environment (IDE) giúp lập trình dễ đàng, thoải mái. IDE không những cung cấp mọi công cu lập trình cần thiết mà còn giúp kiểm tra nguồn mã hay tạo giao diện Windows trực quan, truy tìm các tập tin liên hề đến dư án và nhiều thứ khác nữa.

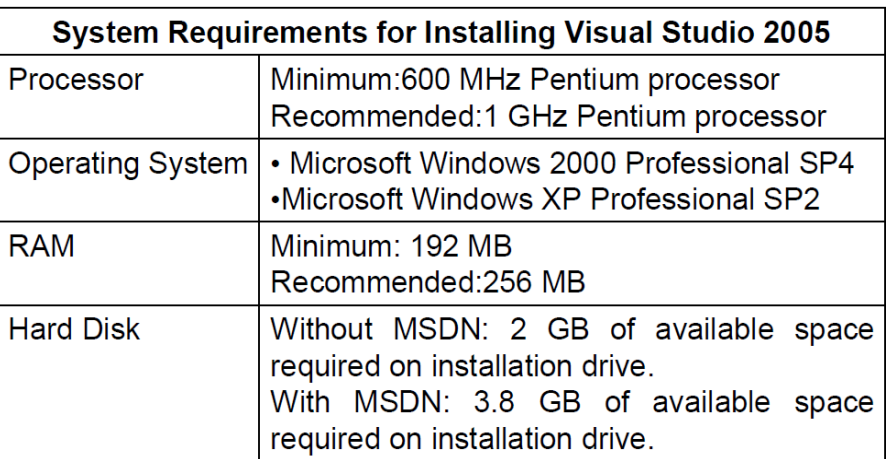

### *1.2.1 Yêu cầu phần cứng*

#### *1.2.2 Cài đ***ặ***t:*

Microsoft Visual Studio 2005 thường gồm 4 đĩa CD. Trước khi cài đặt ban phải chạy các file trên 3 đĩa để giải nén vào một thư mục trên đĩa cứng. Sau khi giải nén xong, xong sẽ có hai thư mục chính: thư mục VS (chứa các file cài Visual Studio .Net 1.17GB) và thư mục MSDN (chứa các thư viện hỗ trợ việc sử dụng Visual Studio.NET 1.55GB).

Để cài đặt, ta chay file Setup.exe trong thư muc VS sau đó chon chức năng Install Visual Studio 2005.

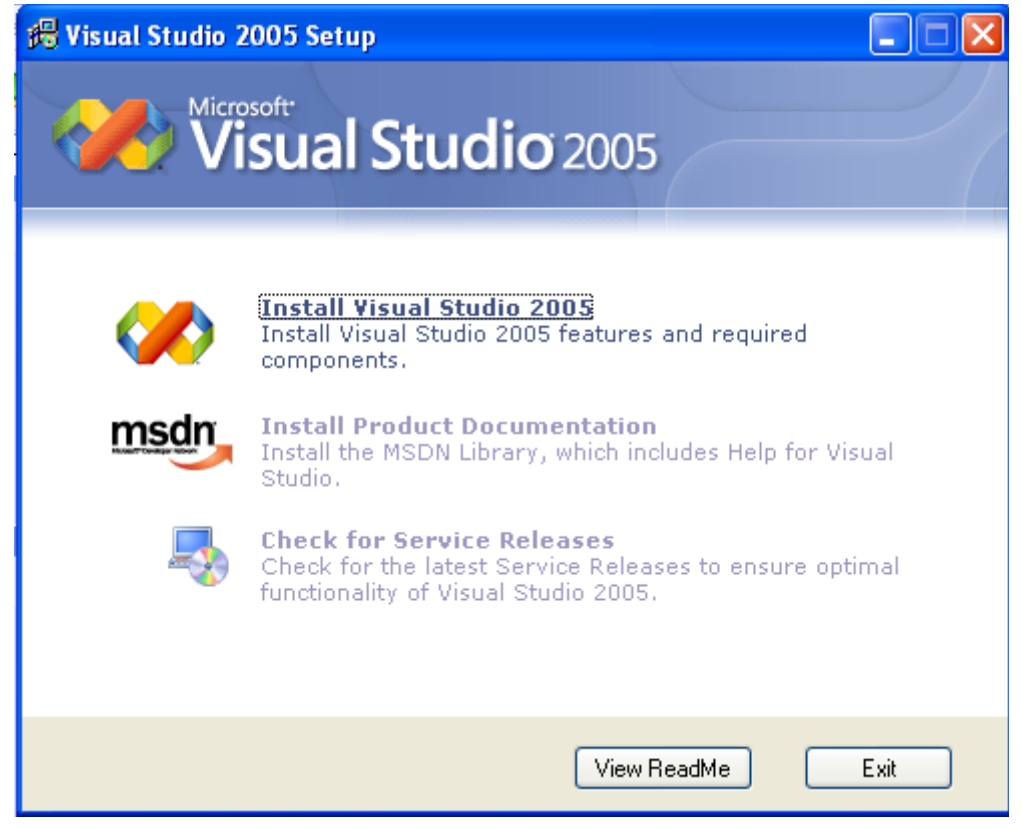

## - Hộp thoại dưới đây sẽ xuất hiện trên màn hình:

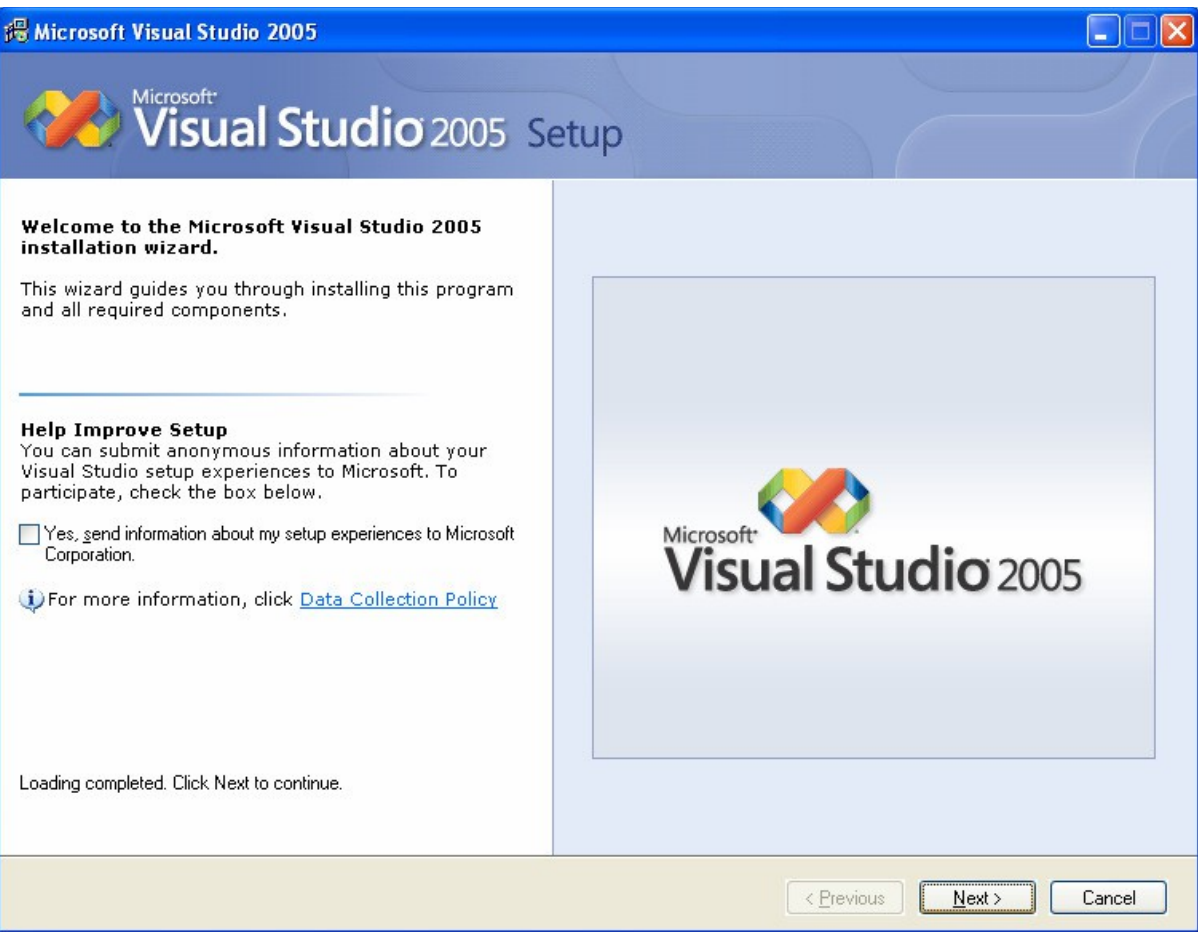

# - Click chọn "Next". Xuất hiện cửa sổ yêu cầu đăng ký

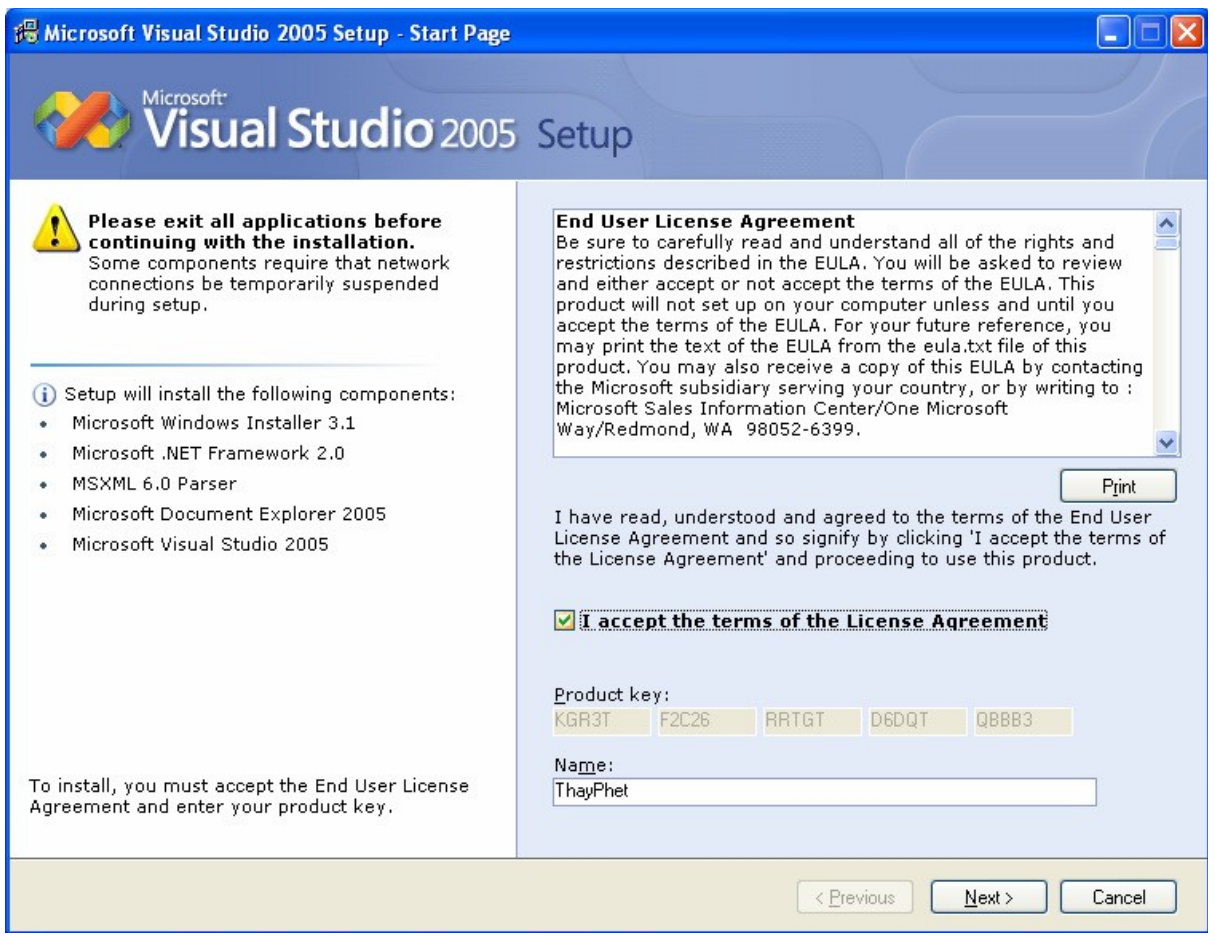

- Đăng ký bằng cách lựa chọn click chuột vào "I accept the term of the License Agreement". Sau đó click chọn "Next" để sang trang tiếp theo.

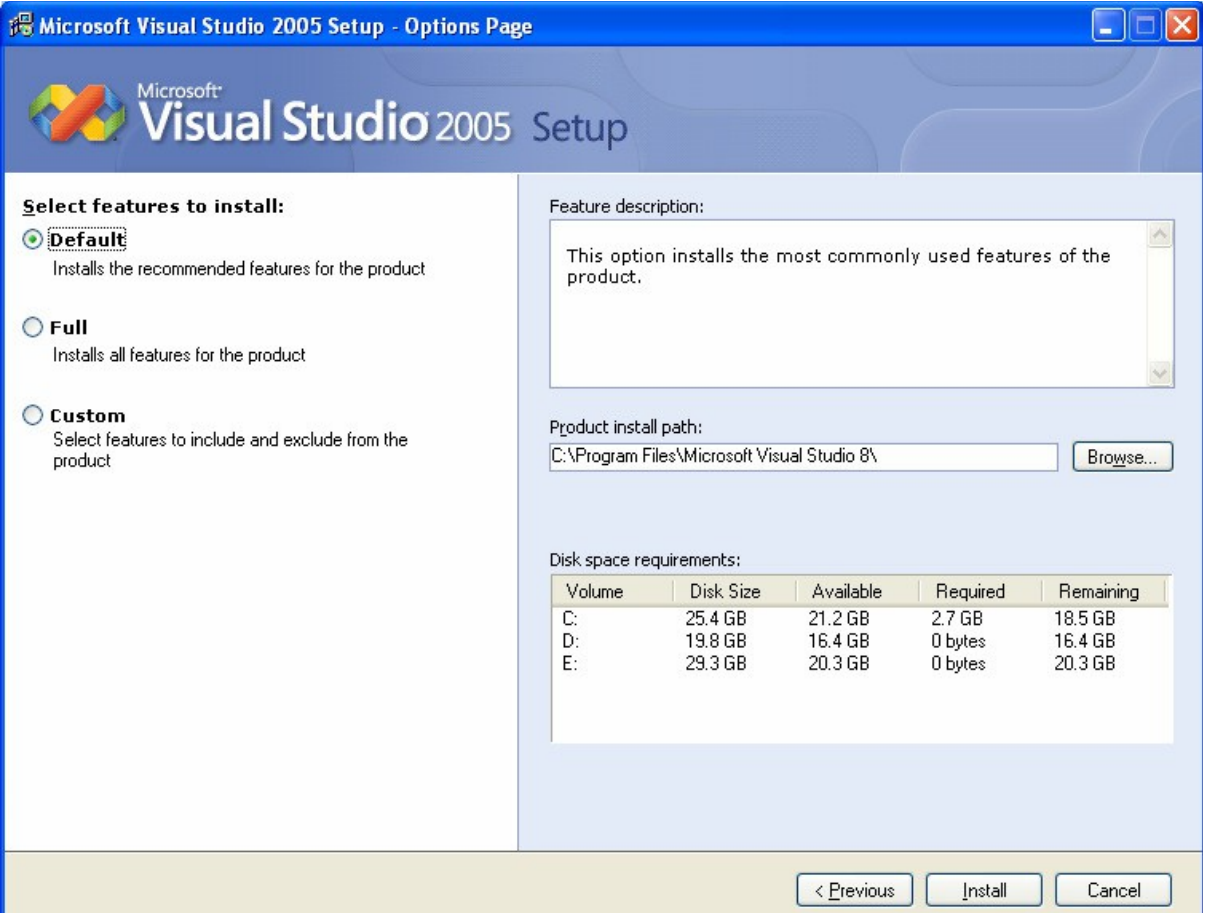

- Chọn kiểu cài đặt Default (ngầm định) hay Full (đầy đủ) hay Custom (tự thiết lập các thông số); sau đó click vào nút Install và làm theo các hướng dẫn trên màn hình. Quá trình cài đặt sẽ yêu cầu bạn khởi động lại máy trước khi kết thúc.

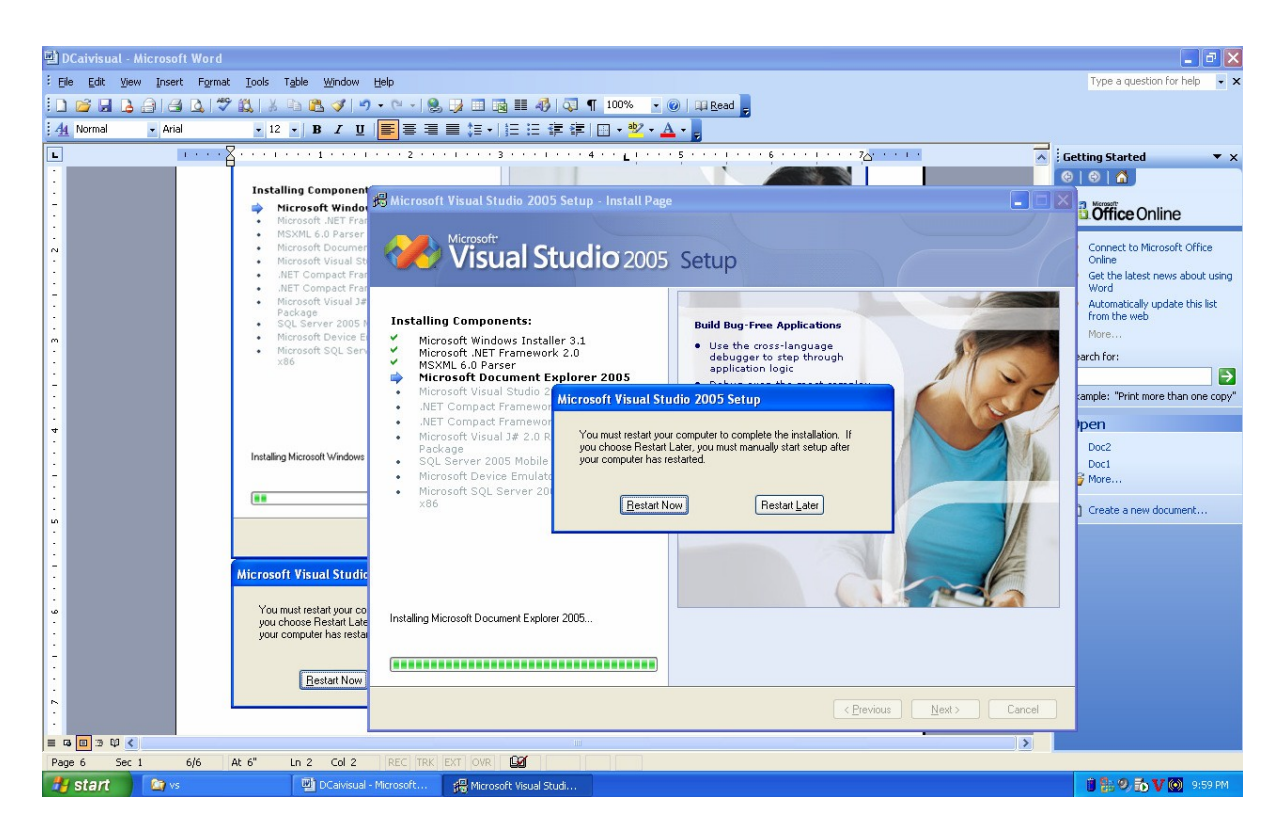

Tùy theo cấu hình từng máy mà thời gian cài đặt có thể mất từ 25-35 phút.

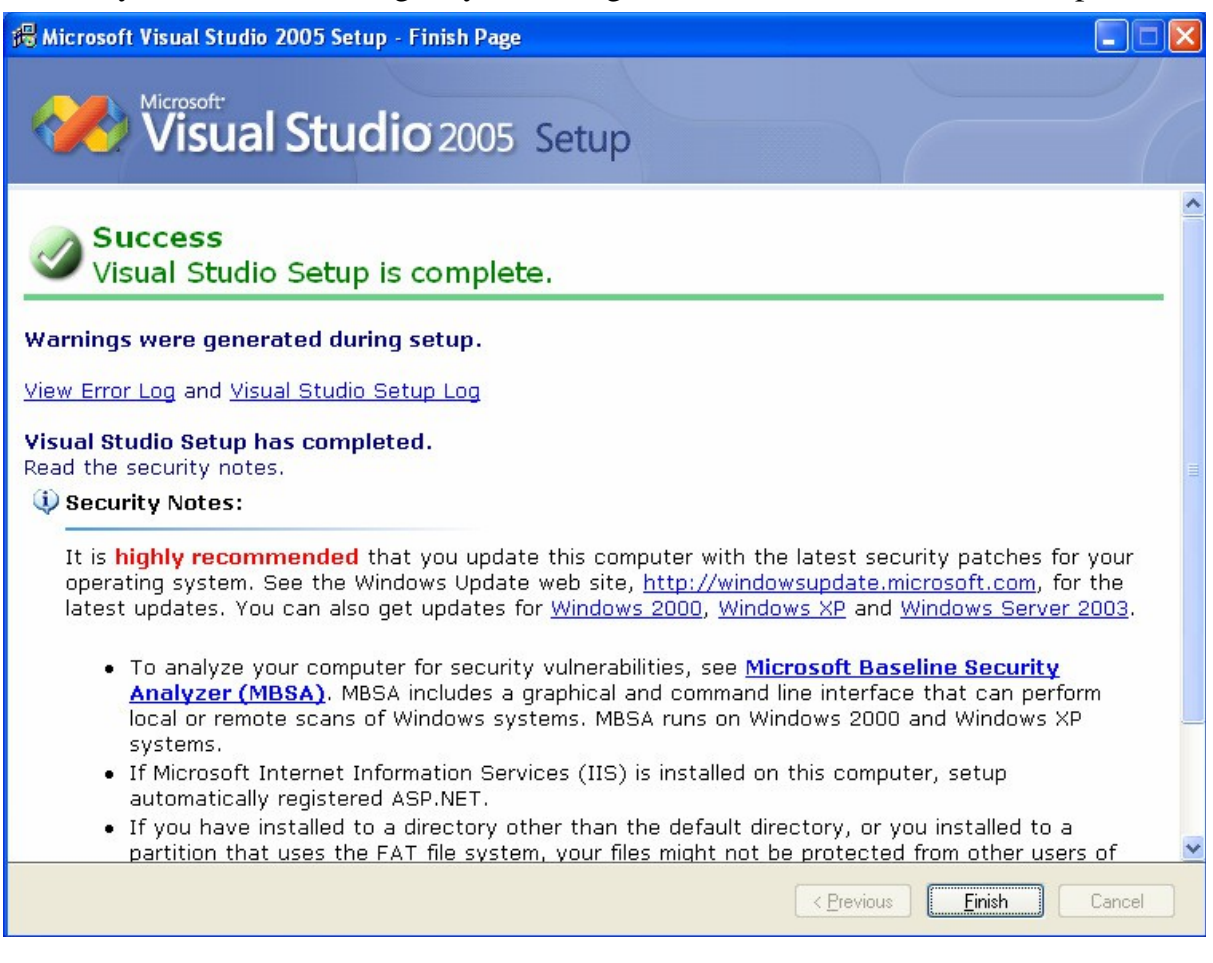

### 1.3 Visual Basic.NET

### *1.3.1 Các ph ng ph* **ươ ậ** *áp l p trình trong VB.NET*

#### Phương pháp lập trình hướng lệnh

Trong phương pháp này người ta xem chương trình là tập hợp các lệnh. Khi đó việc viết chương trình là xác định xem chương trình gồm những lênh nào, thứ tự thực hiên của chúng ra sao.

### Ph**ươ**ng pháp l**â**p trình h**ướ**ng thủ t**u**c

Trong phương pháp này chương trình được xem là một hệ thống các thủ tục (sub và function). Trong đó, mỗi thủ tục là một dãy các lênh được sắp thứ tự. Khi đó, viếc viết chương trình là xác định xem chương trình gồm các thủ tục nào, mối quan hê giữa chúng ra sao?

### Phương pháp lâp trình hướng đơn thể

Trong phương pháp này chương trình được xem là một hệ thống các đơn thể, mỗi đơn thể là một hệ thống các thủ tục và hàm. Khi đó, việc viết chương trình

là xác định xem chương trình gồm những đơn thể nào? Đơn thể nào đã có sẵn, đơn thể nào phải đi mua, đơn thể nào phải tư viết.

Trong VB.NET đơn thể được xem là một trong các cấu trúc Module, Class, Structure.

## Phương pháp lập trình hướng đối tương

Trong phương pháp này người ta xem chương trình là một hệ thống các đối tượng, mỗi một đối tượng là sư bao bọc bên trong nó 2 thành phần:

 $-D\tilde{U}$  liêu: là các thông tin về chính đối tương. Trong một số sách, thành phần này còn được gọi là thành phần thuộc tính, thông tin.

- Hành động: là các khả năng mà đối tượng có thể thực hiện. Thành phần này còn có các tên như sau: phương thức, hàm thành phần, hành vi.

Mỗi một đối tượng sẽ được cài đặt trong chương trình với dạng đơn thể chứa dữ liêu. Thêm vào đó tính chất kế thừa cho phép chúng ta xây dựng đối tượng mới dựa trên cơ sở đối tượng đã có.

#### *1.3.2 Visual Basic.NET*

Nhiều lầp trình viên đã quen với ngôn ngữ lầp trình Visual Basic do Microsoft phát triển dưa trên ngôn ngữ BASIC từ năm 1964. Từ khi ra đời đến nay, Visual Basic đã phát triển qua nhiều thế hệ và kết thúc ở phiên bản VB 6.0 với rất nhiều modules, công cu hay ứng dung được bổ sung vào và đặc biết là phương pháp kết nối với cơ sở dữ liêu qua sư kết hợp của ADO (Active Data Object). Tuy nhiên một trong những nhược điểm của VB 6.0 là không cung ứng tất cả các đặc trưng của một ngôn ngữ lập trình hướng đối tượng (Object Oriented Language - OOL) như các ngôn ngữ  $C_{++}$  hay Java.

Thay vì cải thiện hay vá víu thêm thắt vào VB 6.0, Microsoft đã xóa bỏ tất cả để làm lại từ đầu các ngôn ngữ lập trình hướng đối tượng rất hùng manh. Đó là các ngôn ngữ lập trình Visual Basic .NET và C# (C Sharp).

Có thể nói Visual Basic.NET (VB.NET) là một ngôn ngữ lập trình hướng đối tương do Microsoft thiết kế lai từ con số 0. VB.NET không kế thừa hay bổ sung, phát triển từ VB 6.0 mà nó là một ngôn ngữ lập trình hoàn toàn mới trên nền Microsoft .NET FrameWork. VB.NET hỗ trợ đầy đủ các đặc trưng của một ngôn ngữ hướng đối tượng như là trừu tượng, bao đóng, kế thừa, đa hình, đa luồng và  $c$ ấu trúc xử lý các exception.

VB.NET là một ngôn ngữ lập trình cho phép người sử dụng thiết lập các ứng  $d\mu$ ng theo 3 loại:

- Ứng dụng Console là các chương trình chạy trên hệ điều hành MS-DOS thông qua trình biên dịch Visual Studio 2005 Command Prompt.

- Ứng dụng Windows Form là các ứng dụng chạy trên hệ điều hành Windows với các biểu mẫu (form) và các điều khiển (button, texbox, label,...)

- Ứng dụng ASP.NET gồm WEB Form và WEB Services.

# Chương 2 NGÔN NG**Ữ LÂP TRÌNH VISUAL BASIC .NET**

# **MỤC TIÊU CỦA CHƯƠNG**

## - Về kiến thức

Giới thiều các kiểu dữ liêu cơ bản và kiểu dữ liêu có cấu trúc, cách khai báo và sử dụng các biến, cách viết và sử dụng các lệnh trong VB.NET.

## - Về thái đô:

Giúp sinh viên hề thống và củng cố lại các khái niềm chính trong lập trình hướng lệnh như nhập xuất dữ liệu, hoạt động của các cấu trúc rẽ nhánh và cấu trúc lặp.

## - Về kỹ năng

Sau khi kết thúc bài học sinh viên giải được các ví du trong phần bài tập bằng cách viết các đoạn chương trình và xây dựng các thủ tục, hàm bằng ngôn ngữ VB.NET.

# NÔI DUNG BÀI GIẢNG LÝ THUYẾT

## 2.1 Các kiếu d**ữ** liêu và đặc điếm

## *2.1.1 Các kiểu dữ liêu*

Các kiểu dữ liệu của .Net được mô tả chi tiết trong một cấu trúc gọi là Common Type System (CTS). CTS định nghĩa các kiểu dữ liệu, cách thức sử dụng, cách thức được quản lý lúc thực thi và cùng với Common Language Specification đóng một vai trò quan trọng trong việc trao đổi giữa các ngôn ngữ lập trình trong .Net.

Common Type System có chức năng:

Thi tế pậm tốn nềt nả cho ph ép tương tác giữa các ngôn ngữ lập trình, bảo toàn giá trị của dữ liệu khi có sự trao đổi dữ liệu giữa các ngôn ngữ và bảo đảm việc thực hiện câu lệnh được tối ưu

Cung c pấm tồn ô hình hướng đối tượng cho các ngôn ngữ lập trình.

Đưa ra những quy tắc để các ngôn ngữ lập trình phải tuân thủ nhằm bảo đảm các thành phần viết trên các ngôn ngữ khác nhau có thể tương tác với nhau.

Các kiểu dữ liệu trong VB.NET được chia thành 2 loại chính đó là

1. Value type (data types, Structure and Enumeration)

2. Reference Type (objects, delegates)

Bảng 2-1 mô tả các loại dữ liệu thuộc kiểu value type.

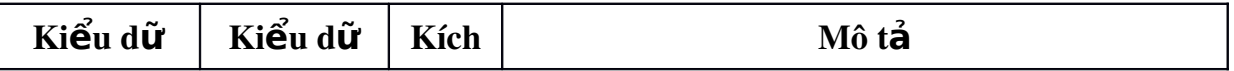

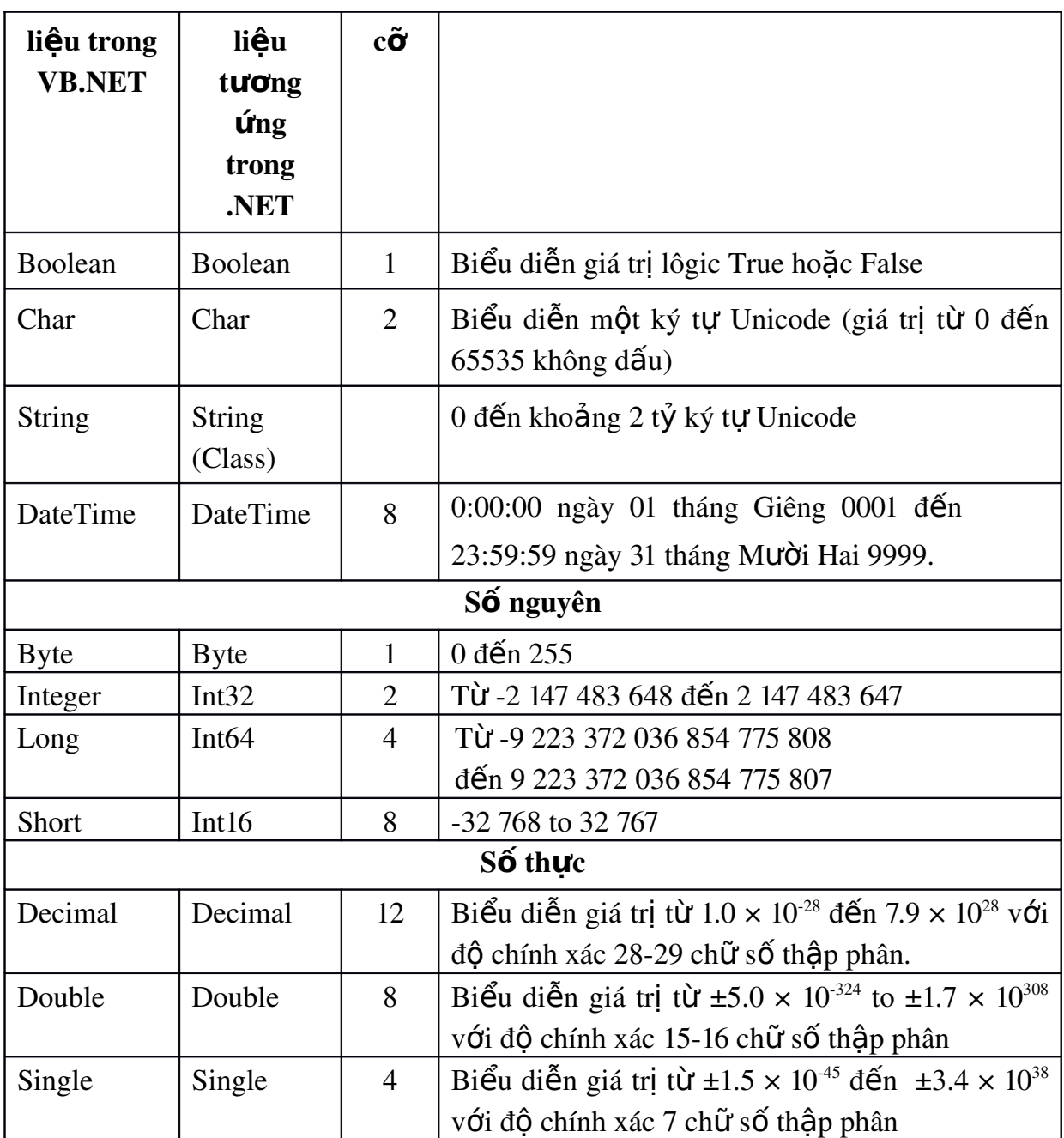

Bảng 2-1 Các kiểu dữ liệu cơ bản trong VB.NET

## 2.1.2 Đặc điểm của các kiểu dữ liệu

Các kiểu dữ liệu mặc nhiên phát sinh từ lớp SysTem.Object. Ngoài các phương thức kế thừa từ lớp SysTem.Oject, các biến kiểu dữ liệu còn có các phương thức và thuộc tính đặc thù.

Các phương thức chung kế thừa từ SysTem.Object bao gồm

Equals:  $H \times \mathbf{r}$   $\mathbf{r}$   $\math$ 

Finalize: Th chi nếc ác thao tác xóa bổ trước khi object được tư đồng xóa  $h\ddot{\Omega}$ .

GetHashCode: Ph át sinh một số tương ứng với giá trị của object.

GetType: Tr ả lề uể a ubject.

ToString: T oar a chu iễ h aứ i qung m ô tả một thể hiện của lớp.

Dưới đây là các bảng liệt kê những phương thức và thuộc tính đặc thù của các kiểu dữ liệu. Do các phương thức có nhiều cách sử dụng khác nhau, nên trong các phần nói về phương thức chỉ mô tả công dụng

# a. Kiểu String

## Thuộc tính

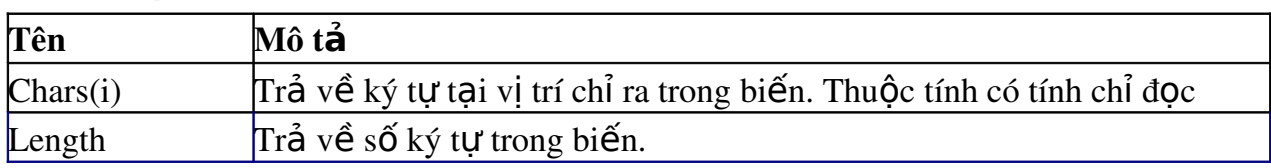

## Phương thức

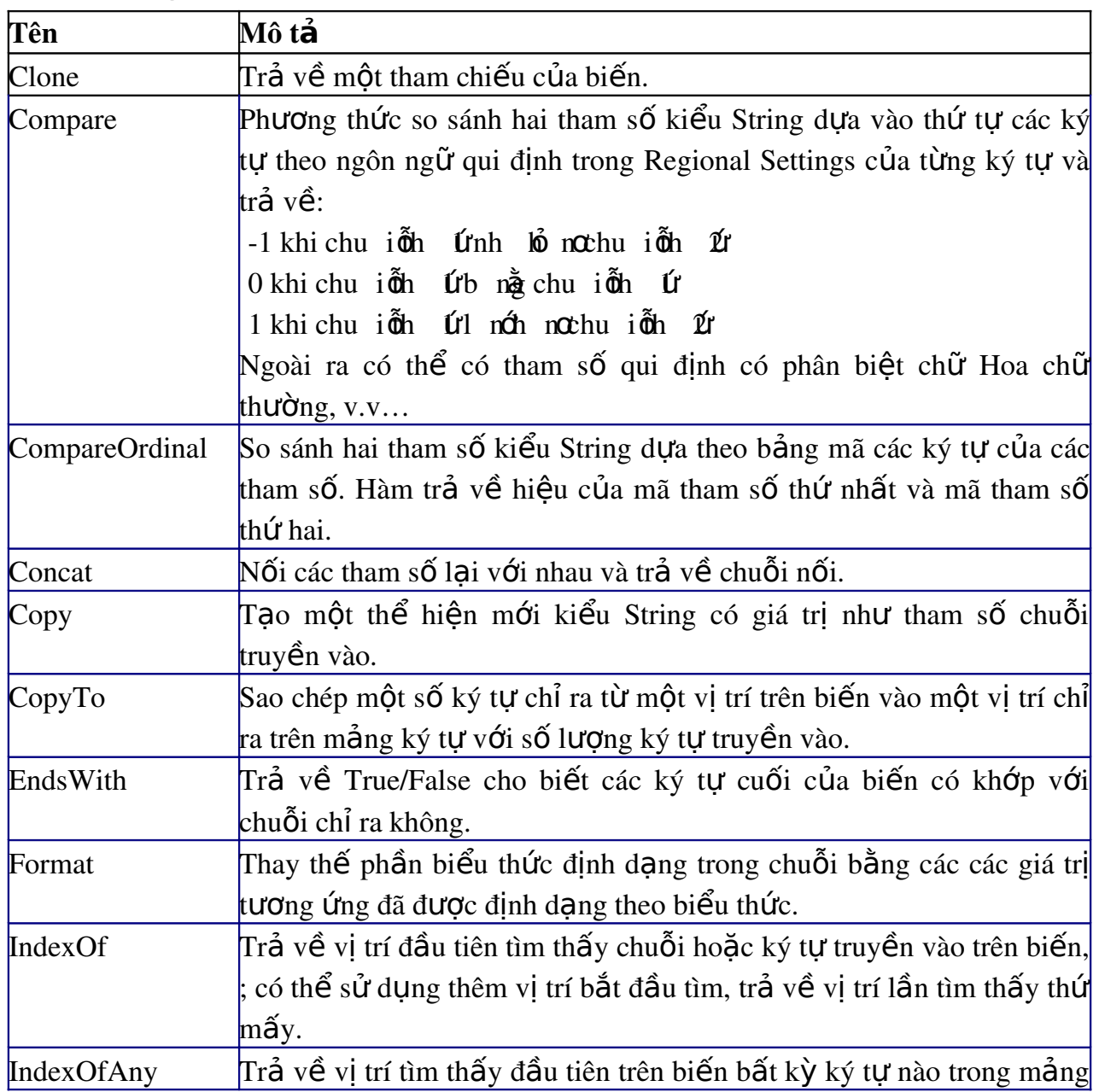

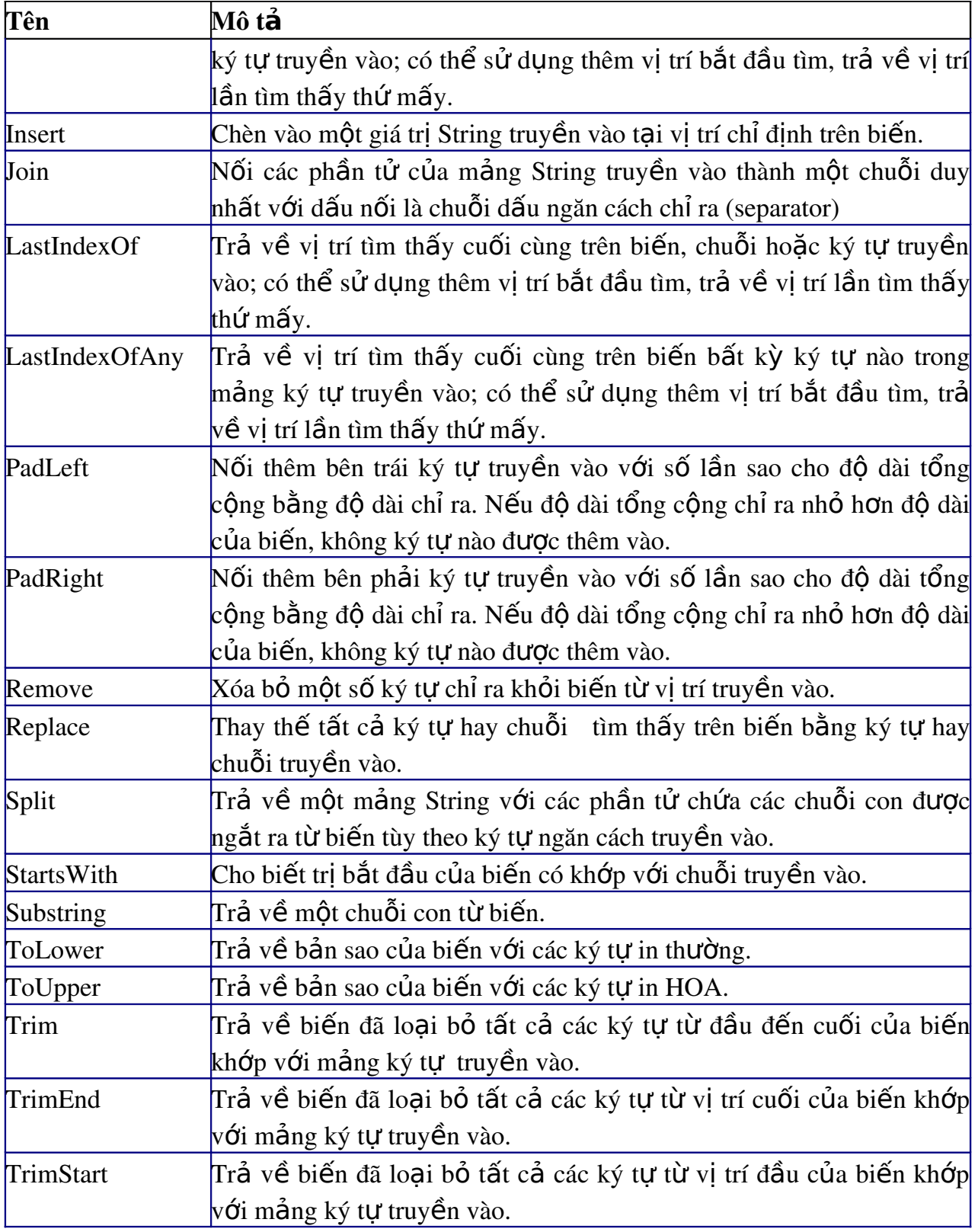

# b. Kiểu DateTime

# Thuộc tính

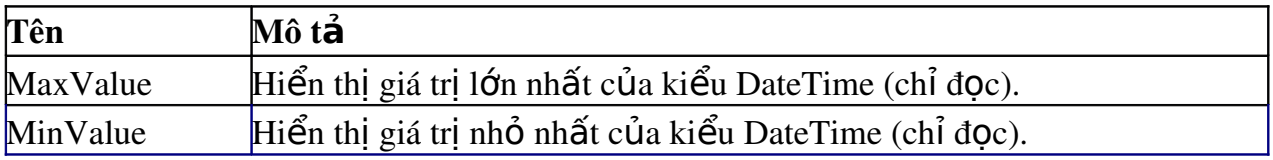

# Phương thức

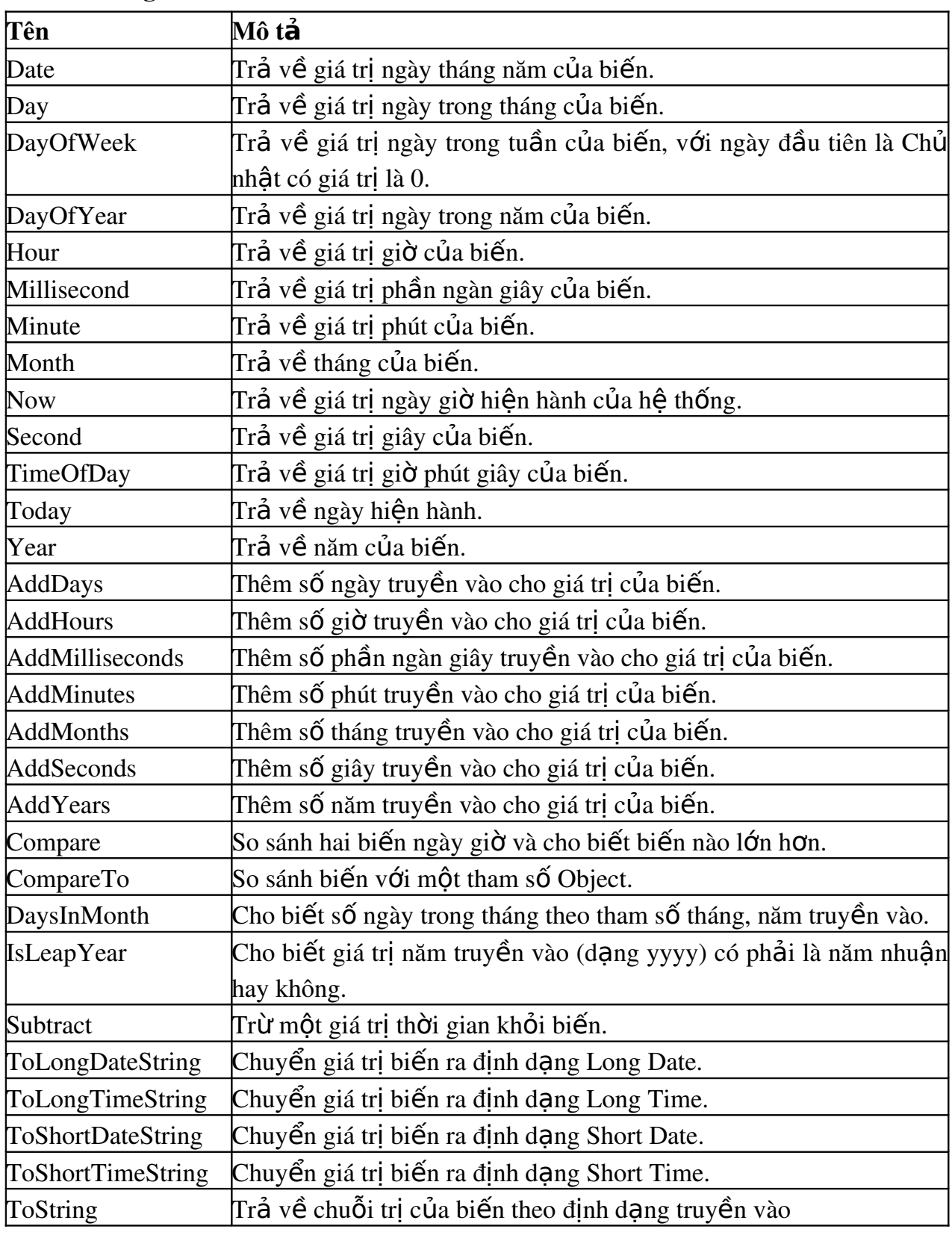

# c. Kiểu Number

Thuộc tính

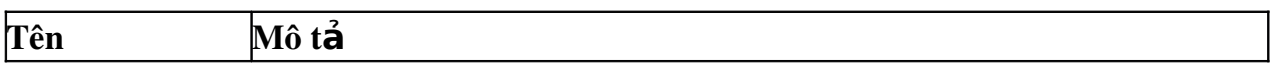

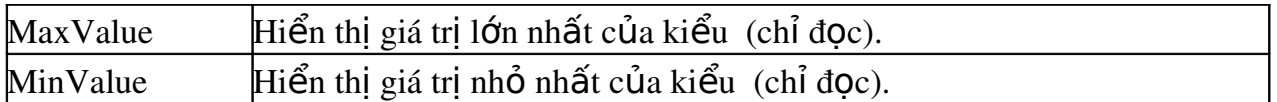

Ngoại trừ kiểu String, các kiểu khác khi muốn chuyển sang kiểu chuỗi đều có thể dùng phương thức ToString (kế thừa từ lớp Object) để chuyển đổi và định dạng cùng lúc. Cú pháp sử dụng:

ToString()

ToString(<biểu thức định dạng>)

Dưới đây là bảng biểu thức định dạng

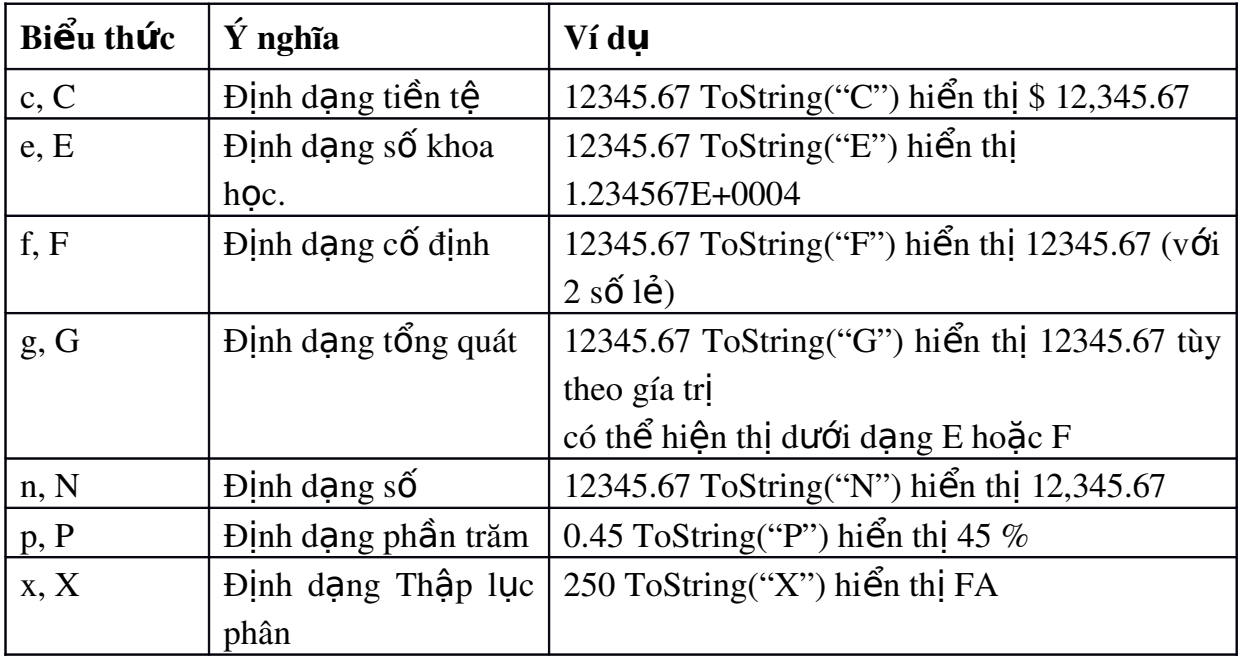

Bảng 2-2 Biểu thức định dạng

Ngoài ra chúng ta cũng có thể sử dụng các ký tự sau đây để lập biểu thức định dạng

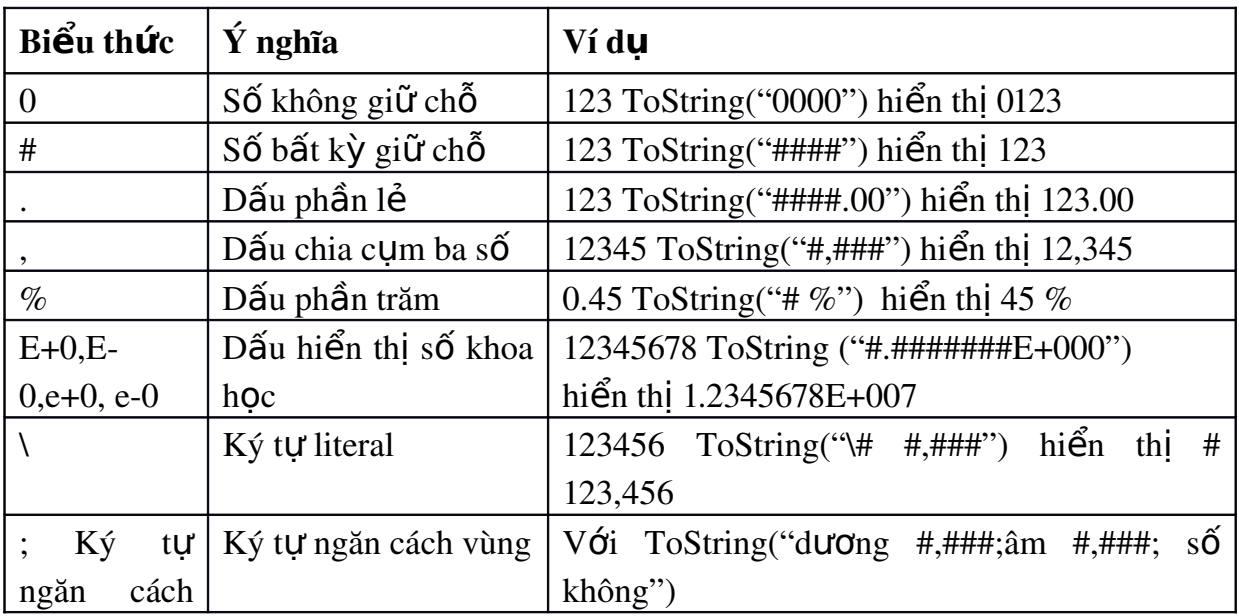

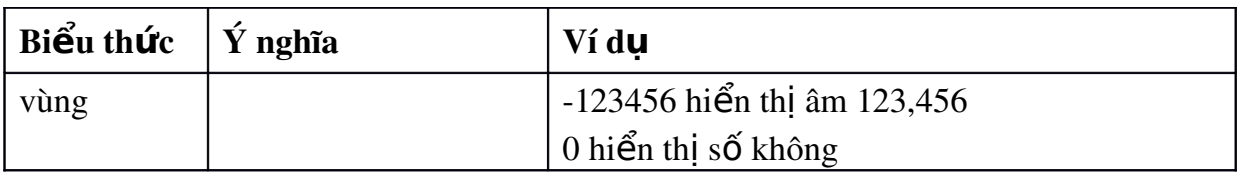

Bảng 2-3 Ký tự định dạng biểu thức

# 2.1.3 Biểu diễn các giá trị

Bảng dưới đây mô tả cách biểu diễn các giá trị cụ thể theo các kiểu dữ liệu trong VB.NET

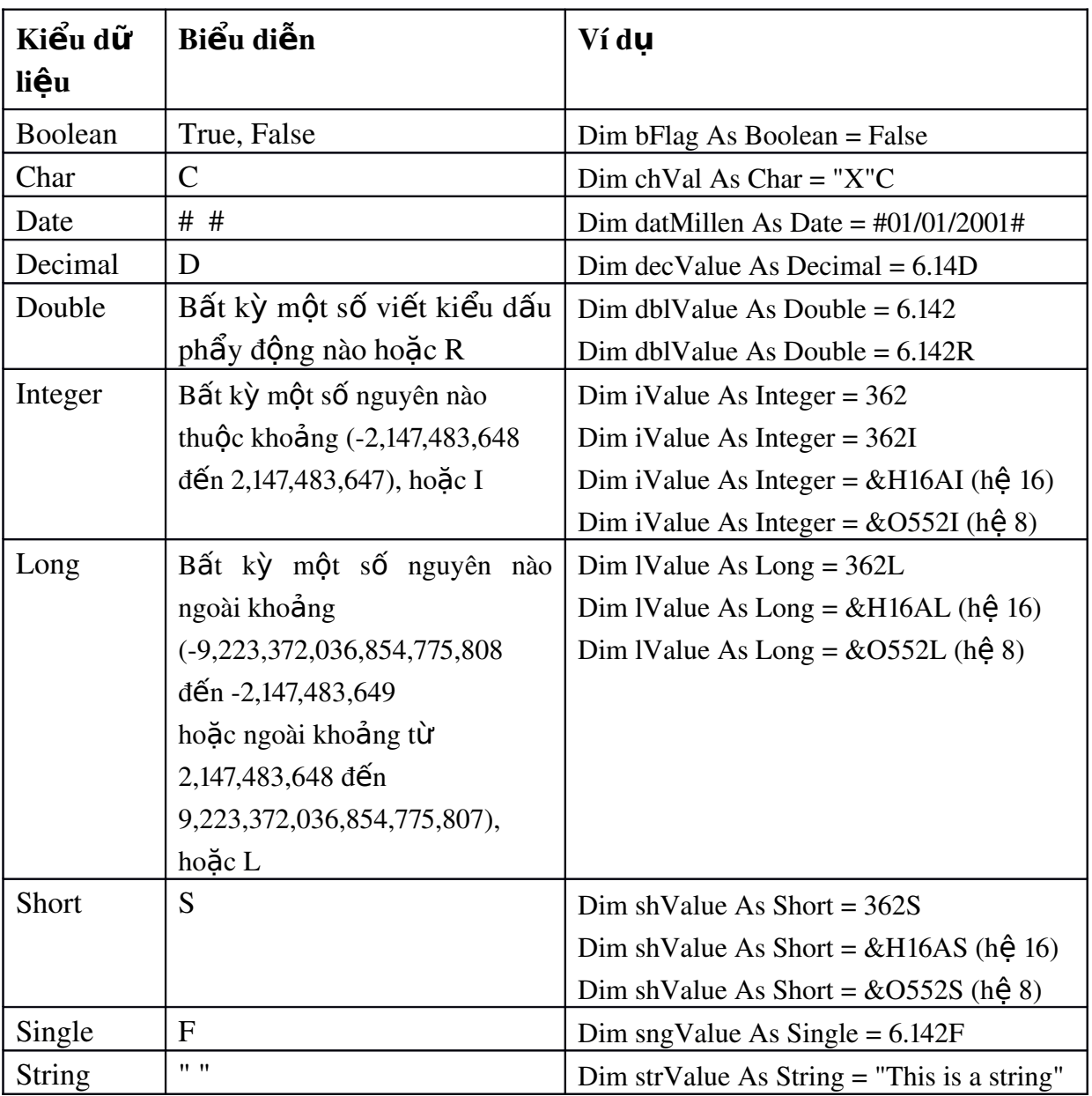

Bảng 2-4 Cách viết các giá trị theo từng kiểu dữ liệu

# 2.2 Biến, hằng

# 2.2.1 Biến và tính chất

Biến là một thực thể với 6 tính chất sau:

Name: Tên của biến. Tên của biến phải là định danh hợp lê trong VB.Net, nghĩa là phải bắt đầu bằng một chữ cái hoặc ký tư và không được trùng với các từ khóa củaVB.Net. Trường hợp muốn dùng từ khóa làm tên biến phải được dùng trong ngoặc vuông như [String], [Boolean], ... Tên biến nên có ý nghĩa gợi nhớ đến nội dung trong nó như *Don\_gia*, *So\_luong\_xuat*.

Address: Địa chỉ vùng nhớ nơi lưu giữ giá trị của biến. Trong thời gian sống của chương trình, địa chỉ của biến có thể thay đổi.

Type: Kiểu của biến, còn gọi là kiểu dữ liêu. Mỗi biến phải thuộc về một kiểu dữ liệu trong Common Type System.

Value: Giá trị. Giá trị của biến phải phù hợp với kiểu dữ liệu của biến.

Scope: Phạm vi sử dụng của biến.

Mỗi biến có một phạm vi sử dụng là phạm vi trong chương trình nơi biến được nhìn nhận đối với câu lệnh. Có các loại phạm vi sau:

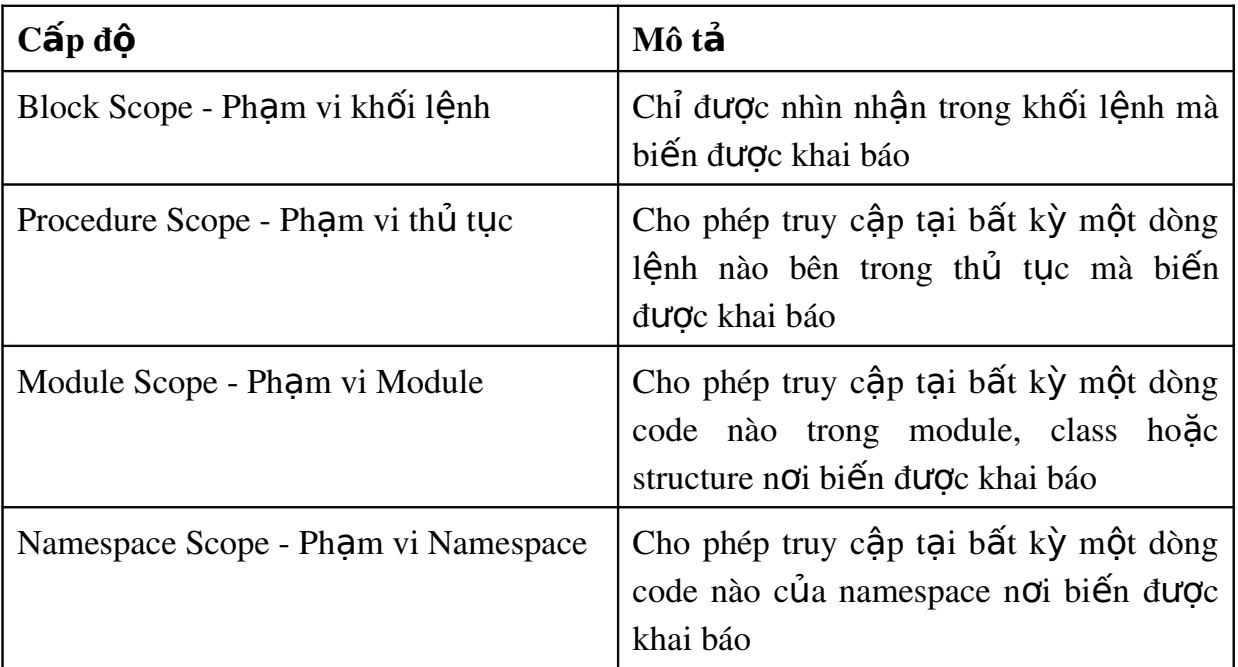

LifeTime: Thời gian tồn tai của biến.

Trong khi phạm vi sử dụng của biến xác định nơi chốn biến được phép sử dụng, thì thời gian tồn tại của biến xác định khoảng thời gian biến có thể lưu giữ giá tri.

Biến có pham vi Module có thời gian tồn tại là thời gian ứng dụng đang thực hiên. Biến có pham vi khối lênh, thủ tục chỉ tồn tai trong khi thủ tục đang thực hiên. Biến này sẽ được khởi tao theo giá tri mặc đỉnh của kiểu dữ liêu khi thủ tục bắt đầu thực hiện và chấm dứt khi thủ tục kết thúc.

## 2.2.2 Khai báo và kh**ở**i tao giá tri cho biến

## Khai báo

Trong VB.NET các biến được khai báo với cú pháp sau:

Dim tên\_biến AS kiểu\_dữ\_liệu

Trong đó tên biến là một chuỗi được bắt đầu bởi một chữ cái, không chứa dấu cách và là duy nhất trong một pham vi.

- Ví dụ: Khai báo biến i thuộc kiểu integer

Dim i as integer

- Để nhấn mạnh vai trò của hàm tạo (constructor), chúng ta có thể viết:

Dim  $x$  as Integer = New Integer()

- Khi khai báo nhiều biến trên cùng dòng và không chỉ ra kiểu của biến, biến sẽ lấy kiểu dữ liệu của biến khai báo dữ liệu tường minh tiếp sau đó

Dim x as Integer, a, b, c as Long

Các biến a, b, c đều cùng có kiểu Long

## Khai báo và kh**ở**i tao giá tri

- Có thể khai báo và khởi tao giá trị cho biến cùng lúc:

```
Dim x as Integer = 100, y as Integer = 200
```
Trong cách này, phải khai báo tường minh kiểu dữ liêu cho từng biến.

## Khai báo bi**ế**n sử d**u**ng các ký t**ư** hâu t**ố**

Có thể khai báo biến bằng cách thêm vào sau tên biến một ký tư (hâu tố) xác định kiểu dữ liêu của biến.

Ví dụ: Dim x% tương ứng với lệnh khai báo Dim x As Integer Các ký tự hậu tố được chỉ ra trong bảng dưới đây:

| Kiểu dữ liệu  | Ký tự | Ví du                           |
|---------------|-------|---------------------------------|
| Decimal       | @     | Dim decValue $@ = 132.24$       |
| Double        | #     | $Dim$ dblValue# = $.0000001327$ |
| Integer       | $\%$  | $Dim$ iCount% = 100             |
| Long          | $\&$  | $Dim$ $llim$ $1600000$          |
| Single        |       | Dim sngValue! = $3.1417$        |
| <b>String</b> | \$    | $Dim strInput$ = ""$            |

Bảng 2-5 Các ký tự hậu tố xác định kiểu dữ liệu

## 2.2.3 Xác đ**ị**nh pham vi biến (tầm vực của biến)

#### Pham vi khối lệnh

Trong VB.NET khối lệnh là tập hợp các câu lệnh thuộc về một trong các cấu trúc điều khiển sau:

- Do .. Loop
- For [Each] .. Next
- If .. End If
- Select .. End Select
- SyncLock .. End SyncLock
- Try .. End Try
- While .. End While
- With .. End With

Một biến được khai báo trong khối lệnh sẽ có tầm vực khối lệnh nghĩa là nó chỉ được phép sử dụng trong khối lệnh này.

### Ph**am** vi thủ tuc

Có hai loai thủ tục trong VB.NET đó là sub và function. Các biến được khai báo trong thủ tục và nằm ngoài bất kỳ khối lệnh nào của thủ tục là các biến có pham vi thủ tục. Chúng còn được gọi là các biến cục bộ.

#### Pham vi Module (pham vi đơn thể)

Biến được khai báo trong đơn thể và không nằm trong bất kỳ khối lệnh hay thủ tục nào của đơn thể là các biến có pham vi đơn thể.

Các biến có pham vi đơn thể được khai báo bằng cách thay từ khóa Dim bằng từ khóa Private.

#### Pham vi Namespace

Các biến có pham vi đơn thể và được khai báo với từ khóa Public hoặc Friend được gọi là các biến có phạm vi Namespace.

## 2.2.4 Hằng và số ngẫu nhiên

#### H ng **ằ**

Hằng là đai lượng có giá tri không đổi trong một pham vi nào đó. Trong VB.NET các hằng số được khai báo với từ khóa Const và phải được khởi tao giá tri ngay khi khai báo.

Cú pháp khai báo hằng: Const <Tên\_hằng> As <Kiểu\_dữ\_liệu>=<Biểu\_thức> Ví du: Const Max as Interger=100

# $S\acute{o}$  ngẫu nhiên

- Sử dụng đối tượng Random để khai báo số ngẫu nhiên

- Dùng phương thức Next của đối tương Random để khai báo khoảng mà số ngẫu nhiên lấy ra

```
Ví du:
Dim rd As Random
Set rd =New Random
Dim rdSo As Integer
r dSo = rd.Next (1, 1000)
```
# 2.2.5 Chuyển đổi các kiểu dữ liêu

## Option Strict ON|OFF

Khai báo Option Strict On|Off là một chỉ thi không cho phép các chuyển đổi kiểu làm mất dữ liệu. Nhưng chúng ta có thể thực hiện các chuyển đổi mở rộng như chuyển biến kiểu Integer sang kiểu Long.

Ví dụ: Đoan code sau không có lỗi vì kiểu integer có thể chuyển sang kiểu Long là một kiểu chuyển đổi mở rộng được gọi là *implicit conversion*.

```
Dim a As Integer = 5
Dim b As Long = a
Song khi đảo ngược lai kiểu dữ liêu của hai biến a và b như sau
Dim a As Long = 5Dim b As Integer = a
Thì sẽ gây ra lỗi trường hợp Option Strict là ON.
```
Cũng như vây, khi khai báo này bất (On) sẽ không cho phép tư đồng chuyển đổi kiểu chuỗi sang kiểu số hay ngược lại. Thay vào đó ta phải sử dụng các hàm convert.

Ví dụ khi Option Strict là ON, với hai biến x và y được khai báo như sau

Dim x as string, y as integer

Thì câu lệnh  $x=y$  sẽ gây ra lỗi cú pháp. Thay vào đó ta phải dùng lệnh  $x = CStr(y)$  hoặc  $x = y$ . ToString

## Các hàm chuyển đổi dữ liêu

Ta có thể sử dung các hàm trong bảng dưới đây để chuyển đổi giữa các kiểu dữ liêu. Kiểu chuyển đổi này được gọi là *explicit conversion* vì trong kiểu chuyển đổi này lập trình viên đã chỉ định rõ cần chuyển về kiểu dữ liêu nào.

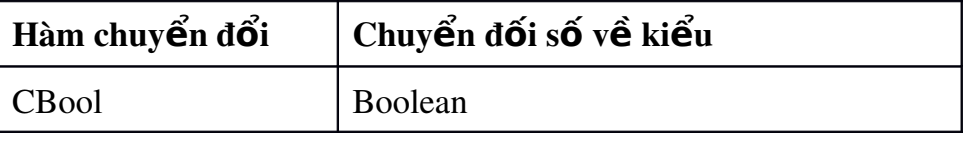

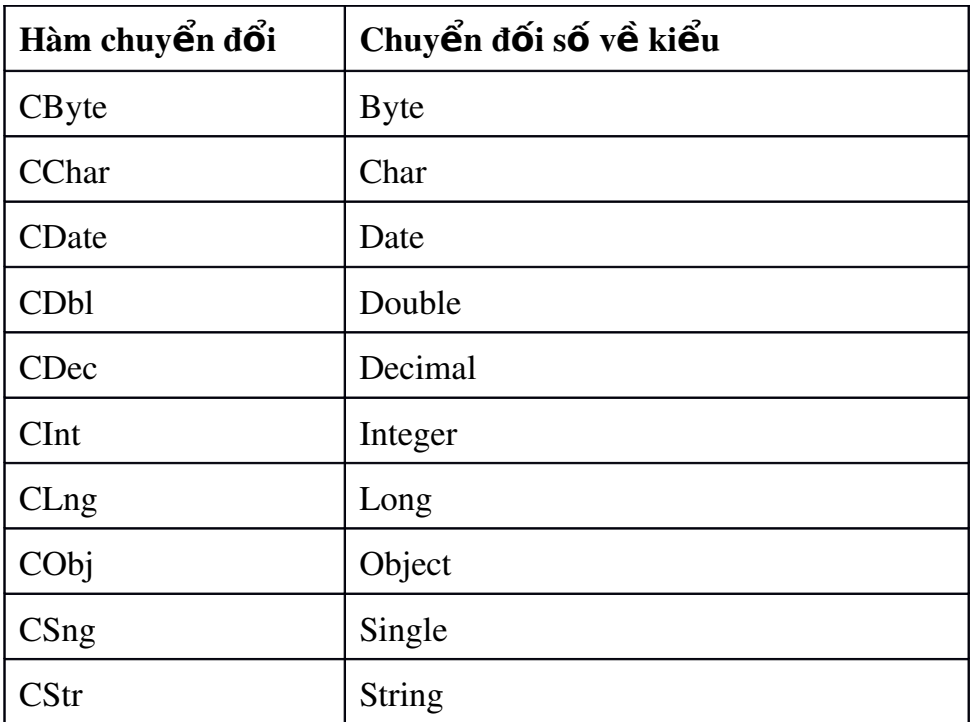

Bảng 2-6 Các hàm chuyển đổi dữ liệu

## 2.3 Toán t**ử**

Toán tử là ký hiệu chỉ ra phép toán nào được thực hiện trên các toán hạng (có thể là một hoặc hai toán hạng)

2.3.1 Toán tử toán học

| Ký hiệu   | Mô tả                          |  |
|-----------|--------------------------------|--|
| $\ddot{}$ | $(c\hat{Q}ng)$                 |  |
|           | $(tr\grave{u})$                |  |
| $\ast$    | (nhân)                         |  |
|           | (chia)                         |  |
|           | (chia lấy phần nguyên)         |  |
| Mod       | chia lấy phần dư của số nguyên |  |
| $\wedge$  | (lũy thừa)                     |  |

# 2.3.2 Toán t**ử** nối chuỗi

Toán tử chỉ dành cho toán hạng kiểu String với hai toán tử là & (ampersand) và + (cộng). Kết quả là một trị String gồm các ký tự của toán hạng thứ nhất tiếp theo sau là các ký tự của toán hạng thứ hai.

# *2.3.3 Toán t g* **ử** *án*

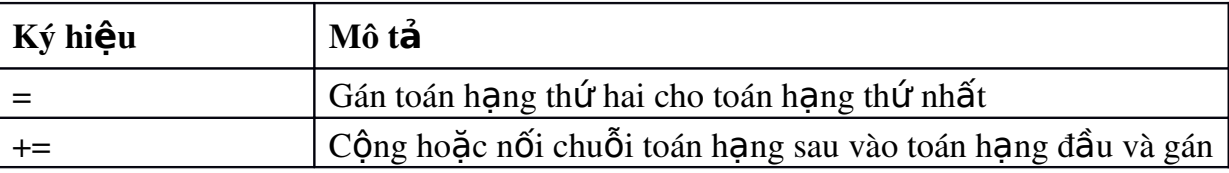

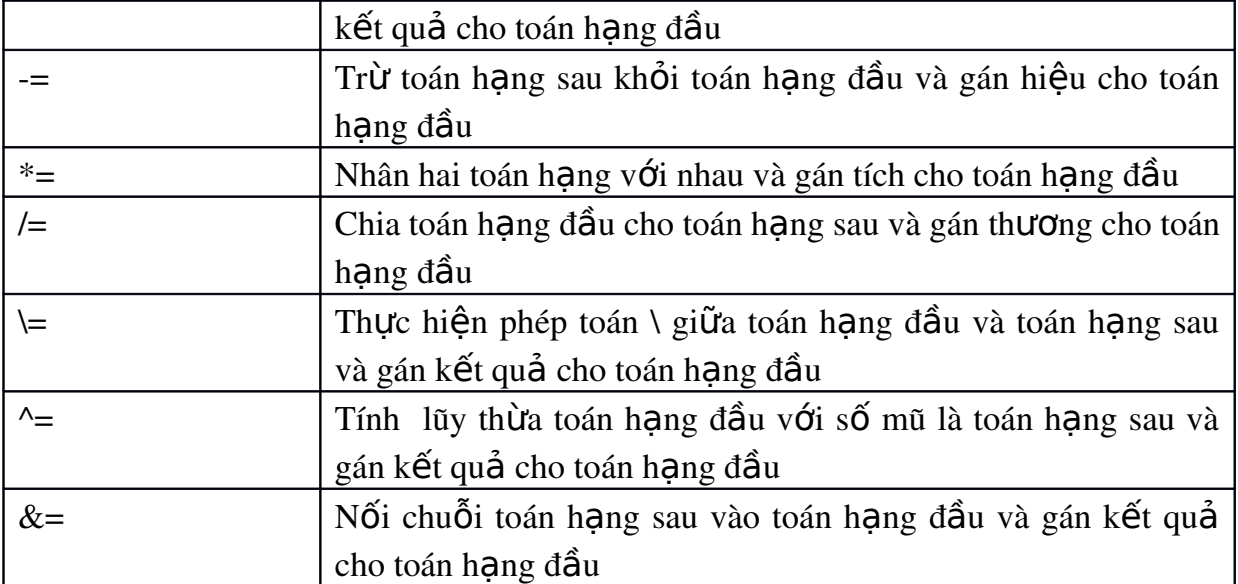

# *2.3.4 Toán t so s* **ử** *ánh*

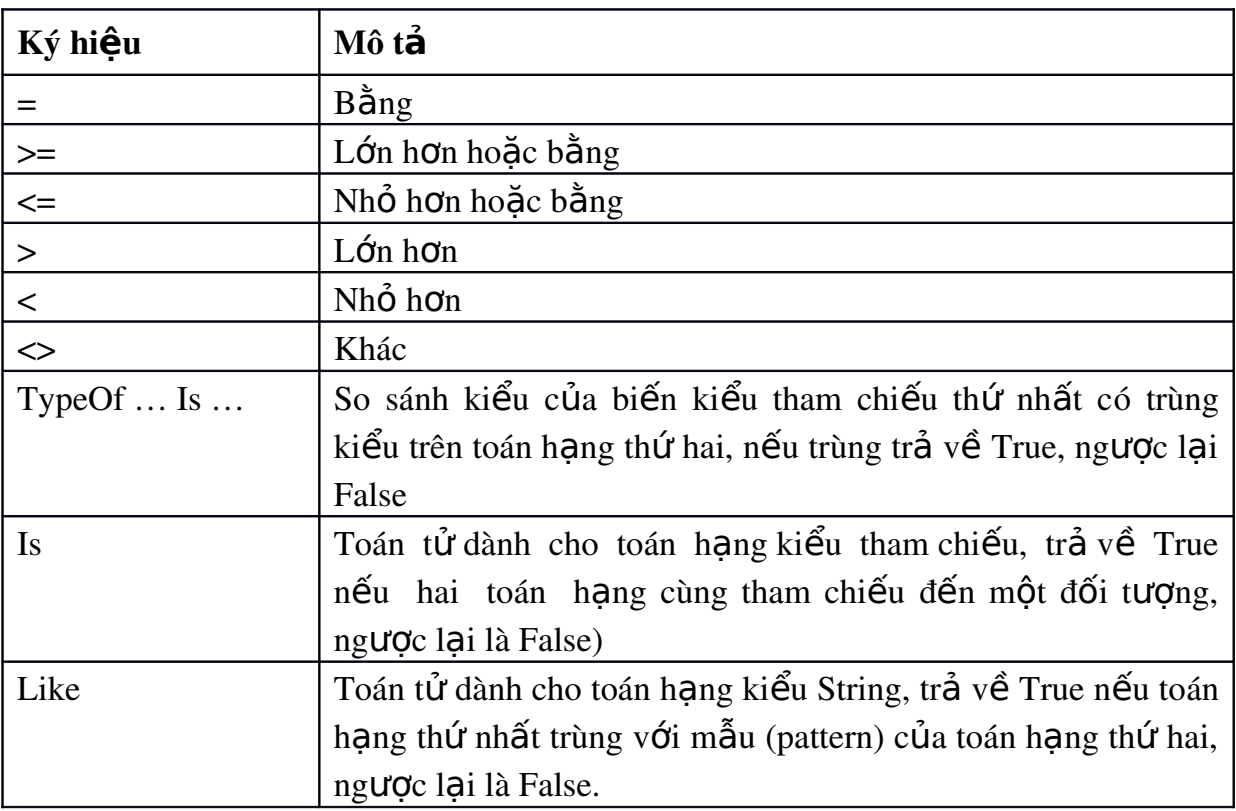

# 2.3.5 Toán t**ử** luận lý và bitwise

Toán tử luận lý trả về giá trị True, False

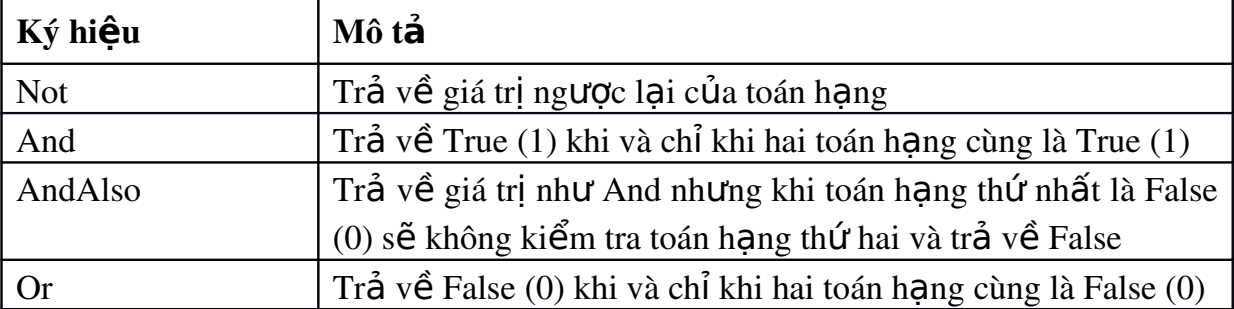

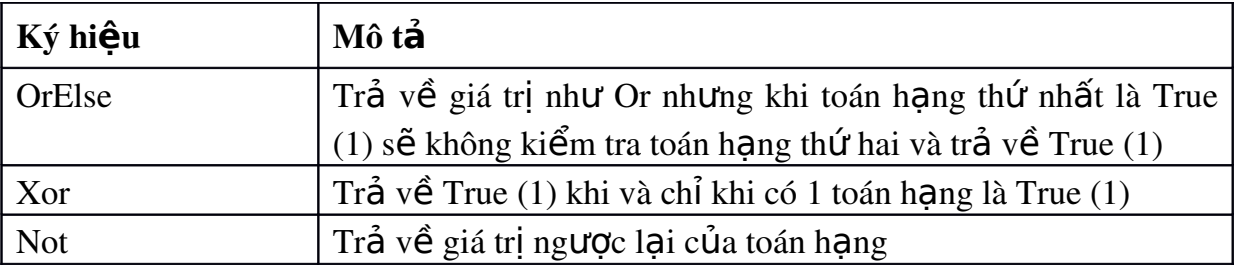

### 2.4 Các lênh VB.NET

## 2.4.1 Chú thích và cách viết lênh

Thông thường, mỗi lênh VB.NET được viết trên một dòng. Trình biên dịch sẽ coi ký hiều xuống dòng cũng là ký hiều kết thúc câu lềnh. Trong trường hợp muốn viết một câu lênh trên nhiều dòng, trước khi xuống dòng cần bổ sung thêm ký tư gach dưới.

Ví du: Câu lênh sau sẽ sinh ra lỗi

Dim myName As String  $=$  "My name is Faraz Rasheed"

 $Ta$  có thể sửa thành

```
Dim myName As String = "My name is" & _{-}"Faraz Rasheed"
```
Để viết thêm các chú thích trong chương trình, ta sử dụng dấu nháy đơn ở đầu dòng chú thích

Để viết nhiều lênh trên cùng một dòng ta sử dụng dấu hai chấm ngăn cách các câu lệnh.

Ví du: Đoan mã sau:

 $X=1$  $Y=2$ 

Có thể viết liền một dòng:

X=1 : y=2

 $2.4.2$  Nhâp/xuất dữ liêu

a. Nhập/xuất dữ liệu với Console

- Xuất dữ liêu:

Console.Write(value)

- Nhập một ký tự

Console.Read()

- Nhập một dòng:

Console.Readline()

Ví du 2-1: Chương trình dưới đây sẽ nhập tên, điểm toán, điểm văn từ màn hình console sau đó hiển thi lai tên và điểm trung bình.

```
Imports System
Public Module Module1
   Sub Main()
      Dim hoten as string
     Dim toan, van, diemtb as decimal
      Console.Write("Nhap ho ten:") 
      HoTen = Console.ReadLine() 
      Console.Write("Nhap diem toan:") 
      Toan = Console.ReadLine() 
      Console.Write("Nhap diem van:")
      Van = Console.ReadLine() 
     DiemTB = (Toan+Van)/2 Console.WriteLine("Ho ten :" & HoTen)
      Console.WriteLine("Diem Trung Binh:" & DiemTB)
   End Sub
End Module
```
## b. InputBox- Hộp nhập liệu

InputBox là một hàm cho phép hiển thị một hộp thoại có chứa một thông báo và một textbox, chờ người sử dụng nhập vào một chuỗi hoặc nhấn một nút lệnh và sau đó trả lai chuỗi đã nhâp trong textbox.

## Cú pháp:

```
InputBox( Prompt,[Title],[DefaultResponse], [Xpos], [Ypos])
```
Trong đó

- Prompt (tham số bắt buộc) là chuỗi thông báo hiển thị trong hộp thoại. Trường hợp thông báo trên nhiều dòng cần dùng biểu thức Chr(13)&Chr(10) để ngắt dòng.

- Title (tham số tùy chọn) là tiêu đề của hộp thoại. Nếu không chỉ định thì tên của ứng dụng sẽ được dùng làm tiêu đề.

- DefaultResponse (tham số tùy ch n) là chuỗi hiển thi trong textbox khi người sử dung không nhập giá trị gì và nút ngầm định được đáp ứng. Nếu không chỉ định thì textbox bổ trống

- Xpos (tham số tùy ch n) là một giá tri số xác định khoảng cách giữa mép trái của hộp tho ai với mép trái màn hình. Nếu không chỉ định thì hộp tho ai do inputbox  $tao$  ra sẽ được căn giữa màn hình theo chiều ngang.

- Ypos (tham số tùy ch on) là một giá tri số xác định khoảng cách giữa mép trên của hộp tho ai với đỉnh màn hình. Nếu không chỉ định thì hộp tho ai do inputbox tạo ra sẽ được căn giữa màn hình theo chiều dọc.

Ví dụ: Để nhập giá trị cho biến a chúng ta có thể sử dụng hàm InputBox

```
a=InputBox("Nhập giá trị cho biến a")
```
Hộp thoai hiển thi trên màn hình như sau:

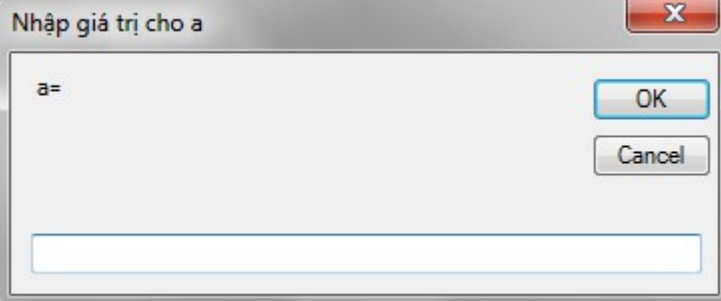

## c. Hiển thi thông báo - Hàm Msgbox

Msgbox là một hàm hiển thị một thông báo trong một hộp thoại, chờ người sử dung chon một nút lênh và trả về giá tri nguyên tương ứng với nút lênh được chọn.

## Cú pháp

```
MsgBox(Prompt[,Buttons][,Title)
```
Trong đó:

- Prompt (bắt buộc) là chuỗi được hiển thị trong hộp thông báo, độ dài tối đa  $1024$  ký tự; có thể dùng Chr $(13)$  & Chr $(10)$  để ngắt dòng.

- Buttons (tham số tùy chọn) là một biểu thức số tương ứng với tổng của tất cả các giá trị bao gồm số lượng và kiểu của các nút được hiển thị, biểu tượng trong hộp thông báo, nút bấm tùy chọn. Nếu tham số này được bỏ qua thì giá trị ngầm định là zero.

Các giá trị quy ước dạng của hộp thông báo được hiển thị trong bảng dưới đây:

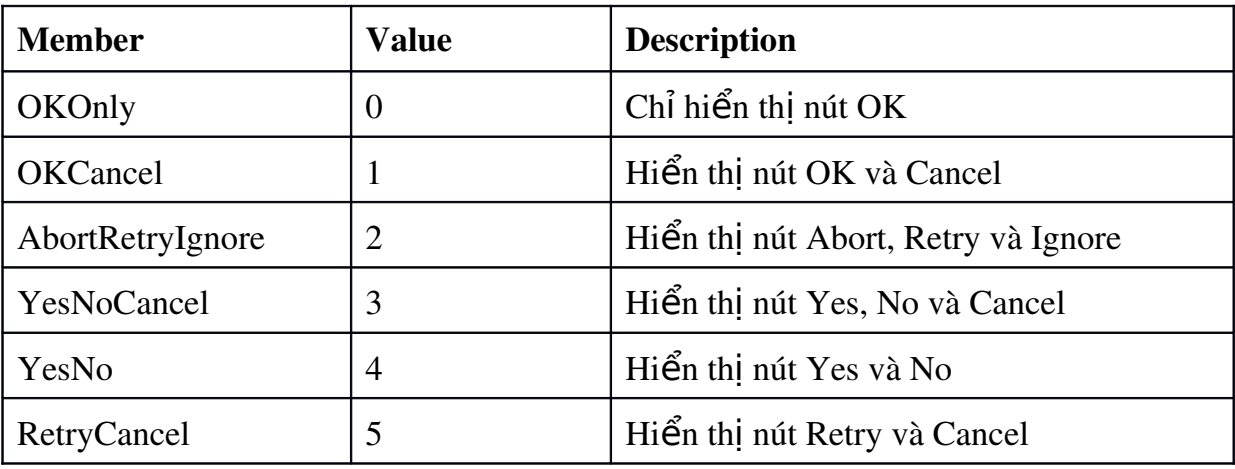

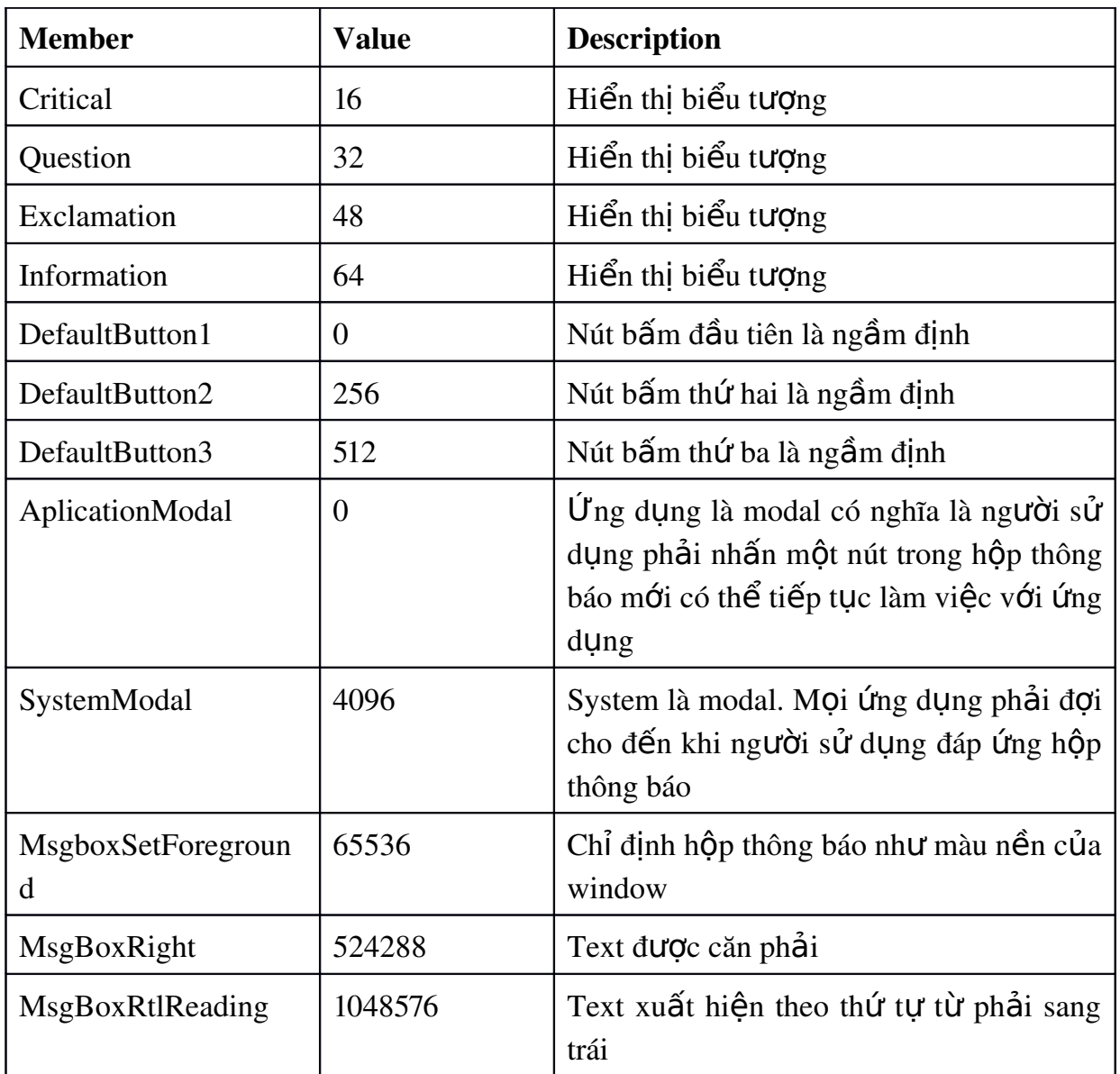

Bảng 2-6 Các giá trị xác định dạng hộp thoại Msgbox

Nhóm thứ nhất có giá trị từ 0 đến 5 mô tả số lượng và kiểu của các button xuất hiện trong hộp thông báo. Nhóm thứ hai (16,32,48,64) mô tả kiểu của các icon. Nhóm thứ ba (0, 256, 512) xác định nút bấm nào là ngầm định. Nhóm thứ 4 (0,4096) xác định kiểu đáp ứng của hộp thông báo và nhóm thứ 5 chỉ định màu cũng như kiểu căn lề của dòng text trong hộp thông báo.

- Title (tham số tùy chọn) là tiêu đề của hộp thông báo. Nếu bỏ qua tham số này thì tên của ứng dụng sẽ được dùng làm tiêu đề.

- Giá tri trả về

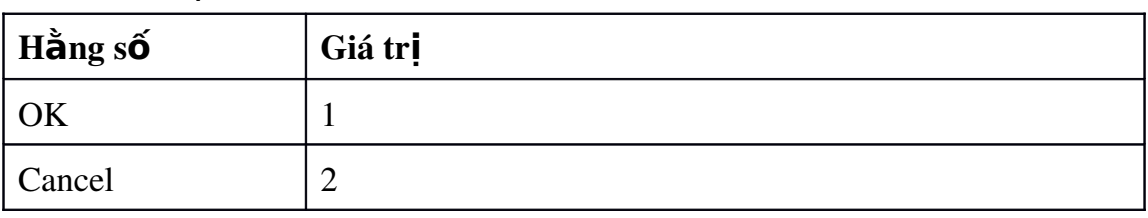

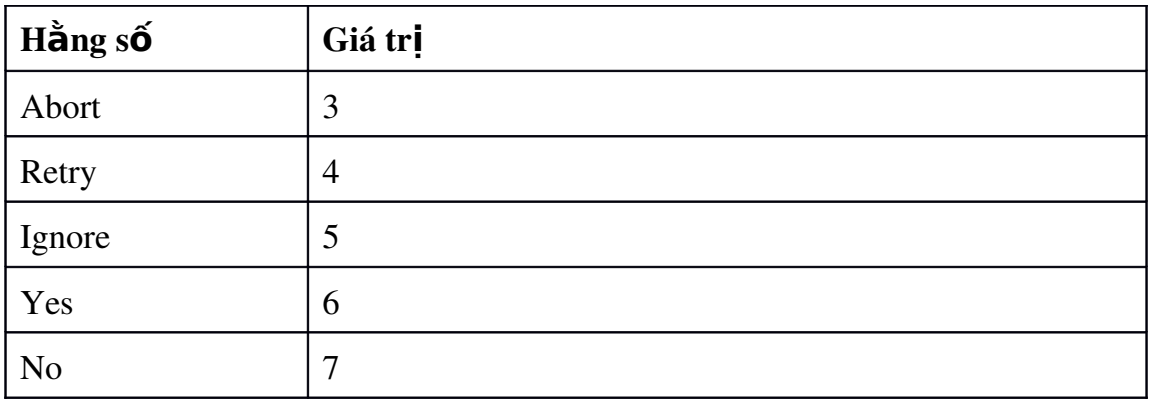

Ví du: Để hiển thị hộp thông báo như dưới đây (gồm hai nút Yes, No và icon Question) ta sử dụng lệnh

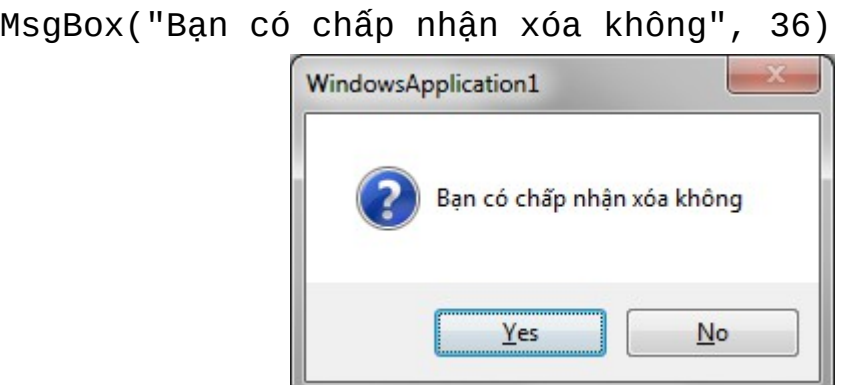

Trong đó 36 là tổng của 4 (nút YesNo) và 32 (biểu tượng Question).

Muốn lấy giá trị trả về tương ứng với nút người sử dụng đã bấm ta sử dụng lênh

X=MsgBox("Bạn có chấp nhận xóa không", 36)

Khi đó nếu người sử dung nhấn nút Yes ta sẽ có giá tri của x bằng 6; nếu nhấn nút No ta có giá trị của x bằng 7

### d. Hiển thị thông báo - MessageBox.Show

Ngoài hàm msgbox, ta có thể sử dụng phương thức Show của lớp MessageBox để hiển thị một hộp thông báo với cú pháp như sau:

```
MessageBox.Show(text,caption,button,icon,defaultButton
,option,displayHelpButton)
```
Trong đó:

- Text: String là nội dung dòng thông báo

- Caption: String là tiêu đề của hộp thoại. Nếu không chỉ định thì tiêu đề sẽ là tên của ứng dụng.

- Button: xác định các nút được hiển thị trong hộp thông báo và thuộc về một trong các giá trị sau:

+ MessageBoxButtons.AbortRetryIgnore

+ MessageBoxButtons.OK

+ MessageBoxButtons.OKCancel

+ MessageBoxButtons.RetryCancel

+ MessageBoxButtons.YesNo

+ MessageBoxButtons.YesNoCancel

- Icon: Biểu tượng xuất hiện trong hộp thoại; nhân một trong các giá trị sau:

+ MessageBoxIcon.Asterisk

+ MessageBoxIcon.Error

+ MessageBoxIcon.Exclamation

+ MessageBoxIcon.Hand

+ MessageBoxIcon.Information

+ MessageBoxIcon.None

+ MessageBoxIcon.Question

+ MessageBoxIcon.Stop

+ MessageBoxIcon.Warning

- Default button: Nút bấm ngầm định nhận 1 trong 3 giá trị Button1, Button2, Button3

- Option: kiểu căn lề của hộp thoại

- DisplayHelpButton (True,False) cho phép hiển thị hay không hiển thị nút Help.

Ví dụ: Lệnh

MessageBox.Show("Xóa bản ghi hiện thời?", "Thông báo", MessageBoxButtons.YesNo, MessageBoxIcon.Question)

Sẽ hiển thi hộp thông báo dưới đây

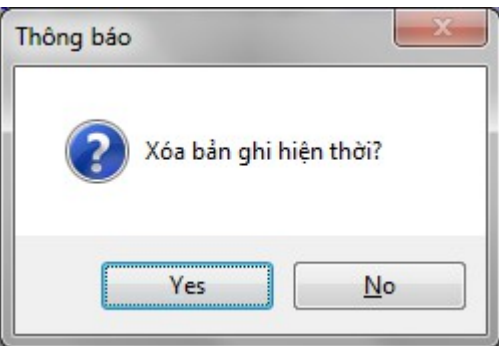

a. Lênh If

 $M$ ẫu 1:

```
If <điều kiện> Then
' Các câu lệnh
End if
```
Trong đó <điều kiện> có thể là biểu thức trả về giá trị True/False hoặc là một giá trị số. Giá trị số khác 0 tương ứng với True, ngược lại là False.

Sử dụng cú pháp này, người lập trình muốn khai báo với trình biên dịch rằng các câu lệnh trong vùng If … End If chỉ được thực hiện nếu như <điều kiện> là đúng.

Nếu chỉ có một lệnh được thực hiện khi điều kiện đúng ta có thể viết lại  $m\tilde{a}$ u 1 như sau:

```
If <điều kiện> then Câu_lệnh
```
 $M**å**<sub>II</sub> 2:$ 

```
If <điều kiện> Then
     ' Các câu lệnh khi điều kiện đúng
Else
     ' Các câu lệnh khi điều kiện sai
End if
```
Nếu chỉ có một câu lệnh được thực hiện trong mỗi trường hợp khi điều kiện đúng hoặc sai ta có thể viết như sau:

```
If <điều kiện> Then Câu_lệnh1 Else Câu_lệnh2
```
Trong đó câu\_lệnh1 là lệnh được thực hiện khi điều kiện đúng còn câu lênh 2 là lệnh được thực hiện khi điều kiên sai.

Ví du: Đoan mã dưới đây:

```
If x>0 then
       Msgbox ("Số dương")
Else
       Msgbox ("Số âm")
```
End if

Có thể được viết như sau:

```
If x>0 then Msgbox ("Số dương") Else Msgbox ("Số âm")
```
Trong trường hợp nhiều điều kiên, chúng ta sử dung mẫu 3 dưới đây:

 $M**å**<sub>II</sub> 3:$ 

```
If <điều kiện 1> Then
     ...
ElseIf <điều kiện 2> Then
    ...
ElseIf <điều kiện n> Then
    ... 
Else
     ... 
End If
```
**Chú ý:** Các mệnh đề If  $\ldots$  Then  $\ldots$  Else có thể lồng nhau.

Ví dụ 2-2: Đoạn chương trình dưới đây sử dụng hàm InputBox để nhập giá trị cho 2 số nguyên x và y sau đó dùng MsgBox để đưa ra thông báo về số lớn nhất và số nhỏ nhất.

```
Dim x%, y%
x = InputBox("Nhập số thứ nhất")
y = InputBox("Nhập số thứ hai")
If x > y Then
   MsgBox("Số lớn nhất là " & x & Chr(13) & Chr(10) \_ & "Số nhỏ nhất là" & y)
Else
   MsgBox("Số lớn nhất là " & y & Chr(13) & Chr(10) \_ & "Số nhỏ nhất là" & x)
End If
```
Trong ví dụ trên biểu thức  $\text{Chr}(13) \& \text{Chr}(10)$  được dùng để tách chuỗi thông báo trong hộp tho ai thành 2 dòng. Dấu \_ dùng để xuống dòng khi chưa kết thúc câu lênh.

b. Lênh Case

```
Select Case <br/>hiểu thức>
   Case <danh sách 1>
     ' Các lệnh thực hiện trong nhánh 1
   Case <danh sách 2>
     ' Các lệnh thực hiện trong nhánh 2
   ...
   Case Else
     ' Các lệnh thực hiện khi không có nhánh nào ở trên được chọn
End Select
```
Danh sách được đưa ra để làm điều kiên rẽ nhánh có thể rợi vào một trong các trường hợp sau:

 $-$  biểu thức

 $-$  biểu thức 1, biểu thức  $2...$ 

 $-$  biểu thức 1 TO biểu thức 2

 $\text{-}$  IS  $\text{S}$  phép toán so sánh biểu thức

Ví dụ 2-3: Đoan chương trình sau dùng InputBox để nhập vào giá trị của một tháng trong một năm và hiển thi số ngày của tháng đó.

```
Dim thang, nam, songay As Integer
thang = InputBox("Tháng") : nam = InputBox("Năm:")
Select Case thang
   Case 1, 3, 5, 7, 8, 10, 12
    songay = 31 Case 4, 6, 9, 11
    songay = 30 Case Else
    If (nam Mod 400=0) Or (nam Mod 4=0 And nam Mod 100 \infty0) \overline{\phantom{0}}Then songay = 29 Else songay = 28End Select
MsgBox("Tháng " & thang & " năm " & nam & " có " & _
songay & " ngày")
```
Ví du 2-4: Nhập vào tuổi của một người và in ra thông báo Thiếu niên nếu tuổi nhỏ hơn 15; Thanh niên nếu tuổi từ 15 đến 25; Trung niên nếu tuổi từ 26 đến 45: Hoa niên nếu tuổi lớn hơn  $26$ 

```
Dim tuoi%
tuoi = InputBox("Tuổi:")
Select Case tuoi
   Case Is < 15
       MsgBox("Thiếu niên")
    Case 15 To 25
       MsgBox("Thanh niên")
    Case 26 To 45
       MsgBox("Trung niên")
   Case Is > 46 MsgBox("Hoa niên")
End Select
```
a. For .. Next

Cú pháp:

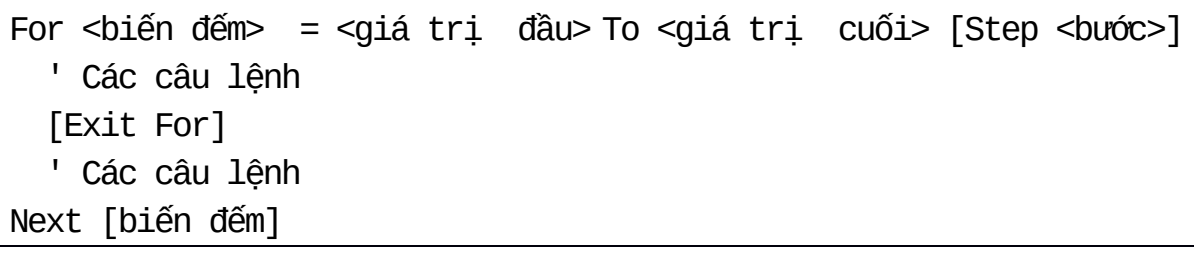

C ác câu lệnh trong vùng For ... Next chỉ được thực hiện nếu <br/> kiến đếm> có giá trị trong đoạn  $\left[\langle \text{g} \right]$ iá trị đầu>,  $\langle \text{g} \right]$ iá trị cuối>]

Sau m i $\tilde{d}$  nầth cự hi nệ <br/> the đếm> sẽ được tăng thêm <br/>  $\epsilon$  violes. Nếu không chỉ định,  $<$ bước $>$  có giá trị là 1.

N uế  $\times$  to tri > 0, cấu trúc chỉ thực hiện khi  $\lt$ giá trị đầu  $\lt$  =  $\lt$ giá trị cuối>

N uế  $\times$  to trị  $<$  0, cấu trúc chỉ thực hiện khi  $\lt$ giá trị đầu > > =  $\lt$ giá trị  $\text{cn}$ ối $\text{>}$ 

M nh đề Exit For dùng để thoát ngang khỏi vòng lặp

Ví dụ 2-5: Tính số tiền nhận được sau N tháng gửi tiết kiệm biết số tiền đem gửi là S và lãi suất kép là H% một tháng.

```
Dim N%, i%
Dim H, S As Decimal
S = InputBox("Số tiền đem gửi:")
H = InputBox("Lãi suất hàng tháng: (%)")
N = InputBox("Số tháng gửi:")
For i = 1 To N
   S + = H * S / 100Next
MsgBox("Số tiền nhận được là " & S)
```
b. For Each … Next

Cú pháp:

For Each <phần tử In <tập hợp> ' Các câu lệnh [Exit For] ' Các câu lệnh Next [phần tử]

Với cú pháp này, chương trình sẽ duyết qua từng phần tử trong tấp hợp đang duyết. Chú ý kiểu của phần tử phải khai báo tương thích với kiểu của tấp hợp đang duyệt. Exit For dùng để thoát khỏi vòng lặp For

Ví dụ: Đoan chương trình dưới đây dùng cấu trúc For .. Each .. Next để duyệt qua lần lượt các phần tử trong một tập hợp nhằm tìm phần tử có chứa chuỗi "Hello". Đo an mã này giả thiết là tập hợp thisCollection đã được thiết lập và mỗi phần tử của nó thuộc kiểu String.

```
Dim found As Boolean = False
Dim thisCollection As New Collection
For Each thisObject As String In thisCollection
     If thisObject = "Hello" Then
        found = True Exit For
     End If
Next thisObject
```
c. Do … Loop

 $M<sup>2</sup>$ ն 1:

```
Do While <br/>biểu thức logic>
' Các câu lệnh
Loop
```
Với cú pháp này, các câu lệnh đặt trong vùng Do While ... Loop chỉ thực hiện bao lâu <biểu thức logic> có giá trị True. Sau mỗi lần thực hiện các câu lệnh trong vùng Do While...Loop, <biểu thức logic> sẽ được kiểm tra lại:

N uếtr Thrue, th chi nế ia òng lặp

N uếtr False, ch mấd tứ òng lặp.

Cấu trúc này kiểm tra <biểu thức logic> trước khi thực hiện các lệnh nên sẽ không thực hiện lần nào nếu ngay lần đầu tiên <br />biểu thức logic> có trị False.

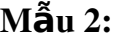

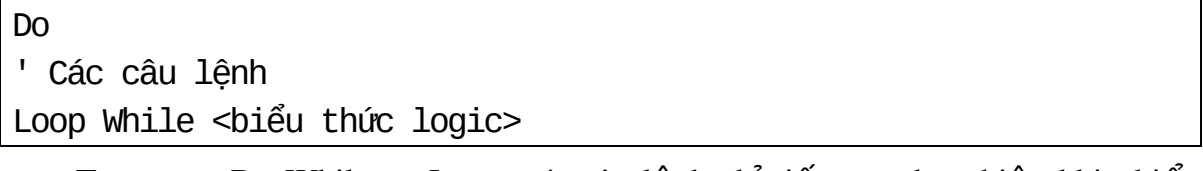

Tương tư Do While ... Loop, các câu lênh chỉ tiếp tục thực hiên khi  $\langle bi \hat{e} \hat{u} \rangle$ thức logic> có giá tri True và sẽ kiểm tra lai <br/> <br/> khức logic> sau mỗi lần thực hiên.

Do kiểm tra sau khi thực hiện nên nếu ngay lần đầu <br/> kiểu thức logic> có tri False, các lênh cũng được thực hiên một lần.

 $M**å**<sub>u</sub> 3:$ 

```
Do Untile <br/>biểu thức logic>
' Các câu lệnh
Loop
```
 $M<sup>2</sup>$  $M<sup>3</sup>$ 

Do ' Các câu lệnh Loop Until <br/>biểu thức logic>

Hai cú pháp này tương tự hai cú pháp trên (Do While ... Loop, Do ... Loop While), với một khác biệt là chỉ thực hiện hoặc tiếp tục thực hiện khi  $\leq$ biểu thức logic> là False.

Chúng ta có thể chấm dứt giữa chừng vòng lặp với lệnh Exit Do

#### d. While … End While

Cú pháp

```
While <br/>biểu thức logic>
     ' Các câu lệnh
     [ Exit While ]
      ' Các câu lệnh
End While
```
Cách sử dụng như Do While ... Loop

Ví dụ 2-6: Tìm ước số chung lớn nhất của 2 số m và n

Cách 1: Dùng Do .. While

```
Dim n%, m%, UCLN%
n = InputBox("Nhập số thứ nhất:")
m = InputBox("Nhập số thứ hai")
Do While m \Leftrightarrow nIf m > n Then m = m-n Flse n = n-mLoop
UCLN = mmsgBox("USCLN= " & UCLN)
   Cách 2:  Dùng Do ..Until
```
Do Until  $m = n$ If  $m > n$  Then  $m = m-n$  Else  $n = n-m$ Loop

Cách 3: Dùng While .. End While

```
While m \Leftrightarrow nIf m > n Then m = m - n Else n = n - mEnd While
```
#### 2.5 Dữ liệu có cấu trúc

#### *2.5.1 Enum*

Kiểu Enum là sự liên kết một tập hợp các trị hằng với các tên gợi nhớ. Các trị này mặc nhiên có kiểu Integer và chỉ có thể là kiểu Byte, Short, Long hoặc Integer. Kiểu Enum chỉ được tạo trong các Class hoặc Module.

#### Cú pháp:

```
[Phạm vi] [ Shadows ] Enum <tên> [ As <Kiểu DL>]
<tên thành phần thứ nhất> [= trị hằng 1]
<tên thành phần thứ hai> [= trị hằng 2]
...
End Enum
```
Trong đó pham vi được xác định bởi một trong các từ khóa [Public | Protected | Friend | Protected Friend | Private]

Ví du:

Public Enum DoTuoi as Integer

```
Nhidong = 0
   Thieunien = 1
   Thanhnien = 2 Trungnien = 3
End Enum
```
Khi không chỉ ra trị hằng, VB.NET sẽ gán trị cho thành phần đầu tiên là 0 và tăng dần cho các thành phần kế tiếp:

Ví du:

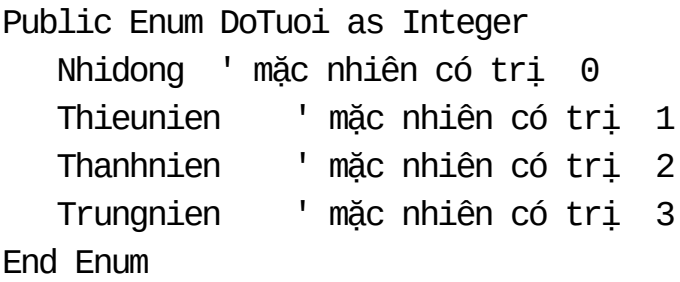

Nếu chỉ gán tri hằng cho thành phần đầu tiên, các thành phần kế tiếp sẽ nhân giá trị tăng dần:

```
Public Enum DoTuoi as Integer
   Nhiddenq = 100
```
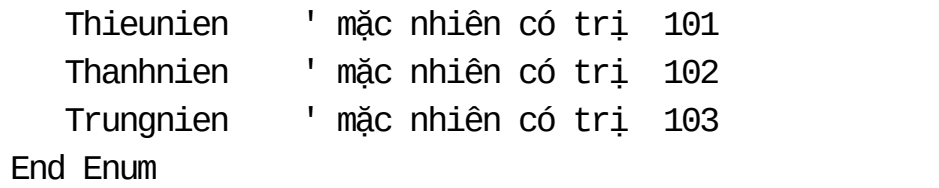

Sau khi khai báo kiểu Enum, chúng ta có thể khai báo biến kiểu Enum cũng như sử dụng các thành phần của kiểu này thay cho các trị hằng.

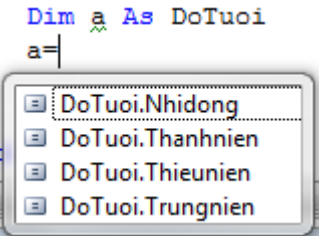

#### 2.5.2 Mảng

Mảng là tập hợp các biến có cùng kiểu dữ liệu, cùng tên nhưng có chỉ số khác nhau. Trong VB.Net, mảng có chỉ số bắt đầu là 0 và luôn luôn là mảng động. Chúng ta có các cách khai báo mảng như sau.

- Khai báo không khởi tạo kích thước và giá trị

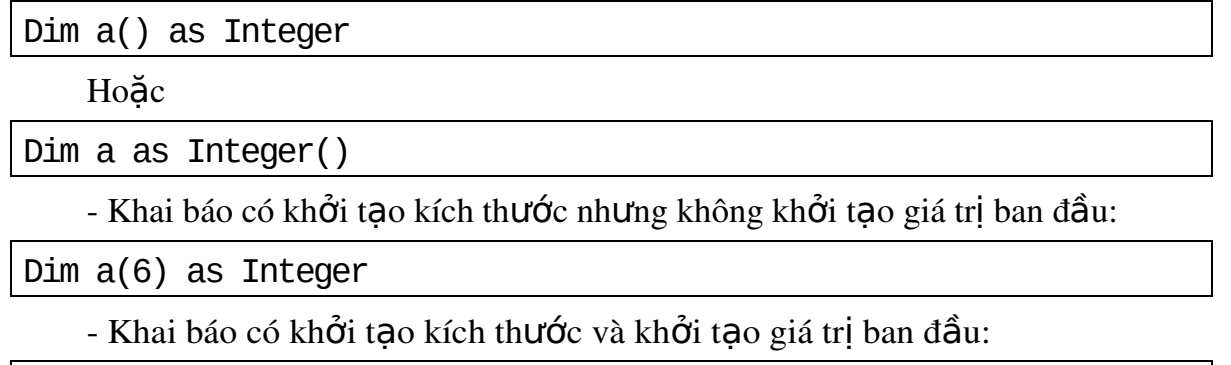

Dim a() as Integer =  $\{1, 2, 3, 4, 5, 6, 7\}$ 

Hoăc

```
Dim a() as Integer = New Integer(6)\{1, 2, 3, 4, 5, 6, 7\}
```
#### Hoăc

Dim  $a()$  as Integer = New Integer (6)  $\{\}$ 

Chú ý: Khi dấu { } rỗng, các phần tử có giá trị khởi tao là giá trị mặc định của kiểu dữ liêu.

Mảng có kiểu tham chiếu nên khi gán hai biến mảng cho nhau, biến được gán sẽ là một tham chiếu đến mảng bên phải toán tử =, khác với trong VB6, là tao ra một mảng mới có số phần tử mang trị giống nhau.

Mảng thuộc lớp System.Array nên có các thuộc tính và phương thức của lớp này. Sau đây là một số thuộc tính và phương thức đáng chú ý:

#### Thu**ộ** tính

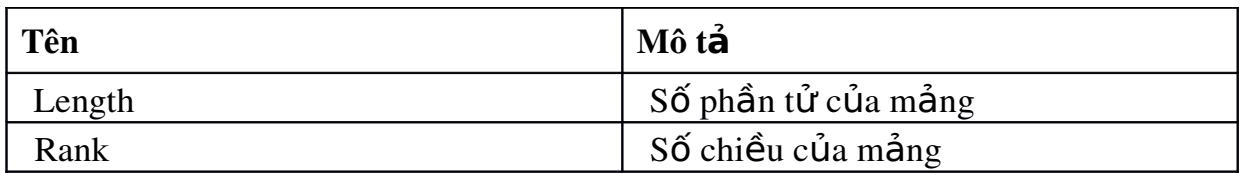

## Phương thức:

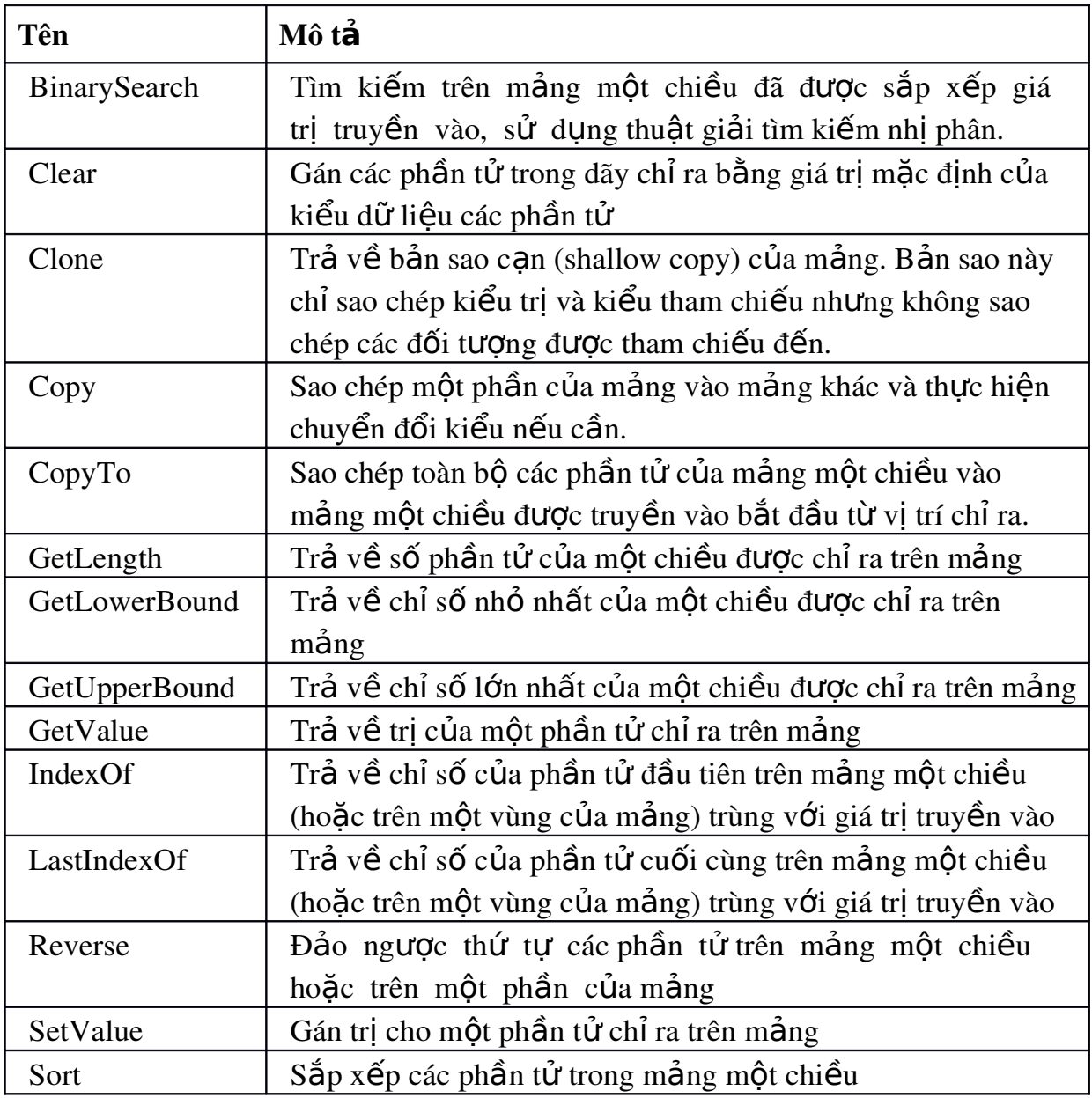

## *2.5.3 Structure*

Khác với mảng, Structure, kiểu do người dùng định nghĩa (UDT: User Defined Type), là một cấu trúc gồm một hoặc nhiều thành phần có kiểu dữ liệu khác nhau. Tuy chúng ta có thể truy xuất riêng lẻ các thành phần nhưng Structure được xem như là một thực thể duy nhất. Trong phiên bản trước, UDT được khai báo với từ khóa Type ... End Type. Trong VB.NET, cú pháp khai báo Structure như sau:

[Public|Private|Protected] Structure <tên structure>

 {Dim|Public|Private|Friend}<tên thành phần> As <kiểu dữ liệu>

...

 {Dim|Public|Private|Friend}<tên thành phần N> As <kiểu dữ liệu> End Structure

Với Structure, chúng ta được phép khai báo các phương thức. Sau đây là các đặc điểm của Structure:

 $C$  ó các thành phần, kể cả bộ khởi tạo, phương thức, thuộc tính, hằng, sự kiên.

 $C$  ó thể cài đặt các lớp giao tiếp (Interface).

C ó thể có các bồ khởi tao chung, có hoặc không có tham số.

Structure  $l$  à kiểu tri.

T tế ể á ác thành phần của Structure mặc định là Public.

 $C$  ác thành phần của Structure không được khai báo với từ khóa Protected.

Structure kh ông thể kế thừa.

Mỗi Structure có một bộ khởi tạo mặc nhiên không tham số ban đầu. Bộ khởi tạo này sẽ khởi tạo mọi thành phần dữ liệu của Structure với giá trị mặc định của chúng. Chúng ta không thể định nghĩa lại chức năng này.

Vì Structure là kiểu tri (Value Type), nên mỗi biến Structure luôn luôn gắn liền với một thể hiện Structure.

## 2.6 Xử lý lỗi

## 2.6.1 Phân lo**a**i lỗi

Trong VB.NET, chúng ta có thể gặp các loại lỗi sau:

## Syntax error

Lỗi cú pháp, còn gọi là lỗi trong lúc thiết kế. Những lỗi này dễ chỉnh sửa vì VB.NET sẽ kiểm tra cú pháp khi ta đang nhập từ bàn phím nên sẽ báo lỗi tức thời khi ta gõ sai hoặc dùng một từ không thích hợp.

## Run-time error

Lỗi thực thi xảy ra khi chương trình đang thực thi. Đây là những lỗi khó xác định hơn lỗi cú pháp. Lỗi thực thi có thể từ các lý do khác nhau như:

 $M$   $\hat{\alpha}$  tố pâ in kh ông tồn tai Truy xu tấn tốch tư c th ng kh ông có quyền trên đó Truy xu tất lử vên tốt nả kh ông tồn tai trong CSDL  $Chia cho s$   $\delta$ Nh p $\hat{x}$ chu iỗ ho n i **q** nềnh p $\hat{a}$  lốp căng ược i, av.v...

#### Logic error

Lỗi luân lý cũng xảy ra khi chương trình đang thực thi và được thể hiện dưới những hình thức hay những kết quả không mong đợi. Loai lỗi này thường do sai lầm trong thuật giải.

## *2.6.2 X l* **ử ỗ** *ý l i*

Một lỗi xảy ra khi chương trình đang chay gọi là một Exception. Trong CLR, Exception là một đối tương từ lớp System.Exception. Chúng ta cần lưu ý một lỗi xảy ra trong lúc thực thi không làm treo chương trình, nhưng nếu không được xử lý sẽ làm treo chương trình. CLR chỉ ra tình trạng lỗi qua lệnh Throw. Lệnh này sẽ đưa ra một đối tương kiểu System.Exception chứa thông tin về lỗi đang xảy ra.

VB.NET cung cấp một cơ chế xử lý lỗi hoàn chỉnh với cú pháp sau:

```
Try
    ' các lệnh có khả năng gây lỗi
   Catch
        ' các lệnh xử lý khi lỗi xảy ra
    [Finally]
        ' các lệnh thực hiện sau cùng
End Try
```
Cấu trúc này cho phép chúng ta thử (Try) thực hiện một khối lệnh xem có gây lỗi không; nếu có sẽ bẫy và xử lý (Catch) lỗi.

Cấu trúc này chia làm các khối sau:

Kh i**ố**ry:

Chứa các câu lệnh có khả năng gây lỗi

Kh i**Č**atch:

Các dòng lệnh để bẫy và xử lý lỗi phát sinh trên khối Try. Khối này gồm một loạt các lệnh bắt đầu với từ khóa Catch, biến kiểu Exception ứng với một kiểu Exception muốn bẫy và các lênh xử lý. Dĩ nhiên, chúng ta có thể dùng một lênh Catch cho các System.Exception, nhưng như thế sẽ không cung cấp thông tin đầy đủ cho người dùng về lỗi đang xảy ra cũng như hướng dẫn cách xử lý cụ thể cho mỗi tình huống. Ngoài những lỗi đã xử lý, có thể xảy ra những lỗi ngoài dư kiến, để xử lý các lỗi này, chúng ta nên đưa thêm một lênh Catch để bẫy tất cả các trường hợp còn lai và xuất thông tin về lỗi xảy ra.

Kh ifrinally:

Khối tùy chon, sau khi chay qua các khối Try và Catch nếu không có chỉ đỉnh nào khác, khối Finally sẽ được thực hiện bất kể có xảy ra lỗi hay không.

Cuối cùng, cấu trúc bẫy và xử lý lỗi chấm dứt với từ khóa End Try. Cú pháp chung cho một cấu trúc xử lý lỗi như sau

```
Try
    ' khối lệnh có thể gây lỗi
   Catch <br/> <br/>As <kiểu Exception> [When <br/> <br/> <br/>húc>]
        ' khối lệnh bẫy và xử lý lỗi
   Catch <br />biến2> As <kiểu Exception> [When <br />biểu thức>]
        ' khối lệnh bẫy và xử lý lỗi
    Finally
        ' khối lệnh kết thúc
End Try
```
Ví du:

```
Dim d as Double, i as Integer
Try
    i = CInt(InputBox("Xin nhập một số nguyên"))
   d = 42 \setminus i Catch ex As DivideByZeroException
       Messagebox.Show("Không thể chia cho số không") 
    Catch ex As InvalidCastException 
       Messagebox.Show("Xin nhập số nguyên !")
```
End Try

Câu lệnh Catch có thể có nhiều cách sử dụng:

a. Bẫy không có điều ki**ê**n

```
Dim d as Double, i as Integer
Try
   i = CInt(InputBox("Xin nhập một số nguyên"))
  d = 42 \setminus iCatch
      Messagebox.Show("Không thể chia")
```

```
End Try
```
## b. Bẫy với kiểu lỗi chung Exception

```
Dim d As Double, i As Integer
Try
    i = InputBox("Xin nhập một số nguyên")
   d = 42 \setminus i Catch ex As Exception
       MessageBox.Show("Không thể chia")
```
End Try

# c. Bẫy với những kiểu Exception đặc biệt

Các kiểu Exception đặc biệt thường gặp:

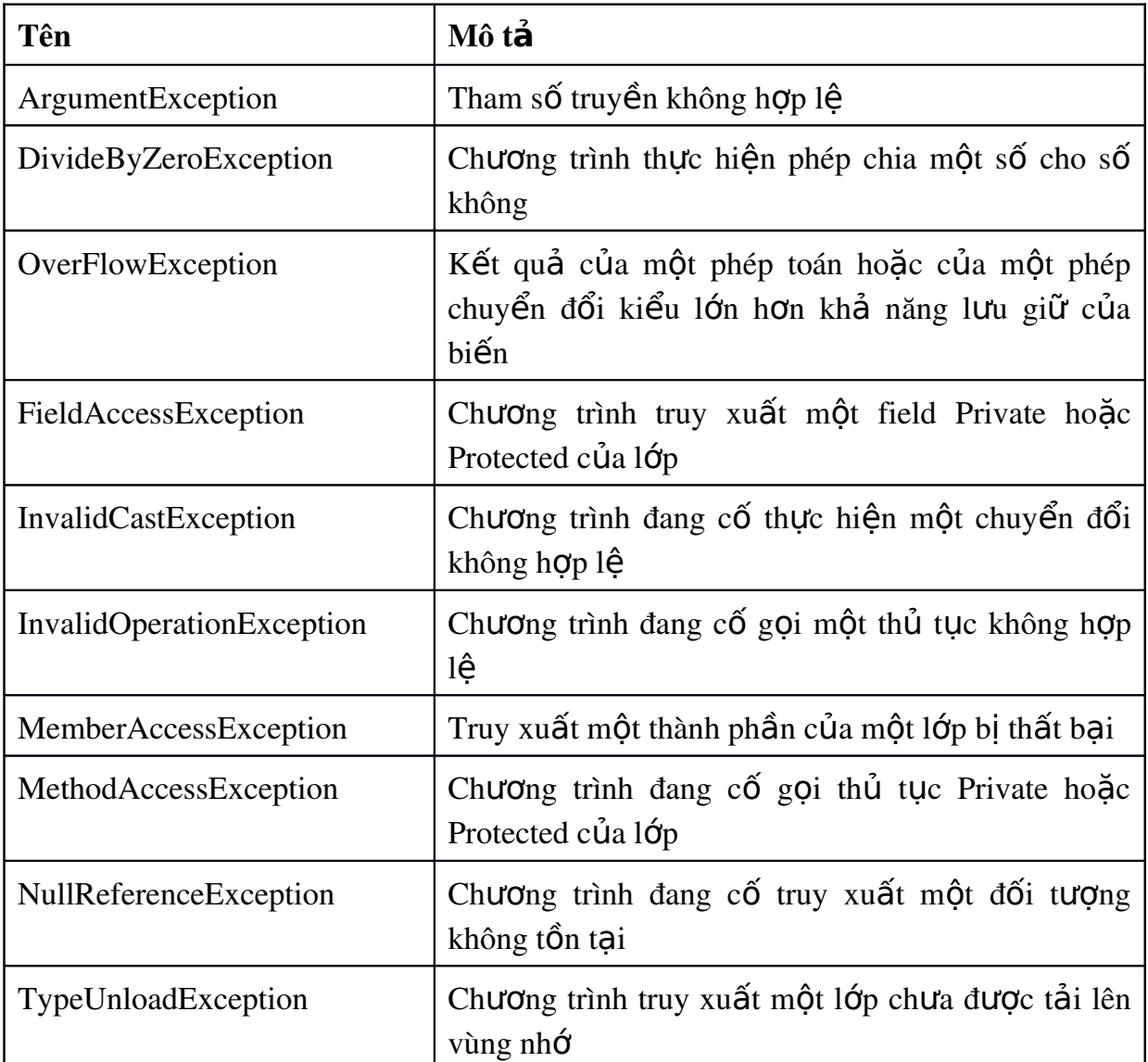

# d. Bẫy với điều kiện When

```
Dim d As Double, i As Integer
Try
    i = InputBox("Xin nhập một số nguyên")
   d = 42 \setminus iCatch ex As Exception When i = 0 MessageBox.Show("Không thể chia cho số không") 
End Try
```
## 2.7 Một số chỉ thị của VB.NET

#### **2.7.1 Chỉ thi Option Explicit ON|OFF**

Khi Option Eplicit là ON, VB.NET không cho phép sử dụng các biến mà không khai báo trước.

#### **2.7.2 Chỉ thi #Region ... #End Region**

Chỉ thị #Region ... #End Region được dùng để đánh dấu một khối lệnh có thể thu gon, giãn ra trên cửa sổ viết lênh.

Cú pháp:

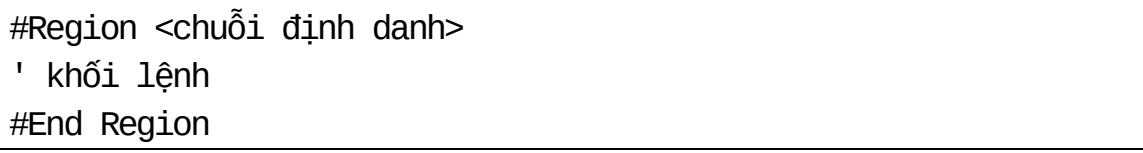

Trong đó <chuỗi định danh>: bắt buộc, có giá trị kiểu String, là tiêu đề của khối lênh

Ví du với đoan mã sau:

#Region "Các khai báo" ' Đưa vào các dòng lệnh khai báo. #End Region

Khi thu lại ta sẽ thấy trên cửa sổ lệnh:

+ Các khai báo

## 2.8 Thủ tuc (Procedure)

#### 2.8.1 Khái niệm

Thủ tục (*procedure*) là một khối lệnh Visual Basic được đặt trong cặp từ khóa khai báo (Function, Sub, Operator, Get, Set) và từ khóa kết thúc tương ứng với nó(End).

Thủ tục được thi hành tại bất kỳ một vị trí nào trong chượng trình. Lênh thi hành một thủ tục được xem như lời gọi thủ tục. Khi thực hiện xong các lệnh trong một thủ tục ứng dụng sẽ quay lại thực hiện câu lênh tiếp theo câu lênh đã gọi thủ tục. Thủ tục có thể được gọi trong một câu lệnh hoặc được gọi trong một biểu thức.

Trong VB.NET thủ tục được chia thành 5 loại: Sub Procedure, Function Procedure, Property Procedure, Operator Procedure, Generic Procedure.

## 2.8.2 Tham số của thủ tuc

## Đ**ị**nh nghĩa

- Các thông số đầu vào của một thủ tục được gọi là tham số của thủ tục.

- Tham số (parameter) là các tên (định danh) được các thủ tục dùng để nhân thông tin đầu vào để thực hiện các xử lý. Khi một thủ tục được gọi thì nó sẽ đòi hỏi các đối số cụ thể tương ứng với các tham số và thông thường các đối số này phải được gán giá trị cụ thể trước khi thủ tục thực thi.

## Phân loai tham số

Có hai loai tham số.

- Tham biến: thay đổi (về mặt giá trị sau lời gọi hàm). Tham số loại này trong VB.NET được khai báo với từ khóa ByRef.

- Tham trị: Không đổi (về mặt giá trị sau lời gọi hàm). Tham số loại này trong VB.NET được khai báo với từ khóa ByVal.

#### *2.8.3. Sub Procedure*

Sub là một dãy các câu lệnh để thực thi một công việc, một chức năng đặc thù nào đó, sub được xem như là một thành phần của chượng trình. Nói một cách khác, sub là các câu lênh được nhóm vào một khối và được đặt tên.

Các sub có thể được gọi để thi hành (thường là thông qua subname). Điều này cho phép gọi tới những thủ tục nhiều lần mà không cần phải lặp lại các khối lệnh giống nhau một khi đã hoàn tất việc viết mã lệnh cho các thủ tục đó chỉ một lần.

- Từ khóa để tham khảo khái niệm thủ tục trong MSDN là "Sub Procedures, Sub Statement".

#### Khai báo sub

Cấu trúc tổng quát của việc định nghĩa một thủ tục được đưa ra như sau:

```
[<attributelist>] [accessmodifier]
[proceduremodifiers] [Shared] [Shadows]
Sub name [(0f typeparamlist)] [(parametric])]
[Implements implementslist | Handles eventlist]
       các lệnh
       [ Exit Sub ]
       các lệnh
```
#### End Sub

Cú pháp thông dung nhất để khai báo một thủ tục dang sub là:

```
[Public|Protected|Private] Sub <Tên thủ tục> [(DS tham số)]
        <Khai báo biến>
       Câu lênh 1
        Câu lệnh 2
        ... 
End Sub
```
Trong đó

- Public, Protected, Private là các từ khóa xác định phạm vi của thủ tục

- Tên thủ tục đặt theo qui tắc giống tên biến. Trong VB.NET các thủ tục có thể trùng tên nhau song số tham số hoặc kiểu dữ liệu của các tham số phải khác nhau.

- Danh sách tham số: phải xác định rõ là tham biến hay tham trị.

Ví dụ: Thủ tục nhập tên, điểm toán và điểm văn của một sinh viên:

```
Public Sub Nhap(ByRef HoTen As String, ByRef Toan As _
Integer,ByRef Van As Integer)
   Console.Write("Nhap ho ten:") 
  HoTen = Console.ReadLine()
   Console.Write("Nhap toan:") 
   Toan = Console.ReadLine() 
  Console.Write("Nhap van:")
   Van = Console.ReadLine() 
End Sub
```
Trong thủ tục này, giá trị của các tham số HoTen, Toan, Van sau khi kết thúc thủ tục đã được thay bằng các giá trị mới nhập từ bàn phím do đó chúng phải là tham biến và được khai báo với từ khóa ByRef.

Ví dụ: Thủ tục xuất ra màn hình Console tên và điểm toán, điểm văn, điểm trung bình của sinh viên:

```
Public Sub Xuat(ByVal HoTen As String, ByVal Toan As _
Integer,ByVal Van As Integer, ByVal DiemTrungBinh As Double)
   Console.WriteLine("Ho ten :" & HoTen)
   Console.WriteLine("Toan :" & Toan) 
  Console.WriteLine("Van:" & Van) 
  Console.WriteLine("Diem Trung Binh:" & DiemTrungBinh)
End Sub
```
Trong thủ tục Xuat; các tham số HoTen, Toan, Van, DiemTrungBinh không thay đổi giá trị do đó có thể khai báo chúng là tham trị bằng cách sử dụng từ khóa ByVal.

## Lời goi thủ tuc:

- Thủ tục sử dụng như một lệnh bằng cách viết tên của thủ tục cùng với danh  $s$ ách tham  $s\tilde{\alpha}$ 

- Có thể sử dụng câu lệnh Call để gọi thủ tục.

- Thông thường, thủ tục sẽ kết thúc và trở về đơn thể gọi nó khi gặp từ khóa End Sub. Tuy nhiên có thể thoát trực tiếp khỏi thủ tục tai bất kỳ một vi trí nào trong thân nó bằng câu lệnh Exit Sub hoặc Return.

Ví du 2-8: Chương trình nhập ho tên, điểm toán, điểm văn của một sinh viên và xuất ra màn hình các thông tin về họ tên, điểm toán, điểm văn và điểm trung bình của sinh viên đó.

Chương trình được xây dựng gồm 1 đơn thể - Module chứa 3 thủ tục là Nhap  $n \hat{\theta}$  (nhập dữ liệu), Xuat (hiển thi dữ liệu), XuLy(tính điểm trung bình). Thủ tục Main() chứa các lênh cần thiết để khai báo biến, gọi và truyền tham số cho các thủ tuc.

```
Imports System
Public Module Module1
Public Sub Nhap(ByRef HoTen As String,ByRef Toan As _
Integer,ByRef Van As Integer)
   Console.Write("Nhap ho ten:") 
  HoTen = Console.ReadLine()
  Console.Write("Nhap toan:") 
  Toan = Console.ReadLine() 
  Console.Write("Nhap van:")
  Van = Console.ReadLine() 
End Sub
Public Sub XuLy(ByVal Toan As Integer, ByVal Van As _
Integer,ByRef DiemTrungBinh As Double) 
  DiemTrungBinh = (Toan + Van) / 2End Sub
Public Sub Xuat(ByVal HoTen As String, ByVal Toan As _
Integer,ByVal Van As Integer, ByVal DiemTrungBinh As Double)
   Console.WriteLine("Ho ten :" & HoTen)
   Console.WriteLine("Toan :" & Toan) 
   Console.WriteLine("Van:" & Van) 
   Console.WriteLine("Diem Trung Binh:" & DiemTrungBinh)
End Sub
Sub Main()
   Dim ht As String = ""
```

```
 Dim t,v As Integer 
   Dim tb As Double 
  Nhap(ht, t, v)
   XuLy(t, v, tb) 
   Xuat(ht, t, v, tb)
End Sub
```
End Module

## *2.8.4 Function Procedure (Hàm)*

Một hàm là dãy các lênh để thực thi một thao tác đặc thù nào đó như là một phần của chương trình lớn hơn. Nói một cách khác hàm là các câu lệnh được nhóm vào một khối, được đặt tên và có một giá trị trả về.

Các hàm có thể được gọi để thi hành (thường là thông qua tên của hàm). Điều này cho phép gọi tới hàm nhiều lần mà không cần phải lặp lại các khối mã giống nhau một khi đã hoàn tất việc viết mã cho các hàm đó chỉ một lần.

Trong VB.NET quan niệm hàm là một thủ tục có giá trị trả về.

Từ khóa để tham khảo-về-hàm trong MSDN là "Function Statement".

#### Cú pháp khai báo hàm

Hàm được định nghĩa và khai báo tương tự như thủ tục.

```
[<attributelist>][accessmodifier][proceduremodifiers]
[Shared][Shadows]
Function name [(0f typeparamlist)] [(parametric])][As returntype]
    [Implements implementslist | Handles eventlist]
    [ statements ]
    [ Exit Function ]
    [ statements ]
End Function
```
Thông dụng nhất của việc khai báo hàm là như sau:

```
[Public, Protected, Private] Function <Tên Hàm>
[(Danh sách các tham số)] As Kiểu dữ liệu trả về
   <Khai báo các biến>
   Các câu lệnh
   [Exit Function]
   Các câu lệnh
```
...

Trong đó

- Public, Protected, Private là các từ khóa xác định phạm vi của hàm.

- Tên hàm đặt theo qui tắc giống tên sub; có thể trùng tên nhau miễn là khác về kiểu dữ liêu, số tham số.

- Danh sách tham số: phải xác định rõ là tham biến hay tham trị.

- Kiểu dữ liêu trả về: Là kiểu dữ liêu của biểu thức mà hàm trả về.

- Lệnh  $Exit$  Function dùng để thoát ngang một hàm.

- Nếu muốn hàm trả về một giá trị ta dùng lệnh return biểu thức.

Ví dụ: Thủ tục XuLy để tính điểm trung bình trong ví dụ 3-3 có thể xây dựng bằng hàm như sau:

```
Public Function XuLy(ByVal Toan As Integer, ByVal Van _
As Integer) As Double
   return (Toan+Van)/2
End Function
```
Hàm trả về giá trị (Toan+Van)/2 bằng câu lệnh return.

Trong trường hợp này Sub Main() được viết như sau:

```
Sub Main()
```

```
Dim ht As String = ""
   Dim t,v As Integer 
   Dim tb As Double 
 Nhap(ht, t, v)
  tb=XuLy(t, v) Xuat(ht, t, v, tb)
End Sub
```
#### Lời goi hàm

- Hàm được sử dụng trong biểu thức bằng cách viết tên hàm kèm theo danh sách các tham số. Ví dụ ta có thể viết  $tb = XuLy(Toan,Van)$ 

- Trong trường hợp không cần quan tâm đến giá tri của hàm, ta có thể goi hàm như cách goi của thủ tục.

# NỘI DUNG PHẦN THẢO LUÂN

1. Phương pháp lập trình hướng thủ tục và cách xây dựng.

2. Tham số, tham biến, giá trị trả về của sub, function

3. Cấu trúc và các giải thuật trên cấu trúc

# TÓM T**ẮT NỘI DUNG CỐT LÕI**

Trong chương này sinh viên cần chú ý đến các nội dung sau:

- Khai báo và sử dụng các biến
- Cách viết các hằng giá trị trong VB.NET
- $\bullet$  Toán tử
- Lệnh rẽ nhánh, Vòng lặp
- Mảng, Cấu trúc
- Sub, Function

## **BÀI TÂP ỨNG DUNG**

Dùng ngôn ngữ lập trình VB.NET để tạo các ứng dụng Console giải các bài tập dưới đây:

2.1. Xây dựng, biên dịch và chạy thử các chương trình tương ứng với ví dụ 2- $1, 2-2, 2-3, 2-4, 2-5, 2-6.$ 

2.2. Viết chương trình nhập vào một phân số. Hãy cho biết phân số đó là phân số âm hay dương hay bằng không.

2.3. Viết chương trình nhập tọa độ hai điểm trong không gian. Tính khoảng cách giữa chúng và xuất kết quả.

2.4. Viết chương trình giải phương trình bậc nhất  $ax+b=0$ 

2.5. Viết chương trình giải phương trình bậc hai  $ax^2+bx+c=0$ 

2.6. Viết chương trình nhập vào một số nguyên và kiểm tra xem đó có phải là số chính phương hay không.

2.7. Viết chương trình nhập vào một số kiểu Long và kiểm tra xem số đó là  $s\acute{o}$  nguyên tố hay hợp  $s\acute{o}$ .

2.8. Xây dựng hàm Public Function SoNT (ByVal n as Long) as Boolean. Hàm trả về True nếu n là số nguyên tố và trả về giá trị False nếu n  $\lambda$  h  $\sigma$   $\beta$   $\delta$ .

# HƯỚNG DẦN TƯ HỌC Ở NHÀ

 $1.$  Bài tâp  $2.1$ :

\* Chay ví du 2-1 (chương trình nhập tên, điểm toán, điểm văn và in ra tên, điểm trung bình).

- Dùng Notepad biên so an file có tên C:\vd1.vb với n $\delta$ i dung là chương trình trong ví d $u$  2-1.

- Khởi động Visual Studio 2005 Command prompt

- Biên dịch chương trình vd1.vb thành file exe bằng lệnh vbc C:\vd1.vb và chay chương trình từ file exe này.

\* Sử dụng lệnh Console.Write() thay cho MsgBox và Console.Readline() thay cho InputBox để viết lại các chương trình tương ứng với các ví dụ 2-2, 2-3, 2-4, 2-5, 2-6. Sau đó dùng Visual Studio 2005 Command prompt để biên dịch và chạy thử các chương trình này.

2. Bài tập 2.2: Sử dụng hai biến a và b cho tử số và mẫu số. Nhập dữ liệu lần lượt cho từng biến sau đó kiểm tra các trường hợp. Chú ý kiểm tra mẫu số phải khác 0 trước khi thực hiện phép chia.

3. Bài tập 2.5: Sử dụng hàm SQRT(d) để lấy căn bậc 2 của d (delta). Chú ý bổ sung lệnh Imports System.Math vào đầu chương trình sau lệnh Imports System để có thể sử dụng được các hàm toán học này.

4. Bài tập 2.6: Sử dụng hàm ROUND (làm tròn) và SORT (tính căn bậc 2). Hai hàm này nằm trong Namespace System. Math.

# Chương 3 LẬP TRÌNH HƯỚNG ĐỐI TƯỢNG TRONG VB.NET

# **MUC TIÊU CỦA CHƯƠNG**

## - Về kiến thức

 $+$  Củng cố các kiến thức về lập trình hướng đối tượng.

+ Trang bị cho sinh viên cách khai báo lớp, đối tương, cách xây dựng các phương thức và thuộc tính trong VB.NET

## - Về kỹ năng

 $+$  Sau khi kết thúc bài sinh viên hiểu được cách vận dụng lập trình hướng đối tượng trong VB.NET

 $+$  Tự xây dựng được một số lớp, đối tượng, phương thức đơn giản.

 $+$  Kết hơn cú pháp lần trình VB.NET đã học trong chương  $2$  với phương pháp lập trình hướng đối tượng để viết các ứng dụng Console giải quyết các bài tập được cho.

## - Về thái đô:

Giúp sinh viên có sự so sánh tương quan giữa VB.NET với một số ngôn ngữ lập trình hướng đối tượng khác như  $C_{++}$ 

# NỘI DUNG BÀI GIẢNG LÝ THUYẾT

## 3.1 Tổng quan về lập trình hướng đối tượng

Tư tưởng chính của lập trình hướng đối tượng là xây dựng một chương trình dựa trên sự phối hợp hoạt động của các đối tượng. Một đối tượng bao gồm hai thành phần chính là thông tin lưu trữ và các thao tác xử lý. Trong thế giới thực, đối tượng là thực thể tồn tại như con người, xe, máy tính, v.v...Trong ngôn ngữ lập trình, đối tượng có thể là màn hình, điều khiển v.v...

Lập trình hướng đối tượng là kiểu lập trình nhằm vào sự tương tác giữa các đối tượng. Mỗi đối tượng có những thuộc tính (thông tin lưu trữ), những phương thức xác định các chức năng của đối tương. Bên canh đó, đối tương cũng có khả năng phát sinh các sự kiện khi thay đổi thông tin, thực hiện một chức năng hay khi đối tượng khác tác động vào. Tất cả những thuộc tính, phương thức và sự kiện tạo nên cấu trúc của đối tượng. Có bốn ý niệm trong Lập trình hướng đối tượng bao  $g\hat{O}m$ :

Abstraction:  $T$  inh trừu tượng Encapsulation:  $T$  *inh bao boc* Inheritance:  $T$  ính kế thừa Polymorphism: T ính đa hình

 $M\tilde{0}$ i ý niệm đều có vai trò quan trọng trong lập trình hướng đối tượng.

#### 3.1.1 Tính tr**ừ**u t**ươ**ng

Chúng ta thường lẫn lôn giữa lớp (Class) và đối tương (Object). Cần phân biệt lớp là một ý niệm trừu tượng, còn đối tượng là một thể hiện của lớp.

Ví dụ Class ConNgười là một ý niệm trừu tượng, nhưng Nguyễn Văn A là một đối tượng cụ thể. Từ những đối tượng giống nhau, chúng ta có thể trừu tượng hóa thành một lớp đối tượng.

Tính trừu tương cho phép chúng ta loai bổ tính chất phức tap của đối tương bằng cách chỉ đưa ra các thuộc tính và phương thức cần thiết của đối tượng trong lập trình.

#### **3.1.2 Tính bao boc**

Mỗi Class được xây dựng để thực hiện một nhóm chức năng đặc trưng của riêng Class, trong trường hợp một đối tượng thuộc Class cần thực hiện một chức năng không nằm trong khả năng vì chức năng đó thuộc về một đối tương thuộc Class khác, nó sẽ yêu cầu đối tương đó đảm nhân thực hiên công việc. Một điểm quan trọng trong cách giao tiếp giữa các đối tượng là một đối tượng sẽ không được truy xuất trực tiếp vào thành phần dữ liêu của đối tương khác cũng như không đưa thành phần dữ liêu của mình cho đối tương khác một cách trực tiếp. Tất cả moi thao tác truy xuất vào thành phần dữ liệu từ đối tượng này qua đối tượng khác phải được thực hiện bởi các phương thức (method) của chính đối tương chứa dữ liêu. Đây cũng chính là một tính chất quan trọng trong lập trình hướng đối tượng gọi là tính bao bọc (encapsulation) dữ liệu.

Tính bao bọc cho phép dấu thông tin của đối tượng bằng cách kết hợp thông tin với các phương thức liên quan đến thông tin trong đối tượng.

Ví dụ: Xe hơi có các chức năng (phương thức phô diễn bên ngoài) như Ngừng, Chay tới, Chay lùi. Đây là những gì cần thiết cho Tài xế khi tương tác với Xe hơi. Xe hơi có thể có một đối tương Đông cơ nhưng Tài xế không cần phải quan tâm. Tất cả những gì cần quan tâm là những chức năng để có thể vân hành xe. Do đó, khi thay một Đông cơ khác, Tài xế vẫn sử dụng các chức năng cũ để vận hành Xe hơi bao lâu các phương thức phô diễn bên ngoài (Interface) không bị thay đổi.

#### 3.1.3 Tính kế thừa

Tính kế thừa là khả năng cho phép ta xây dựng một lớp mới dựa trên các đỉnh nghĩa của một lớp đã có. Lớp đã có goi là lớp Cha, lớp mới phát sinh goi là lớp Con và đương nhiên kế thừa tất cả các thành phần của lớp Cha, có thể mở rông công năng các thành phần kế thừa cũng như bổ sung thêm các thành phần mới

#### *3.1.4 Tính đa hình*

Tính đa hình là khả năng một ngôn ngữ xử lý các đối tương hữu quan theo cùng một cách. Tính đa hình thể hiện dưới nhiều hình thức:

#### $*$  Kết n**ối** trễ - Late Binding

Đây là khả năng cho phép người lập trình gọi trước một phương thức của đối tượng, tuy chưa xác định được đối tượng. Đến khi thực hiện, chương trình mới xác định được đối tượng và gọi phượng thức tượng ứng của đối tượng đó. Kết nối trễ giúp chương trình được uyển chuyển chỉ yêu cầu đối tương cung cấp đúng phương thức cần thiết là đủ.

Ví dụ: Chúng ta có lớp Xe với phương thức Chạy và các lớp Xe đạp, Xe hơi, Xe đẩy cùng phát sinh từ lớp Xe.

Chúng ta chưa biết sẽ sử dung xe gì để di chuyển vì tùy thuộc tình hình có sẵn xe nào nên gọi trước phương thức Chạy. Khi chương trình thực thi, tùy theo đối tượng của lớp nào được đưa ra mà phương thức Chay của đối tượng đó được g<sub>Oi.</sub>

## $*$  Nap ch**ồ**ng - Overloading

Khả năng cho phép một lớp có nhiều thuộc tính, phương thức cùng tên nhưng với các tham số khác nhau về loại cũng như về số lượng. Khi được gọi, dựa vào tham số truyền vào, thuộc tính hay phương thức tương ứng sẽ được thực hiện.

## \* Ghi ch ng Overriding **ồ**

Hình thức này áp dụng cho lớp Con đối với lớp Cha. Lớp Con được phép có một phương thức cùng tên, cùng số tham số có kiểu dữ liêu như phương thức của lớp Cha hoặc những lớp trước đó nữa (lớp phát sinh ra lớp Cha ...) với cài đặt khác đi. Lúc thực thi, nếu lớp Con không có phương thức riêng, phương thức của lớp Cha sẽ được gọi, ngược lại nếu lớp Con có phương thức riêng thì phương thức này sẽ được gọi.

## 3.2 Lớp đối tương

#### *3.2.1 Khai báo l p* **ớ**

Lớp hiểu một cách đơn giản là sư tích hợp giữa hai thành phần: thành phần dữ liệu và thành phần xử lý.

Cú pháp khai báo lớp

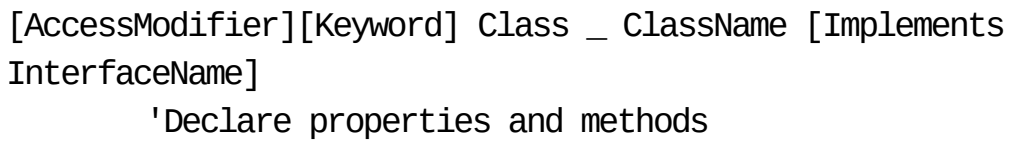

End Class

Trong đó

- AccessModifier định nghĩa khả năng truy cập của class, sử dụng một trong các từ khóa : Public, Private, Protected, Friend, Protected Friend.

- Keyword chỉ rõ các lớp có được thừa kế hay không, sử dụng một trong các từ khóa Inherit, NotInheritable hoặc MustInherit.

- Class đánh dấu bắt đầu một class

- Classname: tên của một class

- Implements chỉ rõ class thực thi trên giao diện nào.

- InterfaceName miêu tả tên giao diền.Một class có thể thực thi trên một hoặc nhiều giao diện.

- End Class đánh dấu kết thúc khai báo của một class

- Từ khóa để tham khảo khái niệm class trong MSDN là "Class statement"

#### 3.2.2 Đ**ố**i t**ươ**ng

Đối tượng là 1 sư thể hiện của lớp. Một lớp có thể có nhiều sư thể hiện khác nhau.

Cú pháp khai báo đối tượng:

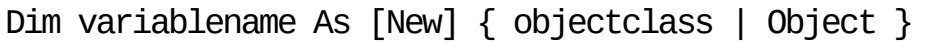

Ví dụ minh hoạ:

Dim a As new CHocSinh Dim x As new ChocSinh Dim y As new CHocSinh

Trong ví du trên ta nói a,x,y là 3 đối tương thuộc class CHocSinh. Nói cách khác, trong ví du nàv, lớp CHocSinh có 3 thể hiên.

Chú ý:

 $\sim$  Có thể có nhiều đối tương cùng thuộc về một lớp.

- Từ khóa để tham khảo khái niệm đối tượng trong MSDN là "object variables, declaring"

#### **3.2.3 Ph ương thức**

Phương thức là chức năng mà đối tương thuộc về lớp có thể thực hiện. Đó có thể là một thủ tục hoặc một hàm.

#### *3.2.4 Ví du về thiết kế lớp*

Viết chương trình nhâp ho tên, điểm toán, điểm văn của một học sinh. Tính điểm trung bình và xuất kết quả ra Console.

Đơn thể lớp học sinh:

```
Public Class CHocSinh
   Private HoTen As String
    Private Toan As Integer
    Private Van As Integer
    Private DiemTrungBinh As Double
    Public Sub New() 
       Return
   End Sub
    Public Sub Nhap() 
       Console.Write("Nhap ho ten:") 
       HoTen = Console.ReadLine() 
       Console.Write("Nhap toan:") 
       Toan = Console.ReadLine() 
       Console.Write("Nhap van:")
       Van = Console.ReadLine()
    End Sub
    Public Sub XuLy()
       DiemTrungBinh = (Toan + Van) / 2 End Sub
    Public Sub Xuat()
       Console.WriteLine("Ho ten :" & HoTen)
       Console.WriteLine("Toan :" & Toan) 
       Console.WriteLine("Van:" & Van) 
       Console.WriteLine("Diem Trung Binh:" &
DiemTrungBinh)
    End Sub
End Class
```
 $\overline{D}$ on thể chính:

```
Module Module1
    Sub Main()
       Dim hs As New CHocSinh
       hs.Nhap() 
       hs.XuLy() 
       hs.Xuat()
    End Sub
End Module
```
## 3.3 Phương thức thiết lập và phương thức phá hủy

#### *3.3.1 Phương thức thiết lân*

Các phương thức thiết lập của một lớp có nhiệm vụ thiết lập thông tin ban đầu cho các đối tượng thuộc về lớp ngay khi đối tượng được khai báo.

## a. Các đặc điểm của ph**ươ**ng thức thiết lập

- Phương thức thiết lập của lớp được định nghĩa thông qua toán tử new.

Không có giá trị trả về.

- Được tự động gọi thực hiện ngay khi đối tượng được khai báo.

 $\sim$  Có thể có nhiều phương thức thiết lập trong một lớp.

- Trong một quá trình sống của đối tượng thì chỉ có 1 lần duy nhất phương thức thiết lập được goi thực hiện đó là khi đối tượng được khai báo.

- Các phương thức thiết lập của lớp thuộc nhóm các phương thức khởi

tạo.

- Từ khóa để tham khảo trong MSDN là "New constructor".

Chú ý:

Khi khai báo một lớp đối tượng trong VB.NET ta phải định nghĩa ít nhất một phương thức thiết lập cho lớp đó. Thông thường các lập trình viên chon là phương thức thiết lập mặc định (không nhận tham số đầu vào). Tuy nhiên, đây không phải là phương thức thiết lập bắt buộc phải định nghĩa.

## b. Phân loai phương thức thiết lâp

Để đơn giản ta có thể chia các phương thức thiết lập của một lớp thành 3 nhóm như sau:

Phương thức thiết lập mặc định.

Phương thức thiết lập sao chép.

- Phương thức thiết lập nhân tham số đầu vào.

Về mặt nguyên tắc có bao nhiêu phương thức khởi tạo thì có bấy nhiêu phương thức thiết lập, phương thức khởi tạo mặc định thì tương ứng với phương thức thiết lập mặc định, phương thức khởi tạo dựa vào 1 đối tượng khác tương ứng 1 phương thức thiết lập sao chép, các phương thức khởi tạo còn lại tương ứng với lại phương thức thiết lập nhận tham số đầu

vào.

## c. **Ứng dụng phương thức thiết lập**

Ví du: Cần xác định và cài đặt các phương thức thiết lập cho lớp phân số.

Lớp phân số có hai thuộc tính tử số và mẫu số.

- Phương thức thiết lập mặc định: tử số được lấy mặc định là 0 và mẫu số được lấy mặc định là 1.

- Phương thức thiết lập khi biết tử số: tử số được gán giá trị tương ứng với giá trị của đối số đầu vào và mẫu số được lấy mặc định là 1.

 Phương thức thiết lập khi biết đầy đủ thông tin: tử số và mẫu số được gán giá trị tương ứng với giá trị của các đối số đầu vào.

- Phương thức thiết lập sao chép: nhân tham số đầu vào là một đối tương cùng thuộc về lớp phân số và tạo ra một đối tượng phân số mới giống hoàn toàn đối tượng phân số đối số tương ứng.

```
Chương trình minh họa
   ĐƠN THỂ LỚP PHÂN SỐ:
Public Class CphanSo
'Các thuộc tính
    Private Tu As Integer
    Private Mau As Integer
' Phương thức thiết lập mặc định
    Public Sub New()
       Tu = 0Mau = 1 End Sub
' Phương thức thiết lập khi biết tử số
    Public Sub New(ByVal t As Integer) 
       Tu = tMau = 1 End Sub
' Phương thức thiết lập khi biết đầy đủ thông tin
    Public Sub New(ByVal t As Integer,
       ByVal m As Integer)
       Tu = tMau = m End Sub
' Phương thức thiết lập sao chép
    Public Sub New(ByRef ps As CPhanSo)
       Tu = ps.Tu
```

```
Mau = ps.Mau End Sub
    Public Sub Nhap() 
       Console.Write("Nhap tu: ") 
       Tu = Console.ReadLine() 
       Console.Write("Nhap mau: ") 
       Mau = Console.ReadLine()
    End Sub
    Public Sub Xuat()
       Console.WriteLine(Tu & "/" & Mau)
    End Sub
End Class
```
HƯỚNG DẫN SỬ DUNG CONSTRUCTOR

```
Module Module1
    Sub Main()
       Dim a As New CPhanSo
       a.Xuat()
       Dim b As New CPhanSo(1)
       b.Xuat()
       Dim c As New CPhanSo(1, 2)
       c.Xuat()
       Dim d As New CPhanSo(c)
       d.Xuat() 
    End Sub
End Module
```
## *3.3.2 Ph ng th c ph* **ươ ứ ủ** *á h y*

Phương thức phá huỷ có nhiệm vụ thu hồi lại tất cả các tài nguyên đã cấp phát cho đối tượng trong quá trình sống của đối tượng khi đối tượng hết phạm vi hoạt động.

Đặc điểm của phương thức phá hủy

- Phương thức phá hủy của lớp được định nghĩa thông qua toán tử Finalize.
- Không có giá trị trả về.
- $-$  Không có tham số đầu vào.
- Được tự động gọi thực hiện khi đối tượng hết phạm vi sử dụng.

- Phương thức phá huỷ thuộc nhóm các phương thức xử lý.

 $-C$ ó và chỉ có duy nhất một phương thức phá huỷ trong 1 lớp mà thôi.

- Từ khóa để tham khảo trong MSDN là "Finalize destructor".

 $Chú \circ$ : Một phương thức phá hủy Finalize không nên gọi exceptions, bởi vì ứng dụng không thể quản lý được và chương trình có thể bị ngắt giữa chừng.

## 3.4 Thuộc tính - Property

Câu lệnh Property được sử dụng để dùng để gán giá trị cho một thuộc tính, một biến thành phần hoặc lấy giá trị của một thuộc tính, một biến thành phần đã được khai báo trong Module, Class hoặc Structure.

Cú pháp khai báo thuộc tính:

```
' Khai báo biến lưu giữ giá trị của thuộc tính
Private mthuoctinh As <Kiểu dữ liệu>
    [<Từ khoá>] Property Thuoc_tinh() As <Kiểu dữ liệu>
    ' Truy xuất giá trị của thuộc tính 
    Get
        Return mthuoctinh
    End Get
    ' Gán trị cho thuộc tính 
    Set (ByVal Value As <Kiểu dữ liệu>)
       mthuoctinh = Value
    End Set
```
End Property

- Một thuộc tính có thể có thủ tục Get (đọc), thủ tục Set (ghi), hoặc cả hai

- Nếu không có các từ khóa chỉ pham vi Public, Protected, Private, Friend thì thuộc tính (Property) của thủ tục Get và thủ tục Set sẽ mặc định là Public.

- Các từ khóa khai báo trong cú pháp trên bao gồm

## \* Default:

Khai báo thuộc tính mặc định. Các thuộc tính này phải có tham số và có thể gán và truy xuất không cần chỉ ra tên thuộc tính.

Một thuộc tính chỉ có thể là thuộc tính mặc định nếu thỏa các điều kiên:

M  $\vec{a}$  i  $\vec{a}$  lass ch  $\vec{a}$  dược có một thuộc tính mặc định, phải kể đến cả các thuộc  $tinh \kappa \tilde{e}$  thừa.

Thu  $c\hat{a}$  inh mặc định không được là Shared hay Private

N uếm t**ậ**hu cật ính nạp chồng (Overloaded) là mặc định thì tất cả các thuộc tính cùng tên cũng phải khai báo mặc định.

Thu c $\hat{q}$  ính mặc định phải có ít nhất một tham số

Cú pháp:

```
Private mthuoctinh As <Kiểu_DL>
Default Public Property Thuoc_tinh(Index as Integer) As 
<Kiểu_DL> 
    Get
       Return mthuoctinh
    End Get
    Set (ByVal Value As <Kiểu dữ liệu>)
       …
       mthuoctinh = Value
    End Set
End Property
```
## \* ReadOnly

Cho biết thuộc tính chỉ được phép đọc không cho phép gán.

Cú pháp:

```
Private mthuoctinh As <Kiểu dữ liệu>
Public ReadOnly Property Thuoc_tinh() As <Kiểu dữ liệu> 
    Get
       Return mthuoctinh
    End Get
End Property
```
#### \* WriteOnly

Cho biết thuộc tính chỉ được phép gán không cho phép đọc.

Cú pháp:

```
Private mthuoctinh As <Kiểu dữ liệu>
Public WriteOnly Property Thuoctinh() As String
    Set (ByVal Value As String)
       mthuoctinh = Value
    End Set
```
#### \* Overloads

Cho biết thuộc tính này nạp chồng một hoặc nhiều thuộc tính có cùng tên được định nghĩa trên lớp cơ sở. Danh sách tham số trong thuộc tính này phải khác với danh sách tham số của mỗi thuộc tính nap chồng khác về số lương, hoặc về các kiểu dữ liêu hoặc cả hai.

Chúng ta không cần phải dùng từ khóa Overloads khi tạo các thuộc tính nạp chồng trong một lớp. Nhưng nếu đã khai báo cho một thì phải khai báo cho tất cả.

Không được phép sử dụng cả hai từ khóa sau một lượt: Overloads và Shadows trong cùng một thuộc tính.

#### \* Overrides

Cho biết thuộc tính ghi chồng một thuộc tính cùng tên của lớp cơ sở. Số lượng tham số, kiểu dữ liêu của tham số cũng như kiểu giá tri trả về phải khớp với của lớp cơ sở.

#### \* Overridable

Cho biết thuộc tính này được phép ghi chồng trong lớp Con.

#### \* NotOverridable

Cho biết thuộc tính không được phép ghi chồng trong lớp Con. Mặc nhiên, các thuộc tính là không được phép ghi chồng.

## \* MustOverride

Cho biết thuộc tính không được cài đặt trong lớp và phải được cài đặt ở lớp Con.

#### \* Shadows

Cho biết thuộc tính che lấp một thuộc tính có tên tương tự, hoặc một tập hợp các thuộc tính nạp chồng của lớp cơ sở. Tham số và giá trị trả về không nhất thiết phải như trong thuộc tính bị che. Thuộc tính bị che không còn giá trị trong lớp che nó.

#### \* Shared

Cho biết thuộc tính được chia sẻ - nghĩa là thuộc tính không gắn chặt với một thể hiện nào của lớp nhưng được sử dụng chung giữa các thể hiện của một lớp.

Ví du: Sử dung câu lênh Property dùng để gán giá tri và lấy giá tri đối với thuộc tính intMaSo trong class CHocSinh.

Khai báo định nghĩa phương thức.

Public Class CHocSinh Private intMaSo As Integer Private strHoTen As String Private dblToan As Double Private dblVan As Double Private dblTrungBinh As Double Private intMaKhoi As Integer Property \_MaSo() As Integer Get Return intMaSo End Get

 Set(ByVal value As Integer) intMaSo = value End Set End Property

```
End Class
```
Hướng dẫn sử dụng

Module Module1 Sub Main() Dim hs As New ChocSinh hs. MaSo  $= 5$ Dim a As Integer =  $hs._{\_}M$ aSo ... End Sub

End Module

# 3.5 Khai báo sự ki**ê**n (Event)

Sự kiện là thông điệp do một đối tượng phát sinh cho biết một hành động đang xảy ra. Hành động có thể do sư tương tác của người dùng, do chương trình khác kích hoạt... Đối tượng kích hoạt biến cố được gọi là đối tượng gửi biến cố. Đối tượng bắt sự kiện và đáp ứng lại gọi là đối tượng nhận sự kiện. Đối tượng gửi không biết đối tượng nhân sự kiện do nó kích hoạt, nhưng giữa đối tượng gửi và đối tượng nhận có một đối tượng trung gian. Trong .NET Framework có một kiểu đặc biệt thích hợp cho chức năng của vai trò trung gian này là Delegate (ủy  $quy\hat{e}n$ ).

Chức năng của sự kiện được xác định từ ba yếu tố liên quan: một đối tượng cung cấp dữ liệu sự kiện (event data), một event delegate và một đối tượng kích ho at sư kiến (sender). .NET Framework có một qui ước về việc đặt tên các lớp và các phương thức liên quan đến sự kiện như sau:

## *3.5.1 Phát sinh sư kiên*

Để một class phát sinh sự kiện EventName cần có các yếu tố sau:

M tộ tham số sự ki nệ ch aứ c ác dữ liêu có tên EventNameEventArgs phát sinh từ lớp System.EventArgs

M tố hành phần xử lý sư kiên có tên EventNameEventHandler. Đây là một thủ tục sẽ được gọi khi sự kiên xảy ra. Chúng ta có thể sử dụng bất kỳ thủ tục hợp lệ nào làm thành phần xử lý sự kiện nhưng không được là một hàm.

M tộ đối tượng phát sinh sự kiện. Đối tượng này phải cung cấp :

- Một khai báo sự kiện

[<Từ khoá>] Event EventName As EventNameEventHandler

- Một phương thức tên OnEventName phát sinh sự kiện

- Các đối tượng event delegate và đối tượng dữ liệu sự kiện (EventArgs) có thể phát sinh từ những lớp tương ứng có sẵn trong .NET.

Các từ khoá khai báo sư kiên có thể là:

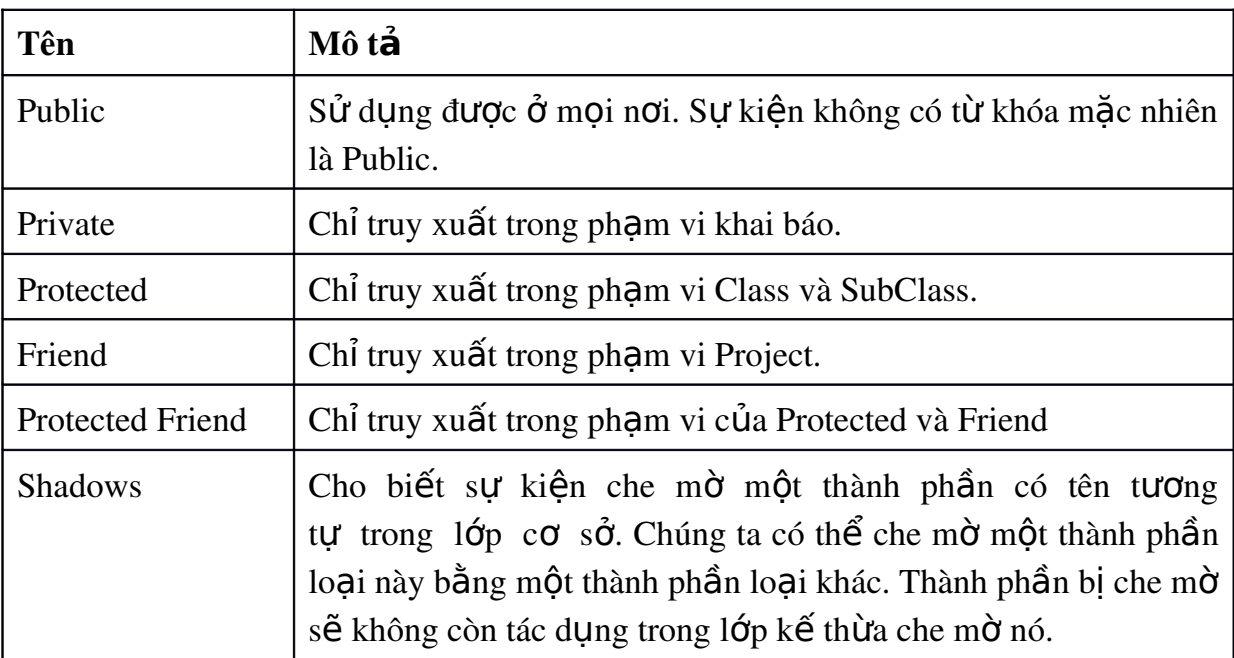

Các sự kiện trong VB.NET không hỗ trợ đúng nguyên tắc kế thừa. Một sự kiện khai báo trong Class nào chỉ được phép gọi phát sinh sự kiện (RaiseEvent) chỉ trong lớp đó mà thôi, không được gọi phát sinh kể cả trong các lớp kế thừa.

Cú pháp để gọi phát sinh sự kiện như sau

RaiseEvent <tên sự kiện>()

Ví dụ chúng ta có lớp Con\_Nguoi và thuộc tính Chieu\_Cao, khi chiều cao thay đổi sẽ phát sinh sự kiện Chieu\_Cao\_Thay\_doi như sau

```
Public Class Con_Nguoi
    Private Cao As Single
    Public Event Chieu_Cao_Thay_doi() 
    Public Property Chieu_Cao() As Single
      Get
        Return Cao
      End Get
     Set(ByVal Value As Single) 
        Cao = ValueRaiseEvent Chieu_Cao_Thay_doi() 
     End Set
    End Property
End Class
```
Để sử dụng các sự kiện trên một biến, chúng ta sử dụng cú pháp sau khi khai báo biến:

Private WithEvents <tên biến> As <tên Class>

# *3.5.2.* Kết hợp sư kiên với xử lý sư kiên

Các sự kiện được kết hợp với xử lý sự kiện bằng các lệnh: Handles hoặc AddHandler.

Từ khóa WithEvents và Handles cung cấp cách khai báo các xử lý sự kiện. Các sự kiện do một đối tượng phát sinh với từ khóa WithEvents có thể được xử lý bằng bất kỳ thủ tục nào được chỉ ra trong mệnh đề Handles của sự kiện. Tuy mệnh đề Handles là cách thức chuẩn để kết hợp một sự kiện với một xử lý sự kiện, nhưng lại giới hạn số các biến cố kết hợp với cùng xử lý sự kiện khi biên dich.

Các lệnh AddHandler và RemoveHandler uyển chuyển hơn trong việc kết hợp sự kiện với xử lý sự kiện. Chúng cho phép chúng ta linh hoạt kết hợp và ngắt rời các sự kiện với các xử lý sự kiện lúc thực thi và chúng không đòi hỏi chúng ta phải khai báo biến với từ khóa WithEvents.

## 3.6 Từ khóa Me, Mybase, MyClass

## *3.6.1. Me*

Từ khóa Me được dùng khi chúng ta chỉ rõ muốn dùng các thành phần của chính thể hiện Class nơi viết lệnh chứ không phải thành phần nào khác.

Ví du:

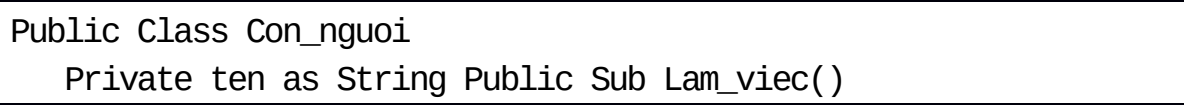

```
Dim ten as String ' biến cục bộ của Sub được sử dụng
       ten = "Hùng"
        ' biến cấp Class được dùng
       Me.ten = "Hùng" End Sub
End Class
```
#### *3.6.2. Mybase*

Từ khóa Mybase được dùng trong Class kế thừa, khi chúng ta muốn dùng các phương thức của chính Class cơ sở.

Ví du:

Lớp lopCha với thủ tục Gioi\_thieu và tạo tiếp Class lopCon kế thừa từ lopCha

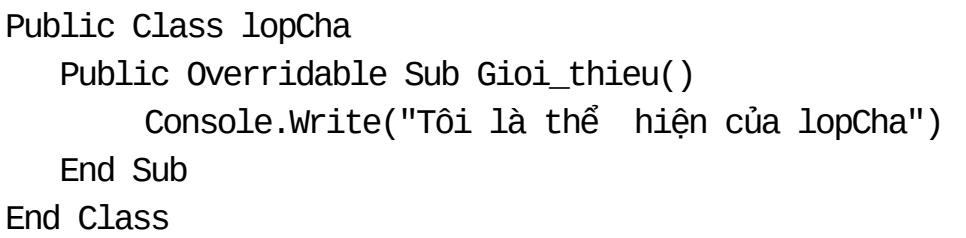

```
Public Class lopCon
    Inherits lopCha
     Public Overrides Sub Gioi_thieu() 
        Console.Write ("Tôi là thể hiện của lopCon") 
       Mybase.Gioi_thieu()
    End Sub
End Class
```
Khi gọi phương thức Gioi\_thieu của lopCon, chúng ta sẽ có hai thông báo: một của chính lopCon và một của lopCha

Chú ý: Từ khóa Mybase

- Chỉ được dùng để tham chiếu đến Class trung gian và các thành phần được  $k \tilde{e}$  thừa của nó.

- Không phải là một đối tương, nên thông thể gán tri, dùng làm tham số hoặc dùng trong toán tử Is

- Không được sử dung trong các Standard Module.

## *3.6.3 MyClass*

Từ khóa MyClass cho phép chúng ta gọi các phương thức Overridable của Class, dẫu các Class kế thừa đã có các phương thức Overrides tương ứng.

Ví du:

Lớp lopCha với thủ tục Gioi\_thieu và tạo tiếp Class lopCon kế thừa từ lopCha

```
Public Class lopCha
    Public Sub Chao() 
        Gioithieu()
    End Sub
    Public Overridable Sub Gioi_thieu() 
        Console.Write("Tôi là thể hiện của lopCha") 
    End Sub
End Class
```
Và một Class lopCon kế thừa từ lopCha có thủ tục Gioithieu ghi đè, và kế thừa thủ tục Chao của lopCha

```
Public Class lopCon
   Inherits lopCha
   Public Overrides Sub Gioi_thieu() 
        Console.Write("Tôi là thể hiện của lopCon")
   End Sub
End Class
```
Với đoan lênh sau:

```
Dim a as New lopCon()
a.Chao() ' Tôi là thể hiện của lopCon
Nhưng nếu thủ tục Chao của lopCha như sau:
```

```
Public Sub Chao()
```

```
MyClass.Gioi_thieu()
```
End Sub Thì :

a.Chao() ' Tôi là thể hiện của lopCha

# NỔI DUNG PHẦN THẢO LUÂN

1. Tao lớp mới, tao namespace mới.

- 2. Xây dựng hàm tạo, hàm hủy, định nghĩa toán tử cho lớp.
- 3. Kế thừa các lớp cơ sở

# TÓM TẮT NÔI DUNG CỐT LÕI

Trong chương này sinh viên cần chú ý đến các nội dung sau:

- Khai báo lớp
- Khai báo phương thức
- Khái niềm sư kiền
- Sử dụng các từ khóa Me, Mybase, MyClass

## **BÀI TẬP ỨNG DỤNG**

Hãy làm các bài tập dưới đây bằng phương pháp lập trình hướng đối tượng với VB.NET

3.1 Viết chương trình nhập vào một phân số. Hãy cho biết phân số đó là phân  $s\acute{o}$  âm hay dương hay bằng không.

3.2 Viết chương trình nhập tọa độ hai điểm trong không gian. Tính khoảng cách giữa chúng và xuất kết quả.

3.3 Viết chương trình nhập vào 2 phân số. Tìm phân số lớn nhất và kết quả.

 $3.4$  Viết chương trình nhập vào 2 số phức. Tính tổng, hiệu, tích và xuất kết  $qu\ddot{a}$ .

3.5 Viết chương trình nhập toa độ 3 đỉnh A,B,C của 1 tam giác trong mặt phẳng Oxy. Tính chu vi của tam giác và xuất ra kết quả.

3.6 Viết chương trình nhập vào một ngày. Tìm ngày kế tiếp và xuất kết quả.

# Chương 4 **FORM VÀ CÁC ĐIỀU KHIỂN CONTROL**

# **MUC TIÊU CỦA CHƯƠNG**

# - Về kiến thức

+ Cung cấp cho sinh viên các khái niệm về form, điều khiển, thuộc tính,  $ph$  l'ơng thức, biến cố;

+ Trang bị cho sinh viên kiến thức và cách làm việc với một số điều khiển thông dụng như form, label, textbox, button, listbox, combo box.

+ Giúp sinh viên xây dựng code cho các sự kiện với chuột và bàn phím.

# - Về thái đô:

 $+$  Giúp sinh viên tiếp cần với lầp trình trực quan và nắm được các yêu cầu khi xây dựng giao diện của một chương trình.

# - Về kỹ năng

+ Sinh viên tạo được các ứng dụng Windows Form bằng ngôn ngữ Visual Basic.NET.

 $+$  Sinh viên tự thiết kế các biểu mẫu phục vụ cho việc giải các bài toán cơ bản.

+ Kết hợp các cấu trúc lênh đã học để viết các đoan code xử lý sư kiên chương trình.

 $+$  Biết cách quản lý form và project của chương trình.

 $+ Bi \tilde{\mathbf{\Theta}}$ t cách chay chương trình và cách phát hiền các lỗi cú pháp đơn giản.

# NỔI DUNG BÀI GIẢNG LÝ THUYẾT

## 4.1 Tạo ứng dụng Windows Form

## *4.1.1 M*<sup> $\dot{\sigma}$  *m***ôt** project m**ót**</sup>

 Vào Start/Programs/Microsoft Visual Studio 2005/Microsoft Visual Studio 2005

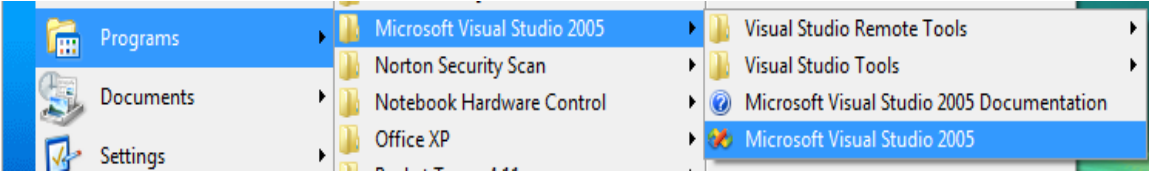

- Sau khi khởi đông nếu là lần đầu tiên thì chương trình sẽ hỏi ban sử dung ngôn ngữ gì (ch On Visual Basic). Nếu là lần thứ hai trở đi thì xuất hiên giao diên như hình dưới.
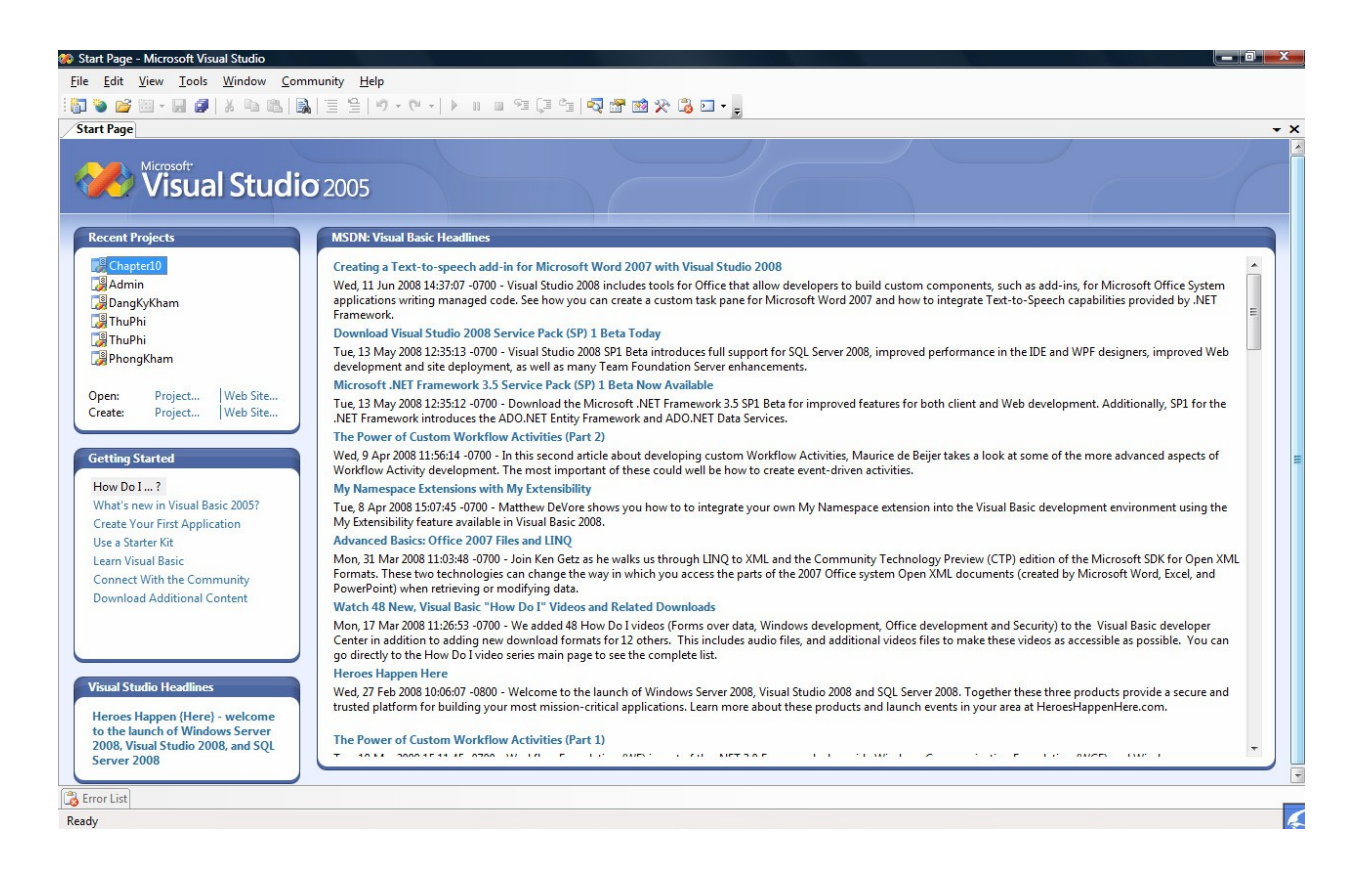

#### - Vào New/Project. Xuất hiện hộp thoại sau:

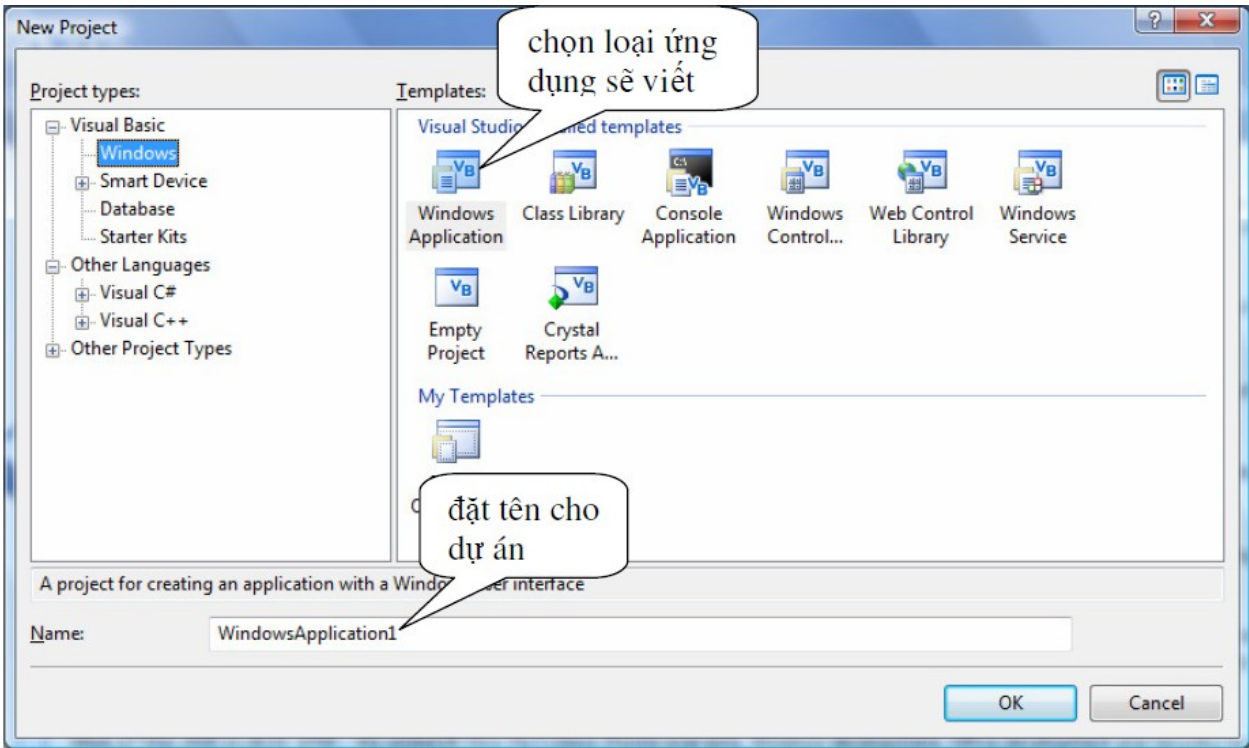

Ch On Visual Basic/Windows, ch On Windows Application trong cửa sổ bên phải sau đó đặt tên cho project mới (tên mặc định là WindowsApplication1), OK.

Màn hình làm việc sẽ xuất hiện như cửa sổ dưới đây:

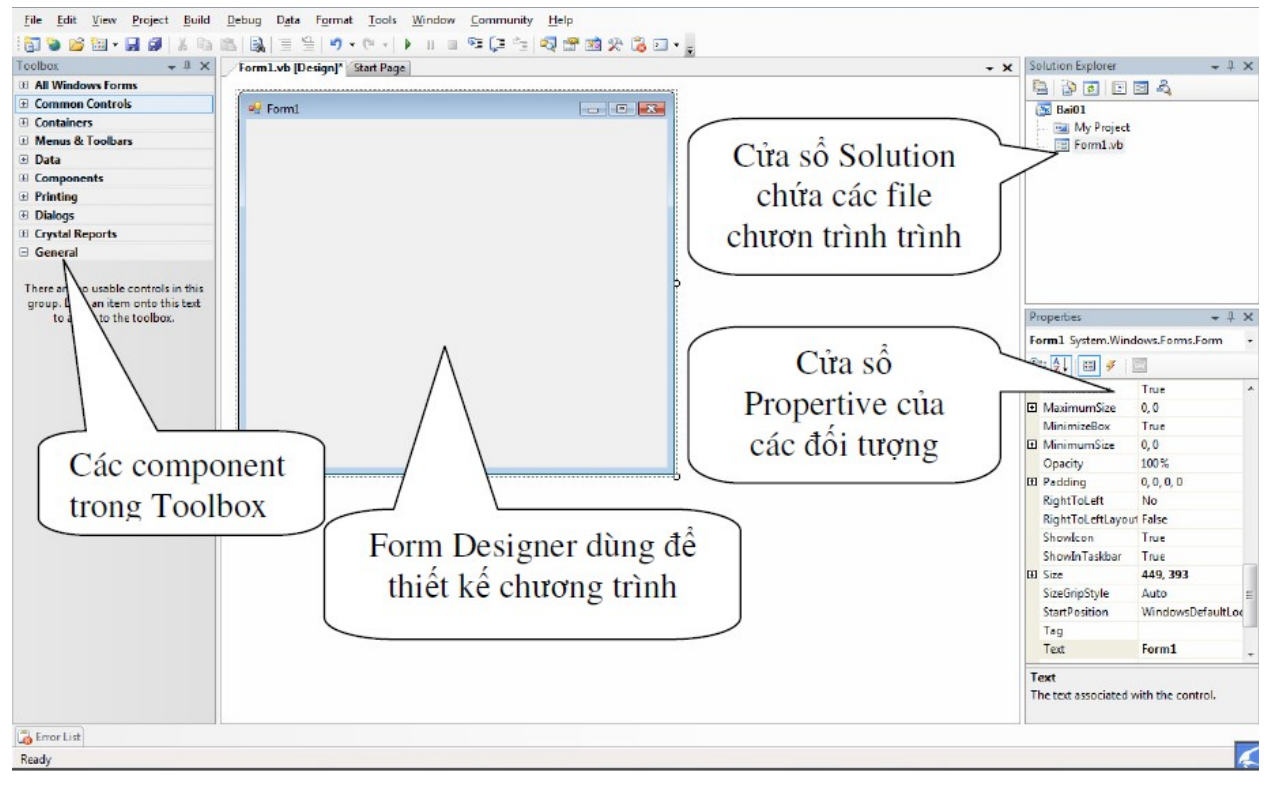

Hộp công cụ (toolbox): chứa các biểu tượng tương ứng với những đối tượng điều khiển chuẩn bao gồm nhãn (label), hộp văn bản (textbox), nút lệnh (button),... Để bất tắt hộp công cu ta vào Menu View, chọn Toolbox (hoặc nhấn Ctrl+Alt+X).

Thực đơn (Menu Bar): cho phép truy cấp đến hầu hết các lênh dùng điều khiển môi trường phát triển. Menu và các lệnh trên menu làm việc tương ứng như hầu hết các chương trình Windows thông thường khác.

Thiết kế chương trình (Form Designer): đây là đối tương xây dựng và thiết kế màn hình giao tiếp của ứng dụng. Khi vừa tạo mới, màn hình giao tiếp có tên mặc định là Form1.vb và không chứa đối tượng điều khiển nào cả, nhiệm vụ của người lập trình là thiết kế các đối tượng điều khiển trên màn hình giao tiếp và sử dụng các dòng lệnh để xử lý các sự cố kiện thích hợp cho các đối tượng điều khiển đó.

Solution Explorer: Quản lý các ứng dụng hiển thị các màn hình giao tiếp (Forms), các reports và các module,... hiện có của ứng dụng. Ngoài ra, còn cho phép ng ười lập trình thực hiện nhanh những thao tác như thêm, xóa các đối tượng này khỏi ứng dụng.

Cửa sổ thuộc tính (Properties): Cho phép đỉnh thuộc tính ban đầu cho các đối tương bao gồm màn hình giao tiếp (Forms) và các điều khiển (Control).

Cửa sổ lệnh (Code Window): đây là cửa sổ cho phép khai báo các dòng lệnh  $x \hat{u}$  lý biến cố cho màn hình giao tiếp và các đối tương trên màn hình giao tiếp. Mặc nhiên cửa sổ này không được hiển thị, người lập trình có thể nhấn nút chuột phải lên màn hình giao tiếp và chon View Code để hiển thi khi cần.

### **4.1.2 Thao tác với project**

### a. Lưu chương trình

- Chon File/Save All

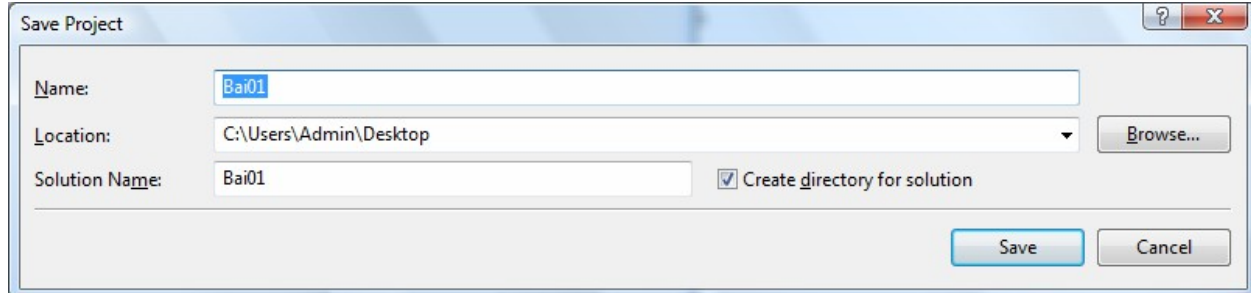

### b. M**ở** một project đã có:

- Khởi động Visual Studio 2005
- Vào menu File / Open Project
- Chọn Project muốn mở trong hộp thoại Open, chọn OK.

### c. Chay chương trình

- Nhấn chuột vào nút Start hoặc nhấn F5. Chương trình sẽ tự động tạo ra file thực thi .exe trong thư mục Debug chứa trong dự án đã tao.

Ta cũng có thể dịch thử chương trình vừa tạo bằng cách vào Build/Build và ch On tên dư án để dịch thử chương trình vừa tao.

Trong trường hợp chượng trình còn lỗi thì sẽ xuất hiện thông báo lỗi và chỉ ra dòng lênh có chứa lỗi.

### 4.2 Biểu mẫu - Form

Các ứng dung Windows Form giao tiếp với người dùng thông qua các biểu mẫu (hay còn goi là cửa sổ, xuất phát từ chữ Form hay Windows); các điều khiển (Control) được đặt lên bên trên giúp cho biểu mẫu thực hiên được công việc đó. Biểu mẫu là các cửa sổ được lâp trình nhằm hiển thị dữ liêu và nhân thông tin từ phía người dùng.

Mỗi biểu mẫu và điều khiển đều có các thuộc tính, phương thức và sư kiên gắn liền với chúng. Thuộc tính bao gồm các đặc trưng của một điều khiển; chúng góp phần tạo nên dáng về riêng của điều khiển đó. Các thuộc tính có thể được thiết lâp ở thời điểm thiết kế hoặc có thể thiết lâp ở thời điểm chay chương trình bằng cách xây dựng các câu lệnh (code) thích hợp. Phương thức là các tác vu mà điều khiển có thể thực thi; thông thường là các hàm và thủ tục. Sự kiên hay biến cố là hành đông của người dùng tác đông lên điều khiển ở thời điểm chay chương trình. Một ứng dung Windows thường được thực hiện nhờ vào việc đáp ứng lai các sư kiên của người dùng.

# 4.2.1 Thuộc tính, biến cố và phương thức của biểu mẫu

# a. Thuộc tính của biểu mẫu

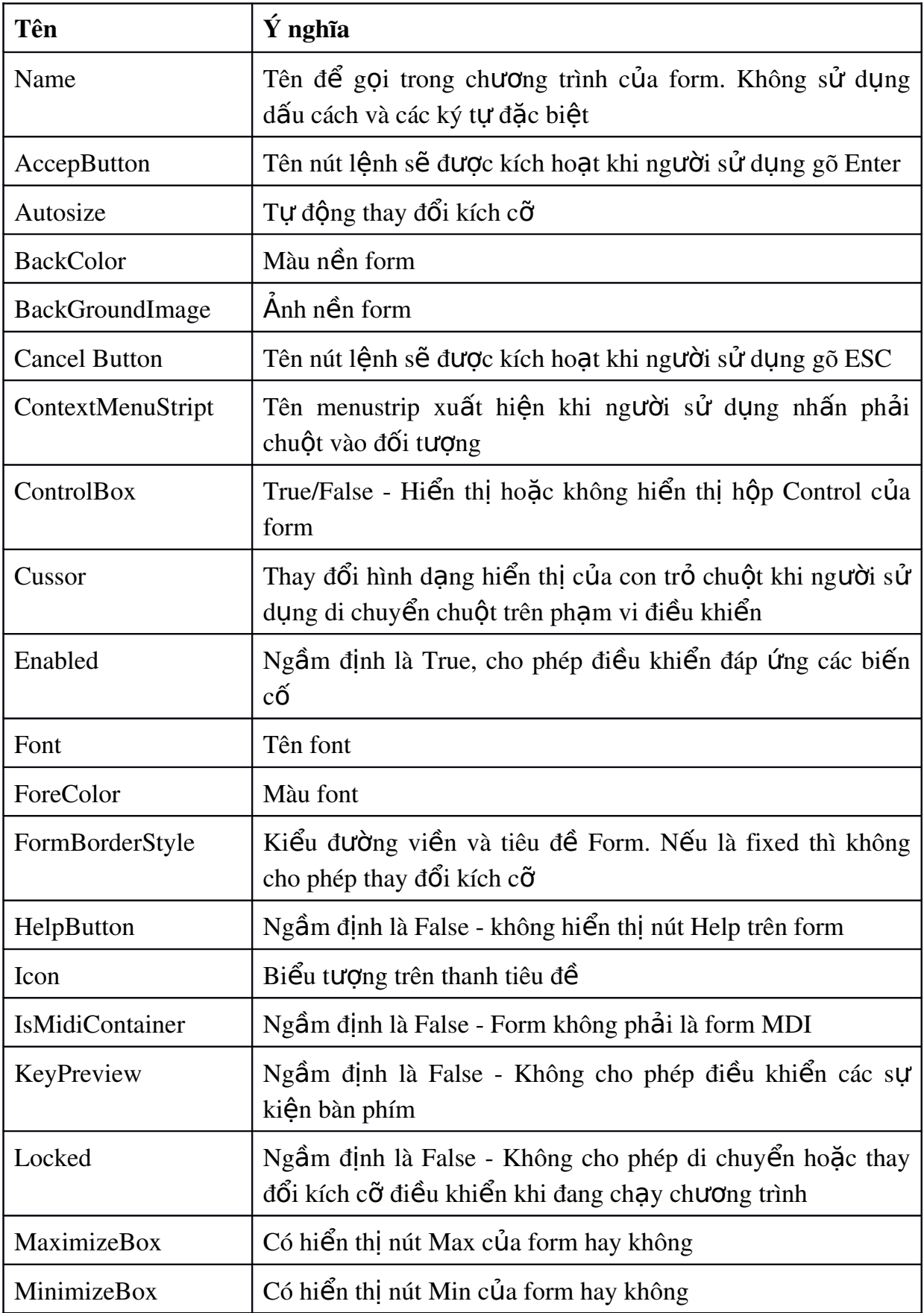

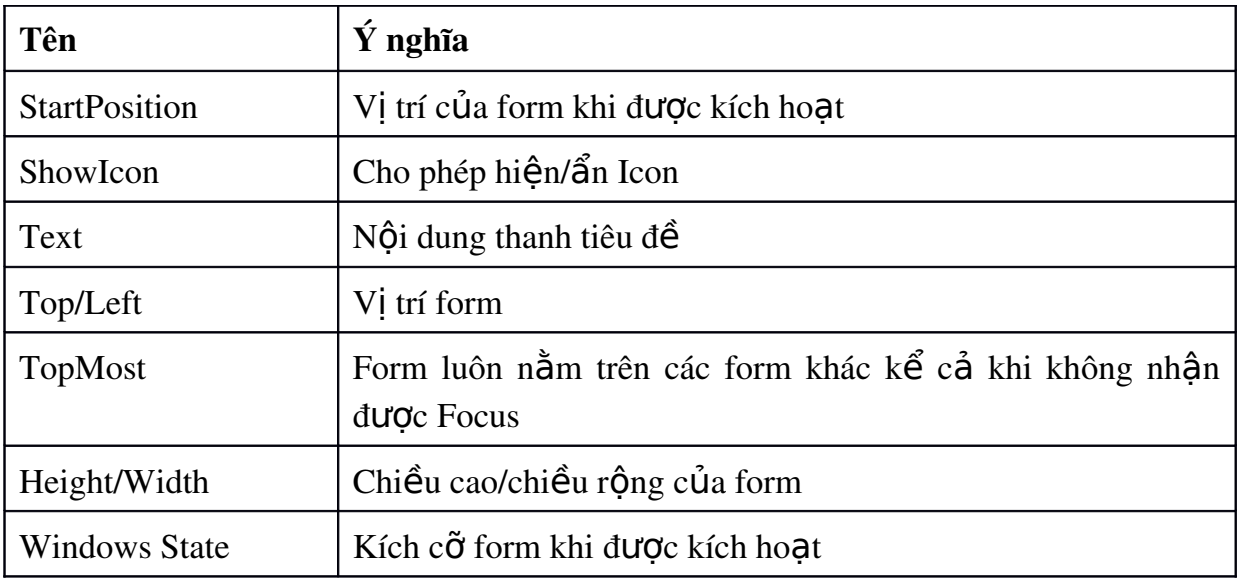

# b. Biến cố trên form

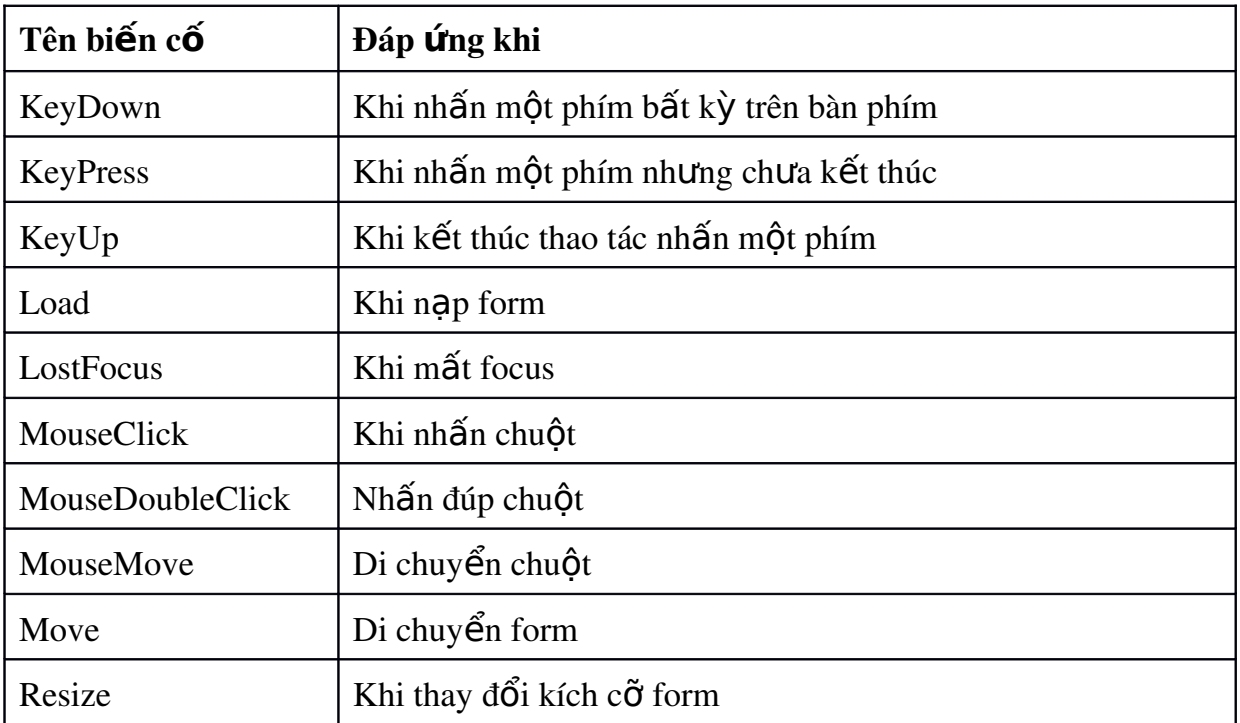

# c. Một số phương thức của form

- Hiển thị một form bất kỳ: Tên\_form.Show() - Đóng form hiện thời Me.Close() - Đóng một form bất kỳ Tên\_form.Close()

### 4.2.2 Thao tác v**ớ**i form trong m**ôt ứ**ng d**u**ng

### a. Thêm m**ô**t form mới

- Nhấn phải chuột vào tên ứng dung trong cửa sổ Solution Explorer. Nếu cửa sổ này không hiển thị thì chọn lệnh View/Solution Explorer

- Ch On Add, Windows Form để thêm một biểu mẫu vào ứng dung.

### b. Xóa m**ô**t form

- Nhấn phải chuột vào tên form trong cửa sổ Solution Explorer

- Chon lênh Delete

## c. Thay đổi form kh**ở** động

Ngầm đỉnh, form được tao ra đầu tiên (form1) sẽ là form được hiển thi khi ứng dụng kích hoạt. Tuy nhiên ta có thể chọn bất kỳ một form nào đảm nhiệm công việc này. Thực hiện bằng cách nhấn phải chuột vào tên ứng dụng trong cửa sổ Solution Explorer, chọn Properties. Trong tab Application, chọn tên form trong mục Startup Form.

## *4.2.3 Vi t code cho c* **ế ế ố** *ác bi n c trên form*

Thao tác chung để viết code cho các biến cố trên form hoặc trên một điều khiển bất kỳ được thực hiện thông qua 3 bước.

i. Goi cửa sổ Code

ii. Chon tên điều khiển và tên sư kiên

iii. Nhập đoan code cần thiết.

Có nhiều cách để gọi cửa sổ Code. Ta có thể gọi bằng cách nhấn F7 hoặc nhấn phải chuột vào biểu mẫu và chọn View Code. Thao tác nhắp đúp vào biểu mẫu sẽ mở ra cửa sổ code của biến cố Form\_Load.

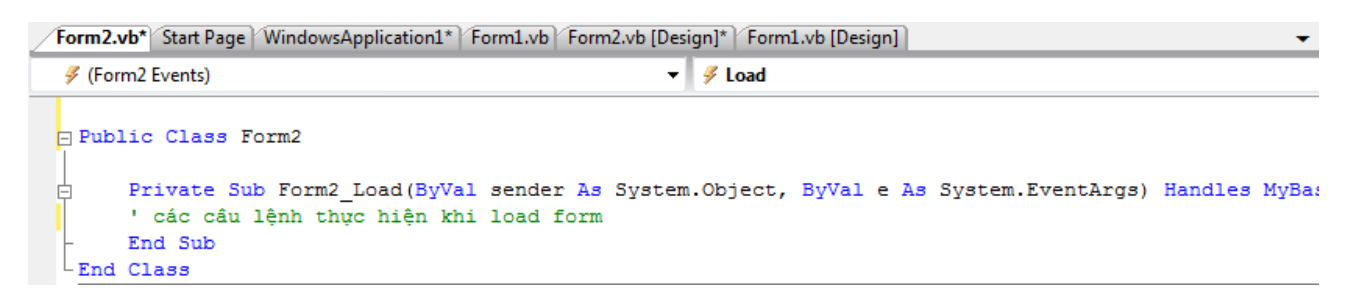

Sau khi đã mở cửa sổ Code, ta chọn tên biểu mẫu (hoặc điều khiển) trên hộp bên trái. Các biến cố (sư kiên) được chon trong muc bên phải.

Các câu lênh cần thực hiên khi sự kiên được đáp ứng được trình bày dưới dang một sub - procedure.

Ví du: Thiết kế form1 với tên form là Hello, tiêu đề là First Program, khi khởi động nằm chính giữa màn hình, con trổ có hình bàn tay khi ở trên form và khi nhấn đúp vào form xuất hiện dòng chữ Hello Programmer.

- Bước 1: Khởi động Visual Studio 2005
- Bước 2: Tạo ứng dụng mới lấy tên Hello
- Bước 3: Thiết lập các thuộc tính của form 1:
	- + Name: hello
	- + Curssor: chọn hình bàn tay Hand
	- + StartPosition: Center Screen
	- + Text: First Program
- Bước 4: Viết code:
	- $+$  G0i cửa sổ code
	- + Goi biến cố Double Click
	- + Nhập dòng mã:

```
Msgbox ("HELLO")
```
Đoạn code đầy đủ cho biến cố Double Click của form sẽ được hiển thị như sau:

```
卡 Form1
                                                               - (Declarations)
 Public Class Form1
   \overline{1}L
        Private Sub Form1 DoubleClick (ByVal sender As Object, ByVal e As System. EventArgs) Handles Me. DoubleClick
           MsgBox ("HELLO")
       End Sub
  LEnd Class
```
Kết quả khi chay chương trình ta thấy form nằm chính giữa màn hình và được thể hiện như trong hình 4.1 a. Khi nhắp đúp chuột vào một vị trí bất kỳ tại vùng làm việc của form ta thấy dòng chữ Hello xuất hiện dưới dạng một hộp thoại như trong hình 4.1b.

#### *4.2.4 Form MDI*

Trong các ứng dung Windows ví du như Word chúng ta thường thấy các cửa sổ văn bản xuất hiện bên trong cửa sổ Word và không bao giờ vượt ra khỏi phạm vi của cửa sổ ứng dụng này. Đấy là một minh họa của form MDI Parent gọi tắt là MDI.

Form MDI là một loai form đặc biệt thường được sử dung làm cửa sổ chính cho ứng dụng. Trong một ứng dụng chỉ có một cửa sổ MDI. Các cửa sổ con bên trong MDI chỉ có thể di chuyển trong phạm vi của cửa sổ MDI chứa nó.

Khi cửa sổ con bên trong MDI được maximize thì kích thước cũng chỉ bằng vùng làm việc của MDI. Lúc này tiêu đề của cửa sổ con được ghép với tiêu đề của cửa sổ MDI và nếu có menu thì menu của sổ con sẽ thay thế menu của  $c$ ửa sổ MDL

Khi cửa sổ con được minimize, biểu tượng của cửa sổ con nó nằm trong  $c$ ửa sổ MDI.

Form MDI được thiết lập bằng hai cách. Cách thứ nhất ta có thể set thuộc tính IsMDIContainer của một form bất kỳ về True. Cách thứ 2 ta có thể bổ sung vào projetc một form MDI bằng cách nhấn phải chuột vào project, chọn Add, New Item và chọn MDI Parent form. Ngầm định các form MDI có nền màu xám đậm.

Sau khi đã thiết lập form MDI ta có thể chỉ định một form bất kỳ làm MDI con bằng cách set thuộc tính MDIparent của nó là tên của form MDI vừa thành lập.

Ngoài các thuộc tính như form SDI thông thường, form MDI có thêm thuộc tính ActivateForm xác định form đang được activate bên trong form MDI.

Ví dụ: Gán thuộc tính màu nền của form con đang được active là màu đỏ.

ActiveForm.Backcolor = VBRed

### 4.3 Label, Textbox, Button

### *4.3.1 Nhãn Label*

Nhãn là điều khiển dạng đồ họa cho phép người sử dụng hiển thị chuỗi ký tự trên biểu mẫu nhưng không thể thay đổi chuỗi ký tự đó một cách trực tiếp.

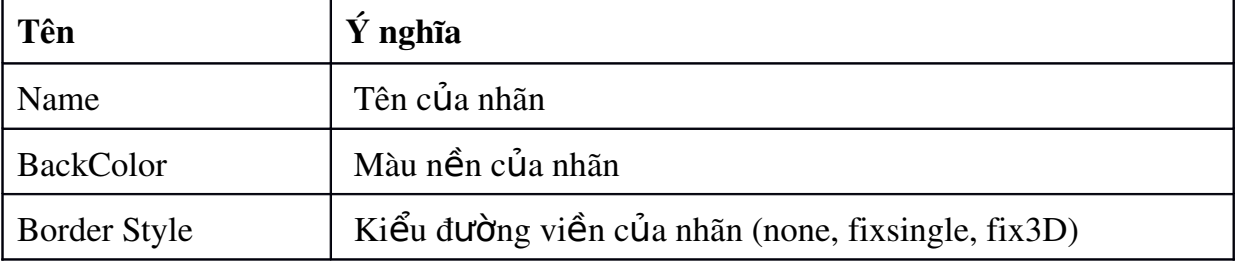

### Thuộc tính của nhãn:

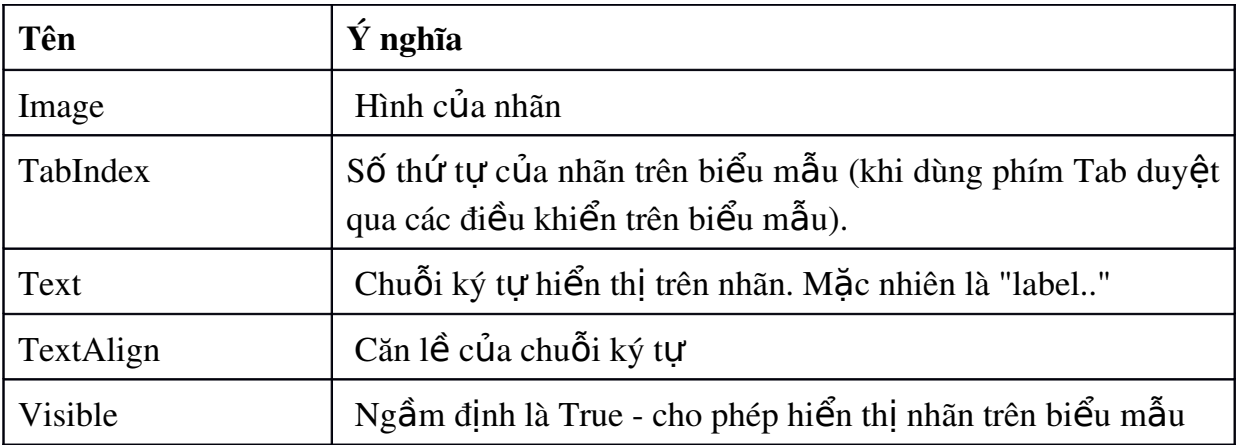

## Phương thức của nhãn:

Location: di chuyển nhãn đến tọa độ X, Y

Location = new point  $(X, Y)$ 

## Biến cố tác động trên nhãn:

TextChanged: Xảy ra khi nhãn thay đổi giá trị (chuỗi text)

Click: Xảy ra khi người sử dụng nhắp chuột trên pham vi của nhãn

Double Click: Xảy ra khi người sử dụng nhắp đúp chuột trên phạm vi của nhãn

# *4.3.2 Ô nhâp liêu - Textbox*

Ô nhập liệu là một điều khiển cho phép nhận thông tin do người dùng nhập vào. Đối với ô nhập liệu ta cũng có thể dùng để hiển thị thông tin, thông tin này được đưa vào tại thời điểm thiết kế hay thậm chí ở thời điểm thực thi ứng dụng.

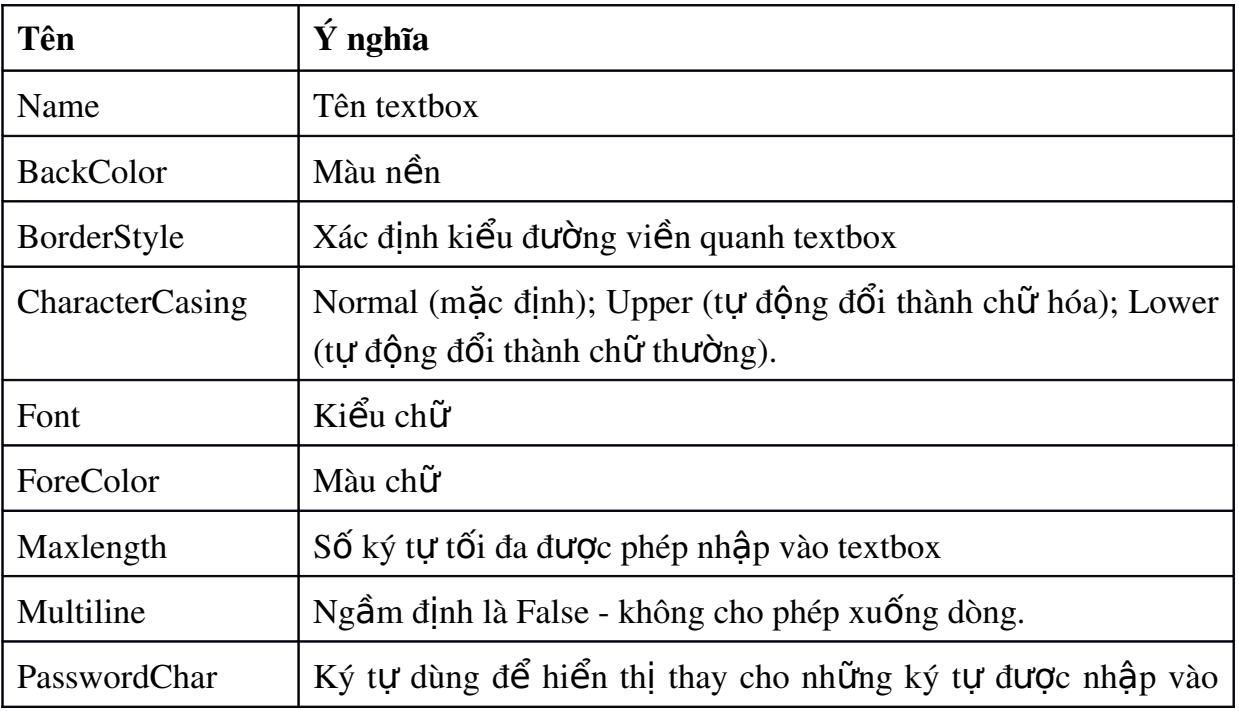

# Thu**ộ**c tính của textbox

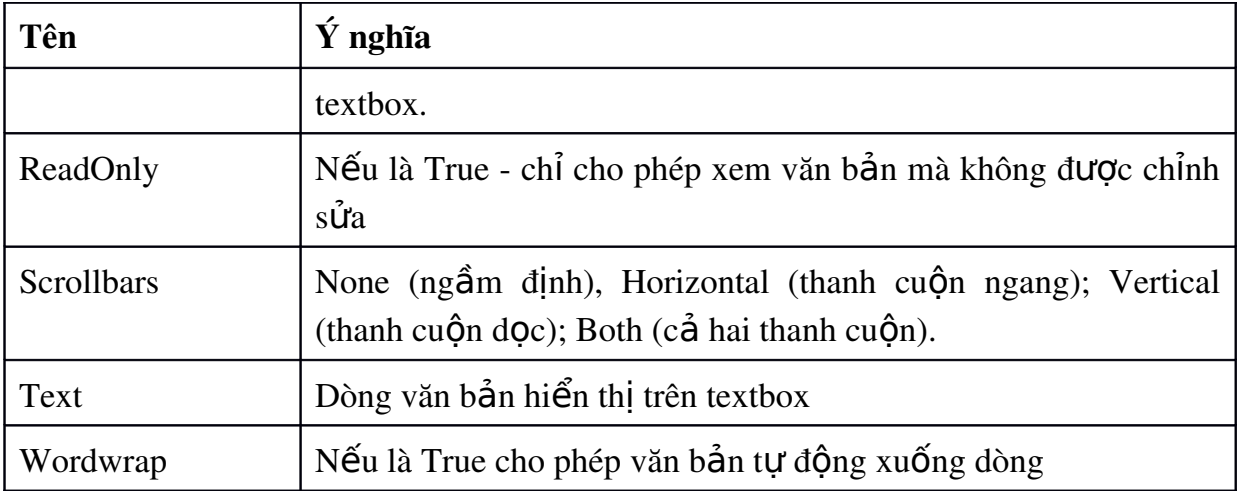

### Ph**u** ong thức:

- Location: di chuyển khung đến tọa độ  $X, Y$
- Focus: thiết lập Focus cho textbox (chuyển con trổ đến textbox để chờ nhập  $li \hat{e}$ u)
- $\bullet$  Select(bắt đầu, số ký tự): chọn khối văn bản trong textbox từ vị trí bắt đầu với chiều dài chuỗi được chọn là số ký tự
- SelectionLength: độ dài khối văn bản được chọn
- $\bullet$  SelectionStart: vị trí đầu khối văn bản được chọn
- \* SelectionText: truy xuất phần văn bản được chọn

### Sự kiện:

• KeyPress: xảy ra khi người sử dụng nhấn một phím bất kỳ. Sự kiện này cho một mã ASCII (0-255) của phím vừa được nhấn. Trong ví dụ dưới đây Textbox chỉ nhận biết các phím là số  $(0-9)$  mà không nhận biết các phím khác:

```
Private Sub TextBox1 KeyPress(ByVal sender As Object, ByVal e
As \overline{\phantom{1}}
```

```
System.Windows.Forms.KeyPressEventArgs) Handles 
TextBox1.KeyPress
```

```
If (e.KeyChar < Chrw(48) Or e.KeyChar > Chrw(57)) Then
    e.KeyChar = Chrw(0)
```
End If

End Sub

• KeyDown, KeyUp: Mỗi sự kiện KeyPress để lại cho ta một cặp sự kiện KeyDown/KeyUp. Sự kiện này cho phép ta nhận biết được các phím đặc biệt trên bàn phím. Ví dụ dưới đây sẽ hiển thị tên các phím chức năng mà người sử dụng chương trình nhấn vào:

```
Private Sub TextBox1_KeyDown(ByVal sender As Object, ByVal e As
_
System.Windows.Forms.KeyEventArgs) Handles TextBox1.KeyDown
   If e.KeyCode >= Keys.F1 And e.KeyCode \le Keys.F12 Then
       MsgBox("Bạn vừa nhấn phím chức năng: F" & e.KeyCode - 
111)
    End If
End Sub
```
## **4.3.3 Nút lệnh - Command Button**

Nút lệnh là một điều khiển dùng để bắt đầu, ngắt hoặc kết thúc một quá trình. Người sử dụng luôn có thể chọn một nút lệnh nào đó bằng cách nhấn chuột trên nút lệnh đó. Hoặc có thể nhấn Enter để chọn nút lệnh khi nút đó đang có Focus.

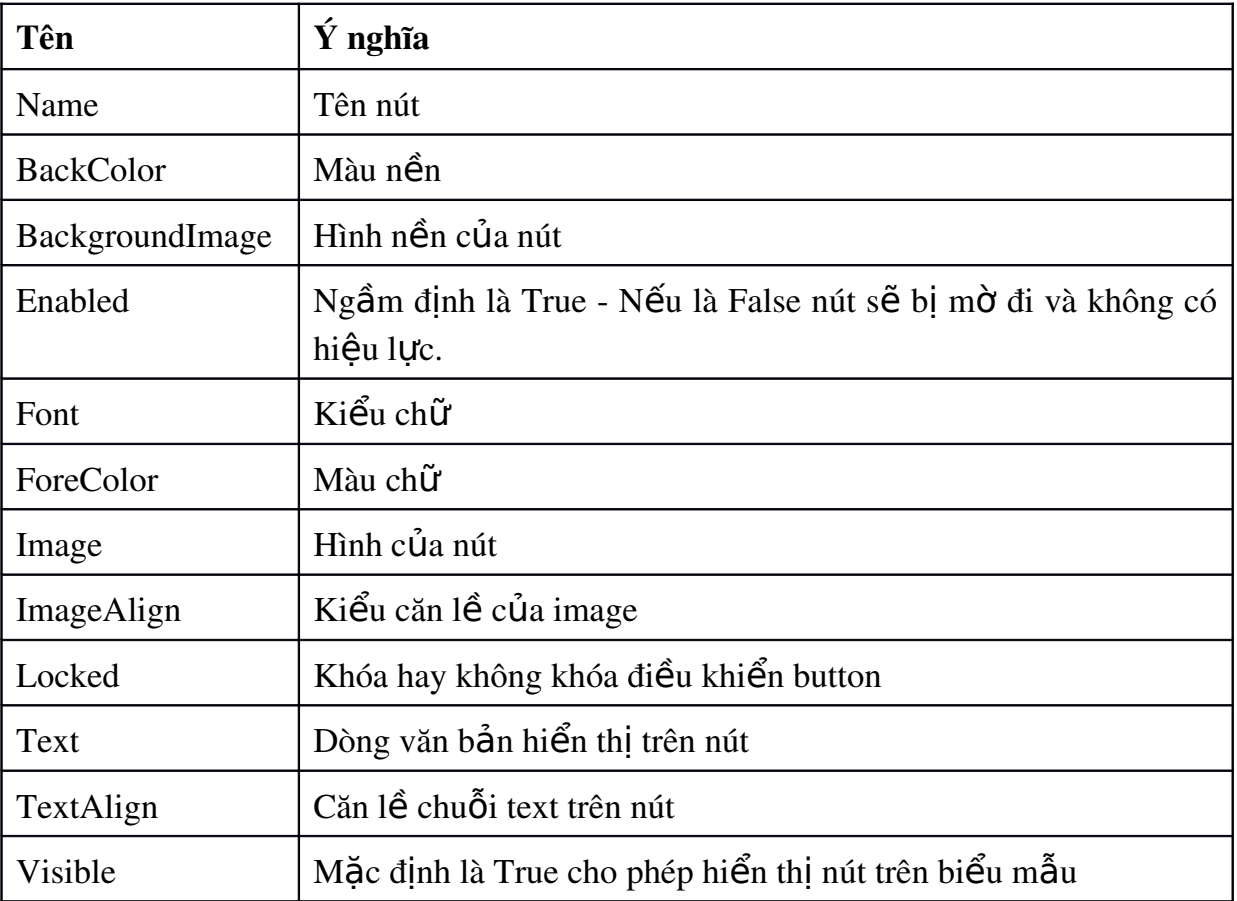

## Thuộc tính của nút

# Phương thức

• Location: di chuyển nút đến toa đô X, Y: location = new point  $(X, Y)$ 

# Sự kiện

\* Click: Xuất hiện khi người sử dụng nhấn chuột vào nút lệnh hoặc Enter khi nút lệnh đang có Focus

Ví dụ: Nhập một số n từ bàn phím và in ra các số lẻ trong phạm vi n, các số chẵn trong phạm vi n

Thiết kế form như hình 4.2 với 3 nút lệnh Hiển thị, Tiếp và Thoát. Nút Hiển thị sẽ liệt kê các dãy số chẵn lẻ trong textbox tương ứng. Nút Tiếp cho phép xóa trắng các textbox nhập liệu, kết quả và chuyển con trỏ đến hộp n để nhập giá trị mới. Nút Thoát sẽ kết thúc chương trình.

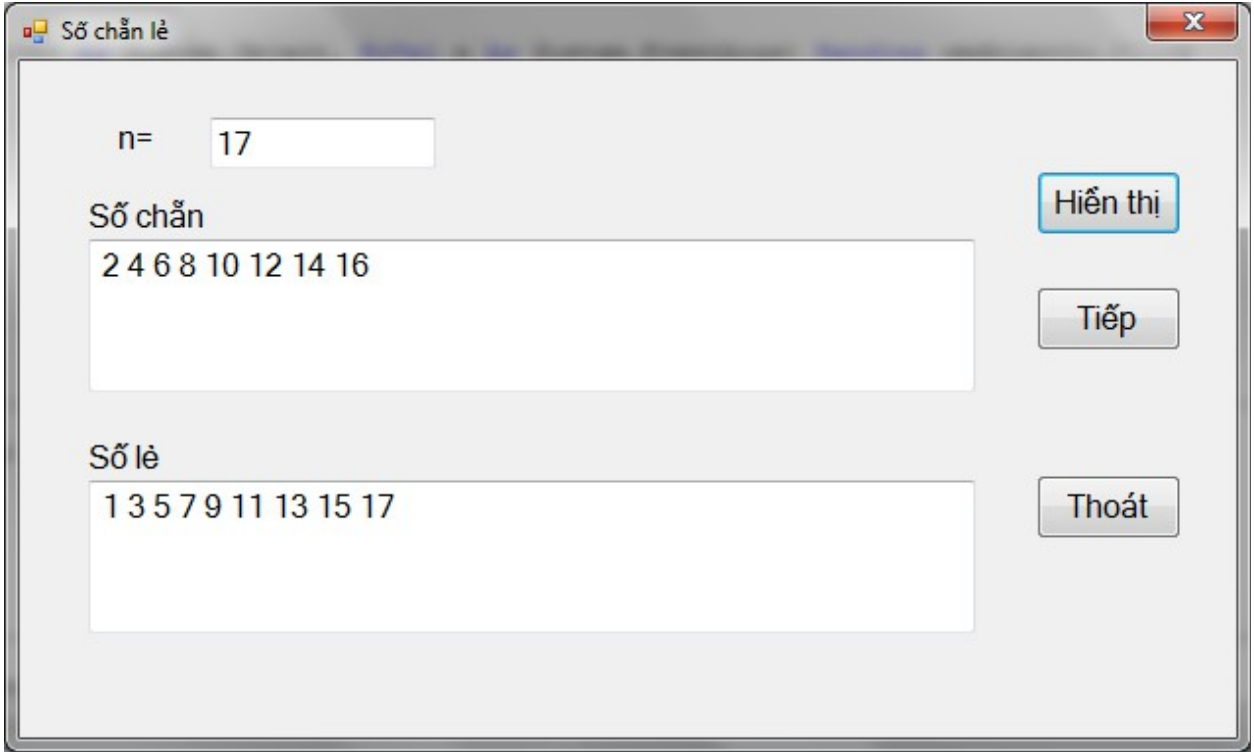

Hình 4.2

# 1. Thiết kế

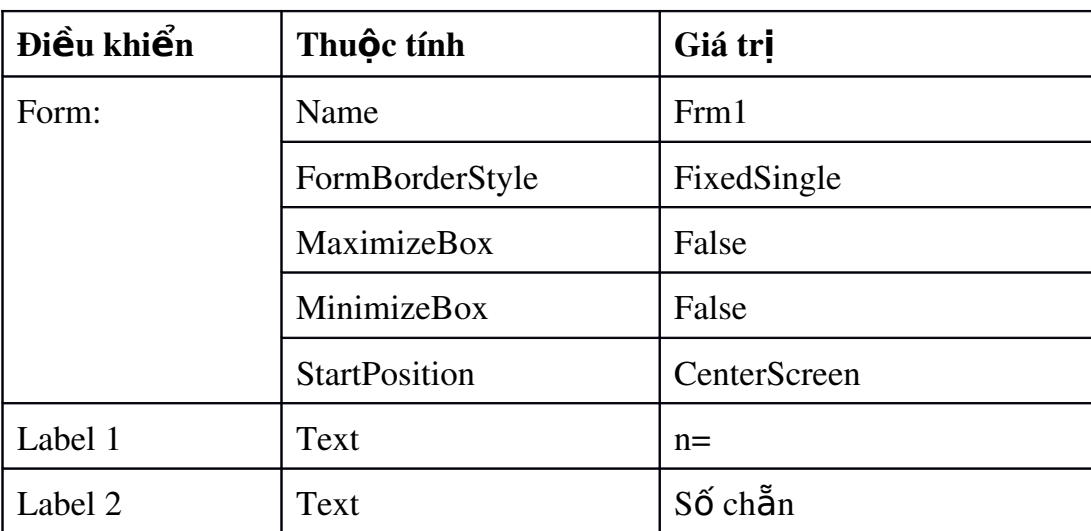

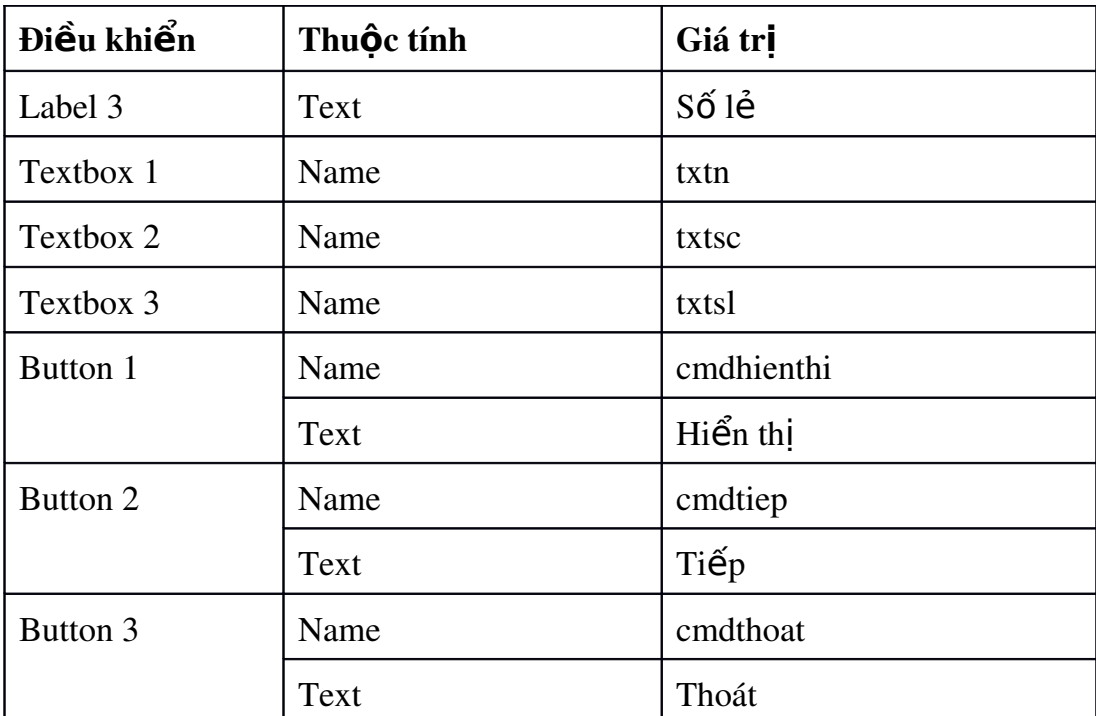

# 2. Viết Code

Biến cố Click của cmdhienthi

```
Dim i%, n%
n = CInt(txtn.Text)For i = 1 To n
     If i Mod 2 = 1 Then
         txtsl.Text &= " " & i
      Else
         txtsc.Text &= " " & i
      End If
```
Next

Biến cố Click của cmdTiep

```
txtn.Clear()
txtsc.Text = ""txtsl.Clear()
txtn.Focus()
```
Biến cố Click của cmdThoat

end

### 4.4 Check box, Radio Button

## *4.4.1 H*Ôp kiểm - Check box

Hộp kiểm hay còn gọi là hộp đánh dấu (Check box) là một điều khiển được hiển thị dưới dạng một  $\hat{o}$  vuông.  $\hat{o}$  vuông này hiển thị dấu nếu như được chon và để trắng nếu ô không được chon. Điều khiển Check box được dùng khi muốn nhân thông tin từ người sử dụng theo kiểu Yes/No hoặc True/False. Ta cũng có thể gom nhiều điều khiển lại một nhóm (dùng công cụ Group box) để hiển thị nhiều khả năng lựa chọn. Khi một check box được chọn thì giá trị của nó là 1; ngược lại là 0.

### Thu**ô**c tính của check box:

 $\bullet$  Name: tên của điều khiển

• Checked: giá trì hiện thời trên check box. Có thể nhân các giá trì Checked (True), Unchecked (False).

 $\bullet$  Text: nội dung dòng chữ xuất hiện cạnh nút.

## Sự kiện trên check box

• Click: xảy ra khi người sử dụng nhắp chuột trên check box

## *4.4.2 Nút ch n Radio button* **ọ**

Công dụng của Radio button cũng tương tự như Check box. Điểm khác nhau chủ vếu giữa hai loai điều khiển này đó là trong cùng một nhóm (được tao bởi group box hay picture box) tại mỗi thời điểm ta chỉ có thể chọn một radio button nh Ung có thể đánh dấu chọn nhiều check box.

# Thuộc tính của radio button:

 $\bullet$  Name: tên của điều khiển

• Checked: giá trị hiện thời trên radio button. Có thể nhận các giá trị True hoãc False.

 $\bullet$  Text: nội dung dòng chữ xuất hiện cạnh nút.

# S**u** kiên trên radio button

- $\bullet$  Click: xẩy ra khi người sử dụng nhắp chuột trên điều khiển
- Hình 4.3 dưới đây minh hoa các điều khiển radio button và check box

### Hình 4.3

### *4.4.3 Ví d v form s d ng*  **ụ ề ử ụ ề ể** *đi u khi n check box và radio button*

Yêu cầu: Thiết kế form như hình 4.4. Form cho phép người sử dụng chon một trong 3 màu chữ xanh (Blue), đồ (Red), đen (Black) và chon kiểu chữ là Đâm (Bold) hoặc Nghiêng (Italic) hoặc gạch chân (Underline). Các kiểu chữ có thể kết hợp với nhau.

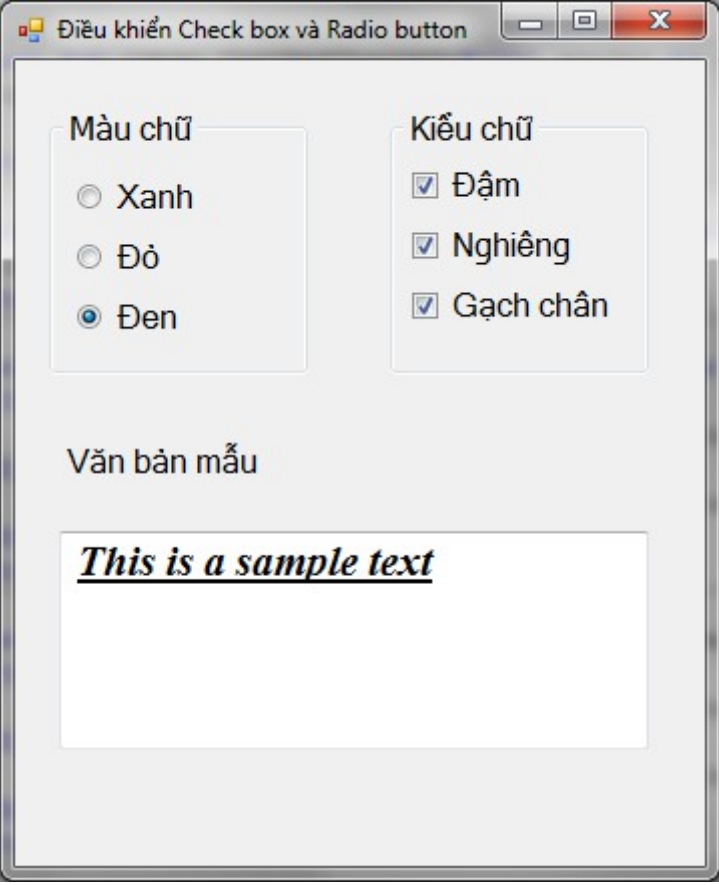

Hình 4.4 Form với các điều khiển check box và Radio button

1. Thiết kế:

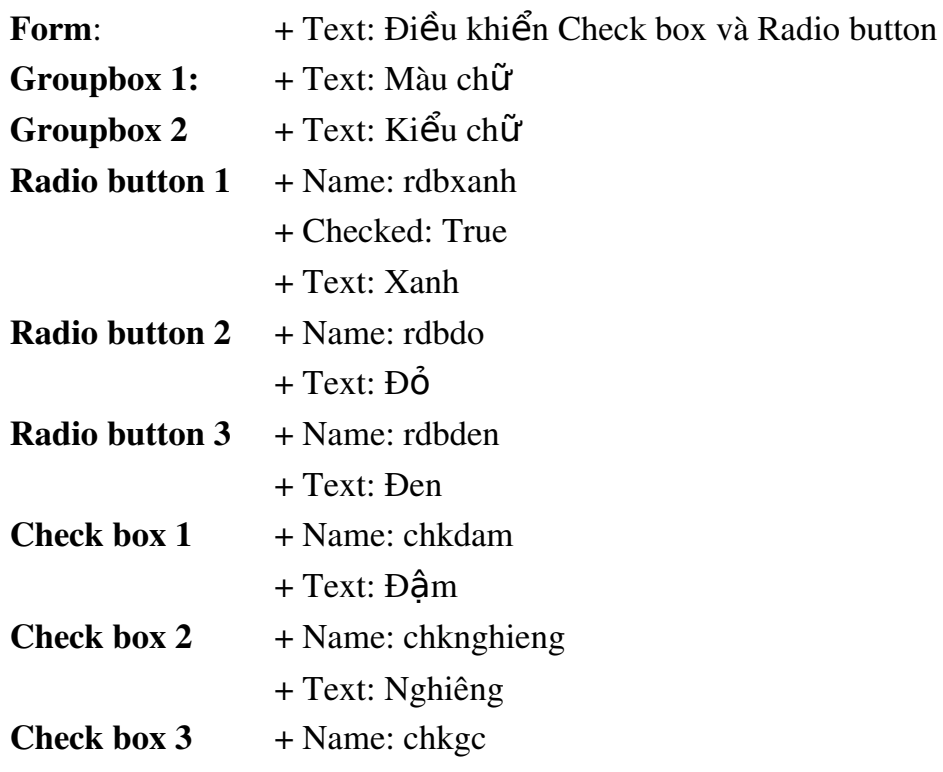

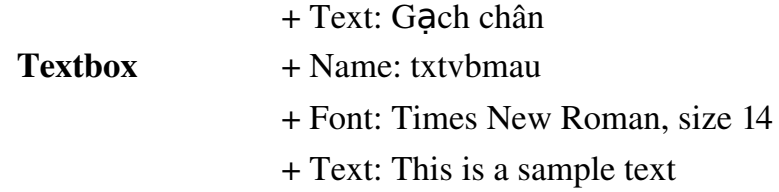

### 2. Code:

Để điều khiển màu chữ chúng ta thiết lấp giá tri màu cho thuộc tính Fore color của textbox txtvbmau. Các màu này lấy trong lớp Color.

Ví du: điều khiển màu chữ thành Blue khi nút Xanh được chon (sư kiên Checkedchange của rdbxanh

txtvbmau.ForeColor = Color.Blue

Muốn điều khiển kiểu chữ (Font Style) ta phải truy câp vào phương thức New của lớp Font. Lớp này nằm trong namespace System.Drawing. Để sử dung Namespace này ta bổ sung thêm câu lênh Imports vào đầu cửa sổ Code (bên trên dòng lênh Public Class form1).

Imports System.Drawing

Thay đổi kiểu chữ, font chữ ta sử dung cú pháp sau:

Tên\_điều\_khiển.Font = new Font (font\_name, font\_style)

Trong đó font\_name là tên một font hệ thống thuộc System.Drawing.Font; font\_style thuộc System.Drawing.Font.Style. Font\_Style có thể nhận các giá trị Bold (1), Italic (2), Regular (0), Strikeout (8) và Underline (4).

Ví du: muốn đổi kiểu chữ của textbox txtvbmau thành chữ đâm:

```
txtvbmau.Font = New Font(txtvbmau.Font, 
FontStyle.Bold)
```
Muốn thêm (hoặc bớt) hiệu ứng font\_style ta sử dụng các phép toán bit: OR (XOR).

Ví dụ: Thêm kiểu chữ đậm cho textbox txtvbmau:

txtvbmau.Font = New Font(txtvbmau.Font, txtvbmau.Font.Style Or \_ FontStyle.Bold)

Bỏ hiệu ứng chữ đậm:

```
txtvbmau.Font = New Font(txtvbmau.Font, txtvbmau.Font.Style XOr 
 FontStyle.Bold)
```
Code cho sự kiện checked change của chkdam:

```
If chkdam.Checked = True Then
```

```
 txtvbmau.Font = New Font(txtvbmau.Font, txtvbmau.Font.Style Or
\overline{\phantom{a}} FontStyle.Bold)
Else
  txtvbmau.Font= New Font(txtvbmau.Font, txtvbmau.Font.Style Xor
\overline{\phantom{a}} FontStyle.Bold)
End If
```
### 4.5 Combo box, list box:

### **4.5.1 Danh sách lưa chon - list box**

Điều khiển này hiển thị một danh sách các đề mục mà ở đó người dùng có thể chon lưa một hoặc nhiều đề mục. List Box giới thiêu với người dùng một danh sách các lưa ch n. Một cách mặc định các lưa ch on hiển thi theo chiều doc trên một cột và ban có thể thiết lập là hiển thi theo nhiều cột. Nếu số lượng các lựa chon nhiều và không thể hiển thi hết trong danh sách thì một thanh trượt sẽ tư động xuất hiện trên điều khiển.

## Thuộc tính:

- Name: tên của danh sách lưa chon
- $\cdot$  Items: các đề mục được cung cấp

 $\bullet$  SelectionMode: thuộc tính này cho phép list box có được phép có nhiều lựa chọn khi thực thi hay không? Mặc định là One chỉ cho phép chọn một.

 $\bullet$  Sort: List Box có sắp xếp hay không?

### Ph**u'o'**ng thức:

 $\bullet$  Thêm một phần tử vào List Box. Cú pháp

```
<Name>.Items.Add(Item As String, [Index])
```
Trong đó:

- Name: tên của list box
- Item: Biểu thức (chuỗi) cần thêm vào

- Index: Xác định vị trí đề mục mới được thêm vào. (giá trị 0 xác định cho vị trí đầu tiên). Khi không chỉ định rõ Index thì phần tử thêm vào là mục cuối cùng trong List box mới.

 $\bullet$  Thêm các phần tử của một mảng vào List Box. Cú pháp

<Name>.Items.AddRange(Tên\_mảng)

- $\bullet$  Xóa một phần tử khỏi List Box.
	- Loai bỏ phần tử có chỉ số i

<Name>.Items.RemoveAt (i)

- Loại bổ phần tử đang được chọn

<Name>.Items.Remove(<Name>.SelectedItem)

- Loại bỏ phần tử khi biết giá trị của nó

<Name>.Items.Remove(bt\_chuỗi)

 $- X$ óa tất cả các phần tử

<Name>.Items.Clear

• Thiết lập hoặc trả về thứ tự của mục chọn hiện thời. (Nếu không có mục nào được chon trả về  $-1$ )

<Name>.SelectedINdex()

- $\cdot$  Trả về giá trị của mục chọn thứ i <Name>.Items(i).ToString
- $\bullet$  Kiểm tra đề mục thứ i có được chọn hay không

<Name>.GetSelected(i)

# Biến cố:

• Click: Được gọi khi người sử dụng nhắp chuột vào điều khiển

• SelectedIndexchanged: Được gọi khi người sử dụng thay đổi mục chọn trong điều khiển

# 4.5.2 Điều khiển hộp lựa chọn (Combo box)

Điều khiển Combo box có thể được xem là tích hợp giữa hai điều khiển Textbox và ListBox. Người dùng có thể chọn một đề mục bằng cách đánh chuỗi văn bản vào Combo box hoặc chọn một đề mục trong danh sách.

Điểm khác nhau cơ bản giữa Combo box và List box là điều khiển Combo chỉ gợi ý (hay đề nghị) các lựa chọn trong khi đó điều khiển List thì giới hạn các đề mục nhập vào tức là người dùng chỉ có thể chon những đề mục có trong danh sách. Điều khiển Combo chứa cả ô nhập liệu nên người dùng có thể đưa vào một đề mục không có sẵn trong danh sách.

Có tất cả 3 dạng của điều khiển Combobox. Các dạng này có thể được chọn tai thời điểm thiết kế.

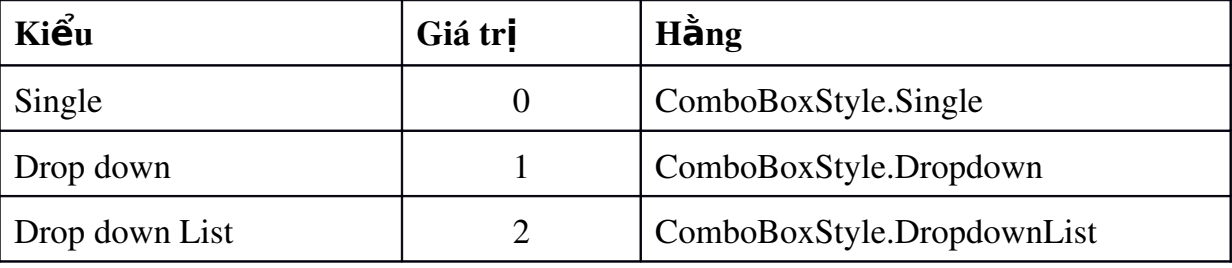

- Single: Người dùng có thể chon từ danh sách các đè muc đã được hiển thi sẵn ngay bên dưới Combo box. Một thanh trượt sẽ xuất hiện khi còn đề mục chưa được hiển thị hết.

- Drop down: Đây là dạng ngầm định của combo. Người dùng có thể nhập vào trực tiếp hoặc chọn từ danh sách các đề mục.

- Drop down List: Dang này gần giống List box. Một điểm khác biệt là các đề mục sẽ không hiển thị cho đến khi người dùng nhắp chuột lên mũi tên phía phải của điều khiển. Với dạng này người dùng không thể nhập vào trực tiếp một chuỗi không có trong danh sách.

Các thuộc tính và phương thức của combo hoàn toàn giống với list box.

### 4.5.3 Ví du về sử dung list box

Yêu cầu: Thiết kế form như hình 4.5. Form chứa 2 group box. Groupbox thứ nhất có 2 list box là 1st1 và 1stkq1 có thuộc tính Selection mode là One (chỉ cho phép ch on 1). Groupbox thứ hai có 2 list box là 1st2 và 1stkq2 có thuộc tính Selection mode là Multi Simple (cho phép chọn nhiều đề mục). Listbox 1st1 và 1st2 có chứa các chuỗi Cóc, Nho, Na, Ổi, Mít, Xoài.

Các button (>, >>, <, <<) được sử dụng để chuyển một hoặc nhiều đề mục được chon từ listbox này sang listbox khác theo chiều tượng ứng.

Button Thêm, Xóa dùng để thêm hoặc xóa đề mục trong 1st1 và 1st2. Nội dung đề mục được thêm hoặc xóa do người sử dụng nhập vào textbox.

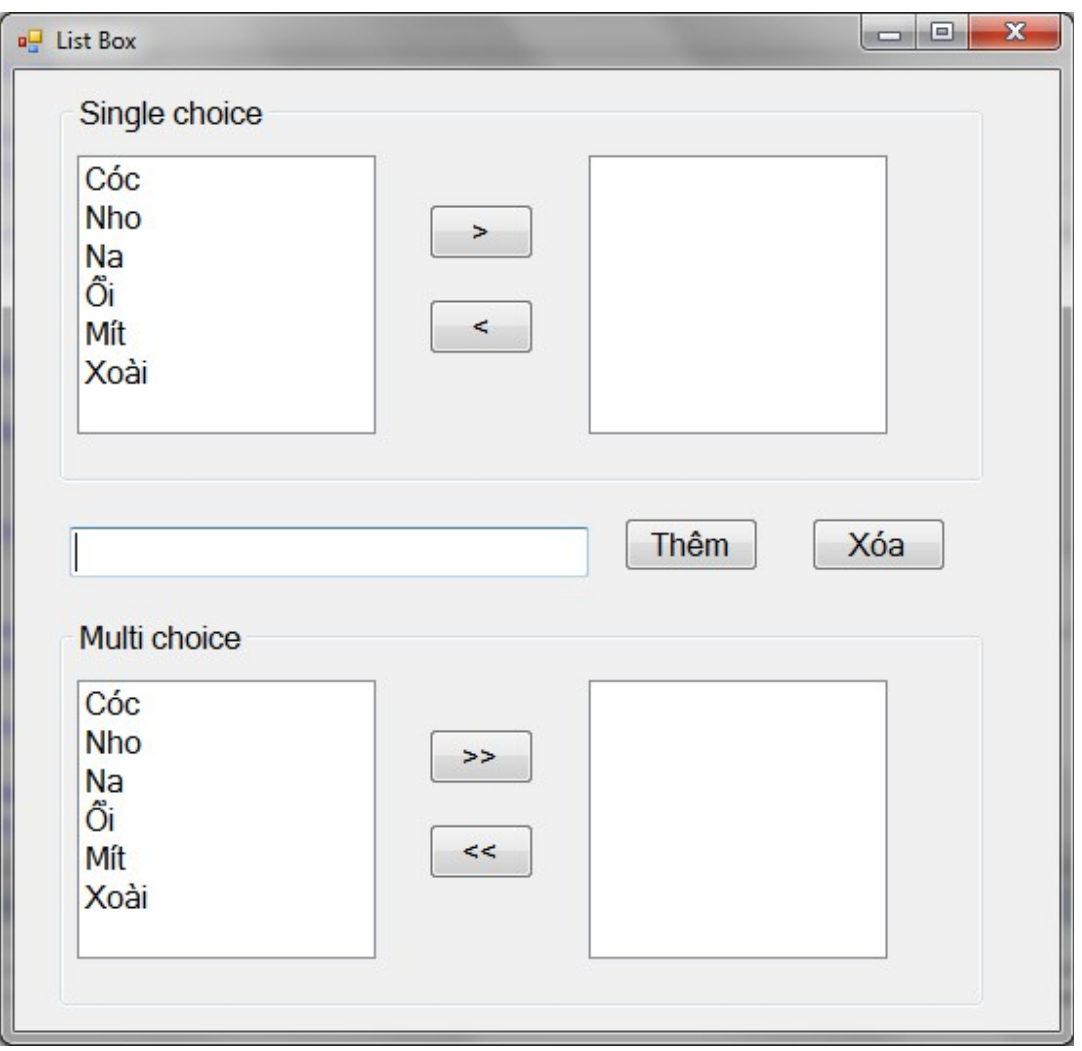

Hình 4.5 Form sử dụng điều khiển List box

Đoạn lệnh chuyển một mục chọn từ 1st1 sang 1stkq1. (Nếu không có mục nào được chọn thì đưa ra thông báo):

```
 If lst1.SelectedIndex() <> -1 Then
     lstkq1.Items.Add(lst1.SelectedItem().ToString)
     lst1.Items.Remove(lst1.SelectedItem())
 Else
     MsgBox("Bạn phải chọn một mục")
 End If
```
Đoạn lệnh bổ sung giá trị hiện có trong textbox 1 vào cả hai listbox 1st1 và lst2

```
 lst1.Items.Add(TextBox1.Text)
 lst2.Items.Add(TextBox1.Text)
```
Đoạn lệnh chuyển nội dung các mục được chọn trong lst2 sang lstkq2.

Do 1st2 đặt thuộc tính Selection Mode là Multi Simple nên giá trị các mục được chọn sẽ là một tập hợp (được trả về bằng phương thức SelectedItems). Ta dùng vòng lắp For each .. next để duyết qua lần lượt từng đề mục được chon trong tập này.

```
 Dim chuoi As String
 For Each chuoi In lst2.SelectedItems()
      lstkq2.Items.Add(chuoi)
 Next
 For Each chuoi In lstkq2.Items()
      lst2.Items.Remove(chuoi)
 Next
```
# 4.6 Điều khiển thanh cuôn

Là một điều khiển có thanh trượt cho phép cuộn ngang (HscrollBar) hoặc cuộn dọc (VscrollBar) như một thiết bị nhập hoặc một thiết bị chỉ định cho số lượng hoặc vận tốc.

## Thuộc tính:

- $\bullet$  Name: Tên của thanh cuốn
- $\bullet$  Max: Giá trị lớn nhất của thanh cuộn
- Min: Giá trị nhỏ nhất của thanh cuôn
- $\bullet$  Value: Giá tri tai thời điểm hiện tai của thanh cuôn
- Largerchange: Xác định khoảng thay đổi khi người dùng ấn chuột lên mũi tên đầu thanh cuốn.

• Smallchange: Xác định khoảng thay đổi khi người dùng ấn chuột lên mũi tên cuối thanh cuộn.

# Sư kiên:

 $\bullet$  Scroll: Xảy ra mỗi khi người sử dụng di chuyển thanh cuộn.

Ví dụ: Trong hình 4-6 dưới đây có sử dụng một textbox và một thanh cuộn dọc để hiển thi giá tri của cỡ chữ. Cỡ chữ sẽ thay đổi khi người sử dụng điều khiển thanh cuộn hoặc khi người sử dụng nhập một giá trị vào textbox và nhấn Enter.  $C\tilde{\sigma}$  chữ ban đầu là 16.

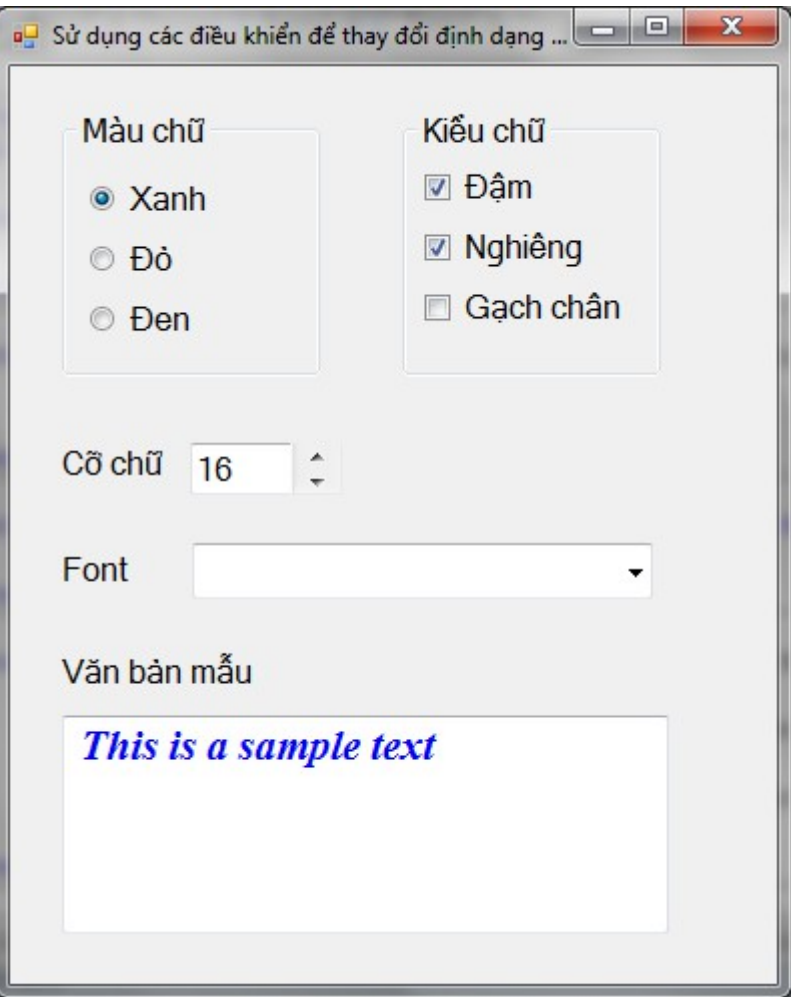

Hình 4.6 Form sử dụng kết hợp các điều khiển để thay đổi định dạng văn bản - Thuộc tính:

Textbox  $c\tilde{\sigma}$  ch $\tilde{\sigma}$ : + Name: txtsize

Thanh cuộn dọc:  $+$  Name: VS1

- Thiết lập giá trị cho textbox và thanh cuộn ở thời điểm chạy chương trình (load form):

> $t\times t$  size. Text = 16  $VS1.Va$ lue = 16

Các giá trị này có thể thiết lập ngay tại thời điểm thiết kế bằng cách thay đổi các thuộc tính thích hợp.

- Đoan mã cho phép thay đổi giá trị textbox và thay đổi cỡ chữ của hộp văn bản mẫu khi người sử dụng điều khiển thanh cuộn VS1 (sự kiện Scroll của VS1)

```
txtsize.Text = VS1.Value
txtvbmau.Font = New Font(txtvbmau.Font.Name, VS1.Value,txtvbmau.Font.Style)
```
- Đo n mã cho phép thay đổi giá tri thanh cu Ôn và thay đổi cỡ chữ của hộp văn bản mẫu khi người sử dung nhập một giá tri mới vào textbox và nhấn Enter (sự kiện KeyPress của txtsize):

```
If e.KeyChar = ChrW(13) Then
   VS1.Value = txtsize.Text
   txtvbmau.Font = New Font(txtvbmau.Font.Name, VS1.Value, txtvbmau.Font.Style)
End If
```
Đo an chương trình trên sử dụng lênh khởi tao font mới theo mẫu số 7 (trong  $t\tilde{\text{O}}$ ng số 13 cú pháp).

```
Tên_điều_khiển.Font = New Font (Font_Name, Font_size,
                     Font_Style)
```
#### 4.7 Menu và Toolbar

#### *4.7.1 Menu*

Menu là một loại điều khiển trong đó người sử dụng có thể lựa chọn các mục từ một danh sách cho trước.

Có hai loại menu chính đó là menu thả xuống (Drop Down Menu) và menu popup (Pop-Up Menu). Drop Down menu là menu thường đặt ở đầu biểu mẫu còn popup menu là menu bật ra khi nhấn chuột phải.

Thông thường menu Drop down hay được tạo ở form MDI của ứng dụng.

### a. Tạo Drop Down Menu:

- Chọn biểu tượng MenuStrip trên Toolbox và kéo vào form. Một đối tượng Menu mới sẽ xuất hiên dưới cửa sổ thiết kế Form.

- Nhắp chuột vào mục Type Here và nhập tên mục chọn. VB.NET sẽ tự động tạo thêm các mục Type Here bên phải và bên dưới mục vừa được nhập để định nghĩa thêm các lệnh trên menu ngang và menu xổ xuống.

Để thiết lập phím nóng (hot-key) cho mục chọn, nhập thêm dấu  $\&$  trước ký tự cần định dạng. Mục chọn sẽ được gọi khi người sử dụng nhấn Alt+hotkey.

Để tao đường phân cách giữa các muc trong menu, nhấn phải chuột vào muc ch On và gọi lệnh Insert/Seperator.

Để tao hình ảnh cho mục chon, nhấn phải chuột vào tên mục và chon lênh Set image.

#### b. Tao Pop-Up menu

- Chon công cu ContextMenuStrip và kéo vào form

- Nhập các mục chon cho pop - up menu

- Muốn pop-up menu xuất hiện khi nhấn phải chuột ở đối tương nào, ta khai báo thuộc tính ContextMenuStrip của đối tượng đó là tên của pop-up menu.

### c. Thuộc tính và biến cố trên menu

### Thu**ộ**c tính của menu:

- $\bullet$  Text: Là chuỗi ký tư hiển thi trên menu
- $\bullet$  Name: tên của menu dùng trong chương trình.
- $\bullet$  Shortcut: dùng để thiết lập phím tắt gọi menu.

• CheckedOnClick: Nếu chọn thuộc tính này thì sẽ có một dấu hiển thị bên cạnh trái. Thuộc tính này không áp dụng cho những menu có chứa menu con.

• Enabled: Nếu là False thì mục chọn này sẽ bị xám đi và người sử dụng không thể lưa chon.

 $\bullet$  Visible: Nếu là False thì mục chọn không được hiển thị.

### Biến cố trên menu:

 $\bullet$  Click: Xảy ra khi người sử dụng nhắp chuột vào mục chọn.

### *4.7.2 Toolbar*

Toolbar là thanh công cu chứa các lênh mà lập trình viên muốn đặt vào biểu mẫu. Để tạo Toolbar ta chọn Toolstrip và kéo vào form sau đó thiết lập các công cụ như đối với menu.

# TÓM TẮT NÔI DUNG CỐT LÕI

Trong chương này sinh viên cần chú ý đến các nội dung sau:

- Tạo form MDI và menu, điều khiển các form trong ứng dụng
- Cách sử dung label, textbox, button
- Khai thác list box và combo box
- Sử dung thanh cuốn kết hợp với textbox.

# Chương 5 WEB FORM VÀ ASP.NET

## 1 IIS và các khái niệm cơ bản.

## 1.1 IIS là gì?

IIS là viết tắt của từ (Internet Information Services)

IIS được đính kèm với các phiên bản của Windows.

Microsoft Internet Information Services (các dịch vụ cung cấp thông tin Internet) là các dịch vụ dành cho máy chủ chay trên nền Hề điều hành Window nhằm cung cấp và phân tán các thông tin lên mang, nó bao gồm nhiều dịch vụ khác nhau như Web Server, FTP Server,...

Nó có thể được sử dụng để xuất bản nội dung của các trang Web lên Internet/Intranet bằng việc sử dụng "Phương thức chuyển giao siêu văn bản" -Hypertext Transport Protocol (HTTP).

Như vậy, sau khi ban thiết kế xong các trang Web của mình, nếu ban muốn đưa chúng lên mang để mọi người có thể truy cấp và xem chúng thì ban phải nhờ đến một Web Server, ở đây là IIS.

Nếu không thì trang Web của ban chỉ có thể được xem trên chính máy của ban hoặc thông qua việc chia sẻ têp (file sharing) như các têp bất kỳ trong mang nổi bố mà thôi.

# IIS có th**ế** làm được gì?

Nhiêm vu của IIS là tiếp nhân yêu cầu của máy tram và đáp ứng lai yêu cầu đó bằng cách gửi về máy tram những thông tin mà máy tram yêu cầu. Ban có thể sử dung IIS để: ∙ Xuất bản một Website của ban trên Internet ∙ Tao các giao dich thương mai điền tử trên Internet (hiền các catalog và nhân được các đơn đặt hàng từ nguời tiêu dùng) ∙ Chia sẻ file dữ liêu thông qua giao thức FTP. ∙ Cho phép ng ười ở xa có thể truy xuất database của ban (gọi là Database remote access). Và rất nhiều khả năng khác ...

### IIS hoat đông như thế nào?

IIS sử dụng các giao thức mạng phổ biến là HTTP (Hyper Text Transfer Protocol) và FPT (File Transfer Protocol) và một số giao thức khác như SMTP, POP3,... để tiếp nhân yêu cầu và truyền tải thông tin trên mang với các đỉnh dang khác nhau. Một trong những dịch vu phổ biến nhất của IIS mà chúng ta quan tâm trong giáo trình này là dich vu WWW (World Wide Web), nói tắt là dich vu Web. Dich vu Web sử dung giao thức HTTP để tiếp nhân yêu cầu (Requests) của trình duyết Web (Web browser) dưới dang một địa chỉ URL (Uniform Resource Locator) của một trang Web và IIS phản hồi lai các yêu cầu bằng cách gửi về cho Web browser nội dung của trang Web tương ứng.

### 1.2 Các khái ni**ệ**m

### Các thuật ngữ HTTP, URL, Hyperlink, FTP

### HTTP (HyperText Transfer Protocol)

HTTP là viết tắt của HyperText Transfer Protocol, giao thức truyền têp tin siêu văn bản. Trình duyệt web sử dụng giao thức này để truy xuất và tải về các trang thông tin và các hình ảnh từ máy chủ. Chính vì v $\hat{a}$ y mà ban có thể thấy ở ở tiêu đề địa chỉ trang thông tin nào cũng mở đầu bằng http.

Ví du, ban có thể sử dung trình duyết web truy xuất vào trang thông tin của Đại học Quốc gia Hà Nội bằng cách gõ vào ô địa chỉ [http://www.vnu.edu.vn.](http://www.vnu.edu.vn/)

### URL (Uniform Resource Locator)

URL (Uniform Resource Locator), bồ đỉnh vị tài nguyên thống nhất. Cấu trúc của URL bao gồm: Tên của giao thức (thường là HTTP hoặc FTP), sau đó là địa chỉ của máy tính mà ban muốn kết nối đến, rồi đến vị trí của tài nguyên cần truy xuất.

Ví du về một URL là "fpt://ftp.vnu.edu.vn/ebooks/" sẽ hướng dẫn trình duyết web của ban sử dung giao thức giao thức FTP để kết nối đến máy chủ của Đai học Quốc gia, vào thư mục ebooks (sách điền tử) để có thể tải về các tài liêu.

### Siêu liên k**ế**t (Hyperlink)

Hyperlink, siêu liên kết, là một phần văn bản (hay hình ảnh) của trang Web, mà khi bạn nhấn chuột vào đó sẽ tự động thực hiện một trong các thao tác sau đây:

Đưa ban đến phần khác của trang;

Đưa ban đến một trang web khác trong cùng một website;

Đưa ban đến một trang web khác trong website khác;

Cho phép ban tải về (download) một têp tin;

Chạy một ứng dụng, trình diễn một đoạn video hoặc âm thanh.

Hình ảnh minh hoa dưới đây là một phần của trang web của Trung tâm Đào tạo và sát hạch, Viện Công nghệ Thông tin, ĐHQG Hà Nội. Những dòng chữ có gach dưới chính là các siêu liên kết. Theo mặc định thì các ký tư trong siêu liên kết đó có màu xanh dương.

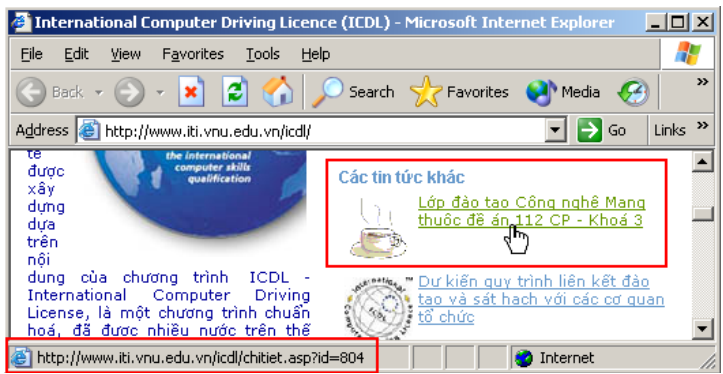

Hình 2: Chuột đang trổ vào siêu liên kết, thanh trang thái hiển thi đích đến

### FTP (File Transfer Protocol)

FTP, giao thức truyền tệp tin, là cách thức để truyền dữ liệu từ nơi này đến nơi khác qua mang Internet. Giao thức này thường được sử dụng để tải về hoặc đưa lên Internet các têp tin có dung lương lớn.

Ban có thể không cần quan tâm cách thực hiện của FTP mà trong hầu hết các trường hơp, chỉ cần nhấn chuột vào một liên kết cho phép tải về têp tin trong trang web thì trình duyết sẽ thực hiến các thao tác truyền FTP cho ban. Điều bạn cần quan tâm là cần phải tải về tệp tin có tên là gì hoặc mình sẽ đặt tên mới cho tệp tin là gì và sẽ lưu trữ nó ở đâu trong máy của mình. Các chương trình FTP thông dung giúp ban có thể nhâp vào địa chỉ của máy chủ cần truy xuất tới, tên và mật khẩu đăng nhập (nếu có) và các giao diên để bạn có thể dễ dàng tải về hoặc đưa lên các tệp tin của mình, ví dụ chương trình Total Commander, WSFTP, CuteFTP...

### Trình duyệt web (Web browser) là gì?

Trình duyết web là phần mềm giúp ban có thể xem được thông tin từ các website trên Internet. Có rất nhiều trình duyết web khác nhau, ví du như trình duy êt web Internet Explorer (IE), Netscape Navigator/Communicator (Netscape), Opera, MyIE2, Mozilla FireBird, Avant... trong đó phổ biến hơn cả là phần mềm trình duyệt IE

Mỗi phần mềm trình duyết đều có các phiên bản khác nhau, phiên bản mới nhất là phiên bản có nhiều tính năng hơn các phiên bản trước đó. Tuy nhiên, các chức năng sử dung cơ bản của trình duyết như lùi (back), tiến (forward), làm tươi (refresh)... đều giống nhau và người dùng chỉ cần biết sử dụng một loại trình duyệt là có thể rất dễ dàng học cách sử dụng các trình duyệt khác để có thể truy xuất và xem các thông tin trên Internet.

### 2 Cấu trúc của một ứng dụng Web trong framework

Dù có nhiều biến thể, một ứng dung Web thông thường được cấu trúc như một ứng dụng ba lớp. Ở dang phổ biến nhất, một trình duyệt Web là lớp thứ nhất, một bộ máy sử dung một vài công nghệ nội dung Web động [\(ASP.NET\)](http://vi.wikipedia.org/wiki/ASP.NET) là lớp giữa, và một cơ sở dữ liêu là lớp thứ ba. Trình duyết sẽ gửi yêu cầu đến lớp giữa,

lớp giữa sẽ phục vụ bằng cách tao ra truy vấn và câp nhật cơ sở dữ liêu và tao ra giao diện người dùng.

### ASP.NET

ASP.NET là một tấp các lớp nằm trong thư viên lớp cơ sở. ASP.NET cung cấp một mô hình ứng dụng Web dưới dang một tâp các control (đối tương điều khiển) và cơ sở ha tầng giúp ban tao ra các ứng dụng Web một cách dễ dàng. Các control này được xây dựng cho các ứng dụng trên máy phục vụ (hay còn gọi là Web Forms) phần ánh những control giao diền người dùng HTML đặc thù như Listbox, Textbox và Button và một tập bổ sung các control Web phức tạp hơn như calendars chẳng han. Một đặc tính quan trong của các control trên là chúng được viết để thích nghi với những khả năng của các ứng dung máy khách. Nói cách khác các đối tương điều khiển Web forms có thể "đánh hơi" thấy máy khách đang yêu cầu một trang (page) và trả lại người dùng một cách thích hợp.

Ngoài ra ASP.NET còn có khả năng như câp nhất ứng dụng, có thể mở rộng, quản lý và cất giữ trạng thái và nhiều tính năng cao cấp khác.

### 3 Bi**ế**n toàn cục – Session và Application

Application và Session là 2 đối tượng khá quan trọng trong ứng dụng web, giúp các trang aspx có thể liên kết và trao đổi dữ liêu cho nhau. Trong phần này, chúng ta sẽ tìm hiểu và sử dụng 2 đối tương này trong ứng dụng.

### 3.1 Đ**ố** tương Application

Đối tương Application được sử dụng để quản lý tất cả các thông tin của một ứng dụng web. Thông tin được lưu trữ trong đối tượng Application có thể được xử lý trong bất kỳ trang aspx nào trong suốt chu kỳ sống của ứng dung.

### $S\mathbf{\hat{u}}$  dung biến Application

Tao biến Application Application("Tên biến") =  $\langle$ giá trị > Lấy giá tri từ biến Application  $\langle \text{bi}\tilde{\mathbf{e}} \text{in} \rangle = \text{Application("Tên bi}\tilde{\mathbf{e}} \text{ni}$ ") Ví du: Application.Lock()

Application("So  $\text{lan}$  truy cap") = 0 Application("So nguoi online") = 0 Application.UnLock()

### Chú ý:

Do tai một thời điểm có thể có nhiều người cùng lúc truy cập và thay đổi giá tri của các thông tin được lưu trong đối tượng Application, chúng ta nên sử dụng bộ lênh Lock và UnLock ngay trước và sau khi câp nhật giá tri của biến Application. Biến Application có thể được sử dụng ở bất kỳ trang nào và được duy trì trong  $su\tilde{O}t$  chu kỳ sống của ứng dung. Duyết qua tấp hợp biến chứa trong Application

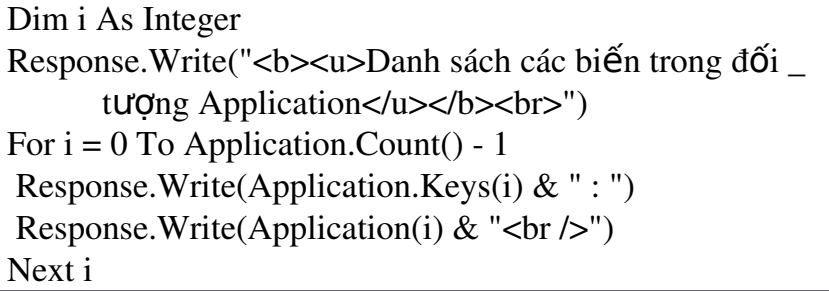

### 3.2 Đ**ối tươ**ng Session

Đối tương Session được dùng để lưu trữ thông tin của người dùng trong ứng dụng. Thông tin được lưu trữ trong Session là của một người dùng trong một phiên làm viêc

### Chương 8. Hệ thống file và thư mục

### 1.  $\mathbf{X} \mathbf{u}'$  is that muc

# 1.1. Sử dung thư viên xuất nhập System.IO

Muốn sử dụng file và thư mục thì trước tiên ban phải khái báo lệnh sử dụng thư viện IO của .NET:

Imports System.IO

Thư viện này chứa hầu hết các lớp, phương thức xử lý xuất nhập, đọc/ghi trên hề thống file. Sau khi khai báo, ban có thể sử dụng tên các lớp mà không cần sử dụng cách viết khai báo đầy đủ. Ví dụ:

```
'Khai báo xuất nhập
Imports System.IO
Module MakeDir
Sub main()'Tao thư muc
      Directory. CreateDirectory("C:\A")
      ….
```
Một cách khác, ban có thể không cần khai báo thư viên System.IO nhưng khi muốn sử dụng bất cứ lớp nào trong đó thì phải sử dụng tên đầy đủ như sau:

Module MakeDir Sub main() '*Tao thư muc* System.IO.Directory. CreateDirectory("C:\A") ….

# 1.2. Sử dụng lớp Directory

Directory là một lớp chia sẻ (shared) chứa các thư viên sử lý thư mục, có nghĩa rằng ban không phải tao một thể hiện của đối tương lớp Directory khi sử dung những phương thức lớp. Directory là lớp con nằm trong thư viên System.IO.

Thường, chương trình của ban tao ra một thư mục để cất giữ file hoặc thư mục con (sub directory). Để tạo ra một thư mục, bạn có thể sử dụng phương thúc CreateDirectory của lớp Directory. Chương trình MakeDir.vb bên dưới sử dung phương thức CreateDirectory để tao ra các thư mục khác nhau. Bằng cách thay đổi tên đường dẫn chuyển cho phương thức CreateDirectory, ban có thể tao ra thư muc mới trong thư muc gốc hoặc thư muc chỉ định.

## 1.3. Kiểm tra lỗi khi xử lý thư mục và file

Ban có thể dùng phát biểu try  $\ldots$  catch để kiểm tra quá trình tao thư muc không thành công như sau:

**Try** 

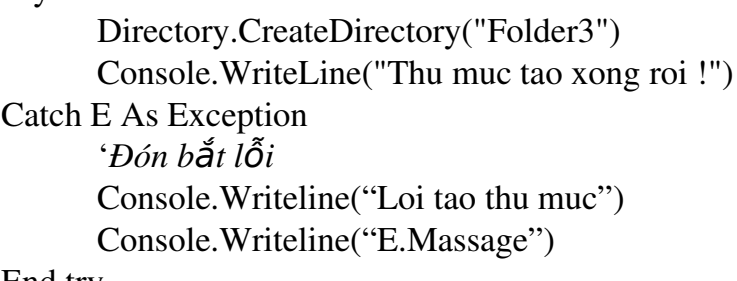

End try

## 1.4. Kiếm tra th**ư** mục tồn tại hay không

Để xác định thư mục có tồn tại hay không, ban gọi phương thức Exists của lớp Directory. Nếu thư mục chưa tồn tại, chương trình sẽ tạo ra thư mục mới. Nếu có, chương trình sẽ hiển thi thông báo cho biết thư mục đã tồn tai. Chương trình DirectoryExists.vb sẽ minh hoa cách xử lý này.

### 1.5. **Xóa thư mụ** c

Cũng như nhu cầu phải tao ra một thư mục, sẽ có lúc chương trình của ban phải xóa một thư mục hoặc file mà thư mục chứa đưng. Trong trường hợp như vậy, ban có thể goi phương thức Delete của lớp Directory để xóa một thư muc hoặc tất cả các file trong thư mục con (tham số thư  $2$  là true)

Directory.Delete("Đường dẫn thư mục", True) Ví du:

Directory.Delete("C:\Myfolder")

Nếu ban muốn xóa thư mục nhưng nếu có các file trong thư mục thì thao tác xóa không thực hiện được, bạn có thể truyền tham số thứ 2 là false cho phương thức Delete, hoặc không cần truyền đối số thứ hai.

Directory.Delete("Đường dẫn thư muc", false)

Directory.Delete("Đường dẫn thư mục")

Chương trình DeleteDirectory.vb sau sẽ sử dụng phương thức Delete của lớp Directory để xóa thư muc mà ban tao ra trước đây bằng chương trình MakeDir.vb.

Imports System.IO Module DeleteDirectory Sub Main() Console.WriteLine("Xoa thu muc...") Try Directory.Delete("C:\Folder1", True) Console.WriteLine("Da xoa thu muc") Catch E As Exception Console.WriteLine("Loi xoa thu muc") Console.WriteLine(E.Message) End Try End Sub End Module

### 1.6. **Di chuyển file và thư mục**

Ngoài việc cho phép chương trình của ban xóa một thư mục, lớp Directory cũng cho phép ban di chuyển thư mục và những file mà thư mục chứa đưng bằng phương thức Move. Phát biểu sau cho phép di chuyển một thư muc có tên  $C:\VB2005.2\text{Folder2 sang }$  thư mục gốc với tên Folder 2:

Directory.Move("C:\VB2005.2\Folder2", "C:\Folder2")

### 1.7. Xác định và thay đ**ổi thư mục hiện hành**

Ban có thể sử dung phương thức SetCurrentDirectory và GetCurrentDirectory để thực hiện điều này. Chương trình DirectoryInfo.vb sẽ sử dung phương thức GetCurrentDirectory để xác đỉnh thư muc hiên hành, sau đó sử dung phương thức SetCurrentDirectory để chỉ định thư mục gốc làm thư mục hiện hành.

```
Imports System.IO
       Module DirectoryInfo
             Sub Main()
              'In thông tin về thư mục hiện hành
                    Console.WriteLine("Thu muc hien tai la {0}", 
Directory.GetCurrentDirectory())
              'Đặt thư mục hiện hành là đường dẫn khác
                    Directory.SetCurrentDirectory("C:\")
              'In thông tin về thư muc hiền hành đã thay đổi
                    Console.WriteLine("Thu muc hien hanh moi {0}", 
Directory.GetCurrentDirectory())
                    Console.ReadLine()
             End Sub
       End Module
```
### 1.8. **Lấy và xử lý thuộc tính thư mục**

Trong quá trình chương trình của chúng ta thao tác xử lý thư mục, sẽ có lúc ban cần biết thông tin về thư mục (Như ngày tháng và thời gian câp nhật sau

 $chot...$ ). Để giúp chương trình của ban xác định những thuộc tính thư mục, lớp DirectoryInfo cung cấp các phương thức mà ban có thể sử dụng để lấy hoặc đặt thuộc tính cho thư  $mu$ .

Chương trình ShowFolderAttribute.vb sau đây sẽ sử dung phương thức của  $\log p$  DirectoryInfo, cho biết thông tin thư mục C:\WINDOWS.

Imports System.IO

Module ShowFolderAttribute

Sub Main()

If (Directory.Exists("C:\WINDOWS")) Then

Dim Dir As New DirectoryInfo("C:\Windows")

Console.WriteLine("Ten day du: {0}", Dir.FullName)

Console.WriteLine("Ngay tao: {0}", Dir.CreationTime)

Console.WriteLine("Lan truy cap cuoi: {0}", Dir.LastAccessTime)

Console.WriteLine("Lan ghi cuoi cung: {0}", Dir.LastWriteTime)

Else

Console.WriteLine("C:\WINDOWS khong ton tai")

End If

End Sub

End Module

Cũng như lớp Directory cung cấp các phương thức sử dụng lấy thông tin về thư mục, lớp DirectoryInfo này cung cấp những phương thức (mà chương trình của ban có thể sử dung để đặt thuộc tính cho thư muc). Chương trình SetDirectoryAttributes.vb sau sẽ đặt lại thuộc tính thời gian cho thư mục

C:\WINDOWS.

Imports System.IO

Module SetDirectoryAttributes

Sub Main()

 If (Directory.Exists("C:\WINDOWS")) Then Dim Dir As New DirectoryInfo("C:\WINDOWS")  $Dim$  DateTimeNow As DateTime = DateTime.Now $()$ **Try**  Console.WriteLine("Cap nhat thuoc tinh thu muc") ' thay doi thuoc tinh thu muc Dir.CreationTime = DateTimeNow Dir.LastAccessTime = DateTimeNow Dir.LastWriteTime = DateTimeNow Catch ex As Exception ' Xu ly loi Console.WriteLine("Loi khi cap nhat") Console.WriteLine(ex.Message) End Try Console.WriteLine("Thu muc khong ton tai") End If End Sub

End Module

Biên dich xong thử chay lại ShowFolderAttribute để nhìn thấy sư thay đổi

2.  $\mathbf{X} \mathbf{u}$  if  $\mathbf{f}$  is cung that much

# 2.1. L**ấy danh sách file và thư mục con**

Chương trình của ban có thể lấy về danh sách các file hoặc thư mục con (subdirectory) mà một thư mục chứa đưng. Đây là thao tác thường sử dựng nhất trong quá trình sử lý thư mục. Với những trường hợp như thế, chương trình của ban có thể sử dung lớp Directory với phương thức GetFiles, GetDirectory. Sau khi chương trình có được danh sách file hoặc thư mục con, mã có thể sử dụng vòng lặp For Each để duyết danh sách từng đối tương file và thư muc như sau:

'Lấy về mảng danh sách các tên file trong th**ư** muc hiền hành Dim files As  $String() = Directory.GetFiles("*,")$ Dim filename As String 'Duyết danh sách file đọc được For Each Filename In Files Console.WriteLine(Filename)

Next

Chương trình showRootFolder.vb sau sử dung phương thức GetFiles và GetDirectory để hiển thi danh sách file và thư muc con trong thư muc gốc C: Imports System.IO

# 2.2. Xây dựng lệnh Dir của MS-DOS

Chương trình ShowRootFolder đơn giản vừa hoàn tất trên đây cũng là nÔi dung lênh Dir truyền thống của hê điều hành MS-DOS. Bằng một chút biến tấu linh động hơn, chúng ta có thể xây dựng lai hình ảnh của lệnh Dir mà BillGates cùng Microsoft đã tao ra hơn 20 năm về trước (Lên nhớ trước đây lênh Dir đã được viết rất công phu và tốn cả ngàn dòng mã lệnh ngữ assembler), với .NET mọi thứ trở lên cực kỳ đơn giản.

# 2.3. Duyệt đệ quy th**ư** mục

 $\overrightarrow{D}$ ể đọc hết nội dung của toàn bộ cấu trúc cây thư mục (gồm tất cả các file và mọi cấp thư mục con), ban sẽ phải dùng đến kỹ thuật đề quy. Chương trình ShowFolders. vb sau sẽ hiển thị tất cả các file trong thư mục con do ban chỉ định bằng phương pháp đệ quy. Đây cũng là bộ khung để ban có thể mở rộng cho các chức năng duyệt file và sử lý nội dung trên file khác, chẳng hạn như tìm kiếm, đổi tên file hàng loạt, cập nhật, cấp quyền cho file và thư mục... Imports System.IO

# 2.4. L**ấ**p danh sách file và th**ư** muc con bằng l**ớ**p DirectoryInfo

 $\dot{O}$  ví du trên chúng ta thường sử dung lớp Directory để thao tác xử lý thư m u. Do lớp Directory là một lớp tĩnh, chương trình không cần tao ra một thể hiện  $c$ ủa lớp khi triều goi phương thức lớp, tuy nhiên, Visual basic.net cung cấp lớp DirectoryInfo lớp có thể thực hiện những thao tác sử lý trên một thể hiện của đối tượng thư mục cụ thể. Các phương thức mà DirectoryInfo cung cấp hoàn toàn tương tư như những phương thức Directory trong lớp Directory. Ví du chương trình sau đây sẽ minh hoa cách sử dụng lớp DirectoryInfo liêt kê danh sách thư mục con.

Imports System.IO

### 2.5. Sử lý đ**ườ**ng dẫn file và th**ư** mục

Khi chúng ta làm việc với file và thư mục, sẽ có lúc ban cần phân tích thông tin đường dẫn. Ví du, nếu chương trình của ban yêu cầu người dùng nhâp vào tên file, ban có thể trước hết phân tích dữ liêu người dùng vào để xác định xem người dùng để xác đỉnh xem người dùng chỉ rõ một tên đường dẫn hay chưa, kiểm tra tên  $m\dot{\sigma}$  rông, tên file hợp lên hay không.

Để thao tác xử lý thông tin đường dẫn. Chương trình PathInfo.vb, sử dung lớp Path để hiển thi thông tin của các đường dẫn khác nhau: Imports System.IO

### Chương 9 H**Ô**p thoai Common Dialog

- 1. Các hộp thoại chuẩn
- 1.1. Cho phép người sử dụng chọn mở file

Trong môi trường Windows, hộp tho ai chon mở file được sử dụng rất rông rãi. Trong hộp tho ai này người dùng có thể duy ết danh sách các file qua các  $\ddot{\text{o}}$  đĩa cục bộ hoặc mạng để định vị file mà chương trình cho phép mở. Lợi thế của việc sử dụng hộp tho ai này là người sử dụng không cần nhớ tên file hoặc thư mục lưu giữ file.

Chúng ta sử dung lớp đối tương .NET trong thư viên System. IO mang tên OpenFileDialog(). Ví du:

Public Class OpenFileForm

 Private Sub Btn\_Click(ByVal sender As System.Object, ByVal e As System.EventArgs) Handles Btn.Click

 Dim FileDB As New OpenFileDialog() If (FileDB.ShowDialog() = Windows.Forms.DialogResult.OK) Then MsgBox("File chọn: " & FileDB.FileName) Else MsgBox("Người dùng chon Cancel") End If End Sub End Class

1.2. Các thao tác sử dụng OpenFileDialog

Khi ban sử dụng đối OpenFileDialog, ban có thể xác định bố lọc cho file. FileDb.Filter = "All Files  $\vert$  .\* | Word files  $\vert$  \*.doc | text files  $\vert$  \*.txt

Ban phân tách các bổ lọc bằng ký hiệu |. Để chỉ đỉnh bồ lọc mặc đỉnh, ban có thể sử dung thuộc tính FilterIndex. Ví du với bộ lọc trên ban có thể chỉ định Text File là bố loc mặc định như sau:

FileD<sub>b</sub>.FilterIndex =  $3$ 

Thường chương trình của ban sẽ muốn chỉ rõ những folder khởi đầu xuất hiên khi chương trình hiển thi hộp thoai Open. Để chỉ định hộp thoai ban đầu, chương trình có thể gán thuộc tính thư mục cho thuộc tính InitialDirectory như phát  $bi \hat{e}$ u sau:

FileDb. InitialDirectory = "C:\temp"

1.3. Lưu thông tin vào file do người dùng chỉ định

Sau khi mở file sử dung, chương trình có thể lưu lai file. Để lưu file chúng ta sử dung hộp tho ai SaveFileDialog thay cho OpenFileDialog.

2. Hộp thoai phục vụ in ấn

2.1. Sử dung hộp tho ai PrintDialog để in ấn

Trong Chương trình Visual basic 2005 bạn có thể hiển thị hộp thoại in ấn thông qua lớp PrintDialog. Lớp PrintDialog thừa kế những phương thức từ CommonDialog

2.2. Xác định những máy in có sẵ n

Khi chương trình cung cấp khả năng in. Chương trình cần phải biết thông tin về trang thái máy in sẵn sàng trong hệ thống. Để có một danh sách các máy in trong hệ thống, chương trình của bạn có thể đọc nội dung thuộc tính tập hợp InstalledPrinters của lớp PrinterSettings.

2.3. Thiết lập trang in với hộp thoai PageSetupDialog

Khi người dùng chọn pagesetup từ menu file của các ứng dụng Windows, hệ thống thường hiển thị hộp thoại cho PageSetup cho phép xác định thông số trang in như kích thước, hướng trang nguồn in.

Trong Visual basic 2005, bạn có thể hiển thị hộp thoại PageSetup xử lý xác định thông số thông qua lớp PageSetupDialog. Lớp PageSetupDialog kế thừa những phương thức từ lớp CommonDialog.

2.4 Các thao tác xử lý in ấn và Print Preview

Chúng ta đã có thể chon máy in, đặt thống số in, trang in, phần còn lai là những thao tác để in dữ liêu dưa trên những thông số được chon. Để làm được điều này chúng ta sử dung phương thức PrintPreviewDialog.
### **CHUONG 10** TUYẾN (THREAD) VÀ TIẾN TRÌNH (PROCESS)

1. Xử lý đa tuyến – Khái niệm

Những hệ điều hành Linux và Windows là những hệ thống đa nhiệm cho phép ban chay nhiều hệ điều hành cùng lúc. Như ban biết, một chương trình đơn giản là một danh sách các chỉ lênh CPU để thực thi một nhiêm vu đặc biệt. Trước khi thực hiện một chương trình, chỉ thi lệnh phải cư trú bên trong bộ nhớ truy cấp ngẫu nhiên của máy tính (ram).

Nói chung, ban có thể xem chương trình như một danh sách các chỉ thị lệnh còn tiến trình như một đối tượng chứa các thông tin về chương trình đang chạy. Mỗi khi chay một chương trình Windows tao ra một tiến trình mới để giữ những thông tin tài nguyên và trạng thái của chương trình.

Ví du, ban có ba chương trình chay (tiến trình 1, 2 và 3), Windows sẽ thưc thi một số chỉ lênh của tiến trình 1 trong vòng một khoảng mini-giây. Tiếp đến chuyển đổi đề xử lý tiến trình 2 một ít mini-giây nữa và sau cùng là sử lý tiến trình 3. Do hệ điều hành chuyển đổi chỉ thị CPU rất nhanh nên ban sẽ có cảm giác là các chương trình chay cùng lúc.

2.  $X\mathring{u}$  lý Thread

2.1. Tao và chay nhiều Thread

Thread tương ứng với một chương trình thực thi, để sử dụng thread trong một chương trình Visual basic 2005, ban trước hết phải tao ra một đối tương thread cho mỗi thread mà ban lập kế hoach sử dụng. Ví dụ, đo n mã sau tao ra 3 đối tượng thread  $X$ , Y và Z:

Dim X As System.Threading.Thread

Dim Y As System.Threading.Thread

Dim Z As System.Threading.Thread

Một thread thực thi một tấp các thi lệnh trong chương trình của ban. Khi ban tao ra một thể hiện của thread ban phải ban phải chỉ rõ ban phải chỉ rõ địa chỉ những phát biểu lênh đầu tiên mà thread sẽ thực thi à thường là địa chỉ của một chương trình con và thủ tục.

Các phát biểu sau sẽ gán các địa chỉ lênh thực thi khác nhau cho đối tương thread. Thread A sẽ bắt đầu thực thi thủ tục DisplayA tương tư B là DisplayB và C là DisplayC:

 $A = New Threading. Thread(AddressOff Display A)$ 

 $B = New Threading. Thread(AddressOff DisplayB)$ 

 $C = New Threading. Thread(AddressOff DisplayC)$ 

AddressOff là một chỉ lênh đặc biết của ngôn ngữ Visual Basic. Nó cho phép *xâm nhâp vào vùng địa chỉ nơi hàm địa chỉ nơi hàm tồn tai trong bô nhớ. Với hàm* AddressOff ban có thể thực hiện những tác vụ cực manh tương đương với khái niệm con trổ trong ngôn ngữ C truyền thống.

 $M\tilde{0}$ i thủ tục trong trường hợp này, khá đơn giản, thực thi vòng lăp in ra tên thread (như "A", "B" hoặc "C") 100 lần, sau đó kết thúc chương trình con và hủy bổ thread.

Sub DisplayA() For I As Integer =  $0$  To 100 Console.Write("A") Next

End Sub

Để khởi đồng thực thi thread, mã chương trình phải goi phương thức Start của lớp thread như sau:

A.Start() B.Start() C.Start() 2.2. Đặt thread vào trạng thái chờ ngủ (sleep)

Tùy thuộc vào xử lý của thread trong chương trình mà sẽ có lúc ban cần đình chỉ sự thực thi của thread trong một khoảng thời gian nào đó. Ví dụ, bạn tạo thread để theo dõi tài nguyên sử dung của server. Bên trong chương trình ban có thể sử dung thời gian định kỳ để kiểm tra ký ức sẵn có, một giây để khảo sát không gian đĩa còn trống và 3 giây kiểm tra kết nối của người dùng từ xa tới server. Tùy vào nhu cầu ban có thể muốn đánh thức thread và thực thi xử lý mỗi phút hoặc có thể là 10 phút một lần. Để dừng thread trong một khoảng thời gian, ban có thể sử dung phương thức Sleep do lớp thread cung cấp. Chẳng han, phát biểu sau sẽ đặt dừng (hay ngủ) khoảng 7000 mili-giây (1 giây = 1000 mini-giây).

Thread.Sleep(7000)

Khi bạn đặt thread vào trạng thái ngủ bằng phương thức Sleep, thread sẽ không thực thi và không tiêu thu tài nguyên CPU.

Chương trình ThreadSleep.vb sau khởi đông 3 thread. Sau đó sử dụng phương thức Sleep để đình chỉ một thread trong vòng  $0.3$  giây,  $0.1$  giây và  $0.8$  giây.

 $2.3.$  Dừng, Khởi đông lai, hủy bổ thread

Trong chương trình của ban sử dugi thread thực thi xử lý những tác vu đặc biết. Ban sử dung Sleep để dừng thread trong một thời gian biết trước, tuy nhiên, nếu không biết được thời gian dừng là bao nhiêu lâu bạn có thể gọi phương thức Suspend để dừng vô thời han một thread.

Mythread.Suspend()

Tương tự Sleep, Suspend đưa thread vào trạng thái ngủ nhưng không có thời gian tự động thức dây, để đánh thực thread dây hoat động trở lại ban gọi phương thức Resume như sau:

Mythread.Resume()

Nếu không muốn sử dung thread nữa ban có thể hủy thread để hệ thống giải phóng tài nguyên bằng cách gọi Abort() như sau:

Mythread.Abort()

2.4. Lấy thông tin về thread

Muốn biết thông tin thread đang hoat đồng, lớp thread cung cấp cho ban rất nhiều phương thức như IsAlive xác định thread còn hoat động hay không, Priority xác định đồ ưu tiên, threadState xác định trang thái của thread.

2.5. Chờ thread khác hoàn thành các tác vu sử lý

Khi chương trình của ban sử dụng thread để xử lý, sẽ có lúc ban cần chờ xử lý, sẽ có lúc ban cần chờ thread khác hoạt đông xong thì thread nào đó mới tiếp tục xử lý. Lớp thread cung cấp cho ban phương thức Join.

Downloading.Join()

2.6. Điều khiển quyền Ưu tiên thread

Khi ứng dung Visual basic 2005 sử dung nhiều thread thực thi, hệ thống sẽ gán thời gian chiếm giữ CPU cho mỗi thread. Khi thread đang chay, thường thì hề thống sẽ dành cho thread 33% thời gian CPU. Nên nhớ rằng, trong một hê điều hành đa nhiệm như Windows, hệ điều hành chia sẻ thời gian sử dụng CPU cho từng ứng dung lần lượt sử dung.

Tùy thuộc vào xứ lý mà thread thực thi trong ứng dụng của ban, sẽ có lúc thread thực thi này quan trọng hơn những thread khác. Trong những trường hợp như vậy, chương trình của ban có thể đặt cho thread một quyền ưu tiên cao hơn, khiến cho thread có nhiều thời gian chiếm lĩnh CPU hơn. Để tăng hoặc giảm quyền ưu tiên của thread, ban gán giá tri ưu tiên cho thuộc tính Priority của lớp thread. Namespace System. Threading. ThreadPriority cung cấp các hằng số giá trị Ưu tiên bao gồm: Lowest (thấp nhất), BelowNormal (dưới mức bình thường), Normal (bình thương), AboveNormal (tren mức bình thường), Highest (cao nhất). Ví dụ sau gán quyền Ưu tiên cao nhất cho thread Downloader:

Downloader.Priority = ThreadPriority.highest

#### **Chương 11**

#### Lâp trình Windows Service

## 1. Giới thiệu về Windows Services

Trong môi trường Windows, một Service (dịch vụ) là một chương trình đặc biệt chạy phía hậu cảnh để thực hiện một nhiệm vụ nào đó. Ví dụ như hàng đợi máy in cần một dịch vụ (Service) giám sát quá trình xử lý các tác vụ in tài liệu do chương trình ứng dụng gửi đến. Tương tự, dịch vụ Internet Information Services (IIS) chạy phía hậu cảnh để gửi những trang Web và file về trình duyệt (browser) của một máy khách truy xuất Internet. Visual Studio cho phép người lập trình dễ dàng tạo ra những dịch vụ Windows Services. Trong chương này, bạn sẽ học cách tạo những chương trình con mà mỗi Service phải cung cấp để giao tiếp với Windows. Bạn sẽ từng bước thực hiện các thiết lập và chạy Service mỗi khi Windows khởi động. Chúng ta sẽ nghiên cứu về cách xây dựng một Service đơn giản trong Windows, cài đặt và loại bỏ Service. Bạn sẽ học sử dụng lớp ServiceBase cũng như ghi sự kiện của Service ra Event Log, yêu cầu Service thực hiên tác vu theo đỉnh kỳ thời gian. Chúng ta cũng sẽ học sử dụng Thread trong Service, cách thông báo cho người quản trị khi có vấn đề xảy ra với hệ thống và cuối cùng chúng ta sẽ tích hợp chương trình FileSystemWatcher trong chương 2 thành một dịch vụ Windows Service.

Để xem danh sách Windows service bạn thực hiện các bước sau:

1. Start / Settings / Control Panel.

2. Trong cửa sổ Control Panel ch<sub>On</sub> Administrative Tools.

3. Trong cửa sổ Administrative Tools chon biểu tương Services.

Visual Studio cho phép ban dễ dàng tao ra một dịch vu Windows Service. Tao Service cũng tương tư như tao một chương trình bình thường. Visual Studio sẽ sinh ra bộ khung để bạn thêm mã vào điều khiển các chức năng của Service.

#### 2. Xây dựng m**ô**t Windows Service đơn giản.

Trong phần này ban sẽ tao ra và sau đó cài đặt dịch vu Windows Service. Để giúp ban quen với bước đầu viết Service, Visual Studio cung cấp kiểu dư án Service Windows, ban chon kiểu dư án này trong hộp thoai New Project thay cho dự án Windows Application thông thường. Service chúng ta tao trong chương này se có tên là DemoService.

Dịch vụ Service của chúng ta, trong trường hợp này sẽ không thực hiện bất kỳ xử lý nào. Thay vào đó, dịch vụ sẽ ghi lại một số tác vụ truy xuất trong file sự kiện ở đĩa gốc là file DemoEvents.log. Service sẽ ghi vào file log thông báo thời gian dịch vụ bắt đầu và chấm dứt.

Để tạo ra một dịch vụ Windows sử dụng Visual Studio, bạn thực hiện những bước sau:

1. Trong Visual Studio, chọn File / New Project.

2. Visual Studio sẽ hiển thị hộp thoại New Project.

3. Trong hộp thoại New Project, chọn biểu tượng Windows Services.

Gõ tên cho Service trong ô Name và nhấn OK.

4. Visual Studio sẽ hiển thi một cửa số biểu diễn cho Service.

5. Trong màn hình Design View, nhấn phím phải lên muc Project.

6. Visual Studio sẽ hiển thị một menu Popup. Chọn Properties từ menu.

Visual Studio sẽ hiển thi các thuộc tính của dịch vu.

Trong danh sách thuộc tính liệt kê, gán tên DemoService cho thuộc tính Service (không phải thuộc tính Name). Nhấn vào muc Code View để xem mã cài đặt của DemoService. Như đã nêu, mỗi khi DemoService bắt đầu, dịch vu sẽ nối vào file log một chuỗi thông báo. Để thực hiện thao tác dẫn nhập file, ban cần nhập thêm namespace System. IO như sau:

Imports System.IO

Sau đó đặt các phát biểu sau vào phương thức OnStart do Visual Studio sinh  $m\tilde{a}$  sẵ $n$ .

Như ban có thể thấy, phát biểu mở file sau đó sử dung phương thức WriteLine() để ghi dữ liệu. Để file có thể sử dụng lại, chúng ta không đóng file trong phương thức OnStart(). Trong phương thức OnStop() chúng ta ghi thông báo cho biết Service kết thúc và file mở trước đây trong OnStart() sẽ được đóng lại.

Trước khi ban có thể cài dịch vu vào hê thống Windows, ban phải thêm mã cài đặt vào dự án DemoService, ban thực hiện những bước sau:

1. Chon Design View và nhấn chuột phải trên cửa sổ để hiên thi menu popup.

2. Trong menu Popup bạn chọn Add Installer. Visual Studio sẽ thêm hai thành phần vào dự án Service Process Installer và Service Installer.

Khi Windows cài đặt một dịch vụ, Windows cài đặt theo ngữ cảnh mà đặc quyền của dịch vụ có thể sử dụng. Nếu sử dụng Service Process Installer mà Visual Studio thêm vào dự án của bạn, bạn phải chỉ rõ một tài khoản trên hệ thống (tài khoản đặc biết ban tao ra cho dịch vu) dùng cho phép truy cấp vào ngữ cảnh của dịch vụ. Trước hết, ban phải chọn kiểu tài khoản như mô tả trong bảng dưới đây:

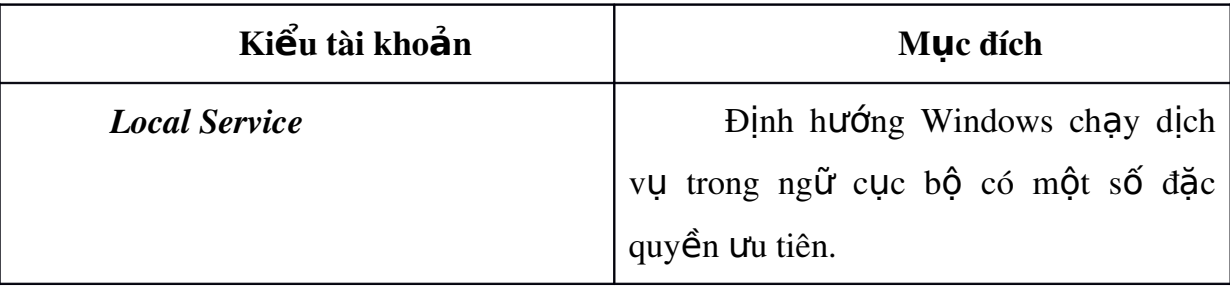

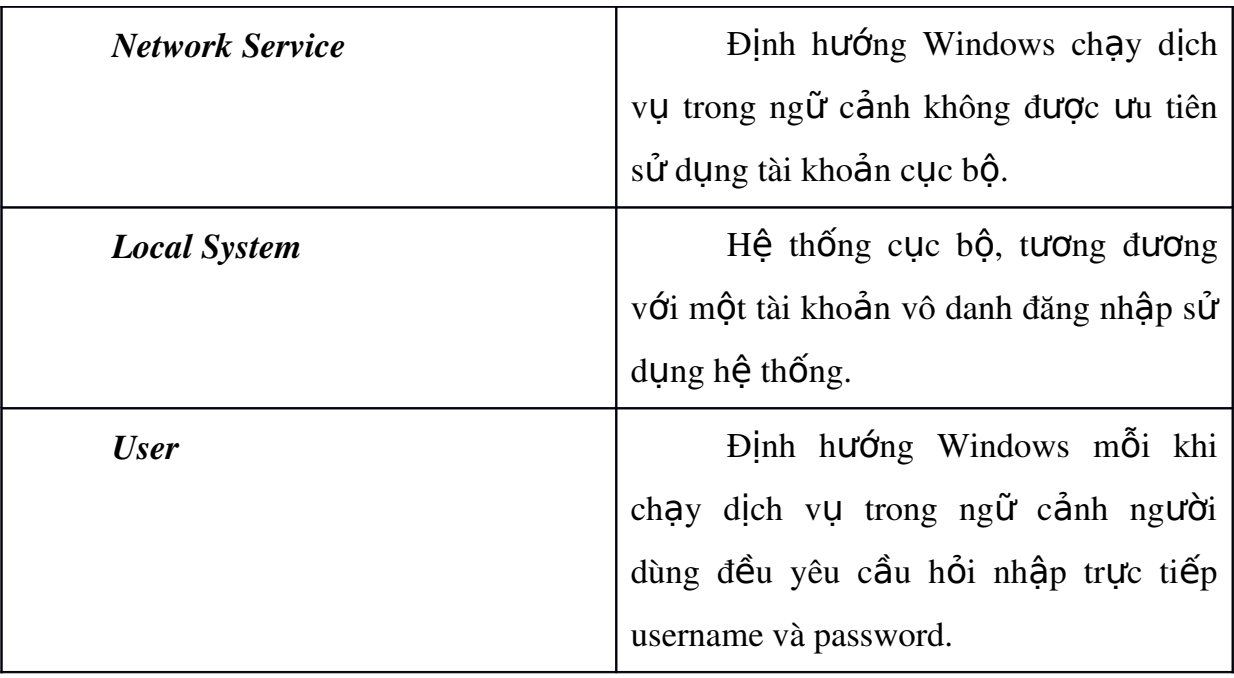

Tiếp đến là xác đỉnh username cho tài khoản. Nếu ban không chỉ rõ thông tin ngữ cảnh tài khoản, Windows sẽ không thể cài đặt dịch vụ. Để chỉ rõ thông tin cài đặt của dịch vụ, hãy nhấn phím phải lên mục ServiceProcessInstaller trong cửa sổ Properties, ban chỉ định kiểu tài khoản như hình 9-5 và chon loai user. Tiếp theo, biên dich dich vu. Ở giai đoan này, dich vu của ban cần phải chứa các phát biểu xử lý, ở đây đơn giản chúng ta chỉ ghi ra log file trong sự kiện OnStart() và OnStop() của dịch vụ. Chọn Build / Build DemoService từ menu để biên dich.

### 3. Cài và tháo b**ỏ** Service trong Windows

Trong thí dụ trên, sau khi biên dịch chúng ta đã được một dịch vụ Windows có tên là DemoService.exe. Ban phải định hướng về Windows cài đặt dịch vụ (chạy chương trình dịch vụ nơi hậu cảnh) khi hệ thống của ban khởi đông. Một trong những cách dễ nhất để cài đặt dịch vụ là sử dụng chương trình InstallUtil (được cung cấp bởi Visual Studio) mà bạn có thể chạy từ dòng lệnh. Để cài đặt DemoService.exe, mở cửa sổ Command và đánh lệnh InstallUtil sau:

InstallUtil Path \ DemoService.exe

Trong đó, Path là đường dẫn thư mục của file DemoService.exe. Hãy lưu ý những thông báo kết xuất bởi InstallUtil.exe. Nếu cài đặt service không thành công, bạn sẽ nhận được thông báo nguyên nhân gây lỗi. Sau khi lệnh InstallUtil chấm dứt thành công, dịch vụ của ban được cài đặt vào hệ thống Windows, nhưng nó sẽ vẫn chưa chay (ban sẽ học cách khiến nó tự khởi động sau). Để khởi động thủ công dich vu, ban thực hiện các bước sau:

1. Ch On Select Start / Settings / Control Panel. Windows sẽ hiển thi cửa sổ Control Panel.

2. Trong Control Panel, hãy nhấn đúp biểu tương Administrative Tools. Trong cửa sổ Administrative Tools, hãy nhấn đúp biểu tượng Services.

3. Trong cửa sổ Services, hãy nhấn phím phải chuột vào dịch vụ mà ban mong muốn khởi đồng và sau đó chon Start.

Ngoài việc sử dụng trình quản lý Services của Windows trên đây, bạn còn có thể khởi động trực tiếp Service từ Visual Studio sử dụng cửa sổ Server Explore. Ban thực hiện các bước sau:

1. Trong Visual Studio, chọn View / Server Explore, Visual Studio sẽ mở cửa số Server Explore.

2. Trong Server Explore, hãy kích chọn server tương ứng với hệ thống của bạn và sau đó lựa chọn dịch vụ liệt kê ra trong phần Services.

3. Tong danh sách các dịch vụ, hãy nhấn phím phải vào dịch vụ mà bạn muốn khởi động và sau đó chọn Start từ menu thanh công cụ.

Khi ban không còn yêu cẩu sử dụng một dịch vụ nữa, ban có thể sử dụng lai lênh InstallUtil để loai bổ dịch vu. Trong trường hợp này, chúng ta sử dụng thêm khoá chuyển /U với ý nghĩa sử dụng chức năng loại bổ (Uninstall) như sau:

InstallUtil /U Path\DemoService.exe

#### 4. Sử dụng lớp ServiceBase

Khi ban tao ra một dịch vụ Windows, dịch vụ của ban sử dụng lớp ServiceBase đặt trong namespace System.ServiceProcess.

Lớp ServiceBase tương ứng với tiến trình mà Windows tạo ra để thực thi các yêu cầu xử lý để gửi đến dịch vụ. Bằng cách viết lại mã lệnh đè chồng lên

phương thức lớp cơ sở, chúng ta định nghĩa lại các thao tác dịch vu thực hiện khi nó bắt đầu (start), dừng (pause) hoặc chấm dứt (stop) và sau đó tiếp tục các thao tác khác của dich vu.

Để kiểm tra sư kiên dich vu có thể tam ngừng, tiếp tuc, hay Shutdown. Chúng ta thực hiện theo các bước sau:

- Trong chế đồ thiết kết, nhấn phím lên dịch vụ và chon thuộc tính propeties menu
- Trong danh sách dịch vụ liệt kê ra, chúng ta sử dụng drop-down để cho phép hoặc vô hiệu hóa những sự kiện đối với dịch vụ.
- CanHandlePowerEvent = true
- $-$  CanPauseAndContinue = true
- $\text{CanShutdown} = \text{true}$

### Chương 13

### **ADO.NET - TRUY CÂP DỮ LIÊU**

Nếu ban từng làm việc hay lập trình với cơ sở dữ liệu, thì khi tiếp xúc với mỗi hệ cơ sở dữ liệu để viết ứng dụng sẽ thấy thật không đơn giản chút nào. Một chương trình viết ra trước tiên sẽ được hỏi: sử dụng cơ sở dữ liệu nào? SQL Server, Oracle hay Access... Có quá nhiều loại cơ sở dữ liệu mà mỗi người lập trình đòi hỏi phải thông thạo khi tiếp xúc với chúng.

FoxPro Access Microsoft SQL Server **Oracle** D<sub>B</sub><sub>2</sub>

MySQL Postgress SQL **InterBase** Pocket Database XML Database ...

Hầu như mỗi hề cơ sở dữ liêu đều cung cấp cách lưu trữ và lấp trình ngay bên trong hệ thống của chính nó. Như chương 1 bạn đã xem qua, ta có thể viết hẳn một chương trình bên trong FoxPro hay Access.

Tuy nhiên, vấn đề sẽ phát sinh khi bạn dùng một ngôn ngữ lập trình không liên quan gì tới cơ sở dữ liệu để đọc và xử lý dữ liệu từ các hệ cơ sở dữ liệu trên. Không có cách nào mà một ngôn ngữ lập trình như Visual Basic, C++ hay sau này là  $C#$ , VB.NET truy cập trực tiếp vào từng hệ cơ sở dữ liệu. Mỗi hệ cơ sở dữ liệu đều có cách tổ chức, sắp xếp và cấu trúc dữ liêu đặc thù. Lập trình viên phải dùng nhữ ng thư viên mà hê cơ sở dữ liêu cung cấp để tiếp cân viêc truy xuất cơ sở dữ liệu. May mắn thay, vấn đề cũng dần dần được giải quyết khá ổn thoả. Bạn sẽ thấy chặng đường để có được công nghệ truy xuất dữ liệu ADO.NET mà chúng ta sắp học là quãng đương của lich sử với rất nhiều kinh nghiệm mà nhà sản xuất phần mềm Microsoft tích luỹ được.

1. ODBC

Từ phiên bản Windows 3.1, cách đây hơn 20 năm, Microsoft đã nhận thấy sự lộn xộn và không nhất quán trong lập trình truy xuất các hệ cơ sở dữ liệu.

ODBC là một giao diện tương tự khi khái niệm Interface trong .NET. Microsoft chỉ đưa ra những đặc tả chung nhất cho ODBC như:

SQLConnect ( )

SQLColumns ( )

SQLDisconnect ( )

SQLEndTran ( ) SQLExecute ( ) SQLFetch ( ) SQLGetData ( ) SQLRowCount ( ) SQLTablets ( )

Đặc tả ODBC đơn giản chỉ là các tên hàm và không có cài đặt cách xử lý gì cả. Microsoft yêu cầu mỗi nhà cung cấp và nhà sản xuất ra hệ cơ sở dữ liệu phải cài đặt cách ứng xử cho những hàm này theo quy định của ODBC. Như vậy, về tên gọi hàm thì giống nhau nhưng mỗi nhà cung cấp sẽ cài đặt cách thức xử lý hàm của riêng mình. Chẳng han, SOL Server sẽ cài đặt hàm SOLConnect() khác với cách cài đặt của Oracle, nhưng kết quả cuối cùng vẫn là chuẩn bị mở tài nguyên kết nối để ng ười dùng truy xuất dữ liệu. Bằng sự thống nhất này, giờ đây lập trình viên được giải thoát khỏi vấn nan phải học lấp trình trên các hàm thư viên nguyên gốc của hệ cơ sở dữ liệu. Bạn hình dung nếu không có ODBC, có thể cùng một thao tác kết nối, bạn phải học và nhớ tên 10 hàm khác nhau tương ứng với 10 loại cơ sở dữ liệu.

Như vậy, tương ứng với mỗi loại cơ sở dữ liệu, bạn thường cần đến một trình điều khiển ODBC tương ứng. Muốn biết ODBC được Windows quản lý ở đâu, ban chọn mục Start / Program Files / Control Panel / Administrative Tools / ODBC Data Source. Hình 2-3 là danh sách các driver của ODBC.

Trong .NET từ phiên bản 1.1 cho đến 2.0 và 3.0, tất cả các lớp truy xuất dữ liệu liên quan đến ODBC đều được chứa trong namespace System.Data.Odbc và có tiếp đầu ngữ Odbc phía trước để ban phân biết, ví du:

Imports System. Data. Odbc

Module A

Public Sub Main ( )

Dim conn As New OdbcConnection ( )

End Sub

End Module

Với ODBC, một ưu điểm nổi bật là ứng dung không cần quan tâm tới đặc thù của cơ sở dữ liêu, ứng dung nếu thiết kế tốt có thể dễ dàng chuyển đổi chay được trên nhiều cơ sở dữ liệu khác nhau có trình ODBC hỗ trợ.

2. OLEDB

Một bất lợi của ODBC là trình điều khiển phải viết bằng các ngôn ngữ cấp thấp như  $C/C++$ , vì vậy khó bảo trì cũng như mở rộng cho các trình điều khiển ODBC theo đặc tả ban đầu nên cần phải chuyển đổi ODBC sang mô hình truy xuất  $\cot$  sở dữ liệu tổng quát dễ mở rộng hơn.

Cùng với kiến trúc *liên kết và nhúng đối tương* (Object Linking and Embeding hay OLE) được thiết kế cho nền hệ điều hành với Windows 95 ổn định và vững chắc, Microsoft đã quyết định xây dựng một nền tảng mowid cho truy xuất dữ liêu thay thế cho ODBC và thế là đặc tả OLEDB ra đời. Thay vì phải xây dựng trình điều khiển theo đặc tả ODBC, giờ đây các nhà sản xuất và cung cấp hệ cơ sở dữ liệu sẽ viết theo đặc tả OLEDB.

Vì công nghệ OLE được tích hợp với hệ điều hành và cũng rút kinh nghiệm từ cách xây dựng ODBC, Microsoft đã tối ưu và giúp cho các nhà phát triển trình điều khiển OLEDB đạt được tốc độ truy cập nhanh và hiệu quả hơn. Ngay lập tức, chuẩn OLEDB được chấp nhân và lần lượt các driver truy xuất thay thế cho  $ODBC$  ra đời như:

SQL Server OLEDB Driver

Oracle OLEDB Driver

Access OLEDB Driver

...

Với một số nhà cung cấp chưa hoặc không viết kip trình điều khiển truy xuất dữ liêu theo đặc tả OLEDB, Microsoft cung cấp thêm một cách trung gian để lập trình viên có thể tiếp cần với kỹ thuật OLEDB - đó là trình điều khiển OLEDB dành cho ODBC. Bằng cách này coi như tất cả các ứng dung đều sử dung được công nghệ OLEDB mới.

Trong .NET tất cả các trình truy xuất dữ liệu liên quan đến OLEDB đều chứa trong namespace System.Data.oledb. Ví du:

Imports System. Data. Oledb Module A Public Sub Main ( ) Dim Conn As New OledbConnection ( ) End Sub End module 3. ADO

Khi các trình điều khiển OLEDB đã trở nên thông dụng, Microsoft hướng tới lập trình viên nhiều hơn, ADO (ActiveX Data Object) là một cải tiến tiếp theo trong chiến lược xây dựng trình điều khiển truy cập dữ liệu thống nhất (Universal Data Access).

ADO sử dụng công nghệ ActiveX (một phần mở rộng của công nghệ OLE, lúc đó vẫn thường được gọi là giải pháp "bình mới rượu cũ" của Microsoft) cho phép truy xuất dữ liệu dạng đối tượng. ADO cung cấp mô hình mở Provider cho phép các nhà sản xuất cơ sở dữ liệu tự viết thêm phần mở rộng cho ADO như: cập nhất dữ liêu theo lô (Batch Update), trả về cùng lúc nhiều kết quả recordset trong câu truy vấn. ADO đã được sử dụng rộng rãi trong rất nhiều ứng dụng cơ sở dữ liệu và nhất là những ứng dụng viết bằng ngôn ngữ Visual Basic 6 (thế hệ ngôn ngữ lập trình có khả năng sử dụng hiệu quả nhất kiến trúc ADO). Một vấn đề phát sinh của ADO đó là yêu cầu về tài nguyên kết nối, lập trình viên phải chủ động

đóng mở kết nối mỗi khi hoàn tất quá trình truy xuất. Không thích hợp cho mô hình truy xuất của Internet với hàng triều kết nối có thể truy cấp đồng thời cơ sở dữ liêu.

#### 4. ADO.NET

4.1. Kiến trúc ADO.NET.

Trong những ngày đầu khi Internet phát triển, ADO được sử dụng rất nhiều trong các ứng dung Web viết bằng ASP (Active Server Page). Ngay lập tức Microsoft nhận ra mô hình kết nối ADO không thích hợp cho mô hình ứng dụng Internet và những ứng dụng phân tán trong tương lai. Một cuộc cách mạng lớn đã diễn ra để tạo nên công nghệ truy xuất hoàn thiện ADO.NET. Tuy chỉ gắn thêm 4 chữ .NET vào với ADO nhưng thực chất ADO.NET hoàn toàn khác với ADO. Nếu ban đã từng lập trình với ADO thì có thể hoàn toàn bất ngờ khi chuyển sang ADO.NET vì gần như là không có gì tương tự cả. ADO.NET hỗ trợ rất mạnh cho các ứng dụng phân tán, ứng dụng Internet, các ứng dụng đòi hỏi tốc độ, khối lượng ng ười truy cập đồng thời lớn.

Trong kiến trúc ADO.NET có hai thành phần chính đó là thành phần truy cập dữ liệu và thành phần lưu trữ xử lý dữ liệu.

Thành phần thứ nhất gọi là .NET Framework Data Providers, được thiết kế để thực hiện các thao tác kết nối, gửi các lệnh xử lý tới cơ sở dữ liệu, thành phần này còn được gọi với một tên khác là lớp kết nối (Connectivity Layer).Trong ADO.NET, có 4 đối tương chính để xử lý phần kết nối và tương tác với dữ liêu mà bạn sẽ phải thường xuyên làm việc là:

Connection: Đối tượng cho phép ban kết nối đến các nguồn cơ sở dữ liệu như: SQL Server, Oracle, ODBC và OLEDB.

Command: Đối tượng cho phép ban truy cập cơ sở dữ liệu và thực thi phát biểu SQL hay thủ tuc Store Procedure của cơ sở dữ liêu, truyền tham số và trả về dữ liêu.

DataReader: Bô đọc, dùng để đọc nhanh dữ liệu nguồn theo một chiều.

DataAdapter: Bô điều phối hay cầu nối, dùng để chuyển dữ liêu truy vấn được cho các đối tượng lưu trữ và xử lý như DataSet, DataTable. DataAdapter chủ yếu sẽ thực hiện các thao tác truy vấn (SELECT), thêm mới (INSERT), chỉnh sửa (UPDATE) và xoá (DELETE).

Một lần nữa cũng như ODBC và OLEDB, ADO.NET đưa ra những đặc tả yêu cầu nhà cung cấp hỗ trợ. Hầu hết những nhà cung cấp cơ sở dữ liệu phải thiết kế trình điều khiển cài đặt nổi dung (hàm, phương thức, thuộc tính) cho những đối tượng nêu trên theo đặc thù cơ sở dữ liệu của mình, những trình điều khiển này còn được gọi với tên là ADO.NET Provider. Khởi đầu, Microsoft cung cấp và hỗ  $tr\sigma$  Provider những hề  $c\sigma s\dot{\sigma}$  dữ liều thông dung như SQL Server, Oracle.

Thành phần thứ hai, DataSet được xem như Container dùng để lưu trữ đối tương liên quan đến dữ liêu như DataTable, DataRelation, DataView, đôi khi còn g Q i là lớp không kết nối (Disconnect Layer). B an có thể hình dung DataSet như một cơ sở dữ liêu hay Database thu nhỏ. Trong DataSet ban có thể chứa các đối tương như bảng, View, ràng buộc, quan hệ. Sở dĩ gọi là Disconnect Layer là do toàn bô thông tin dữ liệu sẽ được đọc một lần duy nhất và lưu vào DataSet hay các đối tượng dữ liệu như DataTable và quá trình kết nối chấm dứt. Dữ liệu sau đó được xử lý độc lập phía ứng dụng máy khách (client). Disconnected có thể xem là mô hình bắt buộc của ADO.NET. Bằng cách này, các ứng dụng có thể đảm bảo tài nguyên cho hề thống và phục vụ được số lượng kết nối lớn.

Như đã nêu, ADO.NET cung cấp một giao diện hay đặc tả cho các đối tượng như Connection, Command, DataReader, DataAdapter. Các nhà cung cấp sẽ đưa ra các trình điều khiển gọi là Provider. Mỗi Provider sẽ đặt tên cho các đối tương theo cách của mình, thường là thêm tiếp đầu ngữ của Provider vào tên những đối tượng nêu trên. Ví du:

Provider SQL Server, namespace System.Data.SqlClient

SqlConnection

SqlCommand

SqlDataReader

SqlDataAdapter

Provider Oracle, namespace System.Data.Oracle

OracleConnection

OracleCommand

OracleDataReader

OracleDataAdapter

Provider để truy xuất các trình điều khiển OLEDB, namespace System.Data.OleDB

OledbConnection

OledbCommand

OledbDataReader

OledbDataAdapter

Provider để truy xuất các trình điều khiển ODBC, namespace System.Data.ODBC.

**OdbcConnection** 

OdbcCommad

OdbcDataReader

OdbcDataAdapter

Trên đây là các Provider chuẩn do Microsoft xây dựng sẵn. Bạn vẫn có thể sử dụng những Provider khác. Chẳng hạn, như để truy xuất cơ sở dữ liệu MySQL bạn có thể download Provider viết cho .NET của cơ sở dữ liệu này và sử dụng chúng trong chương trình bằng lệnh Imports.

Các lập trình viên chuyên về cơ sở dữ liệu ở thế hệ lập trình bằng ADO trên ngôn ngữ Visual Basic 6 trước đây có thể khi lần đầu tiên tiếp cận với ADO.NET

sẽ lúng túng vì ADO.NET có quá nhiều thứ và đối tương để giải quyết cùng một vấn đề. Trong ADO, đơn giản chỉ dùng đối tương ADO Connection và Recorderset là đủ.

4.2. Truy xuất dữ liêu với SOL Server Provider

Bạn tạo mới ứng dụng Console mang tên SQLDemo. Tiếp đến mã chương trình sử dung ADO.NET Provider của SOL Server được viết như sau:

```
'Sử dung Provider dùng cho CSDL SQL Server
Imports System.Data.SqlClient
Module SQLDemo
      Sub Main()
     'Khai báo đối tượng kết nối Connection
             Dim conn As New SqlConnection()
     'Gán thông tin kết nối
             conn.ConnectionString = "Data Source=(local);Initial 
Catalog=NorthWind;user=sa;pwd=123123"
     'Mở kết nối
             conn.Open()
     'Khai báo đối tương điều phối dữ liêu
             Dim da As New SqlDataAdapter("SELECT * FROM Customers", conn)
     'Định nghĩa đối tương chứa bảng dữ liêu
             Dim table As New DataTable
     'Đọc dữ liêu từ CSDL và đưa vào table
             da.Fill(table)
     'Duyết và in ra các dòng dữ  liêu đưa vào table
     For i As Integer = 0 To table. Rows. Count -1            Console.WriteLine("  {0} | {1}   ", table.Rows(i)("CustomerID"), 
table.Rows(i)("CompanyName"))
             Next
             Console.ReadLine()
      End Sub
```
#### End Module

Trong chương trình trên chúng ta sử dụng hai thành phần Connection và DataAdapter. Vì biết trước sẽ truy cấp vào cơ sở dữ liêu SQL Server nên mã chương trình quyết định chọn Provider là System.Data.SqlClient. Như bạn thấy, đối tượng SqlConnection và SqlDataAdapter chính là cài đặt cho Connection và DataAdapter. Đối tượng SqlDataAdapter tiếp nhân câu lệnh SQL và mở kết nối

đến nguồn dữ liêu thông qua đối tương conn. Lênh *da.Fill (table)* sẽ chuyển dữ liêu này là kết quả của câu truy vấn "*SELECT \* FROM Customer*" từ cơ sở dữ liêu MyCompany vào bảng *table*. Vòng cặp for sẽ duyệt và in nội dung các dòng dữ liêu trong *table* ra màn hình.

Nếu muốn hiển thị dữ liệu trên ứng dụng Windows Forms, bạn tạo mới dự án Windows Application, kéo điều khiển DataGridView lên Form và viết mã trong sư kiên Load của Form như sau:

```
'Sử dung Provider dùng cho CSDL SOL Server
Imports System.Data.SqlClient
```
Public Class SQLDemo

```
    Private Sub SQLDemo_Load(ByVal sender As System.Object, ByVal e As 
System.EventArgs) Handles MyBase.Load
    'Khai báo đối tương kết nối Connection
            Dim conn As New SqlConnection()
    'Gán thông tin kết nối
            conn.ConnectionString = "Data Source=(local);Initial 
Catalog=NorthWind;user=sa;pwd=123123"
    'Mở kết nối
            conn.Open()
    'Khai báo đối tượng điều phối dữ liệu
            Dim da As New SqlDataAdapter("SELECT * FROM Customers", conn)
    'Định nghĩa đối tương chứa bảng dữ liêu
            Dim table As New DataTable
    'Đọc dữ liêu từ CSDL đổ vào table
            da.Fill(table)
    'Hiển thị dữ liệu trong khung lưới DataGrid
            Me.DataGridView1.DataSource = table
      End Sub
End Class
```
Tương tự ví dụ Console, nhưng thay vì gọi WriteLine để in ra kết quả ở đây ta gán đối tượng Table cho thuộc tính DataSource của DataGridView.

4.3. Truy xuất dữ liệu với Oracle Provider

Nếu hệ thống xác định nhu cầu là cần truy xuất đến cơ sở dữ liệu Oracle thay vì SQL Server ban có thể dùng Oracle Provider. Mã chương trình là hoàn toàn không đổi, bạn chỉ cần thay đổi đối tượng Connection và DataAdapter sử dụng Provider dành cho cơ sở dữ liêu Oracle tương ứng.

4.4. Truy xuất dữ liêu với OLEDB Provider

Theo cách tương tư nếu ban sử dung OLEDB Provider, mã chương trình sẽ như sau:

```
Imports System.Data.OleDb
Module Module1
```

```
    Sub Main()
     'Khai báo đối tương kết nối Connection
             Dim conn As New OleDbConnection()
     'Gán thông tin kết nối
             conn.ConnectionString = "Provider=Microsoft.Jet.OLEDB.4.0;Data 
Source=yourdatabasename.mdb;"
    'Mở kết nối
             conn.Open()
     'Khai báo đối tương điều phối dữ liêu
            Dim da As New OleDbDataAdapter("SELECT * FROM Customers", conn)
     'Định nghĩa đối tương chứa bảng dữ liêu
             Dim table As New DataTable
     'Đọc dữ liêu từ CSDL và đưa vào table
             da.Fill(table)
     'Duyết và in ra các dòng dữ liêu đưa vào table
     For i As Integer = 0 To table. Rows. Count - 1
                   Console.WriteLine("  {0} | {1}   ", table.Rows(i)("CustomerID"), 
table.Rows(i)("CompanyName"))
     Next
            Console.ReadLine()
      End Sub
```
End Module

4.5. Truy xuất dữ liệu với ODBC Provider

Với nguồn dữ liêu ODBC, ban cũng có thể dễ dàng hình dung mã truy xuất của chúng ta sẽ là:

*Trong tất cả các truy xuất thông qua Provider trên đây chỉ có phần nÔi dung* kết nối conn.ConnectionString là khác nhau. Chúng ta học về ý nghĩa chuỗi kết nối *ConnectionString trong chương sau.* 

4.6. Tư làm khó mình

ADO.NET tách biệt các trình Provider ra như vậy nhằm giúp việc truy xuất dữ liệu được nhanh hơn, vì mỗi Provider được viết tối ưu hoá theo thư viện gốc Native mà cơ sở dữ liêu cung cấp. Thế nhưng một lần nữa nếu ban tinh ý sẽ nhân ra có điều gì đó không ổn ở đây. Tuy phương thức, đối tương và thuộc tính của một lớp đối tượng như SqlConnection, OracleConnection, OleDbConnection, OdbcConnection đều gọi như nhau nhưng tên lớp lại khác nhau. Điều này sẽ khiến ban khó có thể viết một ứng dụng mà mã chương trình có thể tuỳ biến sử dụng tất cả các Provider. Một ví dụ dễ hình dung nhất là nếu bạn đã viết được 10.000 dòng mã và tất cả đều sử dung SqlConnection, SqlDataAdapter đâu đó ở khắp nơi trong mã lệnh, bây giờ ứng dụng có nhu cầu chuyển đổi sang Oracle, ban phải đi tìm tất cả các lớp Provider của SQL Server đổi lại thành OracleConnection, OracleAdapter.

Giải pháp thường được nhà lập trình ADO.NET 1.1 sử dụng là chọn Provider OLEDB, vì trình điều khiển này hầu như được hỗ trợ bởi rất nhiều Database do quá trình lịch sử lâu dài của nó. Tuy nhiên, truy xuất qua OLEDB sẽ không tối ưu về tốc đồ vì với ADO.NET Provider đặc thù như Sql hay Oracle, ban tân dung và truy xuất trực tiếp vào được thư viện Native do cơ sở dữ liệu cung cấp.

Có một cách thông minh hơn đó là sử dụng lệnh Select Case để lực chon trường hợp nào thì sử dụng Provider thích hợp.

#### 5. Giới thiệu ADO.NET 2.0

Mặc dù kiến trúc của ADO.NET phiên bản 1.1 được xem là khá tốt nhưng cũng như bất cứ sản phẩm phần mềm nào khác đều cần phải cải tiến không ngừng sau quá trình sử dụng. Nhận được rất nhiều phản hồi từ phía các nhà phát triển, Microsoft đã cải tao và thêm rất nhiều tính năng mới cho kiến trúc ADO.NET trong phiên bản .NET Framework 2.0. Một điểm mốc quan trong là giờ đây ngôn ngữ và môi trường thực thi CLR của .NET đã được đưa chung vào với SQL Server  $2005$ . Nhiều namespace mới được thêm vào ADO.NET cho phép tượng tác từ bên ngoài và bên trong thủ tuc Store Procudure của SQL Server 2005. Có thể nói những thay đổi trong ADO.NET rất đáng giá và khẳng định chiến lược tiếp theo của Microsoft về mô hình truy cấp dữ liêu là rất nhất quán. Nếu đã quen với ADO.NET 1.1 thì bạn sẽ thấy ADO.NET 2.0 là sản phẩm hoàn thiện, khắc phục tất cả những thiếu sót của phiên bản 1.1.

5.1. Lớp DbProviderFactory - Viết các ứng dung đốc lấp Provider

Như đã nêu, việc đưa ra rất nhiều các Provider truy xuất dữ liệu như SqlConnection, OracleConnection, OledbConnection, OdbcConnection đã khiến cho các ứng dụng .NET khó chuyển đổi chạy độc lập trên nhiều nền Database khác nhau. Với ADO.NET 2.0, ban vẫn có thể sử dụng các Provider độc lập, nhưng nếu muốn có một giải pháp tổng quát linh động hơn, hãy sử dung lớp DbProviderFactory.

Ví du sau sẽ sử dung lớp DbProviderFactory tao đối tương kết nối Connection và điều phối dữ liệu DataAdapter.

Khi muốn thay đổi Provider, ban chỉ cần thay đổi tên của ProviderName là đủ. Ví dụ chuyển toàn bộ hệ thống sang cơ sở dữ liệu Oracle, bạn chỉ cần định nghĩa lại:

Dim ProviderName As String = "System.Data.Oracle"

5.2.  $X \mathbf{u}'$  lý bất đồng bộ (Asynchronous)

Với những ứng dụng truy xuất dữ liệu phức tạp, khi bạn phát đi một câu lênh SQL, quá trình xử lý là đồng bô. Có nghĩa là ứng dung sẽ chờ cho đến khi nhân được kết quả trả về từ cơ sở dữ liệu thì mới thực thi lệnh tiếp theo. Sẽ có những trường hợp vì lí do nào đó, quá trình xử lý diễn ra rất lâu trên Server trên máy chủ cơ sở dữ liệu đang hoạt động, khi đó hoặc ứng dụng của bạn sẽ gần như "treo" đứng im không hoat đông, hoặc sau một thời gian chờ ADO.NET sẽ phát sinh lỗi Exception timeout. ADO.NET 2.0 cho phép bạn thực hiện những thao tác không đồng bộ (Asynchronous) trên cơ sở dữ liệu. Ban gửi đi lệnh SQL đến Server

và chương trình sẽ chuyển ngay sang thực thi lênh kế tiếp. Khi Server xử lý xong và trả về kết quả, ADO.NET sẽ thông báo để ban biết và xử lý tiếp. Các phương thức như BeginExecuteReader (bắt đầu thưc thi lênh) hay EndExecuteReader (thông báo lênh kết thúc) sẽ thực hiên công việc này.

5.3. Sao chép tập dữ liệu lớn (Bulk Copy)

Phiên bản mới của ADO.NET 2.0 cho phép ban gửi một lênh đến Server thực hiện thao tác sao chép tập dữ liệu lớn nhe backup hay chuyển dữ liệu giữa các bảng. Tính năng này chỉ áp dung cho trình Provider của cơ sở dữ liêu SOL Server, nó tương đương với lệnh bcp của SQL Server. Ban sử dụng đối tượng SqlBulkCopy để thực hiện công việc này.

5.4. Multiple Active Result (MARS)

Trước đây, mỗi lần ban chỉ có thể thực thi và lấy về một tập kết quả (tương đương với một bảng dữ liệu). Với ADO.NET 2.0, ban có thể gửi đi cùng lúc nhiều lệnh SQL và mở nhiều đối tượng DataReader trên một kết nối với nhiều đối tượng Command khác nhau.

Như vây, thay vì trước đây phải gửi đi 2 lệnh SELECT khác nhau lần lượt đến Server để lấy về danh sách của Shippers và Employees bây giờ ban chỉ cần gửi đi một câu lệnh. Hãy hình dung nếu gửi đi 10 câu lệnh 1 lần và lấy về kết quả cùng lúc sẽ hiêu quả hơn cơ chế ADO.NET trước đây gửi 10 câu lênh tuần tư.

5.5. Liêt kê danh sách Server

Nếu bạn chọn cơ sở dữ liệu SQL Server 2005 để phát triển ứng dụng thì ADO.NET 2.0 là một lựa chọn hoàn hảo. Một trong những điểm mới trong phiên bản ADO.NET 2.0 là khả năng liệt kê danh sách các đối tượng (Instance) của Microsoft SQL Server 2000 và Microsoft SQL Server 2005. Nếu viết những ứng dụng của hệ thống, ban sẽ thấy những tính năng này rất cần thiết vì nó cho phép ng ười dùng được quyền thay đổi và lựa chon những instance có sẵn của SQL Server. Ban sử dung lớp SqlDataSourceEnumerator để lấy về danh sách các instance như sau:

Lấy về bảng danh sách các instance của SQL Server

Dim dtServers As DataTable=

SqlDataSourceEnumerator.Instance.GetDataSource

5.6. Đọc và thống kê thông tin kết nối

Ban sử dụng lớp SqlConnection.RetrieveStatistics để đọc thông tin kết nối hiên hành của cơ sở dữ liêu SOL Server. Thông tin kết nối rất có ích khi ban muốn biết Server đang làm việc trong trang thái nào, có bao nhiêu user đang kết nối, hệ thống đang bận xử lý hay rảnh rỗi. Dưới đây là ví dụ về cách lấy thông tin thống kê.

5.7.  $X\mathring{u}$  lý theo lô (Batch Update)

ADO.NET 1.1 sử dụng phương thức .Update() của SqlDataAdapter để cập nhất dữ liêu trong DataSet. Mỗi thao tác như cấp nhất, tao mới hay xoá bản tin đều được SqlDataAdapter sinh ra một câu lệnh SQL và gửi đến máy chủ cơ sở dữ liêu. Hiêu suất thực thi sẽ giảm nếu cùng lúc ban yêu cầu cấp nhất DataSet với số lượng mẩu tin lớn. Ví dụ có 100 mẩu tin cần cập nhật thì sẽ có 100 lệnh SQL gửi đến Server 100 lần. ADO.NET 2.0 cung cấp thêm thuộc tính .UpdateBatchSize cho SqlDataAdapter. Bạn có thể xác định kích thước. UpdateBatchSize là số lượng câu lệnh cập nhật SQL sẽ gửi đi 1 lần. Mặc định . UpdateBatchSize là 1. Để tăng tốc độ xử lý theo lô, ban có thể chỉ định con số này là 10, 20, hay 50. Ví du, bảng dữ liệu đơn hàng Orders với 800 dòng cần cập nhật nếu. UpdateBatchSize = 1, thời gian thực thi để cập nhật toàn bộ dữ liệu khoảng 8.4 giây, nếu UpdateBatchSize = 50, thời gian này là 3.6 giây; nếu UpdateBatchSize = 11, thời gian cập nhật là 4.8 giây. Điều chirnh con số này tuỳ theo tính biến động thường xuyên của dữ liệu ban cần câp nhật.

5.8. Nâng cấp thao tác dữ liệu từ đối tượng DataSet

Đối tương DataTableReader trình bày tâp dữ liêu chỉ đọc một chiều tao được ra từ đối tượng DataSet hay DataTable. Đối tượng DataTable giờ đây cho phép bạn đánh chỉ mục để tăng tốc độ khi thực hiện các thao tác: insert, delete, update của dữ liệu trong đối tượng DataRow.

5.9. Serialize đối tượng DataSet

Đặc điểm mới này sẽ cho phép đối tượng DataSet và DataTable mã hoá (serialize) với định dạng nhị phân khi truyền hai đối tượng này qua mạng bằng hình thức truy cập từ xa (Remoting).

#### **Chương 14**

# LÂP TRÌNH SQL SERVER VÀ XÂY D**Ư**NG ỨNG DUNG

# **MUC TIÊU CỦA CHƯƠNG**

# - Về kiến thức

 $+$  Củng cố lại các lệnh SQL thao tác với cơ sở dữ liệu

 $+$  Giúp sinh viên nắm được cấu trúc và mô hình hoat đồng của ADO.NET, các đặc trưng cơ bản của ADO.NET

+ Trang bị cho sinh viên khái niềm về các thuộc tính, phương thức hoat đồng của một số đối tượng chính tượng tác với cơ sở dữ liệu như Connection, Command, DataReader, DataAdapter, DataSet và DataTable.

 $+$  Giúp sinh viên làm quen với các form kết nối, hiển thị, cập nhật, lọc dữ liệu với các cơ sở dữ liệu Acess và SQL.

# - Về kỹ năng

+ Sinh viên biết cách sử dụng các đối tượng của ADO.NET để thiết kế các form liên kết project với cơ sở dữ liệu.

 $+$  Biết cách vận dụng các câu lệnh SQL trong các tình huống xử lý cụ thể.

 $+ C$ ó thể tư thiết lập các form đăng nhập, tìm kiếm, hiển thị, cập nhật, lọc dữ liệu bằng nhiều công cụ khác nhau.

# - Về thái đô:

Giúp sinh viên có hứng thú với các phần mềm cơ sở dữ liệu; có kiến thức thực tế; có tự tin về khả năng xây dựng hoặc tham gia trong nhóm xây dựng một hệ thống quản trị cơ sở dữ liệu.

# NÔI DUNG BÀI GIẢNG LÝ THUYẾT

Trong ví dụ 5.1 và 5.2, chúng ta đã kết nối với cơ sở dữ liệu SQL có tên De1 trên server HTC-VAIO\Huyen. Cơ sở dữ liệu này gồm 2 bảng:

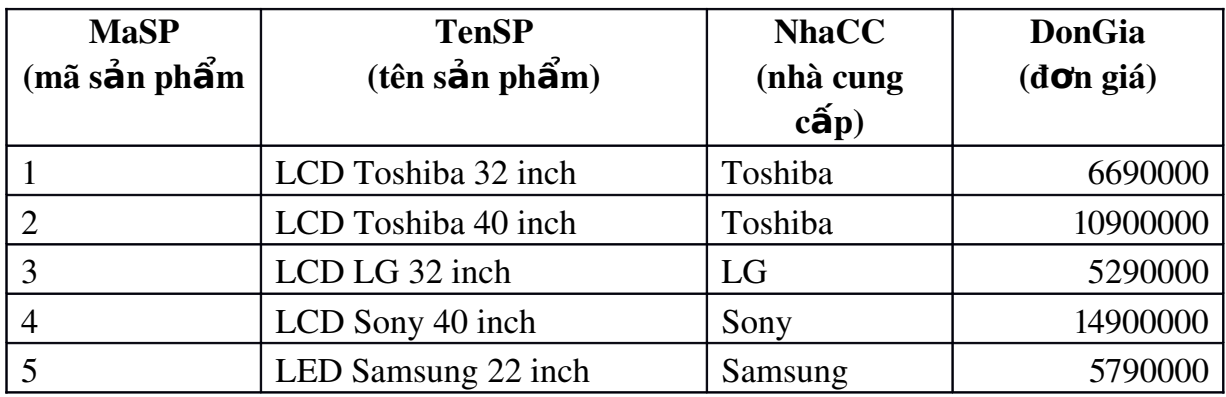

#### SanPham

#### BanHang

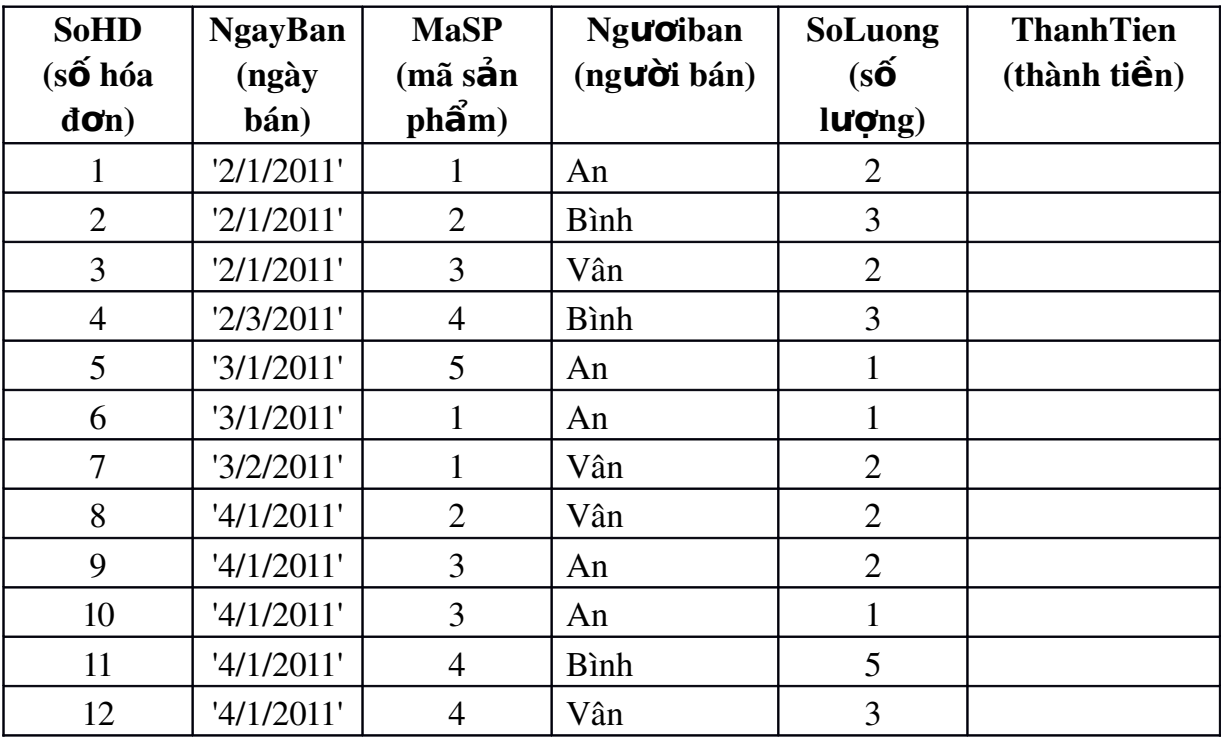

- Đếm số sản phẩm của Toshiba: (sử dụng thủ tục Tao\_ket\_noi() đã định nghĩa trong ví dụ 5.2)

```
Tao ket noi()
```

```
 Ket_noi.Open()
```
\_

Dim lenhsql1 As String = "select count(masp) from sanpham " &

```
where NhaCC='TOSHIBA'"
```

```
 Dim cmd1 As New SqlClient.SqlCommand(lenhsql1, Ket_noi)
 MsgBox(cmd1.ExecuteScalar)
```

```
Ket noi.Close()
```
- Cập nhật thành tiền bằng đơn giá nhân số lượng

```
 Tao_ket_noi()
Ket noi.Open()
 Dim lenhsql2 As String 
Lenhsql2 = "update banhang set thanhtien = soluong * " &
 "(select dongia from sanpham where banhang.masp=sanpham.masp)"
 Dim cmd2 As New SqlClient.SqlCommand(lenhsql2, Ket_noi)
 Cmd2.ExecuteNonQuery()
Ket noi.Close()
```
- Bổ sung vào bảng Sanpham một bản ghi mới với mã sản phẩm là 6, tên sản phẩm là LCD Sony 32inch, hãng sản xuất SONY, đơn giá 10900000.

```
 Tao_ket_noi()
   Ket_noi.Open()
  Dim lenhsql3 As String = "insert sanpham values " \& \_ "(6,'LCD Sony 32 inch', 'SONY',10900000)"
   Dim cmd3 As New SqlClient.SqlCommand(lenhsql3, 
Ket_noi)
   Cmd3.ExecuteNonQuery()
   Ket_noi.Close()
```
#### *5.3.4 Parameter*

## a. Khai báo và sử dụng tham số

Trong CommandText có thể sử dụng các tham số để thay thế cho các giá trị chưa xác định và khi thực hiện sẽ dùng đối tượng Parameter để truyền giá trị vào chỗ các dấu hỏi. Tùy theo Command, Parameter sẽ khai báo từ lớp OledbParameter hay SqlParameter. Tại vị trí cần thay bằng tham số sẽ để dấu ? nếu là lớp OledbParameter và để @tên\_biến\_thams ố nếu là SqlParameter

Các cú pháp khai báo tham số:

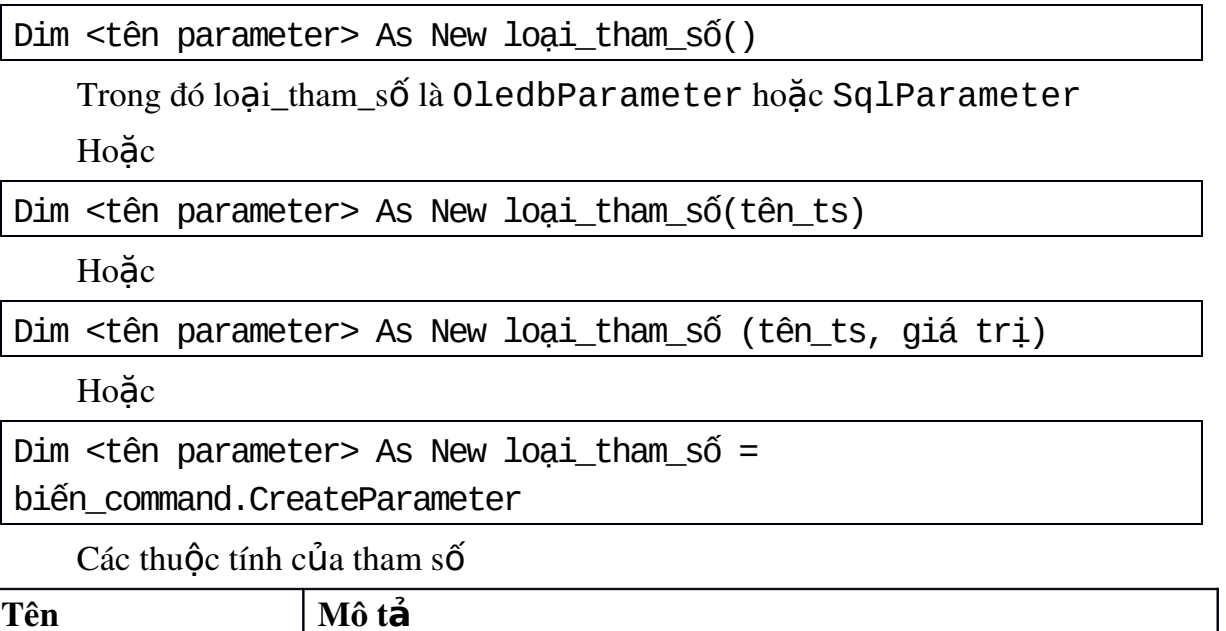

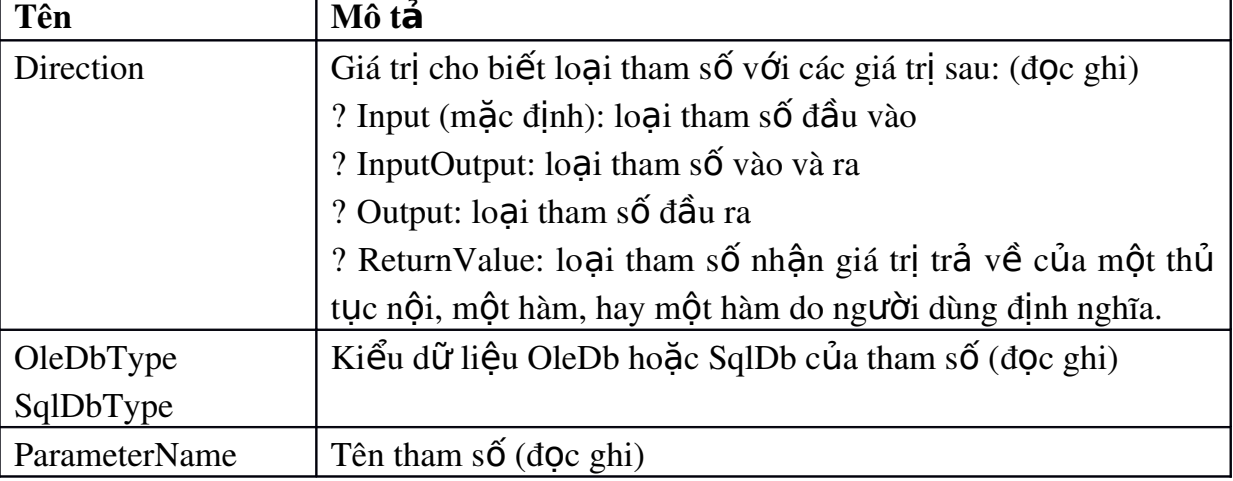

 $\blacksquare$ 

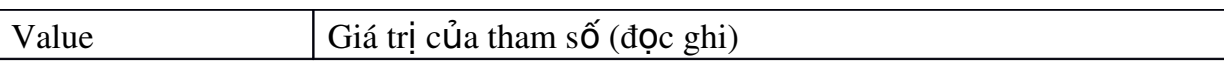

Ví du 5.4: Sử dung tham số trong command

Thiết kế form như hình dưới đây. Nút Thống kê kết nối đến cơ sở dữ liêu SQL De1 trên server HTC-VAIO\Huyen và hiển thi số lần bán hàng trong textbox txtcount và tổng số tiền bán hàng của nhân viên trong textbox txtsum. Tên nhân viên (textbox1) được định nghĩa là tham số.

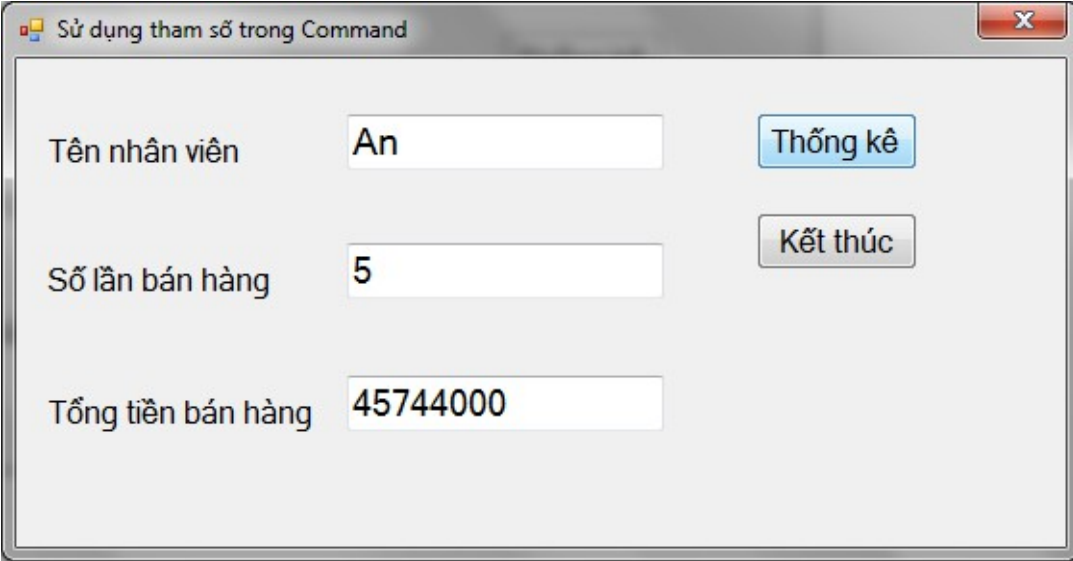

Tạo tham số với Command để hiển thị số lần bán hàng:

```
tạo và mở connection
   Tao_ket_noi()
 Ket noi.Open()
' hiển thị số lần bán hàng
  Dim lenhsql as string = "select count(sohd) from banhang " \& "where nguoiban=@nb"
  Dim cmdcount As New SqlClient.SqlCommand(lenhsql, Ket noi)
   Dim thamsonb As SqlClient.SqlParameter = 
cmdcount.CreateParameter
   thamsonb.ParameterName = "@nb"
   thamsonb.Value = TextBox1.Text
   cmdcount.Parameters.Add(thamsonb)
   txtcount.Text = cmdcount.ExecuteScalar()
' đóng kết nối
  Ket noi.Close()
```
Ta có thể viết đoạn mã tương tự để hiển thị tổng số tiền bán hàng với tên nhân viên là tham số. Hoặc sử dụng cách viết như sau: (dùng chung tham số @nb cho đối tượng command có command text thay đổi theo câu lệnh SQL tượng ứng).

```
' tạo và mở connection
 Tao ket noi()
  Ket_noi.Open()
' hiển thi số lần bán hàng
  Dim cmd As New SqlClient.SqlCommand
 cmd.CommandText = "select count(sohd) from banhang where " & "nguoiban=@nb"
  cmd.Connection = Ket_noi
  Dim thamsonb As SqlClient.SqlParameter = cmd.CreateParameter
  thamsonb.ParameterName = "@nb"
  thamsonb.Value = TextBox1.Text
  cmd.Parameters.Add(thamsonb)
  txtcount.Text = cmd.ExecuteScalar()
' hiển thị tổng số tiền bán hàng
  cmd.CommandText = "select sum(thanhtien) from banhang where " & 
_
  "nguoiban=@nb"
  txtsum.Text = cmd.ExecuteScalar()
' đóng kết nối
  Ket_noi.Close()
```
Khi sử dung OLEDBCommand thì câu lênh SQL thay đổi như sau:

```
lenh.CommandText = "Select sum(thanhtien) from banhang " \& \_where nguoiban = ?"
Dim thamso As OleDbParameter = lenh.CreateParameter()
thamso.Value = "An"
lenh.Parameters.Add(thamso)
```
# b. Đưa tham số trực tiếp vào tập hợp Parameters

Có thể đưa nhiều tham số trực tiếp vào tập hợp Parameter. Mỗi tham số được đưa vào theo cú pháp như sau:

```
Dim tên thamsố as Loai thamsố =
tên command.CreateParameter(tên thamsố, kiểu dữ liệu, kích cỡ)
Tên thamsố.Value = giá tri
```
Nếu là OLEDBParameter thì danh sách tham số đưa vào phải đúng theo thứ tư của danh sách tham số trong câu lênh. Nếu là SQL thì không cần theo đúng thứ tư.

Ví dụ 5.5: Hiển thị số tiền bán hàng của một nhân viên trong một ngày nào đó:

Form được thiết kế như mẫu sau. Tên nhân viên được nhâp vào hộp txtten; ngày bán nhập vào hộp txtngay, tổng tiền bán hàng được hiển thị trong txtsum.

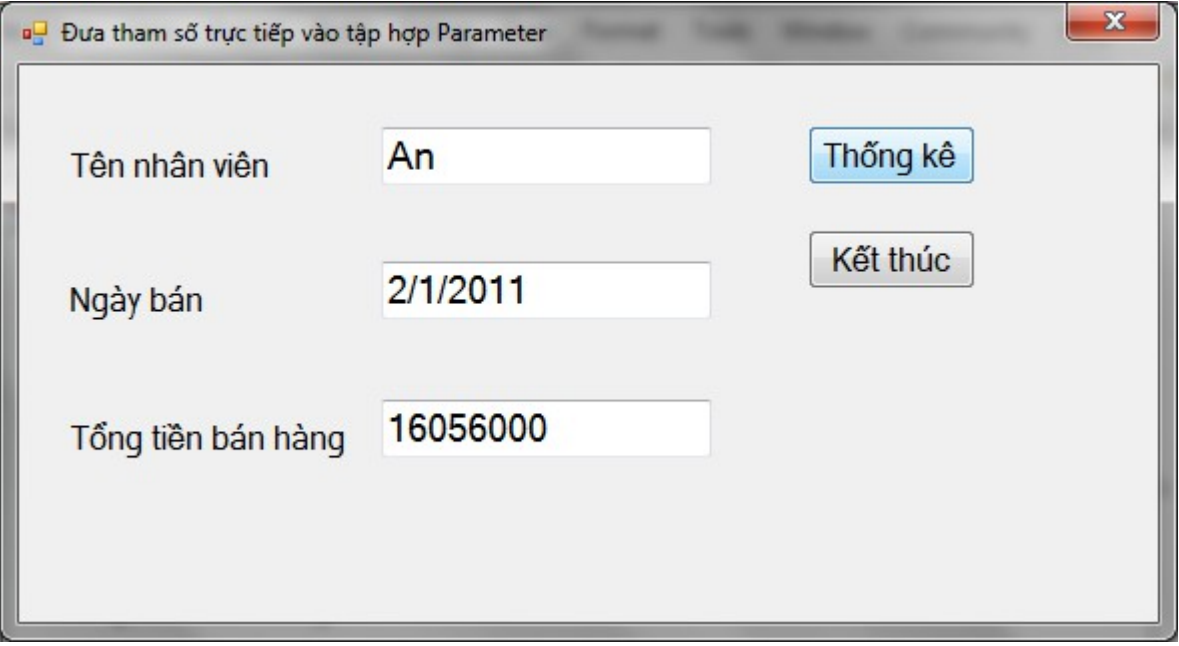

Biến cố Click của nút Thống kê

```
Tao ket noi()
 Ket_noi.Open()
 Dim cmd As New SqlClient.SqlCommand
cmd.CommandText = "select sum(thanhtien) from banhang " \& "where nguoiban=@nb and ngayban=@ngay"
 cmd.Connection = Ket_noi
Dim thamsonb As SqlClient.SqlParameter = \_ cmd.Parameters.Add("@nb", SqlDbType.NVarChar, 50)
 thamsonb.Value = txtten.Text
Dim thamsongay As SqlClient.SqlParameter = \_ cmd.Parameters.Add("@ngay", SqlDbType.DateTime)
 thamsongay.Value = CDate(txtngay.Text)
txtsum.Text = cmd.ExecuteScalar()
 Ket_noi.Close()
```
# c. Truyền tham số

Ví du 5.6: Giả sử trong cơ sở dữ liêu De1, ta đã tao một thủ tục nổi tai trả về tổng số tiền bán được của một nhân viên. Thủ tục được tạo như sau:

```
 create function ThongKeNV (@tnb nvarchar(50)) returns decimal
 as 
 begin
   declare @tt decimal
  select @tt= sum(thanhtien) from banhang where nguoiban=@tnb
   return (@tt)
 end
```
Thủ tục có một tham số đầu vào là @tnb thuộc kiểu nvarchar(50) tương ứng với tên một nhân viên bán hàng và trả về giá trị thuộc kiểu decimal tương ứng với tổng số tiền bán được của nhân viên đó. Ta sẽ xây dựng chương trình sử dụng đối tượng command với 2 tham số được truyền vào (1 tham số trả về và một tham số đầu vào). Tham số trả về phải được truyền cho command trước tiên.

Form được thiết kế như hình dưới đây. Tên nhân viên được chọn trong combo box (cboten). Nút Thống kê dùng để gọi hàm thongkenv đã tao trong SQL và hiển thị kết quả trong textbox txtsum.

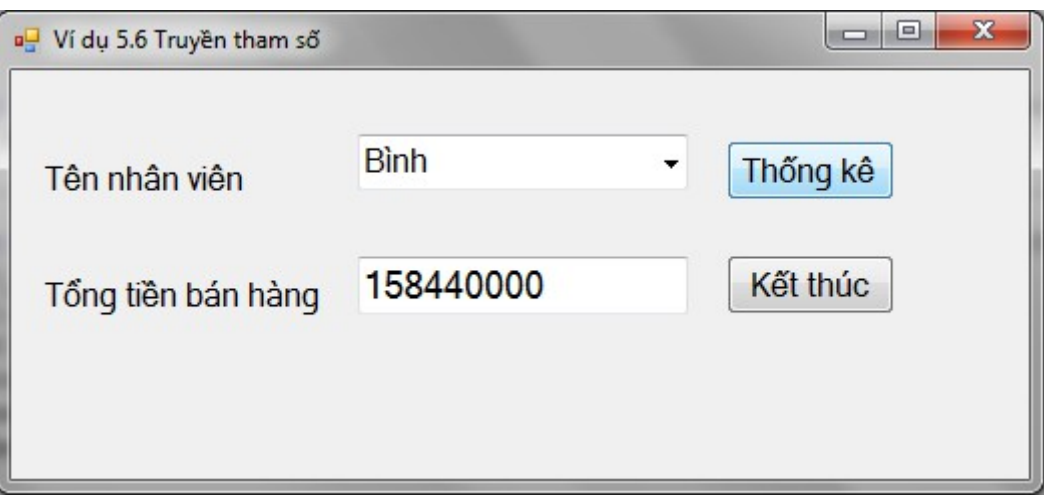

Biến cố Click của nút Thống kê:

```
' hiển thi số lần bán hàng
  Tao_ket_noi()
  Ket_noi.Open()
' tạo command có tên cmd tương ứng với thủ tục thongkenv
  Dim cmd As New SqlClient.SqlCommand
  cmd.Connection = Ket_noi
  cmd.CommandType = CommandType.StoredProcedure
```

```
 cmd.CommandText = "thongkenv"
' tạo tham số sotien là tham số trả về
   Dim sotien As New SqlClient.SqlParameter
   sotien.Direction = ParameterDirection.ReturnValue
  sotien.SqlDbType = SqlDbType.Decimal
   cmd.Parameters.Add(sotien)
' tạo tham số thamsonb là tham số đầu vào ứng với người bán
  Dim thamsonb As SqlClient.SqlParameter = - cmd.Parameters.Add("@tnb", SqlDbType.NVarChar, 50)
' thiết lập giá trị cho thamsonb 
   thamsonb.Value = cboten.Text
' thực thi command
   cmd.ExecuteScalar()
' hiển thị giá trị tham số
   txtsum.Text = sotien.Value
' đóng kết nối
  Ket noi.Close()
```
### 5.4 DataReader

Là đối tượng truy cập dữ liệu trực tiếp, sử dụng con trổ phía Server và duy trì kết nối với Server trong suốt quá trình đọc dữ liêu, DataReader thuộc không gian tên System.Data.OledbDataReader hoặc System.Data.SqlDataReader

| Tên             | Mô tả                                                         |
|-----------------|---------------------------------------------------------------|
| FieldCount      | Trả về số cột trên dòng hiện hành của DataReader.             |
| <b>IsClosed</b> | Cho biết DataReader đã đóng chưa.                             |
| Item            | Trị của cột truyền vào. Tham số truyền có thể là tên cột hoặc |
|                 | $s\acute{o}$ thứ tự (từ 0)                                    |

*5.4.1 Các thu c t* **ộ ủ** *ính c a DataReader*

### *5.4.2 Các ph***ươ***ng th c* **ứ** *c***ủ***a DataReader*

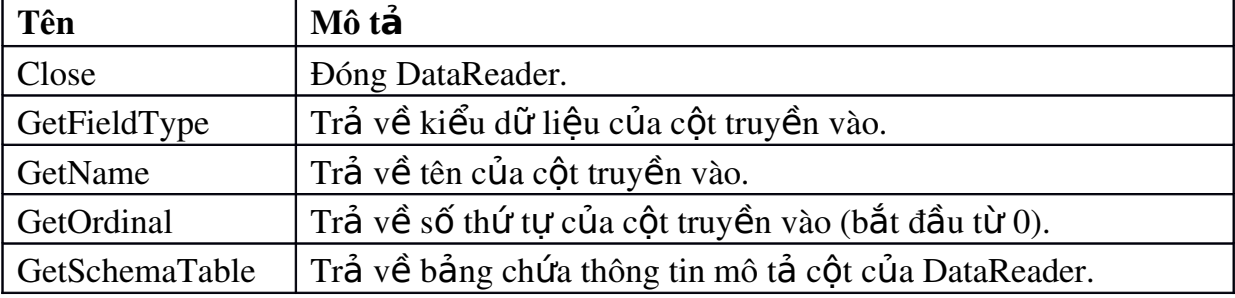

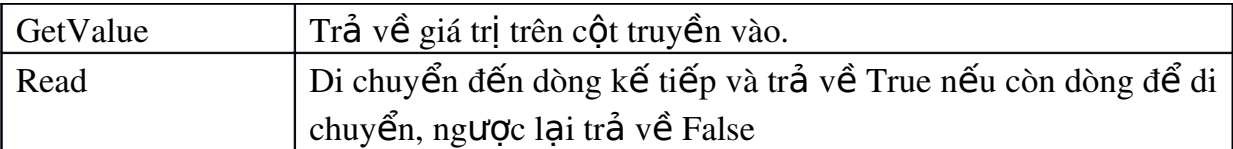

Trong khi DataReader đang mở, các thao tác dữ liệu khác trên nguồn dữ liệu đều không thể thực hiện cho đến khi DataReader đóng lại bằng lệnh Close.

## *5.4.3 T o v* **ạ ử ụ** *à s d ng DataReader*

DataReader được tạo với cách duy nhất là gọi phương thức ExcuteReader của đối tượng Command.

Cú pháp:

Tên\_command.ExecuteReader()

Hoăc

Tên\_command.ExecuteReader(<br/>behavior>)

Các giá trị của behavior:

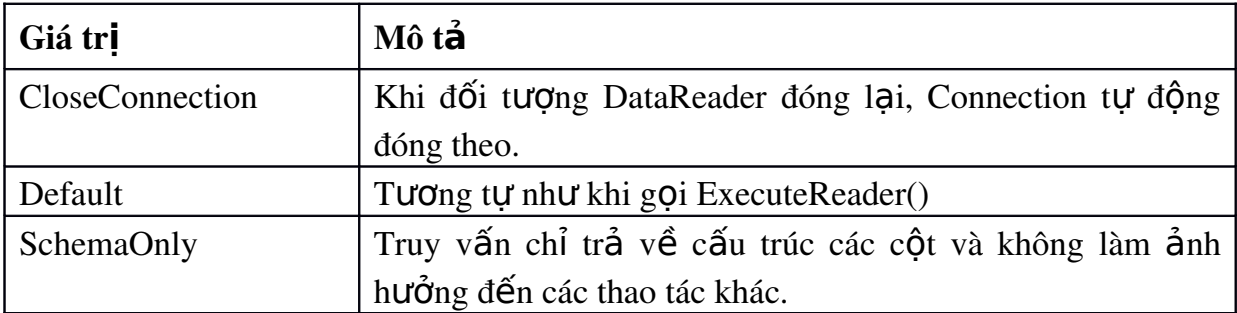

Ví du 5.7 Thiết kế form như hình sau:

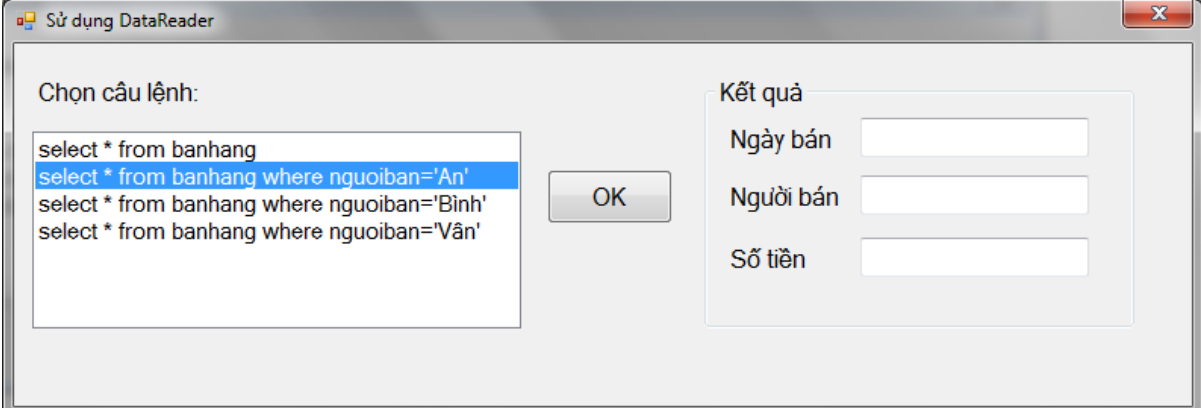

Form sử dụng DataReader để lưu trữ kết quả truy vấn được chọn trong Listbox1. Nút OK để thực hiện truy vấn. Nếu còn dữ liệu chưa được đọc trong datareader thì nút OK chuyển thành nút Tiếp để xem các bản ghi còn lại. Nếu dữ liệu đã được đọc hết thì các hộp textbox sẽ được xóa trắng và nút Tiếp lại trở thành nút OK.

- Khai báo các biến chung của class: (đặt ngay sau dòng Public Class, bên ngoài tất cả các Sub).

```
Dim cmd As New SqlClient.SqlCommand
       Dim reader1 As SqlClient.SqlDataReader
   - Gọi thủ tục Tao_Ket_Noi() trong sự kiện Load của Form
         Tao_ket_noi()
   - Đóng kết nối và đóng datareader trong sự kiện FormClosed
         If Ket_noi.State = ConnectionState.Open Then
             reader1.Close()
         End If
   - Sư kiên Click của cmdOK
If ListBox1.SelectedItem Is Nothing Then
    MsgBox("Hãy chọn một câu lệnh")
Else
    ' tạo command cmd
    cmd.CommandText = ListBox1.SelectedItem
   cmd. Connection = Ket noi
    ' mở kết nối và tạo reader nếu kết nối đang đóng
   If Ket noi.State = ConnectionState.Closed Then
       Ket_noi.Open()
      reader1 = cmd.ExecuteReader(CommandBehavior.CloseConnection)
    End If
   ' đọc dữ liệu trong reader1 vào textbox
    If reader1.Read() Then
       cmdOK.Text = "Tiếp"
      txtngay.Text = reader1.Item('ngayban")txtten.Text = reader1.Item("nquoiban")
       txtst.Text = reader1.Item("thanhtien")
    Else 
       ' đọc hết reader1 
      cmdOK.Text = "OK" txtten.Clear()
       txtst.Clear()
       reader1.Close()
    End If
    My.Application.DoEvents()
End If
```
#### 5.5 DataAdapter

Để lấy dữ liêu từ nguồn dữ liêu về cho ứng dụng, chúng ta sử dụng một đối tượng gọi là DataAdapter. Đối tượng này cho phép lấy cấu trúc và dữ liệu của các bảng trong nguồn dữ liệu.

DataAdapter là một bộ gồm bốn đối tượng Command:

SelectCommand: cho ph ép lấy thông tin từ nguồn dữ liệu về

InsertCommand: cho ph ép thêm dữ liệu vào bảng trong nguồn dữ liệu.

UpdateCommand: cho ph ép sửa đổi dữ liệu trên bảng trong nguồn dữ liệu.

DeleteCommand: cho ph ép hủy bổ dữ liệu trên bảng trong nguồn dữ liệu.

Thông thường, chúng ta chỉ cần khai báo nổi dung lênh cho SelectCommand, các nội dung của các command còn lại có thể được phát sinh nhờ đối tượng CommandBuilder dựa vào nội dung của SelectCommand.

### *5.5.1 T o* **ạ** *DataAdapter*

Cũng như Command, chúng ta cần khai báo rõ DataAdapter sử dung theo Data Provider nào: SqlDataAdapter hoặc OledbDataAdapter. Hai lớp này thuộc không gian tên:

System.Data.OleDb.OleDbDataAdapter

System.Data.SqlClient.SqlDataAdapter

Để tạo DataAdapter ta có thể dùng các cú pháp sau:

```
New <loại>DataAdapter()
```
Hoăc

New <loại>DataAdapter(đối\_tượng\_SelectCommand)

với đối\_tượng\_SelectCommand đã định nghĩa sẵn.

Hoăc

New <loại>DataAdapter(lệnhSQL, đối\_tượng\_Connection)

Hoăc <sub>1</sub>

New <loại> DataAdapter (lệnhSQL,đối\_tượng\_ConnectionString)

Ví du: Để tao DataAdapter lấy dữ liêu trong bảng VatTu của cơ sở dữ liêu Access có tên C:\QlHanghoa.mdb ta có thể sử dụng các lệnh dưới đây:

 $M_{\rm BH}^{2}$  1.

```
Dim bo_doc_ghi As New OledbDataAdapter()
bo_doc_ghi.SelectCommand.CommandText = \overline{\phantom{a}}"Select * from VATTU"
```

```
bo_doc_ghi.SelectCommand.Connection.ConnectionString = _
"Provider = Microsoft.Jet.OLEDB.4.0; Data Source =
```
C:\QlHanghoa.mdb"

 $M$ ẫu 2:

```
Dim lenh As New OledbCommand("Select * from VATTU",
"Provider = Microsoft.Jet.OLEDB.4.0; Data Source = " \& \__C:\QlHanghoa.mdb") 
Dim bo_doc_ghi As New OledbDataAdapter(lenh)
```
 $M_{\rm BH}$  3:

\_

Dim ketnoi As New OledbConnection("Provider=Microsoft.Jet.OLEDB.4.0;" &

"Data Source =  $C:\Q1$ Hanghoa.mdb")

Dim bo doc ghi As New OledbDataAdapter("Select \* from VATTU", ketnoi)

Hoặc mẫu 4:

```
Dim chuoi As String = "Provider = Microsoft.Jet.OLEDB.4.0; " & 
_
"Data Source= C:\QlHanghoa.mdb" 
Dim bo doc ghi As New OledbDataAdapter("Select * from VATTU",
chuoi)
```
Để tao DataAdapter lấy dữ liêu từ bảng Banhang của cơ sở dữ liêu SOL có tên De1 trên server HTC-VAIO\Huyen ta có thể sử dụng đoạn mã dưới đây:

```
Dim chuoi As String = "server = HTC-VAIO\Huyen; " &
"database=De1;integrated security=SSPI"
Dim lenhsql = "select * from banhang"
Dim adapter1 As New SqlClient.SqlDataAdapter(lenhsql, chuoi)
```
Nếu trong Module1 đã định nghĩa chuoi ket noi là biến tầm vực module (ví du  $5.2b$ ) thì ta có thể viết lai đo n lênh trên như sau:

```
Dim lenhsql = "select * from banhang"
Dim adapter1 As New SqlClient.SqlDataAdapter(lenhsql, _
chuoi_ket_noi)
```
Hoặc tao DataAdapter thông qua kết nối Connection đã được tao với thủ tục Tao ket noi() trong ví du  $5.3$ :

```
Tao_ket_noi()
If Ket_noi.State = ConnectionState.Closed Then Ket_noi.Open()
```
```
Dim lenhsql As String = "select * from banhang" 
Dim adapter1 As New SqlClient.SqlDataAdapter(lenhsql, Ket_noi)
```
DataAdapter chỉ thao tác được với nguồn dữ liệu qua một đối tượng Connection đang kết nối, nhưng điểm đặc biệt của DataAdapter là khi Connection chưa mở, DataAdapter sẽ tự động mở kết nối khi cần và tự động đóng lại, ngược lại, với một Connection đã mở sẵn, chúng ta phải tự đóng kết nối, DataAdapter không thực hiện đóng tự động.

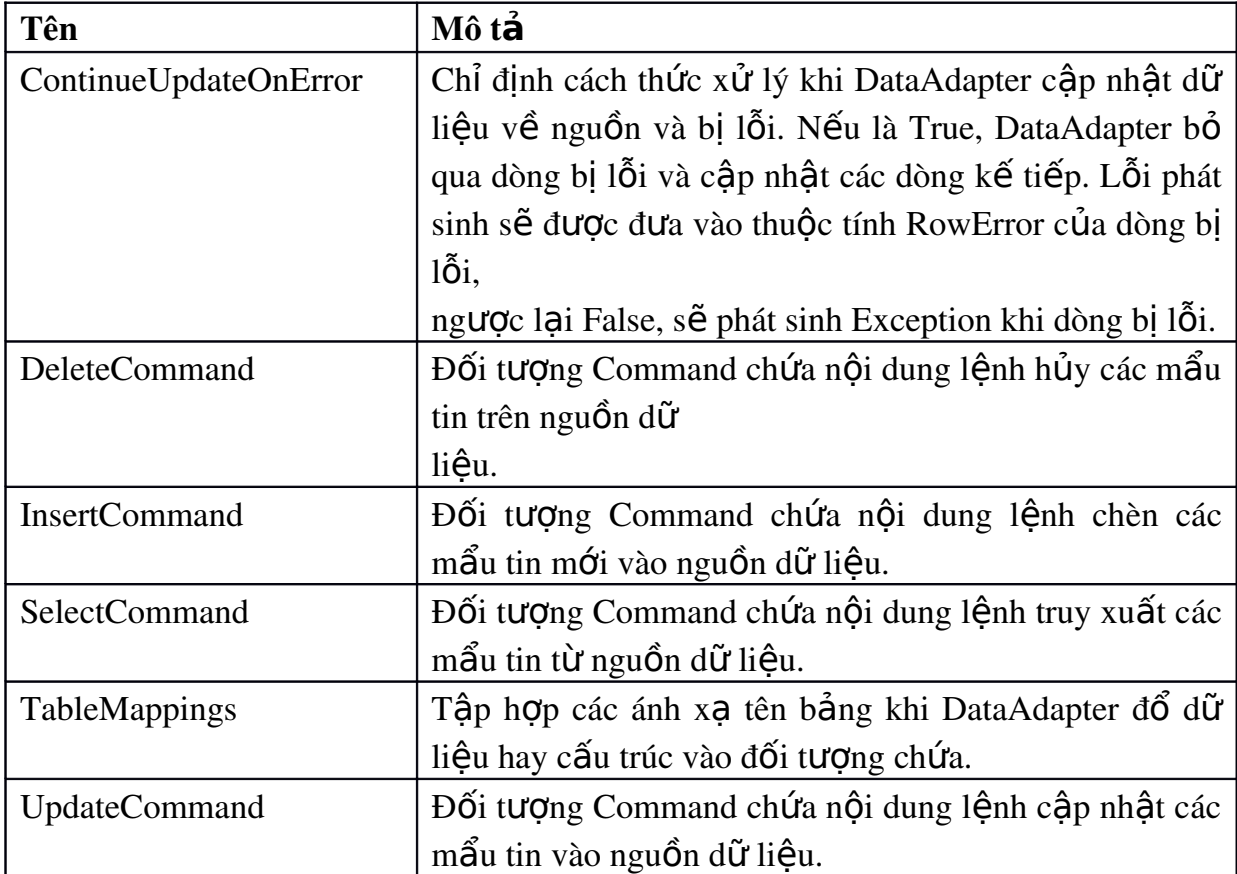

## *5.5.2 Thu c t* **ộ ủ** *ính c a DataAdapter*

*5.5.3 Ch c n* **ứ ủ** *ăng c a DataAdapter*

## a. Đ**ổ** d**ữ liệu** vào Dataset hoặc dataTable

Sau khi có đối tương DataAdapter với nổi dung SelectCommand và thông tin về kết nối, chúng ta có thể sử dụng DataAdapter để lấy dữ liệu về cho các đối tượng chứa dữ liệu như DataTable, DataSet qua phương thức Fill. Phương thức trả về số mẩu tin lấy về được.

■ Đổ dữ liệu vào DataTable có sẵn:

Fill(tên\_datatable)

- Đổ dữ liệu vào DataSet có sẵn. Dữ liệu được lấy về Dataset dưới dạng các DataTable, với tên mặc định là Table,Table1,Table2,...

Fill(tên\_dataset)

 $\bullet$  Đổ dữ liệu vào DataSet cho bảng <tên\_DataTable>; nếu chưa có, bảng sẽ được tao.

Fill(tên\_dataset, tên\_DataTable)

Trong đó tên\_dataTable không nhất thiết phải trùng với tên của bảng trong cơ sở dữ liêu.

Ví dụ 5.8a: Sử dụng DataAdapter và DataSet để hiển thị thông tin về các hóa đơn bán hàng.

Trong ví dụ này ta thiết kế form chứa hai đối tượng. Một label với dòng text là Bảng kê chi tiết bán hàng và một đối tượng DataGridView. Ban đầu khi thêm DataGridView vào ta được form như hình thu nhỏ dưới đây:

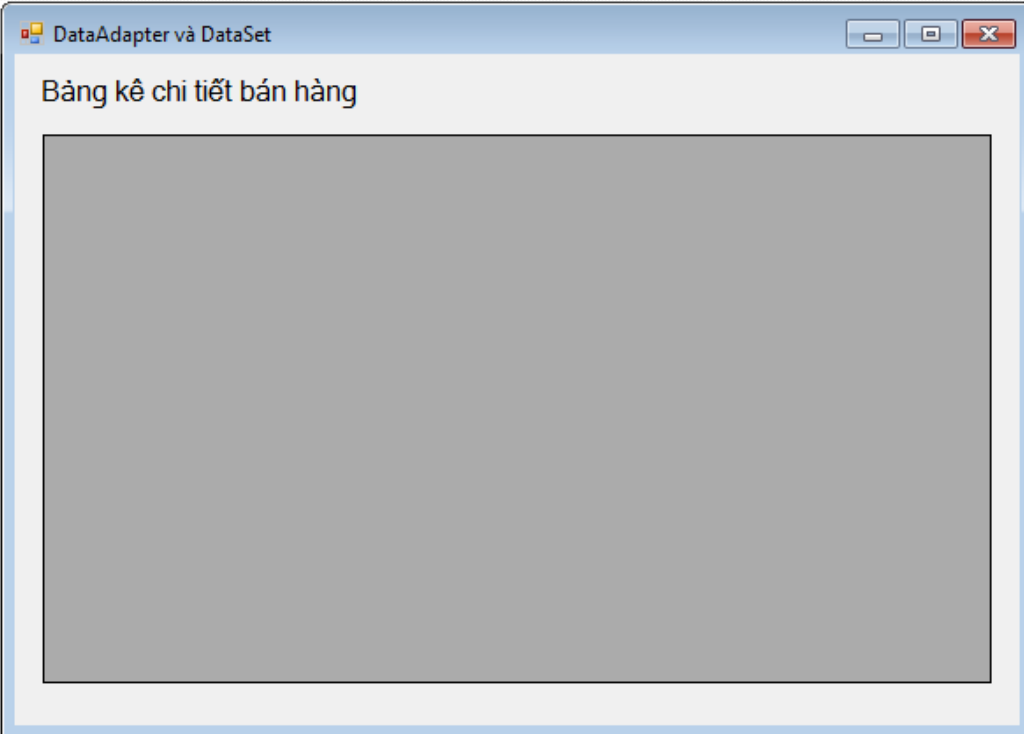

Phần code của chương trình được viết như sau:

khai báo namespace của dataset Imports System.Data

Thủ tuc Load của form:

```
Tao ket noi()
```

```
if Ket_noi.State = ConnectionState.Closed Then
```

```
 Ket_noi.Open()
```
End if

```
' tạo dataAdapter
Dim lenhSql = "select * from banhang"
```

```
Dim adapter1 As New SqlClient.SqlDataAdapter(lenhSql, _
Ket noi)
' tạo và đổ dữ liệu vào dataset, đặt tên bảng mới
Dim dataset1 As New DataSet
adapter1.Fill(dataset1, "chitiethd")
' đặt thuộc tính cho lưới
DataGridView1.DataSource = dataset1
DataGridView1.DataMember = "chitiethd"
```
Kết quả chay chương trình:

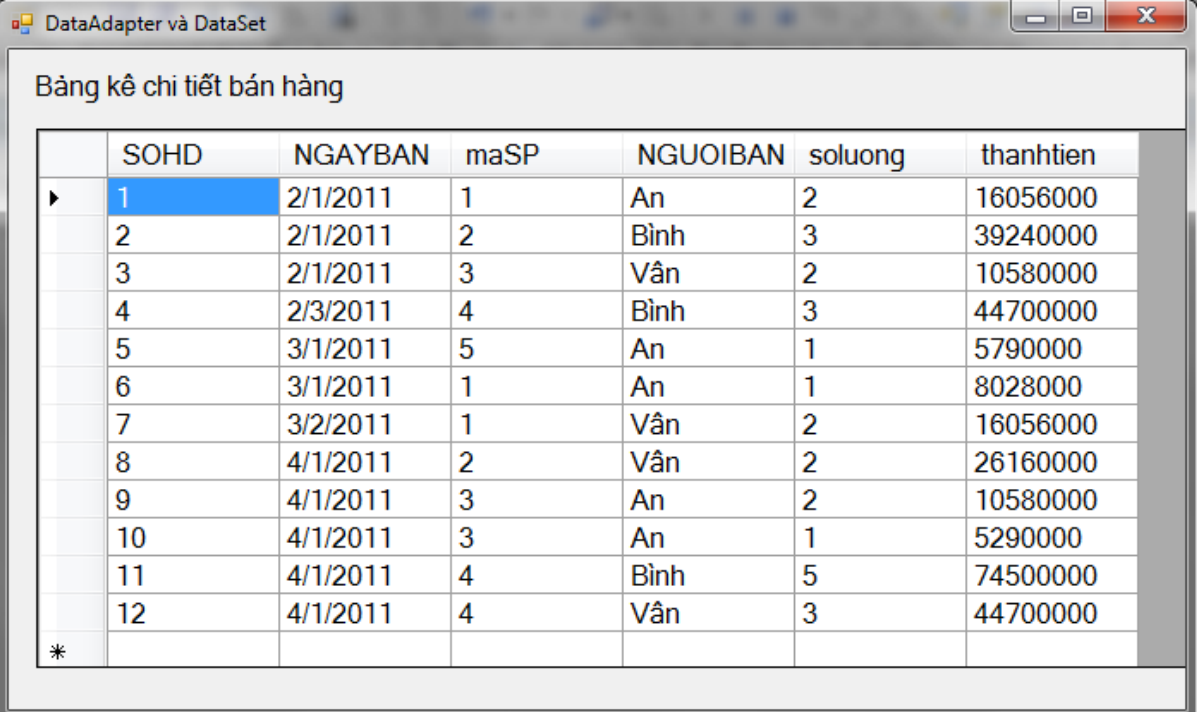

Ví du 5.8 b: Thiết kế form trong ví du 5.8a bằng cách sử dung DataAdapter và DataTable:

```
Imports System.Data
Public Class Form2
    Private Sub Form2_Load(ByVal sender As System.Object, ByVal
e As System.EventArgs) Handles MyBase.Load
       ' tạo dataAdapter lấy tên bo_doc_ghi
       Dim lenhSQL As String = "select * from banhang"
       Dim bo_doc_ghi As New SqlClient.SqlDataAdapter(lenhSQL, 
_
       Chuoi_ket_noi)
```

```
 ' khai báo đối tượng dataTable
       Dim dataTable1 As New DataTable
       ' đổ dữ liệu từ dataAdapter vào dataTable
         bo_doc_ghi.Fill(dataTable1)
       ' gắn lưới với dataTable
         DataGridView1.DataSource = dataTable1
     End Sub
End Class
```
# 5.5.3 Sử dụng DataAdapter lấy cấu trúc từ nguồn dữ liệu

Tạo cấu trúc dữ liệu cho DataSet có sẵn, phương thức trả về một tập hợp các cấu trúc bảng được thêm vào DataSet

```
FillSchema(tên_dataset, kiểu_cấu_trúc)
```
Trong đó kiểu cấu trúc qui định việc ánh xa tên có được chấp nhân hay không. Các giá tri của kiểu cấu trúc được qui đinh như sau:

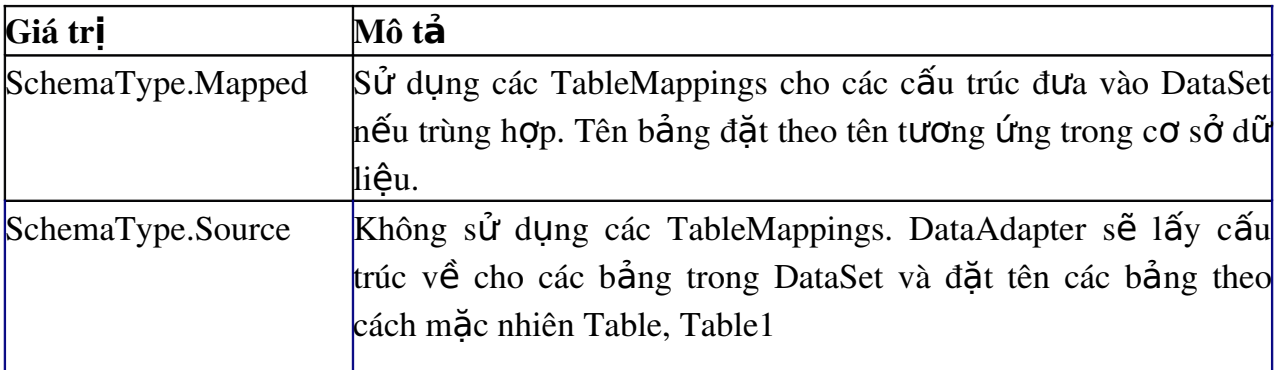

Thông thường SchemaType.Mapped được sử dung

Tạo cấu trúc dữ liệu cho DataTable có sẵn, phương thức trả về DataTable

```
FillSchema(tên_datatable, kiểu_cấu_trúc)
```
• Tao cấu trúc dữ liêu cho bảng <tên Datatable> trong DataSet; nếu chưa có, bảng sẽ được tạo ra

```
FillSchema(tên_dataset, kiểu_cấu_trúc, chuỗi_tên_bảng)
```
Nếu bảng đã có cấu trúc sẵn, các cột có tên khác với cột có sẵn trên bảng sẽ được thêm vào. Tùy theo cấu trúc trên nguồn dữ liệu, những thuộc tính sau sẽ được đưa vào cấu trúc của côt:

- $\triangle$  AllowDBNull: cho phép nhận giá trị Null hay không
- $\triangle$  AutoIncrement: tự động tăng
- $\bullet$  MaxLength: kích thước tối đa của cột (tính theo Byte)
- $\bullet$  ReadOnly: chỉ cho phép đọc

 $\bullet$  Unique: cột có trị duy nhất

Phương thức FillSchema cũng định luôn khóa chính và các ràng buộc cho bảng theo nguyên tắc sau:

• Các cột khóa chính trong lệnh truy vấn của SelectCommand được dùng làm các cột khóa chính cho bảng.

 $\bullet$  Nếu không có cột khóa chính trong lệnh truy vấn, nhưng có những cột có trị duy nhất và nếu những cốt này không cho phép nhân giá tri Null, thì được dùng làm khóa chính. Ngược lại, mỗi một cột tuy có trị duy nhất nhưng chấp nhập giá trị Null, thì một ràng buộc duy nhất được thêm vào tập hợp Constraints của bảng nhưng không có khóa chính.

Chỉ có các ràng buộc khóa chính và khóa duy nhất mới thêm vào tập hợp Constraints, các loại ràng buộc khác không được đưa vào.

Những đặc điểm của phương thức FillSchema cũng giống như của Fill

## 5.5.4 Tao b**ô** lênh câp nhật cho DataAdapter:

Để tự động phát sinh lệnh cập nhật cho các command còn lại của DataAdapter, chúng ta sử dụng CommandBuilder thuộc không gian tên:

System.Data.Oledb.OledbCommandBuilder

System.Data.SqlClient.SqlCommandBuilder

Cú pháp sử dụng:

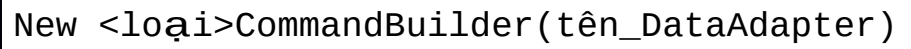

Mỗi DataAdapter chỉ có thể kết hợp với một CommandBuilder. Đối tượng này dùng nội dung lệnh trong SelectCommand của DataAdapter để tạo nội dung lênh cho các Command còn lai với các đặc điểm sau:

CommandBuilder chỉ phát sinh nội dung lệnh cập nhật cho các DataAdapter có nội dung

SelectCommand truy xuất đến chỉ một bảng nguồn

Nội dung trong SelectCommand phải có ít nhất một khóa chính hoặc một khóa duy nhất (Unique key) để DataAdapter phân biết các dòng khi cấp nhất. Nếu không, CommandBuilder sẽ không phát sinh được nội dung lệnh cho các Command Insert, Update, Delete.

Trường hợp nổi dung của SelectCommand là truy vấn từ hơn một bảng hoặc từ một StoredProcedure, các Command cập nhật không tư động phát sinh, nh ưng chúng ta phải khai báo các Command cấp nhất cách tường minh.

Sau khi lệnh được phát sinh, nếu nội dung lệnh của SelectCommand thay đổi, lênh của các Command khác không tư đông thay đổi theo cho đến khi phương thức RefreshSchema của CommandBuilder được goi.

Trường hợp nổi dung của SelectCommand là nhiều câu Select SOL, CommandBuilder chỉ tạo được lệnh cập nhật cho lệnh truy vấn đầu tiên.

## *5.5.5 Dùng DataAdapter câp nhât các thay đổi về nguồn dữ liêu*

Sử dụng các cú pháp lệnh sau:

```
Update(<mảng dòng>)
```
Phương thức này cấp nhất các dòng <m ẩng dòng> vào nguồn dữ liêu. Trong đó <mang dòng> là mảng các đối tượng lớp DataRow, thường mảng này là kết quả trả về của phương thức GetChanges của DataSet

```
Update(<dataset>)
```
Phương thức này cập nhật các thay đổi trên tất cả các bảng của <dataset> vào nguồn dữ liêu với dataset là Đối tương DataSet mà DataAdapter sẽ câp nhất vào nguồn

```
Update(<datatable>)
```
Phương thức này cập nhật các thay đổi trên DataTable vào nguồn dữ liệu với  $\alpha$ datatable> là đối tượng DataTable mà DataAdapter sẽ cập nhật vào nguồn

```
Update(<dataset>, <tên bảng>)
```
Phương thức này cập nhật các thay đổi trên bảng có tên <tên bảng> trong DataSet vào nguồn dữ liêu

Khi phương thức Update được gọi, DataAdapter sẽ kiểm tra tình trang các dòng là thêm mới, sửa đổi, xóa và gọi thực hiện tự động các Command tương ứng cho mỗi dòng. Nếu các Command chưa được tạo sẽ phát sinh lỗi. Chúng ta có thể tạo và gán cho mỗi loại Command trên DataAdapter hoặc tự động phát sinh thông qua CommandBuilder như đề cập ở mục trên.

Thông thường, mỗi Command trên DataAdapter có một tập hợp tham số kết hợp với nó. Các tham số này được ánh xa với dòng đang cập nhật thông qua thuộc tính:

• SourceColumn: Cho biết tên cột trên dòng được cập nhật liên kết với tham số

 $\bullet$  SourceVersion: Cho biết giá tri của phiên bản nào trên dòng được cấp nhất  $truv\hat{e}$ n vào vi trí tham số.

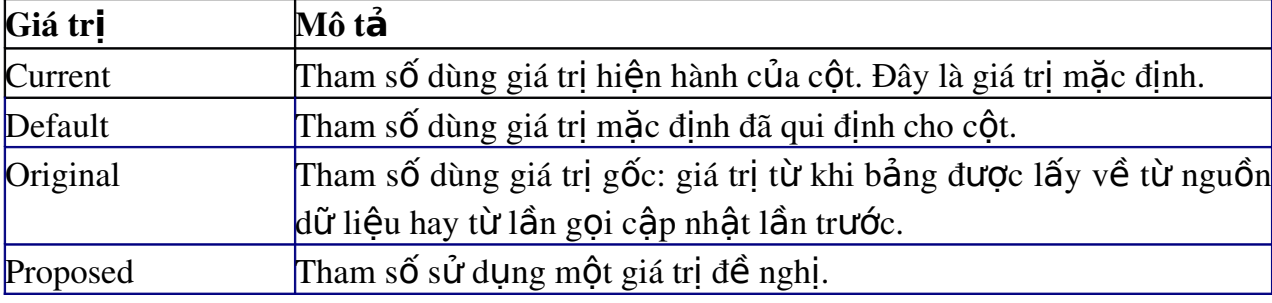

#### 5.6 DataSet

Đối tương DataSet thuộc namespace System.Data. Đây được coi như một kho chứa các bảng (Table). Người sử dụng có thể thay đổi dữ liệu trong các bảng này và khi muốn cập nhật vào cơ sở dữ liệu thì thi hành phương thức Update của đối tượng DataAdapter.

Các bảng trong DataSet có thể do DataAdapter Fill vào hoặc cũng có thể là các bảng được tạo thành từ đối tượng DataTable.

Các bảng này được quản lý bởi tập hợp Tables của lớp DataSet

## *5.6.1 T o DataSet* **ạ**

#### a. Cú pháp khai báo

Dim tên\_dataset as New DataSet()

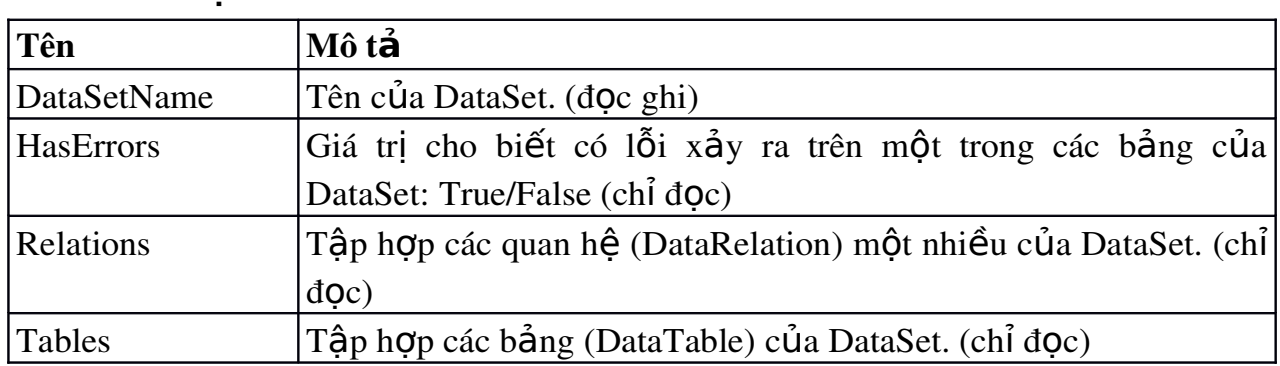

## b. Các thu**ộ**c tính của DataSet

## 5.6.2. Làm việc với DataSet

## a. Thêm môt bảng vào DataSet:

Muốn đưa một DataTable (bảng) vào DataSet, chúng ta dùng phương thức Add của tập hợp Tables với các mẫu lệnh dưới đây:

1. <Dataset>.Tables.Add()

Một bảng mới tự động tạo ra với tên mặc nhiên (Table1, Table2,...) và đưa vào tập hợp Tables của DataSet

# 2. <Dataset>.Tables.Add(<tên bảng>)

Một bảng mới tư động tao ra với tên là <tên bảng> và đưa vào tâp hợp Tables

## 3. <Dataset>.Tables.Add(<bảng>)

Chú ý: Tên bảng trong DataSet có phân biết chữ HOA chữ thường. Nghĩa là có thể có  $2$  bảng tên "table1" và "Table1"

## b. Thêm nhiều bảng vào DataSet:

Muốn đưa nhiều bảng vào DataSet, chúng ta dùng phương thức AddRange của tâp hơp Tables.

<DataSet>.Tables.AddRange(<mảng DataTable>)

Trong đó <ma ng DataTable>: Là một mảng các DataTable đã tạo ra muốn đưa vào DataSet.

## c. Xóa bảng kh**ỏ** DataSet:

Để xóa một bảng khỏi DataSet, chúng ta dùng các phương thức sau của tâp hợp Tables.

1. Xóa <DataTable> khỏi tập hợp Tables của DataSet.

<DataSet>.Tables.Remove(<DataTable>)

2. Xóa <DataTable> có tên là <tên bảng> khỏi tập hợp Tables của DataSet.

<DataSet>.Tables.Remove(<tên bảng>)

3. Xóa  $\langle$ DataTable> có chỉ số là  $\langle$ chỉ số> khỏi tập hợp Tables của DataSet.

<DataSet>.Tables.RemoveAt(<chỉ số>)

Tuy nhiên, bảng có thể đang hiển thi dữ liêu trên Form nên chúng ta cần kiểm tra xem có thể xóa được không với cú pháp:

<DataSet>.Tables.CanRemove(<DataTable>)

Phương thức trả về True có thể xóa, ngược lại là False.

Ví du:

```
Dim bang As DataTable = dst.Tables(0)If dst.Tables.CanRemove(bang) then
    dst.Tables.Remove(bang)
End If
```
## d. Xóa tất cả các bảng kh**ỏ**i DataSet

Để xóa tất cả các bảng khỏi DataSet, chúng ta dùng phương thức Clear của tâp hợp Tables.

```
<DataSet>.Tables.Clear()
```
## e. Kiểm tra bảng có thuộc về DataSet

<DataSet>.Tables.Contains(<tên DataTable>)

Phương thức trả về True nếu trong Tables có DataTable có tên <tên DataTable>, ngược lại là False.

## f. Lấy chỉ số của bảng

1. <DataSet>.Tables.IndexOf(<tên DataTable>)

Phương thức trả về chỉ số của DataTable có tên  $\lt$ tên DataTable>.

2. <DataSet>.Tables.IndexOf(<DataTable>)

Phương thức trả về chỉ số của <DataTable>.

## g. L**ấ**y s**ố** b**ả**ng ch**ứ**a trong DataSet

<DataSet>.Tables.Count

# h. Để kiểm tra dữ liệu của DataSet có thay đổi

# 1. <DataSet>.HasChanges()

Phương thức kiểm tra sư thay đổi của tất cả các dòng dữ liêu trên các bảng (thêm mới, xóa bỏ, sửa đổi) và trả về True nếu có, ngược lai False.

2. <DataSet>.HasChanges(<trạng thái dòng>)

Phương thức kiểm tra sư thay đổi của tất cả các dòng dữ liêu trên các bảng có trạng thái như <trạng thái dòng> và trả về True nếu có, ngược lại False..

# i. Lấy ra dòng dữ liệu đã thay đổi trong DataSet

```
1. <DataSet>.GetChanges()
```
Phương thức trả về bản sao của DataSet gồm những dòng dữ liệu đã bị thay đổi trên các bảng (do thêm mới, xóa bỏ, sửa đổi).

2. <DataSet>.GetChanges(<trạng thái dòng>)

Phương thức trả về bản sao của DataSet gồm những dòng dữ liệu đã bị thay đổi có trạng thái như  $\langle$ trạng thái dòng $\rangle$ .

```
Ví du:
Dim ds As DataSet
If dst.HasChanges() then ds = dst.GetChanges()
…
If dst.HasChanges(DataRowState.Modified) then 
    ds = dst.GetChanges(DataRowState.Modified)
End If
```
# i. Để câp nhật các thay đổi trên DataSet

<DataSet>.AcceptChanges()

Phương thức câp nhật các thay đổi kể từ lúc lấy dữ liêu về hoặc từ lần gọi AcceptChanges trước.

Trên DataTable, DataRow cũng có phương thức tương ứng. Khi goi AcceptChanges của DataSet sẽ kéo theo goi AcceptChanges của DataTable, đến lượt kéo theo gọi AcceptChanges của DataRow.

# k. Để hủy bỏ các thay đổi trên DataSet:

<DataSet>.RejectChanges()

Phương thức này của DataSet phục hồi tất cả các thay đổi kể từ lúc lấy dữ liệu về hoặc từ lần gọi AcceptChanges trước.

Khi gọi RejectChanges của DataSet sẽ kéo theo gọi RejectChanges của DataTable, DataRow.

#### l. Để tr**ô**n dữ liêu bên ngoài vào DataSet

Dữ liệu bên ngoài có thể là các dòng (mảng dòng), DataTable hoặc một DataSet khác.

Nguyên tắc của phương thức này như sau: khi được gọi, cấu trúc của nguồn và đích được so sánh với nhau. Nếu cấu trúc dữ liêu bên ngoài khác với cấu trúc của DataSet do thêm cốt, các cốt mới sẽ được thêm vào DataSet (tùy cú pháp) cùng với dữ liệu. Trên dữ liệu bên ngoài, những dòng có tình trạng Unchanged, Modified và Deleted phải có cột khóa chính như những dòng đã có trên DataSet. Những dòng có tình trạng Added (thêm mới) phải thỏa ràng buộc về khóa chính của DataSet.

Trong quá trình trộn lẫn dữ liệu, các ràng buộc được bỏ qua: thuộc tính EnforceConstraints có giá trị False. Cuối quá trình, nếu ràng buộc nào không thể chuyển lai True sẽ làm phát sinh một Exception. Vì vậy, chúng ta cần giải quyết các vi pham ràng buộc trước khi gán EnforceConstraints với giá trị True.

Phương thức này có rất nhiều cách sử dụng.

```
1. <DataSet>.Merge(<mảng dòng>)
```
Trộn một mảng các dòng vào DataSet.

2. <DataSet>.Merge(<DataTable>)

Trộn một DataTable bên ngoài vào DataSet.

```
3. <DataSet>.Merge(<DataSet>)
```
Trộn một Dataset bên ngoài vào DataSet.

```
4. <DataSet>.Merge(<DataSet>,<giữ thay đổi>)
```
Trồn một Dataset bên ngoài và cấu trúc của nó vào DataSet.

 $\leq$ giữ thay đổi>: nếu là True, các thay đổi từ bên ngoài được giữ nguyên trên DataSet, là False không thay đổi theo bên ngoài.

```
5. <DataSet>.Merge(<DataSet>,<giữ thay đổi>, _
```
<xử lý khi cấu trúc khác nhau>)

Trồn một Dataset bên ngoài và cấu trúc của nó vào DataSet.

 $\langle x \rangle$  lý khi cấu trúc khác nhau $>$ : tùy theo giá trị truyền vào.

```
6. <DataSet>.Merge(<mảng dòng>,<giữ thay đổi>,_
```
<xử lý khi cấu trúc khác nhau>)

Trồn một mảng dòng bên ngoài và cấu trúc của nó vào DataSet.

```
7. <DataSet>.Merge(<DataTable>,<giữ thay đổi>, _
```

```
<xử lý khi cấu trúc khác nhau>)
```
Trồn một DataTable bên ngoài và cấu trúc của nó vào DataSet.

Các giá trị của  $\langle x \rangle$  lý khi cấu trúc khác nhau $>$  được mô tả như sau:

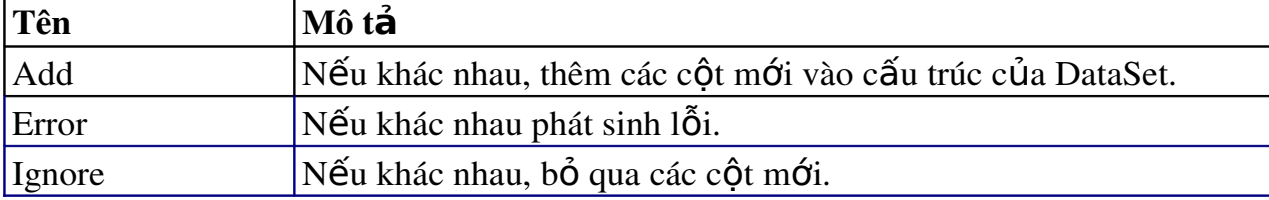

#### m. Đ**ể** h**ủ**y b**ỏ** DataSet

<DataSet>.Dispose()

Khi được gọi, mọi tài nguyên trên vùng nhớ mà DataSet đang sử dụng sẽ được giải phóng.

## n. Đ**ể** t o **ạ** m**ộ**t quan h**ệ** gi**ữ**a hai b**ả**ng trong DataSet:

Để thiết lấp quan hề cha-con giữa hai bảng (DataTable) trong một DataSet, phải thỏa yêu cầu sau:

• Field hoặc các Field của bảng cha trong quan hệ phải thỏa yêu cầu tính duy  $nh<sub>A</sub>$ 

 $\bullet$  Chỉ có thể thiết lập quan hề giữa hai bảng trong cùng DataSet

Chúng ta sử dung phương thức Add của tấp hợp Relations trong DataSet với các cú pháp sau.

1. <DataSet>.Relations.Add(<đối tượng DataRelation>)

 $\leq d\tilde{0}$ i tượng DataRelation>: đối tượng này phải được tạo sẵn sẽ đề cập ở phần sau

2. <DataSet>.Relations.Add(<DataColumn trên bảng cha>, <DataColumn trên bảng con>)

<DataColumn trên bảng cha>, <DataColumn trên bảng con>: Các đối tương này thuộc lớp DataColumn sẽ đề cấp ở phần sau là các cột tham gia quan hệ trên bảng cha và bảng con tương ứng

3. <DataSet>.Relations.Add(<mảng DataColumn trên bảng cha>, <mảng DataColumn trên bảng con>)

<m ảng DataColumn trên bảng cha>, <m ảng DataColumn trên bảng con>: Các mảng này là mảng các cột tham gia quan hệ trên bảng cha và bảng con tương ứng.

4. DataSet>.Relations.Add(<tên quan hệ>, \_ <DataColumn trên bảng cha>, \_ <DataColumn trên bảng con>)

5. <DataSet>.Relations.Add(<tên quan hệ>, \_ <mảng DataColumn trên bảng cha>, \_

```
<mảng DataColumn trên bảng con>)
6. <DataSet>.Relations.Add(<tên quan hệ>, _
<DataColumn trên bảng cha>, _
<DataColumn trên bảng con>, <tạo ràng buộc>)
7. <DataSet>.Relations.Add(<tên quan hệ>, _
<mảng DataColumn trên bảng cha>, _
<mảng DataColumn trên bảng con>, <tạo ràng buộc>)
```
Mặc định, khi tao quan hệ giữa hai bảng, các ràng buộc đồng thời được tao ra cho trên mỗi bảng như sau:

 $\bullet$  Ràng buộc duy nhất trên bảng cha dưa vào các cột của bảng cha tham gia vào quan hề (nếu chưa có)

 $\bullet$  Ràng buộc khóa ngoại trên bảng con dựa vào các cột trên bảng cha và bảng con trong quan hề. Tham số  $\langle \text{tao } \rangle$  ràng buôc  $\langle \text{cao } \rangle$  cho phép chúng ta quy định có tao ràng buốc hay không: True có tao, False không tao.

## o. Thêm nhiều quan hề vào DataSet:

Muốn đưa nhiều quan hề có sẵn vào DataSet, chúng ta dùng phương thức AddRange của tập hợp Relations.

#### <DataSet>.Relations.AddRange(<mảng quan hệ>)

 $\leq$ mẩng quan hệ $>$ : là một mẩng các quan hệ đã tạo ra muốn đưa vào DataSet.

#### p. Xóa quan hê kh**ỏ**i DataSet

Để xóa một quan hệ khỏi DataSet, chúng ta dùng các phương thức sau của tập hơp Relations.

1. <DataSet>.Relations.Remove(<quan hệ>)

Xóa <quan hê > khỏi tấp hợp Relations của Dataset.

2. <DataSet>.Relations.Remove(<tên quan hệ>)

Xóa quan hề có tên là <tên quan hề> khỏi tấp hợp Relations.

3. <DataSet>.Relations.RemoveAt(<chỉ <sup>s</sup>ố>)

Xóa quan hệ có chỉ số là  $\langle$ chỉ số > khỏi tập hợp Relations.

Tuy nhiên, quan hề có thể đang được sử dụng nên chúng ta cần kiểm tra xem có thể xóa được không với cú pháp:

4. DataSet>.Relations.CanRemove(<quan hệ>)

Phương thức trả về True có thể xóa, ngược lai là False.

Để hủy tất cả các quan hệ trong DataSet, chúng ta dùng các phương thức sau của tâp hợp Relations:

<DataSet>.Relations.Clear()

## q. Kiểm tra quan hệ có thuộc về DataSet:

<DataSet>.Relations.Contains(<tên quan hệ>)

Phương thức trả về True nếu trong Relations có quan hệ tên <tên quan hệ>, ng ược lại là False.

## *5.6.3 Ví d minh h a l* **ụ ọ ệ ớ** *àm vi c v i DataSet*

Ví dụ 5.9: Thiết kế form dùng để xem thông tin sản phẩm. Khi chạy chương trình form sẽ thể hiện các thông tin như hình dưới đây. Người sử dụng có thể sử dụng các nút đầu, cuối, trước, sau hoặc bấm trực tiếp trên lưới để xem thông tin sản phẩm.

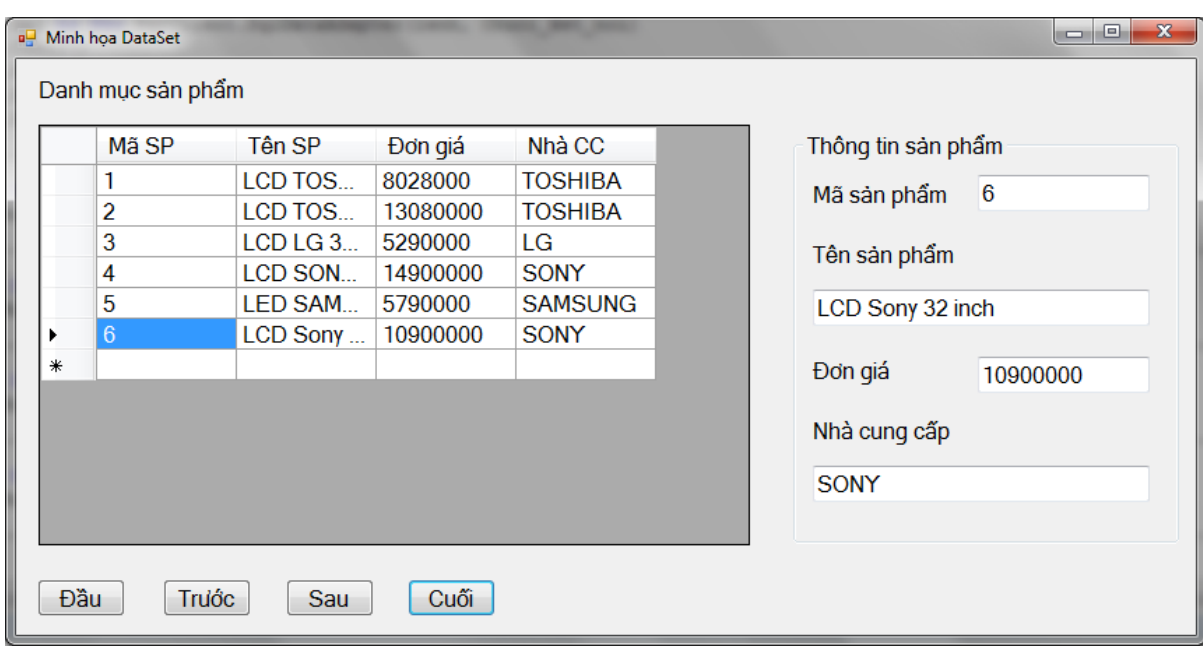

Hướng dẫn tạo form: Sử dụng công cụ datagridview để thêm lưới dg1 vào form. Các button Đầu, Trước, Sau, Cuối lần lượt có tên là btdau, btt, bta, btc. Các hộp textbox tương ứng với mã sản phẩm là txtmsp; tên sản phẩm là txttensp, đơn giá là txtdg; nhà cung cấp là txtncc.

Trong phần code chúng ta sẽ định nghĩa một đối tượng dataset có tên dst, tầm vực đơn thể class và một đối tương dataAdapter có tên da1 lấy dữ liêu từ bảng sanpham của cơ sở dữ liệu De1 trên server HTC-VAIO\Huyen. Module khai báo kết nối và chuỗi kết nối được tao như trong ví du 5.2b.

Để di chuyển con trổ bản ghi ta sử dụng lớp có tên là BindingContext của form. BindingContext là đối tương quản lý các BindingManagerBase. Các đối tương kế thừa từ lớp Control đều có thể có BindingContext. Tuy nhiên, chỉ có Form và các điều khiển chứa các điều khiển khác như Groupbox, TabControl, Panel mới có thể tao một BindingContext để quản lý các BindingManagerBase hiển thi dữ liêu của các điều khiển chứa trong nó.

Vị trí của con trổ bản ghi được xác định hoặc thiết lập thông qua đối tượng Position của BindingContext bằng cách sử dụng một trong hai cú pháp sau:

```
Me.BindingContext()(datasource).Position
```
Hoặc

```
Me.BindingContext()(datasource,datamember).Position
Phần code của form:
```

```
Imports System.Data
Public Class FrmDataSet_1
     Dim dst As New DataSet
    Private Sub FrmDataSet 1 Load...
         Dim lenh As String = "select masp as 'Mã SP', _
         tensp as 'Tên SP',dongia as 'Đơn giá', _
         nhacc as 'Nhà CC' from sanpham"
        Dim da1 As New SqlClient.SqlDataAdapter(lenh, Chuoi ket noi)
         dst.Clear() 'xóa nội dung dataset
         da1.Fill(dst, "sanpham") 'đổ DL vào bảng sản phẩm của dst
         'khai báo thuộc tính cho lưới dg1
         dg1.DataSource = dst
        dq1.DataMember = "sanphant" End Sub
     Private Sub btdau_Click...
         'chuyển con trỏ về bản ghi đầu tiên
        Me.BindingContext()(dst, "sanpham").Position = 0 End Sub
     Private Sub btt_Click ...
         'chuyển con trỏ về bản ghi trước
        Me.BindingContext()(dst, "sanpham").Position -= 1
     End Sub
     Private Sub bts_Click ...
         'chuyển con trỏ về bản ghi tiếp theo
        Me.BindingContext()(dst, "sanpham").Position += 1 End Sub
     Private Sub btc_Click...
         'chuyển con trỏ về bản ghi cuối cùng
```

```
Me.BindingContext()(dst, "sanpham").Position = \overline{\phantom{a}}Me.BindingContext()(dst, "sanpham").Count - 1
     End Sub
     'thủ tục in thông tin của sản phẩm khi thay đổi bản ghi hiện thời
   Private Sub dg1 SelectionChanged...
         Dim dong%
         'lấy giá trị dòng hiện thời của lưới dg1
         dong = dg1.CurrentCellAddress.Y 
         'lấy giá trị các ô trên dòng hiện thời của lưới dg1
        txtmsp.Text = dq1.Item(0, dong).Value
        txttxtensp.Text = dq1.Item(1, dong).Value
        txtdg.Text = dq1.Item(2, dong).Value
        txtxtncc.Text = dq1.Item(3, donq).Value End Sub
End Class
```
Visual Basic.NET cung cấp một tính năng có thể tư động chèn các DataAdapter và DataSet vào project.

Chẳng hạn trong ví dụ 5.9 trên chúng ta có thể thêm các điều khiển DataAdapter và DataSet như sau:

- Bước 1: Thiết kế form như mẫu dưới đây: (thuộc tính và tên của các điều khiển giống như trong ví du  $5.9$ )

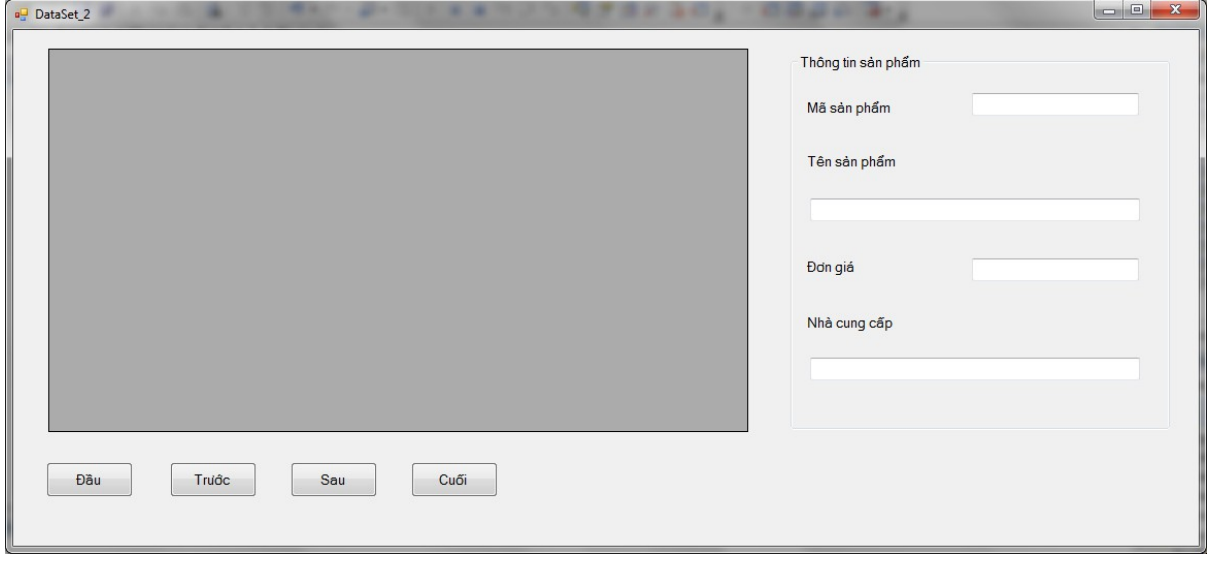

# - Bước 2: Kết nối đến cơ sở dữ liêu De1

Ch On View/Server Add Connection

 $-2$ 

Có thể ch n Attach để kết nối với cơ sở dữ liêu ở một vị trí bất kỳ.

+ Nhấn OK. Có thể kiểm tra kết nối bằng cách nhấn nút Test Connection. Khi xuất hiện thông báo Test Connection Succeed có nghĩa là bạn đã kết nối thành công.

#### - Bước 3: Thêm điều khiển DataAdapter

 $+$  Chọn biểu tượng SQLDataAdater (hoặc OLEDBDataAdater nếu là cơ sở dữ liệu Access) và kéo vào form. Hộp thoại Data Adapter Configuration sẽ xuất hiện để ban khai báo cấu hình của Data Adapter. Nếu ban đã hoàn thành bước hai thì đường dẫn đến cơ sở dữ liệu cần kết nối sẽ xuất hiện trong mục Which data connection. Ta cũng có thể nhấn nút New Connection để tạo một kết nối mới.

+ Nhấn Next để chuyển sang hộp thoại khai báo giá trị Command Type. Có 3 kiểu đó là sử dụng câu lệnh SQL hoặc sử dụng một thủ tục nội tại của SQL hoặc tạo một thủ tục mới. Trong trường hợp này ta khai báo giá trị Use SQL Statement.

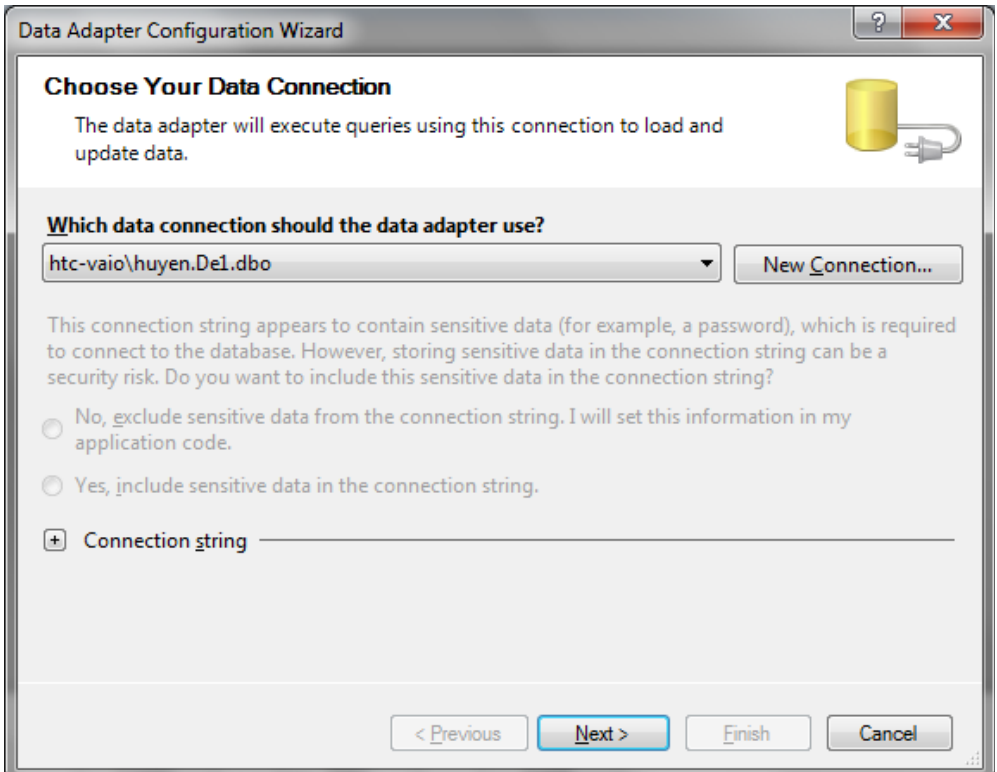

+ Nhấn Next sang màn hình khai báo câu lệnh SQL cho Select Command (bắt buộc). Các câu lệnh Update, Delete, Insert có thể tự sinh ra. Có thể dùng nút Query Builder để xây dựng query.

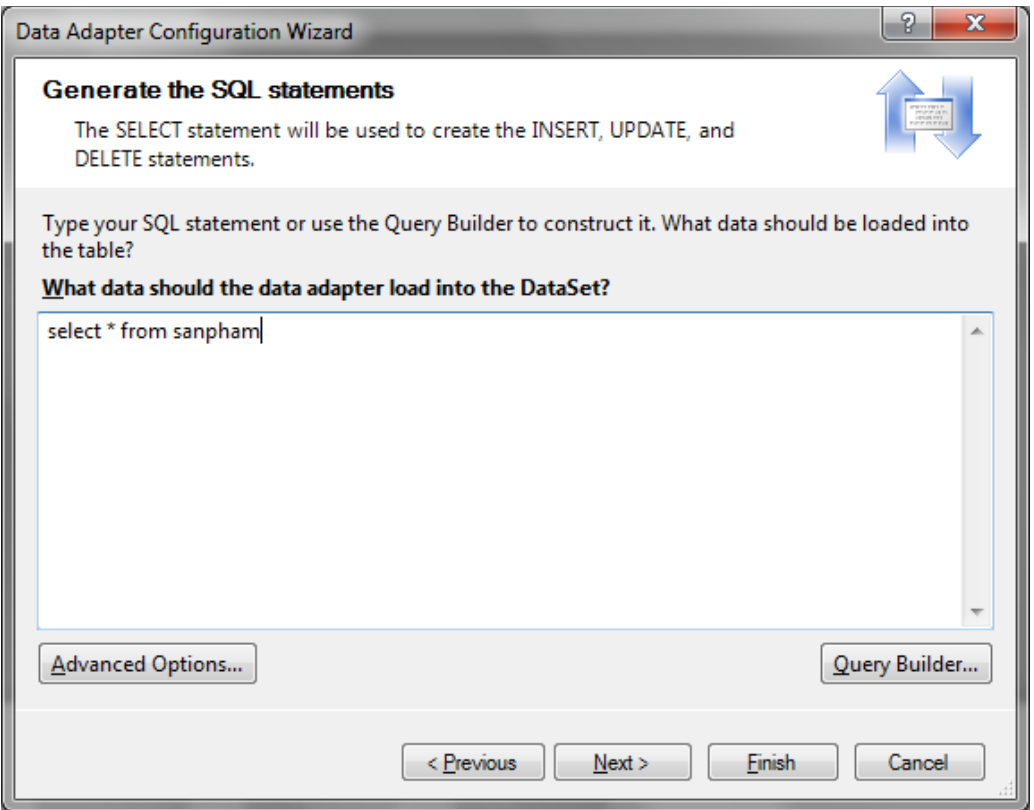

Nhập câu lệnh Select vào cửa sổ lệnh (trong trường hợp này để tham chiếu đến bảng sanpham ta nhập lệnh select \* from sanpham).

#### - Bước 4: Tao dataset

Gọi lệnh Data/Generate Dataset hoặc nhấn phải chuột vào Data Adapter chọn Generate Dataset. Đặt tên cho dataset hoặc chọn một dataset đã có sẵn.

#### - Bước 5: Viết code

Sau khi hoàn tất bước 4, ban đã tao được một đối tượng DataAdapter1 và một đối tương DataSet1. Trên cửa sổ Solution Explorer sẽ xuất hiện đối tương DataSet1.xsd

Để đổ dữ liệu vào cho dataset ta bổ sung đoan mã sau vào sự kiện load của form:

```
SqlDataAdapter1.Fill(DataSet11, "sanpham")
' đặt thuộc tính của lưới dg1
dg1.DataSource = DataSet11
dg1.DataMember = "sanpham"
```
Khi chạy chương trình, ta sẽ thấy dữ liệu được hiển thị như hình dưới đây:

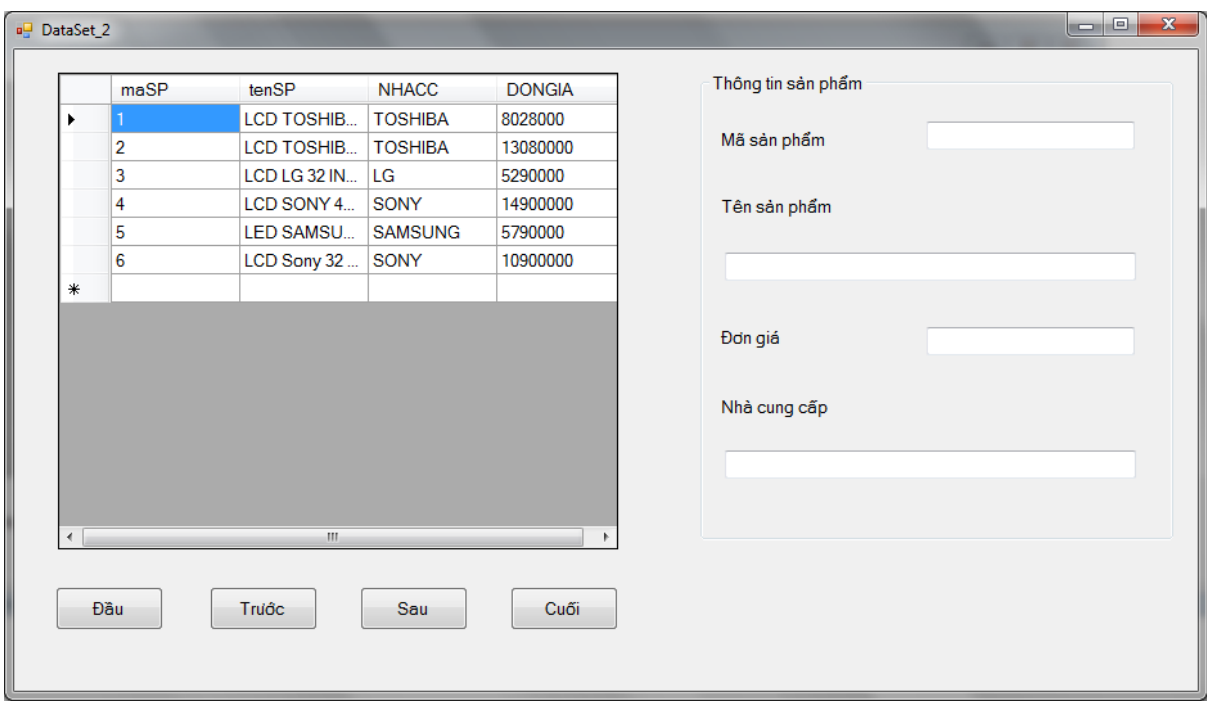

Để di chuyển con trổ bản ghi và hiển thị dữ liệu bản ghi hiện thời, ta viết code cho sự kiện Click của nút đầu, cuối, trước, sau và sự kiện SelectionChanged của lưới dg1.

```
 Private Sub btdau_Click...
      'chuyển con trỏ về bản ghi đầu tiên
     Me.BindingContext()(dataset11, "sanpham").Position = 0 End Sub
  Private Sub btt_Click ...
      'chuyển con trỏ về bản ghi trước
     Me.BindingContext()(dataset11, "sanpham").Position -= 1
  End Sub
  Private Sub bts_Click ...
      'chuyển con trỏ về bản ghi tiếp theo
     Me.BindingContext()(dataset11, "sanpham").Position += 1
  End Sub
  Private Sub btc_Click...
      'chuyển con trỏ về bản ghi cuối cùng
     Me.BindingContext()(dataset11, "sanpham").Position = \overline{\phantom{a}}Me.BindingContext()(dataset11, "sanpham").Count - 1
  End Sub
  'thủ tục in thông tin của sản phẩm khi thay đổi bản ghi hiện thời
 Private Sub dg1_SelectionChanged...
      Dim dong%
```

```
 'lấy giá trị dòng hiện thời của lưới dg1
     dong = dg1.CurrentCellAddress.Y 
     'lấy giá trị các ô trên dòng hiện thời của lưới dg1
    txtmsp.Text = dq1.Item(0, donq).Valuetxttxttensp.Text = dq1.Item(1, dong).Value
    txtdg.Text = dq1.Item(2, dong).Value
    txtncc.Text = dg1.Item(3, dong).Value
 End Sub
```
Ví dụ 5.10 - Lọc dữ liệu. Thiết kế form cho phép xem danh sách sản phẩm của từng nhà cung cấp theo mẫu dưới đây.

- Thiết kế: Form gồm hai đối tượng: một combo box có tên cboncc hiển thị các nhà cung cấp trong bảng sản phẩm và một lưới có tên dg1. Khi chon một nhà cung cấp thì các sản phẩm của nhà cung cấp đó sẽ được hiển thi trên lưới. Trong combo box chứa giá trị All, khi chọn giá trị này thì thông tin của tất cả các sản phẩm sẽ được hiển thi.

Để nap tên các nhà cung cấp từ bảng sanpham vào cboncc; ta khai báo một đối tượng datareader có tên readerncc nhân dữ liệu từ phương thức ExecuteReader của Command.

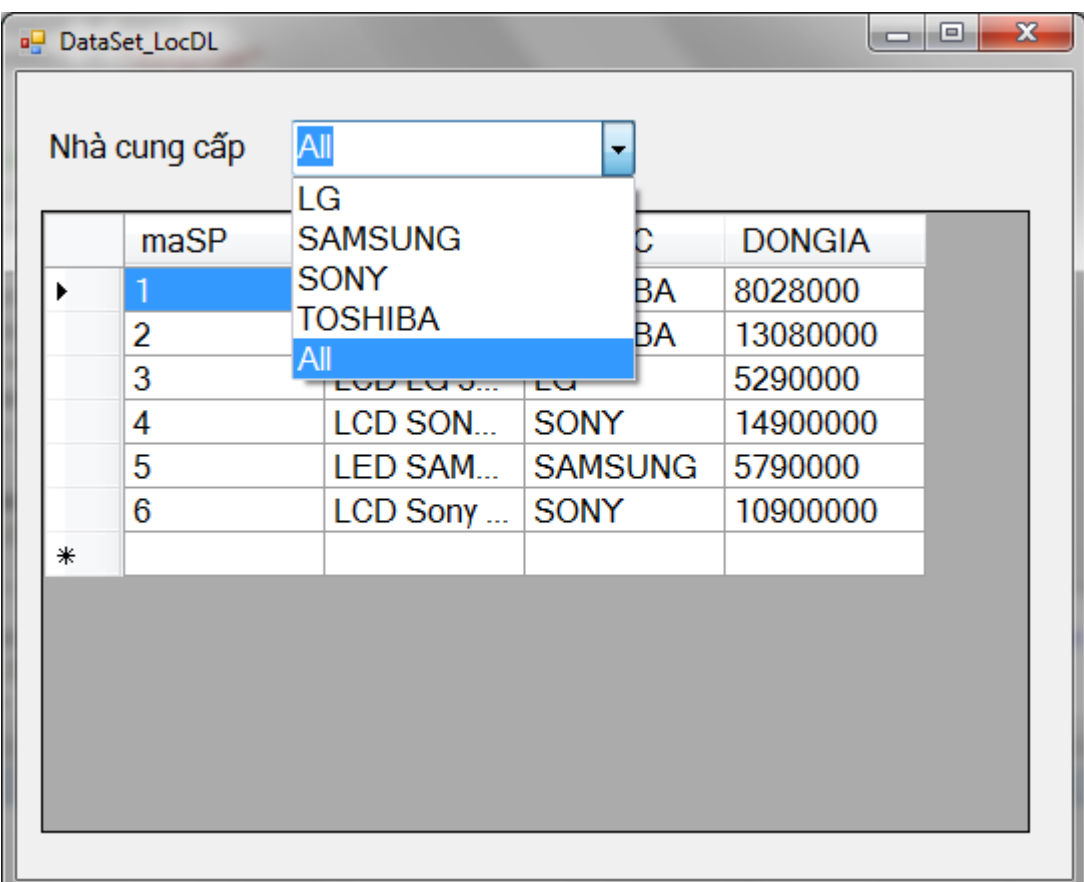

- Phần khai báo chung:

```
Dim lenh As String = "select * from sanpham"
Dim da1 As New SqlClient.SqlDataAdapter(lenh, Chuoi_ket_noi)
Dim dst1 As New DataSet
Dim cmd As New SqlClient.SqlCommand
```
- Sự kiện Load của form:

```
dst1.Clear()
da1.Fill(dst1, "sanpham")
dg1.DataSource = dst1
dg1.DataMember = "sanpham"
'nạp tên nhà cung cấp vào cboncc
Tao ket noi()
Ket noi.Open()
cmd.CommandText = "select distinct nhacc from sanpham"
cmd.Connection = Ket_noi
Dim readerncc As SqlClient.SqlDataReader
readerncc = 
cmd.ExecuteReader(CommandBehavior.CloseConnection)
While readerncc.Read
    cboncc.Items.Add(readerncc.Item(0))
End While
cboncc.Items.Add("All")
readerncc.Close()
```
- Thay đổi thông tin trên lưới khi ch n một giá trị của cboncc

```
Private Sub cboncc SelectedIndexChanged ...
If cboncc.Text = "All" Then
    lenh = "select * from sanpham"
Else
   lenh = "select * from sanphant where nhacc=''' & cboncc.Text & "'"
End If
da1.SelectCommand.CommandText = lenh
dst1.Clear()
da1.Fill(dst1, "sanpham")
End Sub
```
## 5.7 DataTable

Dữ liệu các bảng trong nguồn dữ liệu được lấy về và đưa vào các DataTable. DataTable thuộc không gian tên System.Data.DataTable.

Có các cách khai báo như sau:

New DataTable() New DataTable(<tên bảng>)

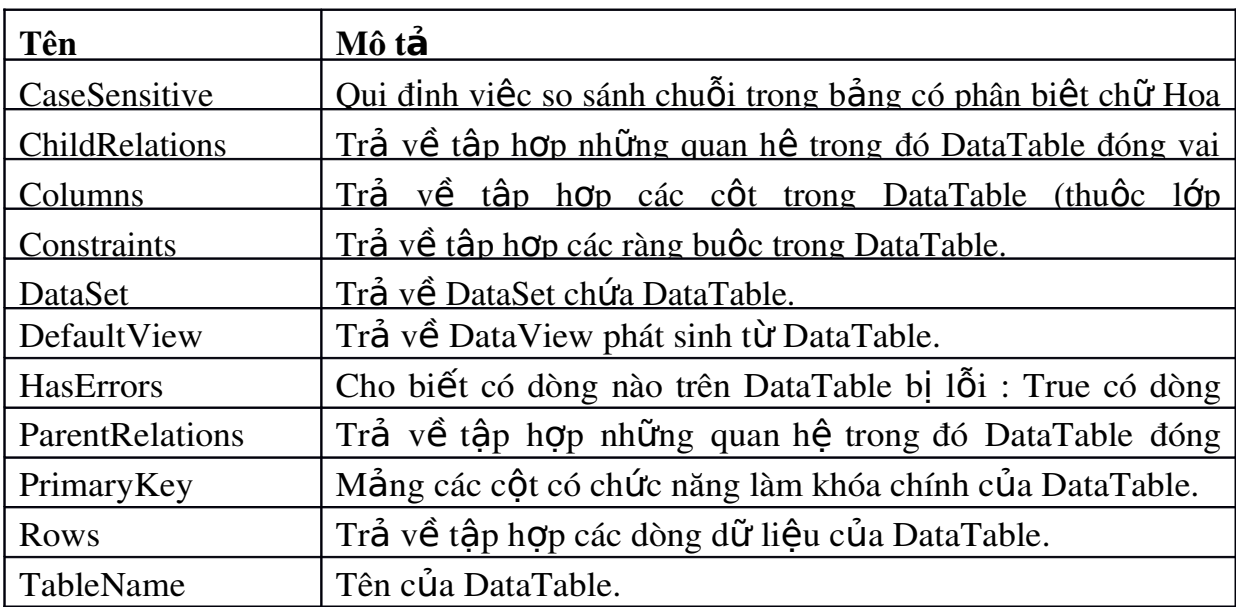

#### 5.7.1 Các thu**Ô**c tính của DataTable

## 5.7.2 Một số phương thức của DataTable

## a. Phát sinh một dòng mới theo cấu trúc của DataTable

#### <DataTable>.NewRow()

Phương thức này trả về một DataRow mới có cấu trúc như của DataTable với các giá trì mắc đình nhưng chưa đưa vào tấp hợp Rows (nghĩa là chưa thuộc về DataTable, có trạng thái là Detached). Và một khi được đưa vào tập hợp sẽ có trạng thái là Added.

## b. Hủy tất cả các dòng dữ liêu trên DataTable

```
<DataTable>.Clear()
```
## c. Sao chép c**ấu** trúc, ràng bu**ố**c của DataTable thành DataTable khác

```
<DataTable>.Clone()
```
Phương thức trả về một DataTable đã có sẵn cấu trúc và ràng buộc của DataTable nhưng không có dữ liệu

d. Sao chép cấu trúc, ràng buộc và dữ liệu của DataTable thành DataTable khác

```
<DataTable>.Copy()
```
Phương thức trả về một DataTable đã có sẵn cấu trúc, ràng buộc và dữ liêu của DataTable. DataTable trả về có cùng cấp với DataTable - nếu DataTable là đối tượng của một lớp kế thừa, DataTable trả về cũng thuộc lớp đó.

## e. Để lấy ra một bản sao những thay đổi trên DataTable

<DataTable>.GetChanges()

Phương thức trả về một DataTable gồm những dòng dữ liệu đã thay đổi kể từ lần lấy dữ liệu từ nguồn về hoặc từ lần cập nhật trước vào DataTable bằng Phương thức AcceptChanges.

<DataTable>.GetChanges(<trạng thái DataRow>)

Như trên nhưng chỉ trả về những dòng có tình trạng đúng với  $\langle$ trạng thái DataRow>.

#### f. Lấy ra một mảng các dòng bị lỗi trên DataTable

<DataTable>.GetErrors()

Phương thức trả về một mảng các DataRow bi lỗi. Phương thức này được g Q i sau khi g Q i GetChanges nhằm phát hiện các dòng bị lỗi để xử lý.

#### g. Câp nhật các thay đổi vào DataTable

<DataTable>.AcceptChanges()

Phương thức cấp nhất các thay đổi kể từ lần cấp nhất trước hoặc khi DataTable được mở vào chính nó. Sau khi thực hiện tất cả các DataRow đều có trạng thái Unchanged. Những DataRow có trạng thái Deleted bị loại bỏ khỏi DataTable.

#### h. Hủy bổ các thay đổi của DataTable

#### <DataTable>.RejeptChanges()

Phương thức phục hồi lại các giá trị kể từ lần cập nhật trước hoặc khi DataTable được mở vào chính DataTable. Sau khi thực hiện, tất cả các dòng mới thêm vào đều bị loại bỏ. Những DataRow có trạng thái Deleted, Modified được phục hồi lại tình trạng gốc.

#### i. Tính toán trên các DataRow c**ủ**a DataTable

<DataTable>.Compute(<biểu thức tính toán>,<biểu thức lọc>)

Phương thức thực hiện tính toán theo <biểu thức tính toán> trên những dòng thỏa điều kiến của  $\langle$ biểu thức loc $\rangle$  và trả về giá tri tính toán được kiểu Object.

Chú ý rằng Trong  $\langle \text{bi}\right)$ ểu thức tính toán>, phải có hàm gốp như Count, Sum,...

 $\langle \text{th} \hat{f} \rangle$  thức lọc : phải có dạng  $\langle \text{ten} \rangle$  cột  $\langle \text{to} \rangle$  toán tử  $\langle \text{e} \rangle$ 

#### j. Chon các DataRow của DataTable

<DataTable>.Select()

Phương thức trả về mảng các DataRow trên DataTable theo thứ tự của khóa chính nếu có.

```
Select(<br/>biểu thức lọc>)
```
Phương thức trả về mảng các DataRow trên DataTable thỏa điều kiện của  $\epsilon$ biểu thức loc> theo thứ tư của khóa chính nếu có.

Select(<biểu thức lọc>, <br/>biểu thức sắp xếp>)

Phương thức trả về mảng các DataRow trên DataTable thỏa điều kiện của  $\langle$ biểu thức lọc> theo thứ tự của  $\langle$ biểu thức sắp xếp>.

Select(<br/>biểu thức lọc>, <br/> <br/>biểu thức sắp xếp>,<trạng thái dòng>)

Phương thức trả về mảng các DataRow trên DataTable thỏa điều kiện của  $\langle \sin \theta \rangle$  theo theo theoreth theoreth in the state is  $\frac{1}{2}$  which is the value of the value of the than  $s\acute{o}$  <trang thái dòng>.

| Tên            | Mô tả                                                        |
|----------------|--------------------------------------------------------------|
| ColumnChanged  | Sự kiện xảy ra sau khi giá trị trên cột của một dòng đã thay |
|                | đổi.                                                         |
|                | Tham số EventArgs chứa thông tin:                            |
|                | Column: DataColumn thay đổi                                  |
|                | ProposedValue: giá trị thay đổi của DataColumn               |
|                | Row: DataRow có cột thay đổi                                 |
| ColumnChanging | Sự kiện xảy ra khi giá trị trên cột của một DataRow đang     |
|                | thay đổi. Tham số EventArgs chứa thông tin như               |
|                | ColumnChanged                                                |
| RowChanged     | Sự kiện xảy ra sau khi một DataRow đã thay đổi thành công    |
|                | (không phát sinh Exception)                                  |
|                | Tham số EventArgs chứa thông tin:                            |
|                | Action: hành động đã xảy ra trên dòng                        |
|                | Row: dòng có hành động xảy ra                                |
| RowChanging    | Sự kiện xảy ra khi một dòng đang thay đổi. Tham số           |
|                | EventArgs chứa thông tin như RowChanged                      |
| RowDeleted     | Sự kiện xảy ra sau khi một dòng trên DataTable đã bị đánh    |
|                | dấu hủy. Tham số EventArgs chứa thông tin như                |
|                | RowChanged                                                   |
| RowDeleting    | Sự kiện xảy ra trước khi một dòng trên DataTable bị đánh     |

5.7.3 Môt số sư kiên của DataTable

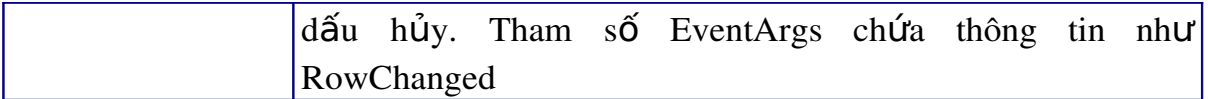

## *5.7.4. C u tr* **ấ ủ ả** *úc c a b ng DataColumn*

Cấu trúc của bảng là tập hợp các DataColumn với các thuộc tính của chúng. Chúng ta có thể tạo cấu trúc của bảng từ cấu trúc bảng trong nguồn dữ liệu hoặc tạo lập từ các DataColumn.

DataColumn thuộc không gian tên System.Data.DataColumn

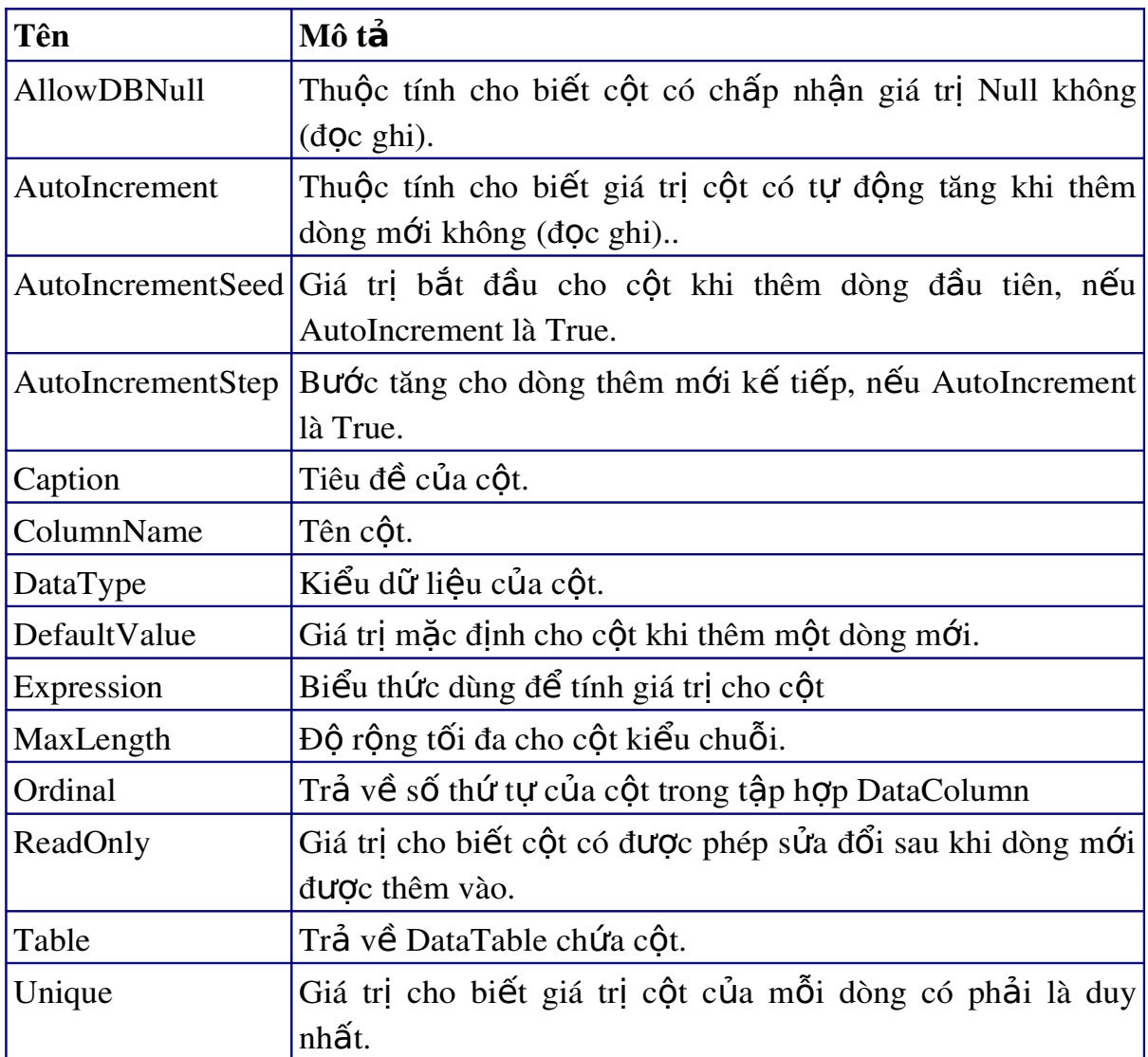

## a. Các thuộc tính của DataColumn

#### b. Tạo mới DataColumn

Dùng một trong các cú pháp sau:

- 1. New DataColumn()
- 2. New DataColumn(<tên cột>)
- 3. New DataColumn(<tên cột>,<kiểu dữ liệu>)

## 4. New DataColumn(<tên cột>,<kiểu dữ liệu>,<biểu thức>)

Trong đó:

 $-$  <tên côt>: Tên muốn đặt cho côt

- <kiểu dữ liệu>: Kiểu dữ liệu của cột. Kiểu dữ liệu của DataColumn được khai báo thông qua cú pháp System.Type.GetType("<kiểu dữ liệu>") và chuỗi kiểu dữ liệu phải đúng như không gian tên, tên lớp có phân biệt chữ Hoa chữ thường

 $\langle$ biểu thức $\rangle$ : Biểu thức tính giá trị cho cột

## c. Sử dụng thuộc tính Expression

Để tạo thêm cột tính toán dựa trên các cột đã có, chúng ta có thể tạo thêm cột mới và sử dụng thuộc tính Expression để tính toán số liệu cho cột mới tạo này.

Thuộc tính Expression cho phép

- Diễn dịch, tính toán dữ liệu từ các cột có sẵn trên DataTable
- $\bullet$  Hiển thị dữ liệu của các bảng khác trong cùng Dataset thông qua quan hệ

#### *5.7.5 DataRow*

Dữ liệu lưu trữ trong DataTable qua các DataRow. DataRow thuộc không gian tên System.Data.DataRow.

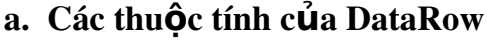

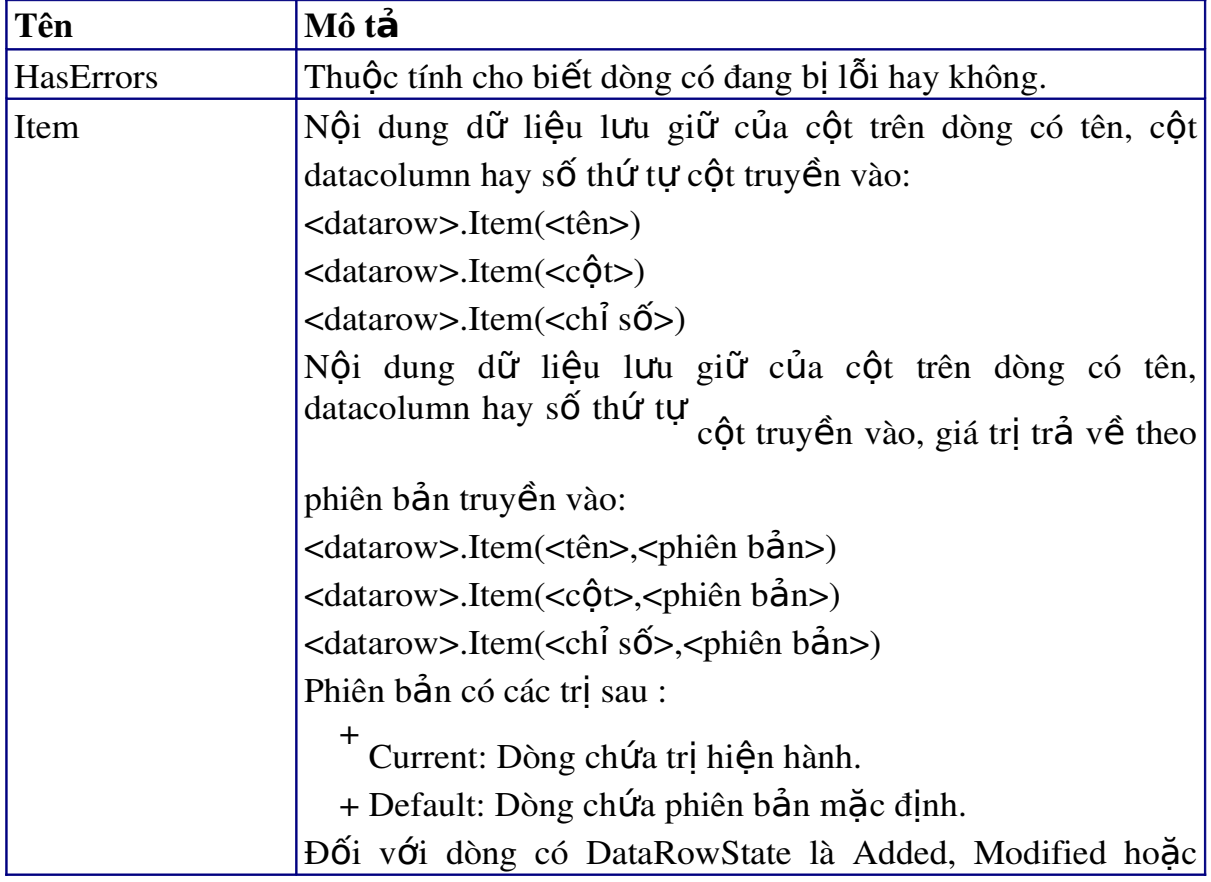

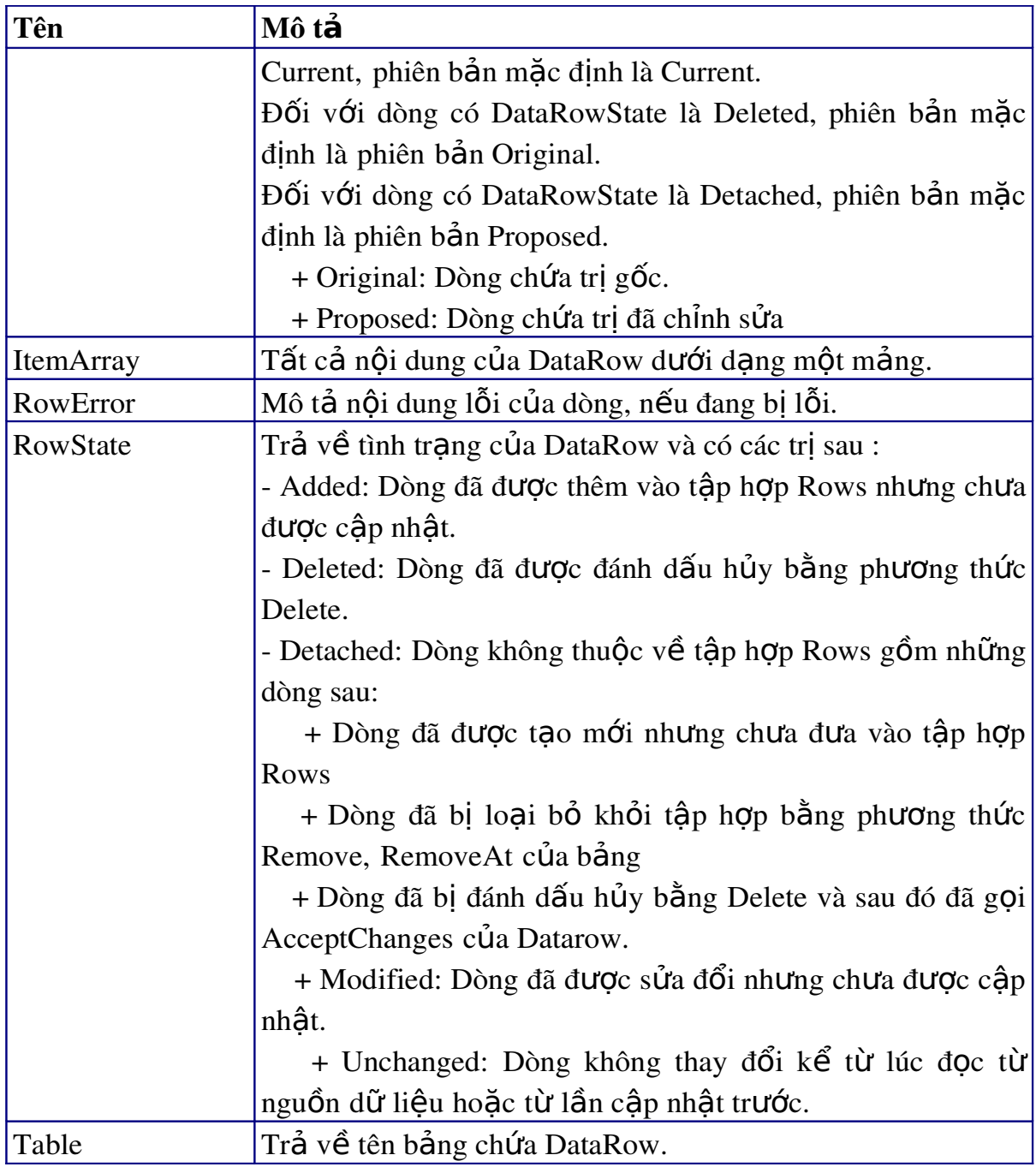

# b. Các phương thức của DataRow

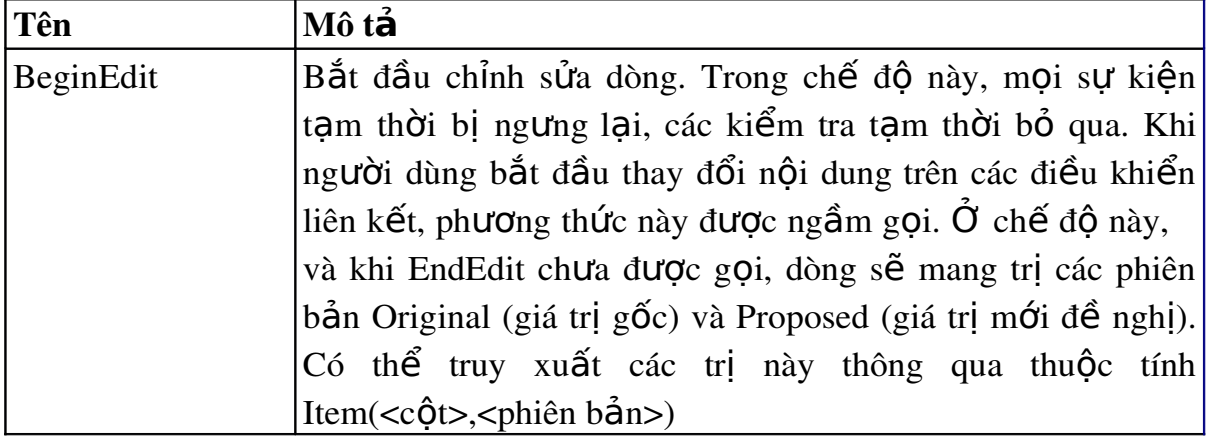

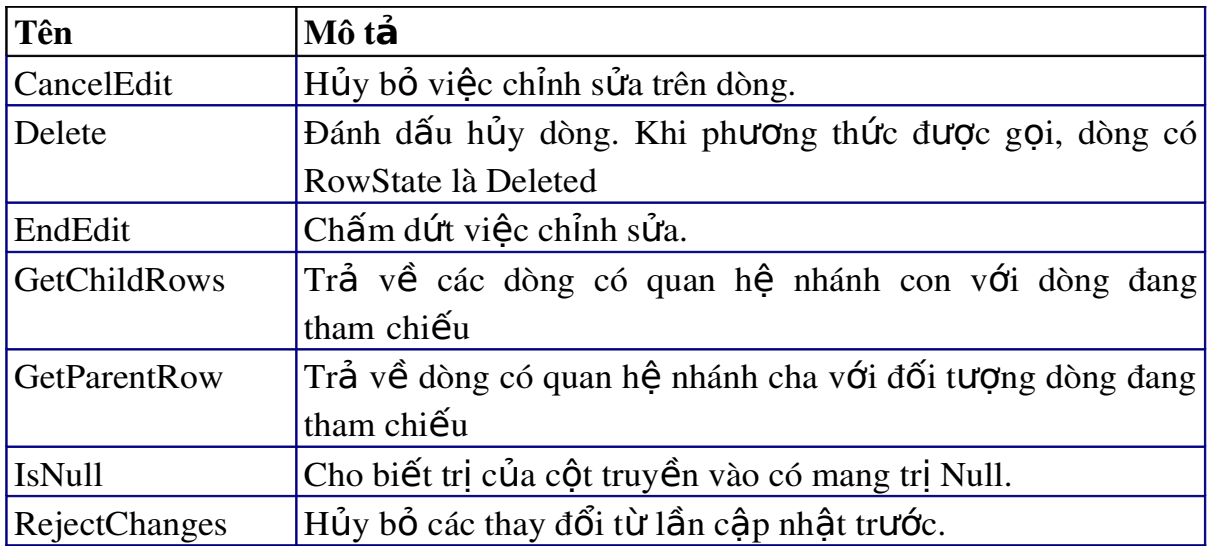

#### *5.7.6 Tâp hợp Rows*

Rows là tập hợp các dòng dữ liêu của DataTable. Moi tham chiếu đến DataRow đều thông qua tập hợp này. Sau đây là một số chức năng của tập hợp Rows:

#### a. Số DataRow trong tập hợp

<DataTable>.Rows.Count

## b. Tham chiếu DataRow trong t**â** ph**ơ**<sub>p</sub>

<DataTable>.Rows.Item(<chỉ số DataRow muốn tham chiếu>) <DataTable>.Rows(<chỉ số DataRow muốn tham chiếu>)

## c. Truy xuất tri của ô trên m**ô**t DataRow

<DataTable>.Rows.Item(<chỉ số dòng>)(<chỉ số cột>) <DataTable>.Rows(<chỉ số dòng>)(<chỉ số cột>)

Các cách sau áp dung cho cả hai cách thông qua Item và không có Item

<DataTable>.Rows(<chỉ số dòng>)(<tên cột>)

```
<DataTable>.Rows(<chỉ số dòng>)(<cột>)
```
<DataTable>.Rows(<chỉ số dòng>)(<chỉ số cột>,<phiên bản>) <DataTable>.Rows(<chỉ số dòng>)(<tên cột>,<phiên bản>)

```
<DataTable>.Rows(<chỉ số dòng>)(<cột>,<phiên bản>)
```
# d. Thêm DataRow vào DataTable

<DataTable>.Rows.Add(<DataRow>)

Thêm một dòng có sẵn vào DataTable.

<DataTable>.Rows.Add(<mảng trị>)

Tao một dòng mới với các tri trong mảng tri ứng với thứ tư các DataColumn và đưa vào tấp hợp Rows của DataTable.

Ví dụ 5.11: Thêm bản ghi mới vào bảng sanpham

Form BosungSanPham được thiết kế như trong ví dụ 5.9; ngoài ra bổ sung thêm hai button là nút  $B\ddot{\theta}$  sung và nút Lưu.

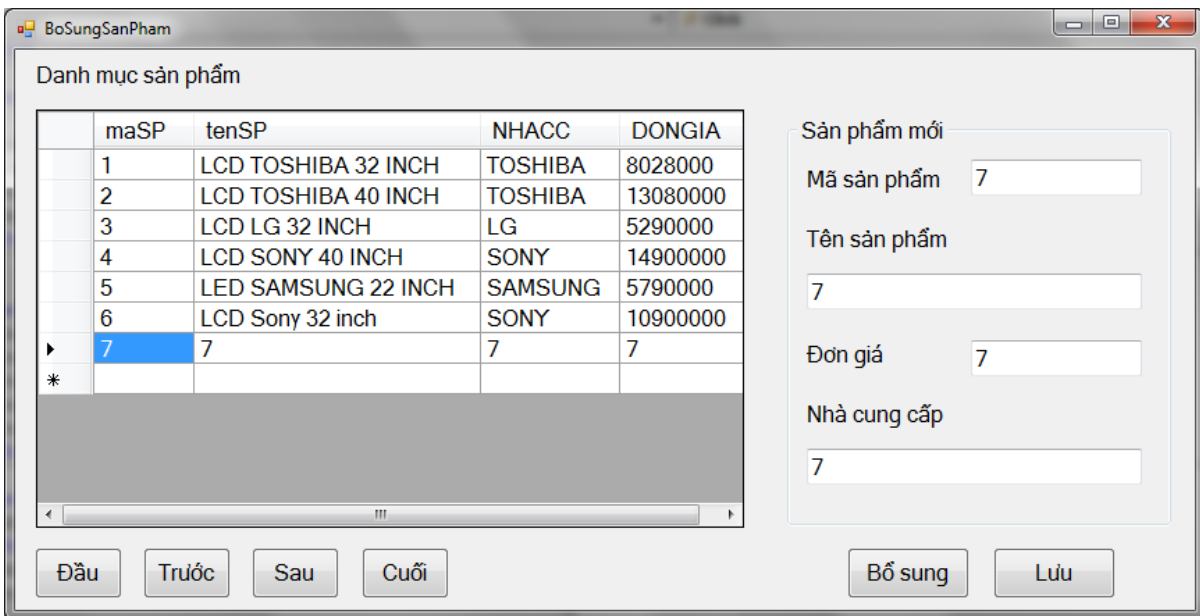

Phần khai báo chung của form:

```
Imports System.Data
Public Class BoSungSanPham
    Dim dt As New DataTable
    Dim dst As New DataSet
    Dim lenh As String = "select * from sanpham"
    Dim da1 As New SqlClient.SqlDataAdapter(lenh, Chuoi_ket_noi)
    'tự động sinh các lệnh Insert, Update, Delete cho DataAdapter
    Dim bo_lenh_da1 As New SqlClient.SqlCommandBuilder(da1)
    Thủ tuc Load của Form:
```

```
 Private Sub BoSungSanPham_Load......
      dst.Clear()
      da1.Fill(dst, "sanpham")
      dg1.DataSource = dst
     dg1.DataMember = "sanphant" End Sub
```
Các biến cố Click của button Đầu, Trước, Sau, Cuối và biến cố SelectionChanged của lưới được giữ nguyên như trong ví dụ 5.9

Button Bổ sung dùng để xóa nội dung trong các hộp Textbox và đợi nhập dữ liêu mới:

txtmsp.Clear()

```
 txttensp.Clear()
 txtncc.Clear()
 txtdg.Clear()
 txtmsp.Focus()
```
Button Lưu dùng để tạo một dòng mới bằng phương thức NewRow, gán dữ liệu cho dòng mới và bổ sung vào bảng bằng phương thức Add sau đó cập nhật DataAdapter và DataSet.

```
 'định nghĩa bảng dt 
 dt = dst.Tables("sanpham")
 'thêm một dòng theo cấu trúc của dt
 Dim dong As DataRow = dt.NewRow
 'gán giá trị cho các cột
 dong.Item("masp") = txtmsp.Text
 dong.Item("nhacc") = txtncc.Text
 dong.Item("tensp") = txttensp.Text
 dong.Item("dongia") = txtdg.Text
 'bổ sung dòng vào bảng
 dt.Rows.Add(dong)
 'cập nhật DataAdapter
 da1.Update(dst, "sanpham")
 'cập nhật dataset
 dst.AcceptChanges()
```
## e. Đ**ể** chèn dòng vào DataTable t**ạ**i m**ộ**t v**ị** trí

<DataTable>.Rows.InsertAt(<DataRow>,<vị trí>)

Chèn một DataRow có sẵn vào DataTable tai <vi trí>.

Nếu <vi trí> lớn hơn số dòng của DataTable, dòng mới được thêm vào vi trí cuối DataTable.

## f. Hủy DataRow trên DataTable

<DataTable>.Rows.Remove(<DataRow>)

Hủy <DataRow> khỏi tấp hợp Rows của DataTable.

<DataTable>.Rows.RemoveAt(<chỉ số>)

Hủy DataRow tai vị trí <chỉ số > khỏi DataTable

Phương thức trên là tương tư goi phương thức Delete và AcceptChanges của Datarow

<DataTable>.Rows.Clear()

Hủy toàn bố các dòng dữ liêu của DataTable

Ví dụ 5.12: Xóa bản ghi hiện thời khỏi bảng sanpham:

Form được thiết kế như hình dưới đây. Nút Xóa dùng để xóa bản ghi hiên thời.

Biến cố Click của nút Xóa có thể dùng hai cách: cách một với phương thức RemoveAt của Rows và cách hai với phương thức Delete của DataRow.

Cách 1: Sử dung RemoveAt:

```
Dim chiso As Int32 = Me. BindingContext(dst, "sanpham"). Position
dt = dst.Tables("sanpham")
Dim traloi As String
traloi = MsgBox("Xóa bản ghi hiện thời ?", MsgBoxStyle.OkCancel)
If traloi = 1 Then
    dt.Rows.RemoveAt(chiso)
End If
da1.Update(dst, "sanpham")
dst.AcceptChanges()
```
Cách 2: Sử dụng Delete để xóa bản ghi hiện thời:

```
Dim chiso As Int32 = Me. BindingContext(dst, "sanpham"). Position
dt = dst.Tables("sanpham")
Dim row As DataRow = dt.Rows(chiso)
Dim traloi As String
traloi = MsgBox("Xóa bản ghi hiện thời ?", MsgBoxStyle.OkCancel)
If traloi = 1 Then
   row.Delete()
End If
da1.Update(dst, "sanpham")
dst.AcceptChanges()
```
Khi test thử chương trình, ban chỉ nên xóa các bản ghi mới thêm vào để tránh việc xóa hết các bản ghi trong cơ sở dữ liệu và vi phạm quan hệ ràng buộc giữa bảng sanpham và bảng banhang. Hoặc có thể tắt tam thời hai lênh cấp nhất để không xóa trên cơ sở dữ liêu.

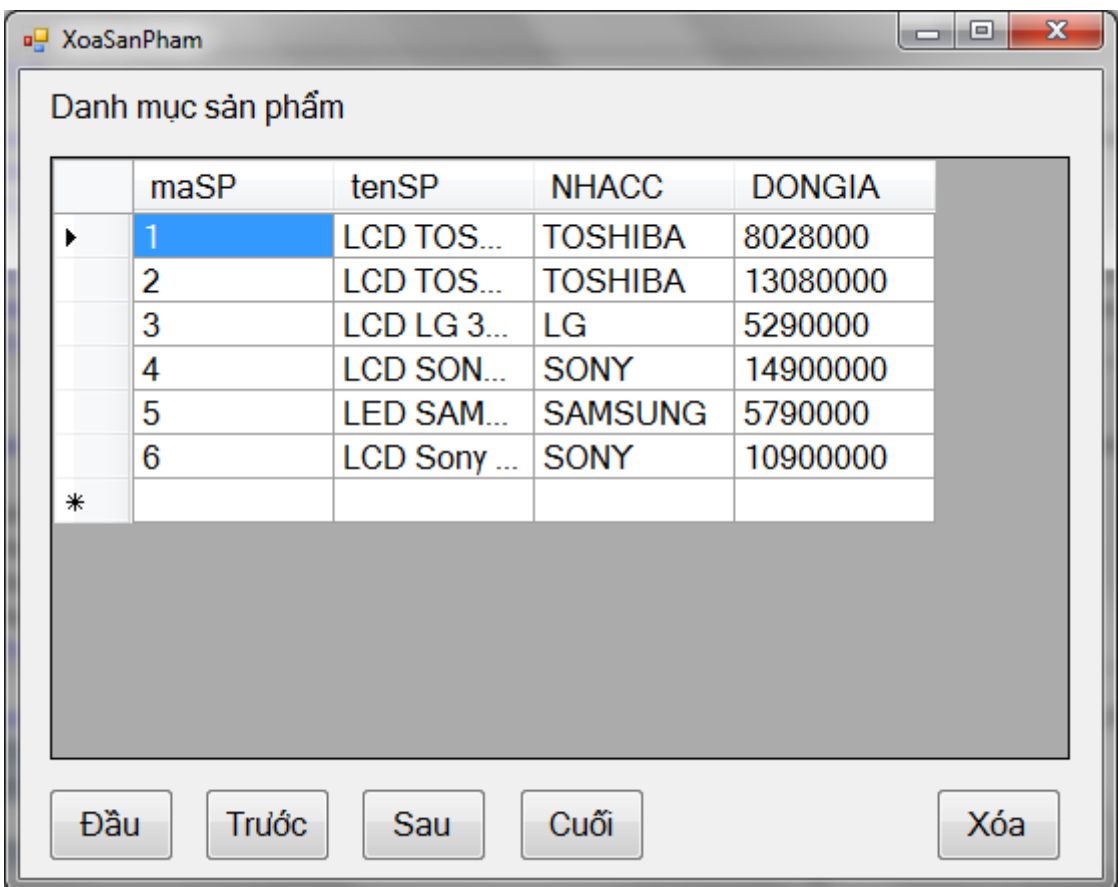

## g. Để kiểm tra trên khóa chính có chứa tri truyền vào

<DataTable>.Rows.Contains(<trị>)

Phương thức kiểm tra trên cột khóa chính xem có dòng nào chứa <tri> và trả về True nếu tìm thấy, ngược lai trả về False

```
<DataTable>.Rows.Contains(<mảng trị>)
```
Phương thức kiểm tra trên các cốt khóa chính có dòng nào chứa bố giá tri <m ảng trị > và trả về True nếu tìm thấy, ngược lại trả về False. Thứ tự trị truyền vào phải theo thứ tư các côt khóa trên DataTable.

## h. Tìm DataRow có khóa chính chứa trị truyền vào

```
<DataTable>.Rows.Find(<trị>)
```
Phương thức trả về dòng chứa <tri> trên cột khóa chính. Nếu không tìm thấy trả về Nothing

```
<DataTable>.Rows.Find(<mảng trị>)
```
Phương thức trả về DataRow chứa bô giá tri <m a tri> trên các côt khóa chính. Thứ tư tri truyền vào phải theo thứ tư các côt khóa trên DataTable.

Ví du 5.13 - minh hoa tao thao tác với tâp hợp Rows:

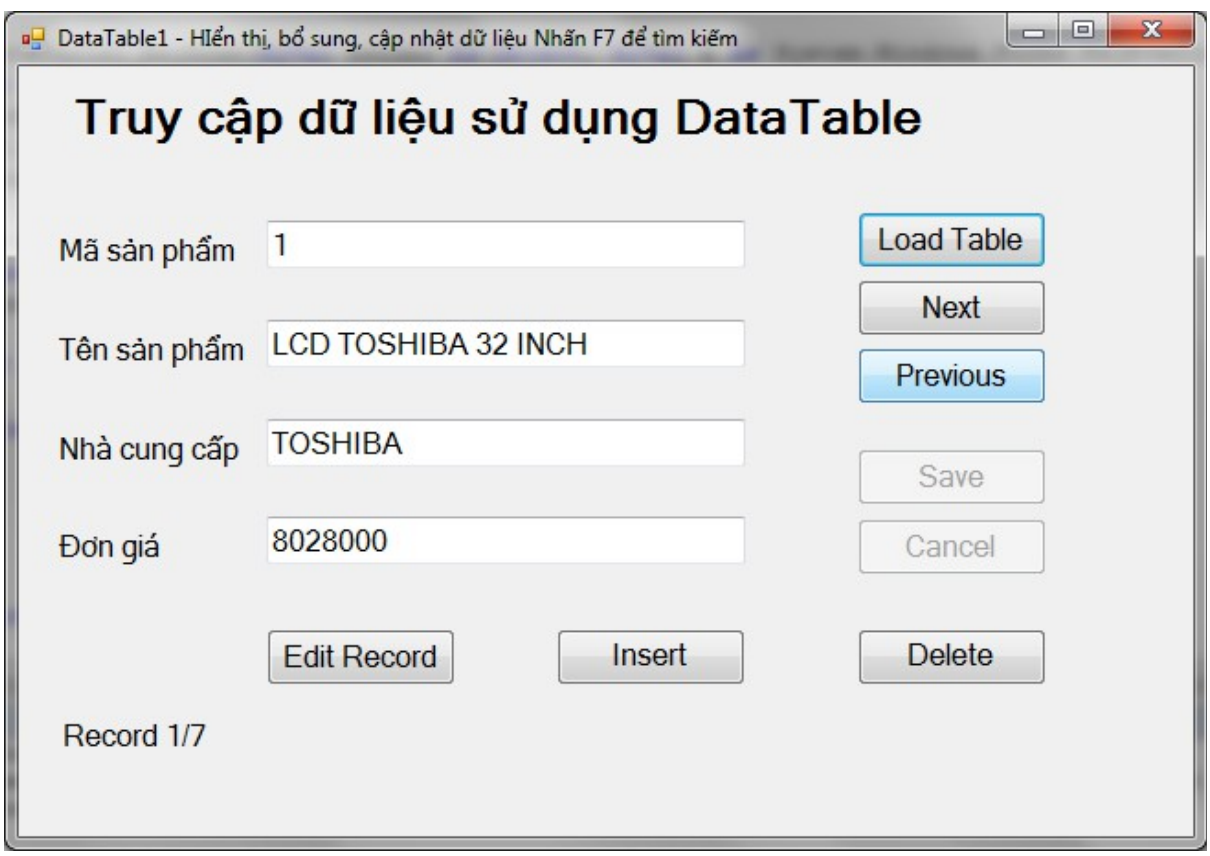

Nút Load Table sẽ nap các bản ghi của bảng sanpham vào một dataTable. Nút Next và Previous sẽ chuyển đến các bản ghi tiếp theo hoặc trước đó. Khi nhấn nút Insert các hộp textbox sẽ được xóa trắng để nhập dữ liệu mới vào. Nhấn Save để ghi lại thông tin được nhập.

Nút Delete cho phép xóa bản ghi hiên thời (có hiển thi hộp thoai yêu cầu ng ười dùng xác nhận xóa). Nút Edit cho phép sửa chữa thông tin của bản ghi hiện thời thông qua các hộp textbox tương ứng.

Sau khi đã nap dữ liêu bằng nút Load Table, nếu nhấn F7 người sử dung có thể tìm kiếm thông tin về một sản phẩm nào đó bằng cách nhập vào mã sản phẩm  $c<sub>an</sub>$  tìm.

Phần khai báo các biến chung:

```
Dim da1 As New SqlClient.SqlDataAdapter("select * from 
sanpham", Chuoi ket noi)
Dim dst As New DataSet 
Dim dt1 As New DataTable
'khai báo chỉ số bản ghi hiện thời và tổng số bản ghi
Dim chiso, tongso As Int32 
'khai báo chế đô Insert hoặc Edit hoặc Delete
Dim chedo As String
```
Để hiển thi dữ liêu của bản ghi hiên thời chương trình xây dựng một thủ tục có tên Filltextbox như sau:

```
Private Sub FillTextBox()
```

```
 txtmasp.Text = dt1.Rows(chiso)("masp").ToString
    txttensp.Text = dt1.Rows(chiso)("tensp").ToString
    txtnhacc.Text = dt1.Rows(chiso)("nhacc").ToString
    txtdongia.Text = dt1.Rows(chiso)("dongia").ToString
   Label6.Text = "Record " & chiso + 1 & "/" & tongso
End Sub
```
Đoan mã cho biến cố Click của nút Load Table:

```
dst.Clear()
'tạo cấu trúc cho bảng sản phẩm của dst để lấy khóa chính 
dùng cho việc tìm kiếm theo mã sản phẩm
da1.FillSchema (dst, SchemaType.Mapped, "sanpham"
da1.Fill(dst, "sanpham")
dt1 = dst.Tables("sanpham")
tongso = dt1.Rows.Count
FillTextBox()
btedit.Enabled = True
btinsert. Enabled = True
btdelete.Enabled = True
Dim bo lenh As New SqlClient.SqlCommandBuilder(da1)
```
Biến cố Click của nút Next và nút Previous

```
Private Sub btnext Click...
    If chiso < tongso - 1 Then chiso += 1 Else chiso = 0
     FillTextBox()
End Sub
```

```
Private Sub btpr_Click...
   If chiso > 0 Then chiso -1 FillTextBox()
```
End Sub

Đoan mã cho biến cố Click của các nút Insert, Delete, Save:

```
Private Sub btinsert Click....
    txtmasp.Clear()
    txttensp.Clear()
    txtnhacc.Clear()
```

```
 txtdongia.Clear()
    txtmasp.Focus()
    chedo = "Insert"
   btsave.Enabled = True
   btcancel.Enabled = True
End Sub
Private Sub btdelete_Click...
    chedo = "Delete"
   btsave.Enabled = True
   Dim row As DataRow = dt1.Rows(chiso)
    Dim traloi As String
    traloi = MsgBox("Xóa bản ghi hiện thời ?", _
    MsgBoxStyle.OkCancel)
    If traloi = 1 Then
      If chiso > 0 Then chiso -= 1 Else chiso = tongso - 1
      tongso -1 FillTextBox()
       row.Delete()
    End If
End Sub
```

```
Private Sub btedit Click...
   btsave.Enabled = True
   chedo = "Edit" Dim row As DataRow = dt1.Rows(chiso)
    row.BeginEdit()
    row("masp") = txtmasp.Text
    row("tensp") = txttensp.Text
    row("nhacc") = txtnhacc.Text
    row("dongia") = CSng(txtdongia.Text)
    row.EndEdit()
End Sub
```

```
Private Sub btsave_Click...
    If chedo = "Insert" Then
      If txtmasp. Text = "" And txttensp. Text = "" And \overline{\phantom{a}}txtnhacc.Text = " And txtdongia.Text = " Then
          MsgBox("Phải nhập đủ thông tin")
       Else
         Label6.Text = "Saving ..." Dim row As DataRow = dt1.NewRow
          row("masp") = txtmasp.Text
```

```
 row("tensp") = txttensp.Text
          row("nhacc") = txtnhacc.Text
          row("dongia") = CSng(txtdongia.Text)
          dt1.Rows.Add(row)
       End If
      tongso += 1chiso = tongso - 1 da1.Update(dst, "sanpham")
       dst.AcceptChanges()
      Label6.Text = "Record " & tongso & "/" & tongso
    End If
    If chedo = "Delete" Then
      tongso - = 1
       da1.Update(dst, "sanpham")
       dst.AcceptChanges()
    End If
    If chedo = "Edit" Then
       da1.Update(dst, "sanpham")
       dst.AcceptChanges()
    End If
End Sub
```
Xử lý việc tìm kiếm. Để các sự kiện bàn phím có tác dụng trên form, ta phải đổi thuộc tính KeyPreview của form thành True.

Bổ sung đoạn lệnh sau vào thủ tục KeyDown của form:

```
Dim msp As Int16
If e.KeyCode = Keys.F7 Then
    If dt1.DataSet Is Nothing Then
       MsgBox("Chưa nạp dữ liệu")
    Else
       msp = InputBox("Nhập mã sản phẩm cần tìm")
       Dim dongsp As DataRow
      dongsp = dt1.Rows.Find(msg) If dongsp Is Nothing Then
          MsgBox("Không tìm thấy")
       Else
         txtmasp.Text = dongsp(\text{''masp''})
         txttensp.Text = donasp('tensp'')texthat c.Text = donqsp('nhacc")txtodonaia.Text = donqsp("donqia") End If
    End If
```
Ví dụ 5.14 - Sử dụng Binding Navigator để cập nhật dữ liệu bảng sanpham - Bước 1: Thiết kế form gồm một label và một datagridview như hình sau:

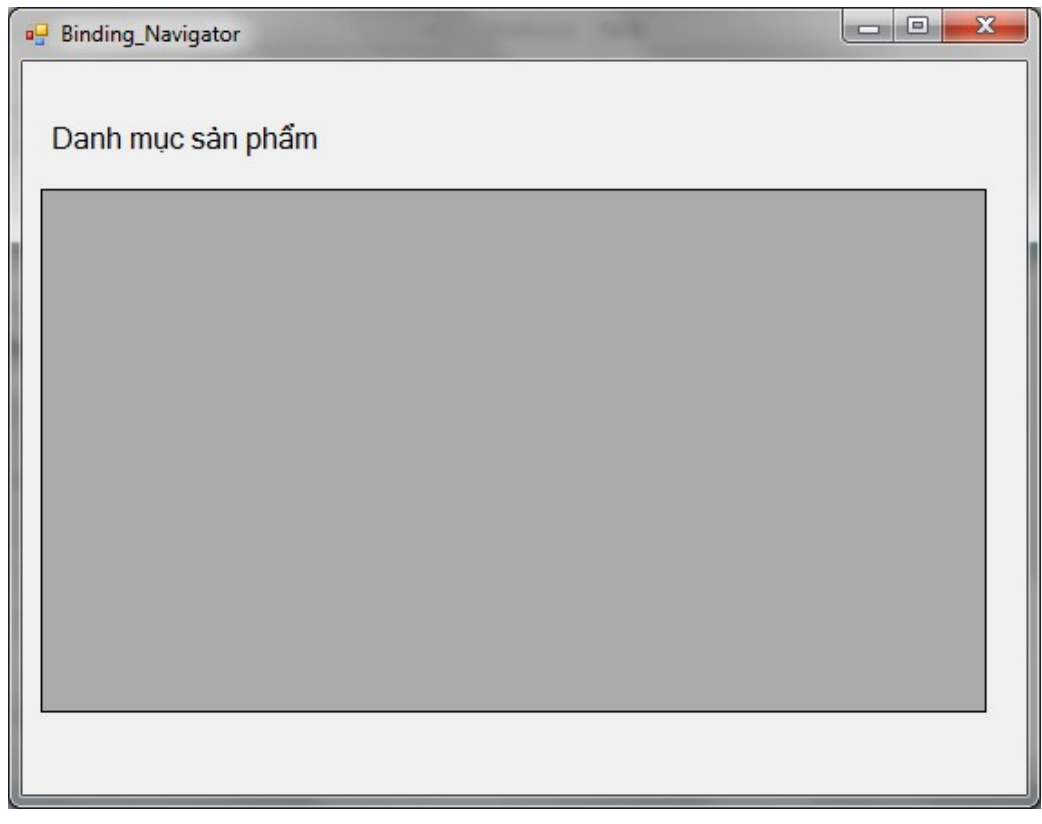

- Bước 2: Kết nối đến cơ sở dữ liêu De1 bằng View/Server Explorer

- Bước 3: Bổ sung điều khiển SQLDataAdapter vào form và nhập lệnh sau cho màn hình Select Command:

Select \* from sanpham

- Bước 4: Tạo dataset mới bằng chức năng Generated DataSet. Đặt tên cho Dataset là dst11.

- Bước 5: Bổ sung điều khiển Binding Source vào form. Khai báo thuộc tính DataSource của nó là dst11 và thuộc tính DataMember là sanpham.

- Bước 6: Kéo điều khiển Binding Navigator vào form (bên trên label danh muc sản phẩm). Khai báo thuộc tính Binding Source của nó là BindingSource1 (tên của BindingSource).

- Bước 7: Khai báo thuộc tính DataSource của lưới là BindingSource1.

- Bước 7: Bổ sung đoan lênh dưới đây vào thủ tục Load của Form (đoan lênh này đổ dữ liêu từ SQLDataAdapter1 vào dst11) và tư đông sinh các lênh khác cho SQLDataAdapter1

Dst111.Clear()
```
SqlDataAdapter1.Fill(Dst111, "sanpham")
Dim bo_lenh As New SqlClient.SqlCommandBuilder(SqlDataAdapter1)
```
Các lệnh cập nhật cho dataset và dataAdapter sẽ được đưa vào biến cố FormClosed:

```
 SqlDataAdapter1.Update(Dst111, "sanpham")
 Dst111.AcceptChanges()
```
Khi chay, form sẽ được thể hiện như hình dưới đây. Ta có thể dùng các công cụ Add New và Delete của BindongNavigator để thêm hoặc xóa bản ghi; dùng các nút Move First, Move Previous, Move Next và Move Last để di chuyển con trổ bản ghi.

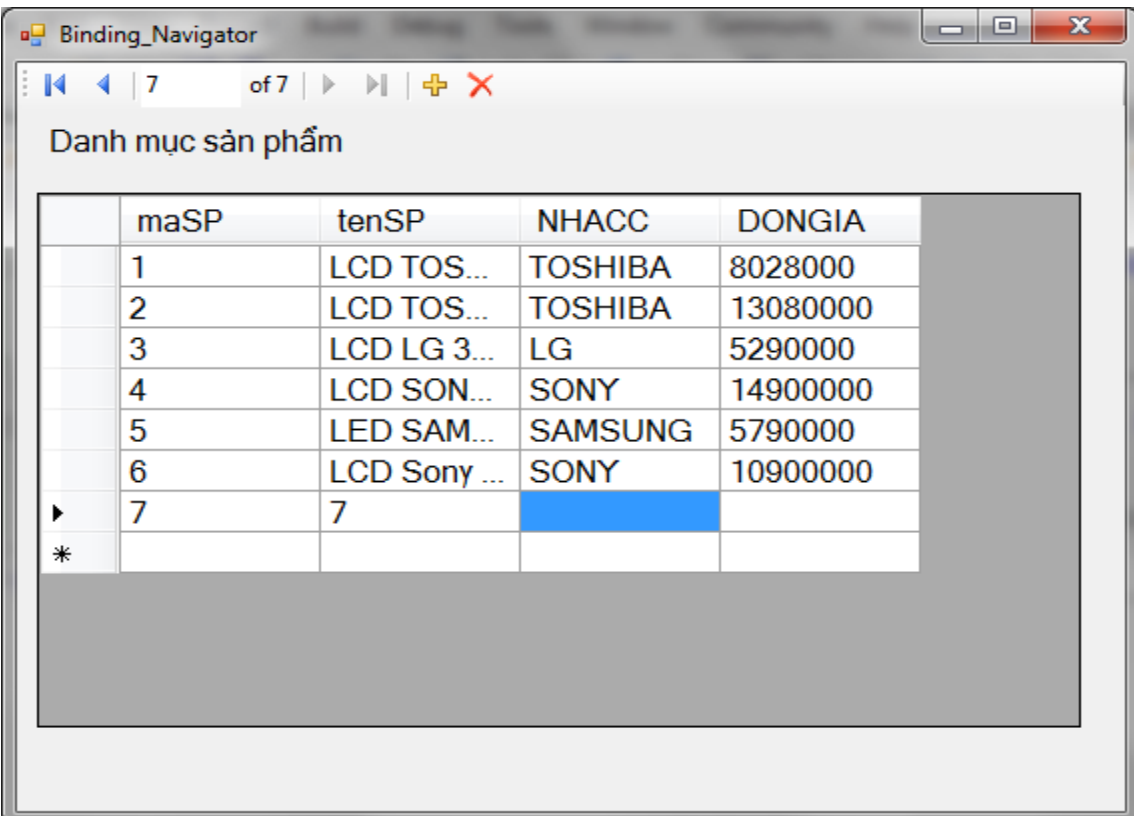

#### 5.8 Tao báo biểu

#### *5.8.1 Crystal Report*

Crystal Report là phần mềm thiết kế báo biểu chuyên nghiệp được tích hợp trong các phiên bản của Visual Studio. Phiên bản Studio .NET của Microsoft được tích hợp Crystal Report 8.5.

Bản thân Crystal Report là một phần mềm tạo báo biểu độc lập với rất nhiều chức năng thiết kế báo biểu và dịch vụ. Người dùng có thể kết nối với nhiều nguồn dữ liệu khác nhau bằng các ODBC Driver.

Báo biểu khi tao ra cũng có thể được lưu trữ thành những file .rpt độc lập, ở dang có dữ liêu hay không có dữ liêu. Sau đó, file .rpt có thể được chuyển tới ng ười dùng khác và mở bằng Crystal Report hay có thể kết hợp với các ứng dụng viết bằng Visual Basic, Visual C++.

Xét về mặt thiết kế báo biểu, Crystal Report cung cấp đầy đủ các chức năng đinh dạng dữ liệu và các chức năng phân nhóm, tính toán, sub – report và kể cả khả năng lập trình bằng formula dựa trên các fomula field. Người dùng ngoài việc sử dung formula field còn có thể tư xây dưng bố thư viên hàm của riêng mình và đưa vào Crystal Report thông qua các DLL. Bên cạnh khả năng thiết kế báo biểu thông thường, Crystal Report còn cung cấp chức năng thiết kế biểu đồ dựa trên nguồn dữ liêu lấy từ CSDL.

Xét về mặt sử dung báo biểu, công cu hiển thi của Crystal Report cho phép ng ười dùng tương tác rất linh hoat. Báo biểu hiển thi có thể được lọc lại các dữ liệu cần thiết hay xem một phần báo biểu bằng cách sử dụng cấu trúc hiển thị dữ liệu dạng cây. Các Section trong báo biểu cũng có thể mở rộng hay thu hẹp để hiển thị hay che bớt những dữ liệu không cần thiết. Một khi báo biểu đã được xây dựng, ng ười dùng còn có thể Export sang các dạng file khác như Word, Excel, HTML,...

Bằng cách tích hợp Crystal Report 8.5, Visual Studio .NET đem lại cho người dùng một công cụ xây dựng báo biểu hiệu quả, tiết kiệm nhiều thời gian so với việc phải sử dung các đối tương in ấn để tư phát sinh báo biểu. Chúng ta có thể sử dung Report Expert để tao ra báo biểu dưa vào wizard và template đinh sẵn hay thiết kế chi tiết báo biểu bằng tay. Trong giáo trình này chỉ hướng dẫn cách tạo báo biểu bằng wizard.

#### 5.8.2 Hướng dẫn sử dụng report wizart.

Thiết kế form loc dữ liêu theo mẫu sau.

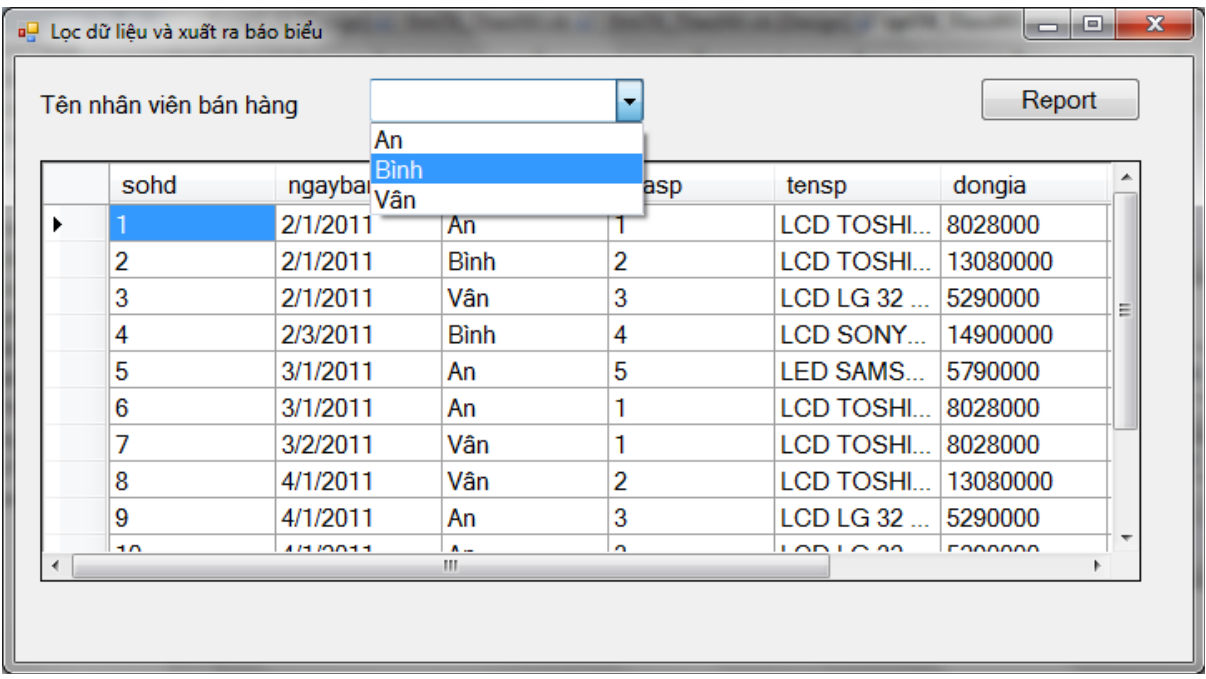

Form cho phép người sử dụng chọn tên một nhân viên bán hàng trong cboten và hiển thị thông tin chi tiết về những hóa đơn bán hàng của nhân viên đó. Khi nhấn nút Report ta sẽ xuất dữ liệu trên form sang một report được thể hiện như hình sau: Main Report

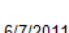

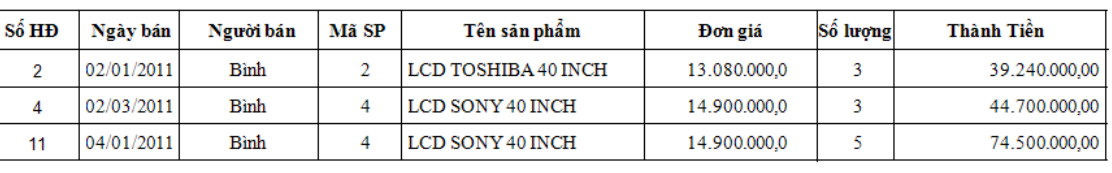

Phần hiển thị và lọc dữ liệu được thực hiện thông qua đối tượng dataAdapter và đối tượng DataSet như đã hướng dẫn trong các ví dụ trước. Ban có thể tham khảo phần code dưới đây với da là tên của DataAdapter và dst là tên của DataSet. Form có tên ngầm định là form1

```
'khai báo biến tầm vực đơn thể - biến chung của class
Dim lenh1 As String = "select banhang.sohd, banhang.ngayban," & _
"banhang.nguoiban, banhang.masp,sanpham.tensp,sanpham.dongia," & _
"banhang.soluong, banhang.thanhtien from banhang,sanpham " &
" where banhang.masp=sanpham.masp"
Dim lenh2 As String
Dim da As New SqlClient.SqlDataAdapter(lenh1, Chuoi ket noi)
Dim dst As New DataSet
```

```
' Thủ tục Load của form
Private Sub Form1 Load...
   dst.Clear()
   da.Fill(dst, "bangthongke")
   dg.DataSource = dst
   dg.DataMember = "bangthongke"
  Tao ket noi()
    If Ket_noi.State = ConnectionState.Closed Then Ket_noi.Open()
    Dim comm1 As New SqlClient.SqlCommand _
    ("select distinct nguoiban from banhang", Ket_noi)
   Dim reader1 As SqlClient.SqlDataReader =
   comm1.ExecuteReader(CommandBehavior.CloseConnection)
    While reader1.Read
      cboten.Items.Add(reader1.Item(0))
    End While
    reader1.Close()
End Sub
```

```
'Thủ tục chọn một mục trong cho ten
Private Sub cboten SelectedIndexChanged ...
   lenh2 = " and banhang.nguoiban='" & cboten.Text & "'"
   da.SelectCommand.CommandText = lenh1 & lenh2
   dst.Clear()
   da.Fill(dst, "bangthongke")
End Sub
```
Vấn đề chỉ còn lai cách xây dựng báo biểu thống kê chi tiết các lần bán hàng theo tên nhân viên và viết code cho nút Report. Hãy thực hiên theo các bước sau:

- **Bước** 1: Trong SQL Server tạo thủ tục nhận tên người bán làm tham số và trả về thông tin bán hàng của nhân viên đó. Thủ tục có tên thongkeBHtheoNV và được tao như sau:

```
Create proc ThongkeBHtheoNV(@tennb nvarchar(50))
as
begin
    select banhang.sohd,
banhang.ngayban, banhang.nguoiban,
    banhang.masp,sanpham.tensp,sanpham.dongia, 
   banhang.soluong,banhang.thanhtien
   from sanpham, banhang
```

```
where banhang.masp=sanpham.masp and
banhang.nguoiban=@tennb
```
end

Biên dịch thủ tục trên (nhấn F5)

 $-$ Bước 2:

+ Tạo Crystal Report (nhấn phải chuột vào tên project trong cửa sổ Solution Explorer, chọn Add, chọn Crystal Report).

+ Đặt tên report là rptTK\_TheoNV. Cửa sổ Crystal Reports Gallery xuất hiện như hình dưới đây. Chọn kiểu Standard và nhấn OK.

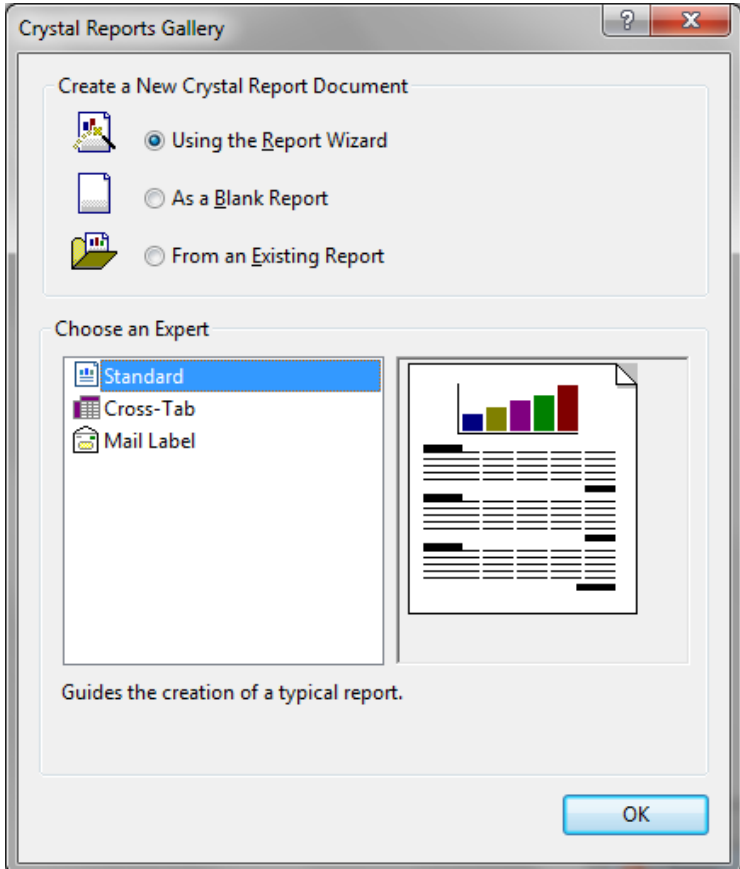

- Bước 3: Nháy đúp vào mục Create New Connection; chon OLEDB, chon Microsoft OLEDB Provider for SQL Server, chon Next

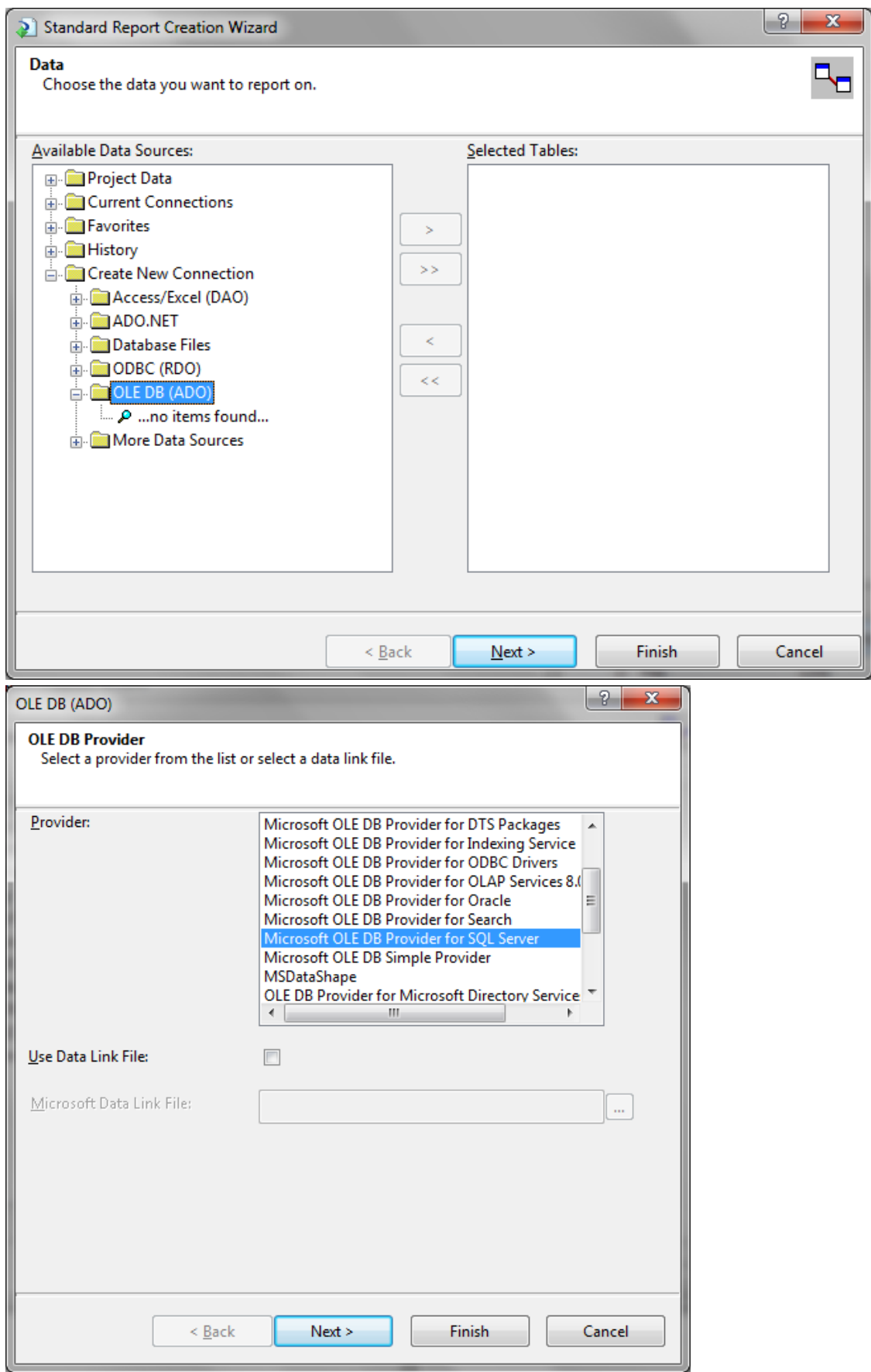

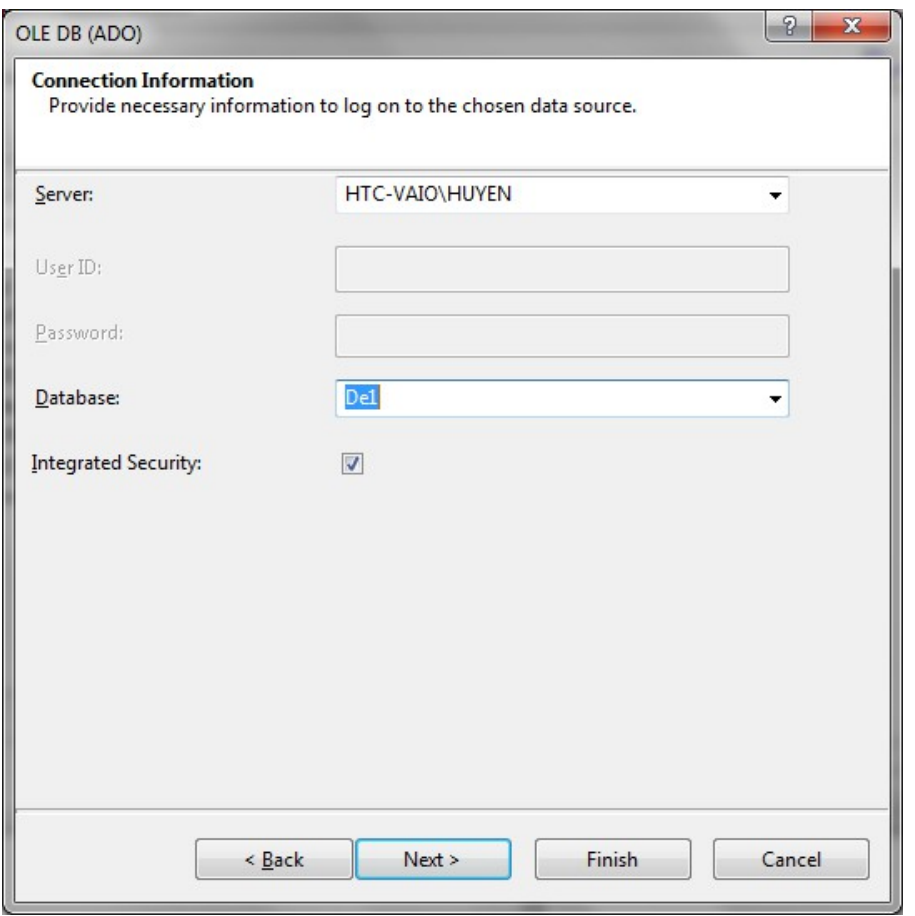

+ Chọn tên Server và tên Database. Nhấn Next sang màn hình tiếp theo.

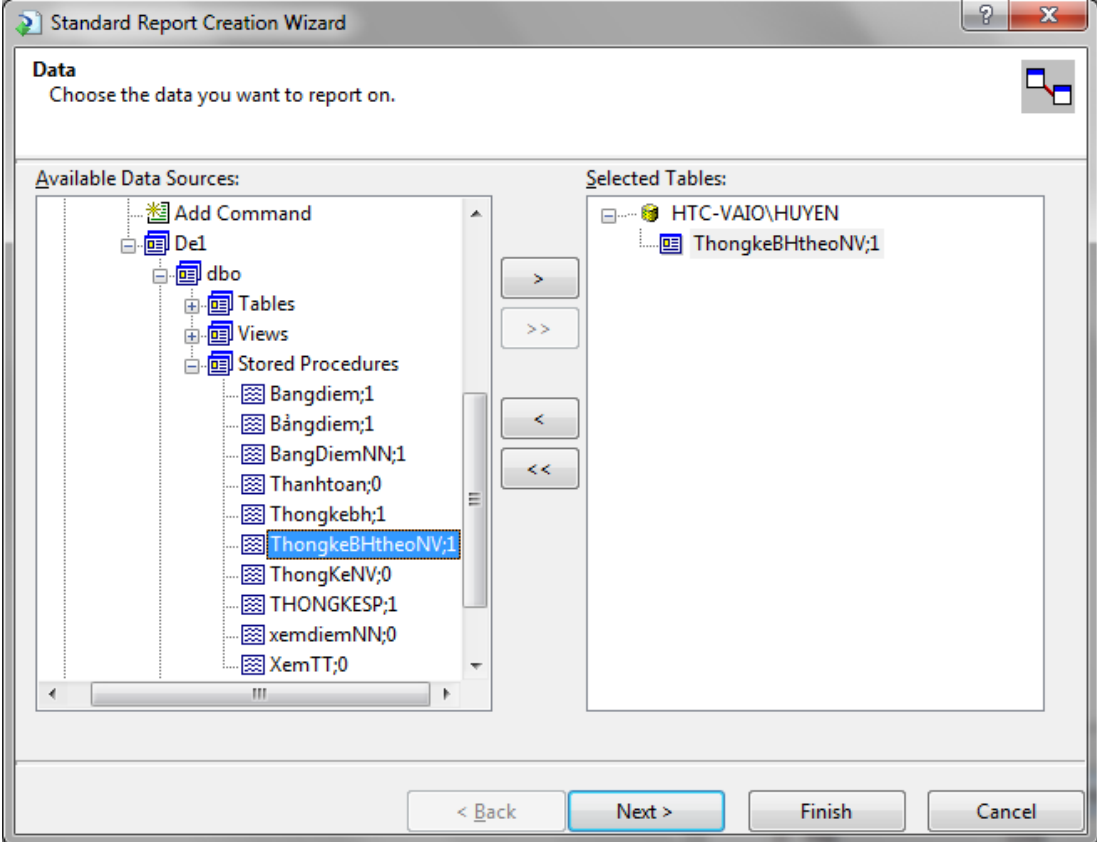

+ Tìm tên thủ tục ThongkeBHtheoNV trong danh mục các thủ tục nội tại của cơ sở dữ liêu. Add sang bảng Selected Table. Nhấn Next để tiếp tục.

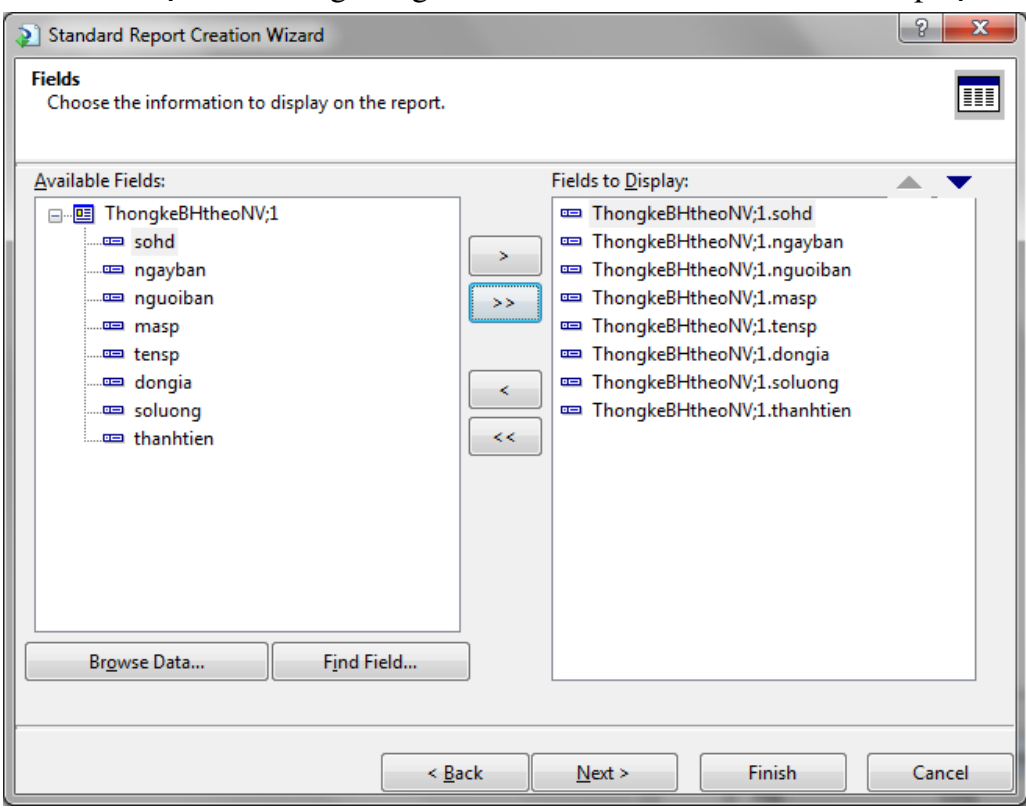

+ Add toàn bộ các trường của thủ tục ThongkeBHtheoNV sang cửa sổ bên phải. Nhấn Finish để hoàn tất bước 3. Report rptTK\_theoNV đã xuất hiện trên project.

- Bước 4: Định dạng lại report như hình dưới đây. Section1 là phần tiêu đề của báo biểu; Section 2 là tiêu đề các cột của bảng (lặp lại khi hết một trang); Section3 là phần dữ liệu tương ứng với một bản ghi.

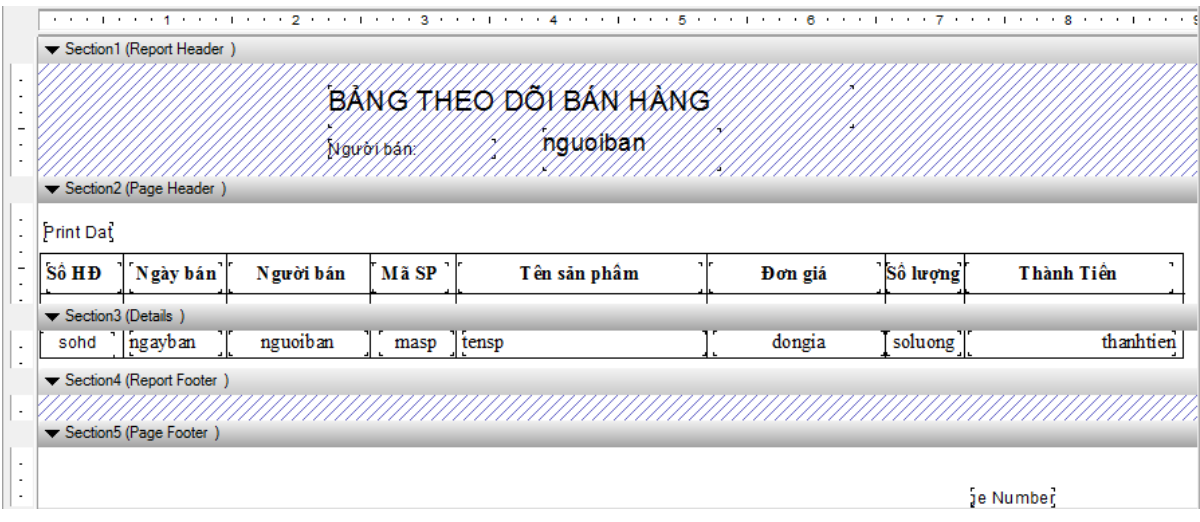

+ Dùng Text Object để đặt các label lên báo biểu; Line Object để vẽ các đường thẳng; dùng cửa sổ Field Explorer để chèn các trường vào báo biểu.

+ Để đỉnh dang nổi dung, font chữ, kiểu dữ liêu của tiêu đề côt và dữ liêu trong cột, nhấn phải chuột vào đối tượng và chọn các lệnh cần thiết.

Thủ thuật: Để gióng hàng (hoặc đặt cùng kích cỡ) cho nhiều đối tượng, ban chọn chúng và nhấn phải chuột chọn Align hoặc Size.

 $+ D\tilde{e}$  xem trước báo biểu, chọn nút Main Report Preview.

## - Bước 5: Tao form làm lớp cơ sở cho báo biểu:

 $+$  Tao form mới, đặt tên form là frmTK theoNV.

+ Đưa vào form một điều khiển CrystalReportViewer. Điều khiển có tên ngầm định là CrystalReportViewer1

### - Bước 6: Viết code cho nút Report và chay thử chương trình

```
Dim myreport As New rptTK_TheoNV
myreport.SetDataSource(dst.Tables("bangthongke"))
Dim f As New frmTK_TheoNV
f.CrystalReportViewer1.ReportSource = myreport
f.ShowDialog()
```
# NỘI DUNG PHẦN THẢO LUẬN

- 1. Các phương pháp xây dựng form hiển thị dữ liệu
- 2. Mô hình thiết kế form loc dữ liêu
- 3. Các phương pháp xây dựng form cập nhật dữ liệu
- 4. Tính toán trên cơ sở dữ liêu
- 5. Xử lý các ràng buộc trên cơ sở dữ liệu
- 6. Xử lý trùng khóa trên cơ sở dữ liệu.

# TÓM T**ẮT NÔI DUNG CỐT LÕI**

Trong chương này sinh viên cần chú ý đến các nội dung sau:

- Tạo module kết nối cơ sở dữ liệu
- Hiển thi dữ liêu bằng Data Reader
- Hiển thị dữ liệu bằng DataAdapter kết hợp với DataSet, DataTable
- Tính toán, cấp nhất dữ liêu bằng đối tương Command
- Tính toán, cấp nhất dữ liêu bằng đối tương DataSet, DataTable
- $\cdot$  Cập nhật dữ liêu bằng Binding Navigator
- Tao và sử dung báo biểu.

#### **BÀI TẬP THỰC HÀNH**

1. Tao cơ sở dữ liệu SQL có tên De1 với cấu trúc các bảng và dữ liệu như sau:

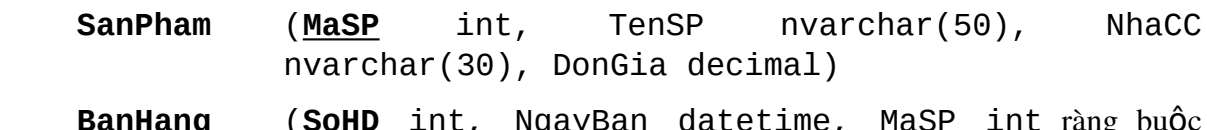

**BanHang (<u>SoHD</u> int, NgayBan datetime, MaSP int** ràng buộc khóa ngoại tham chiếu đến MaSP trong bảng SanPham, NguoiBan nvarchar(50), SoLuong int, ThanhTien decimal)

#### SanPham

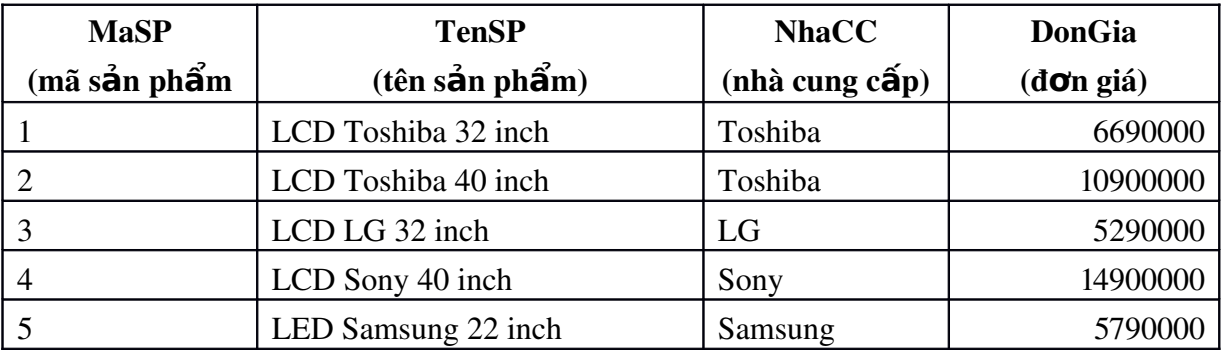

#### BanHang

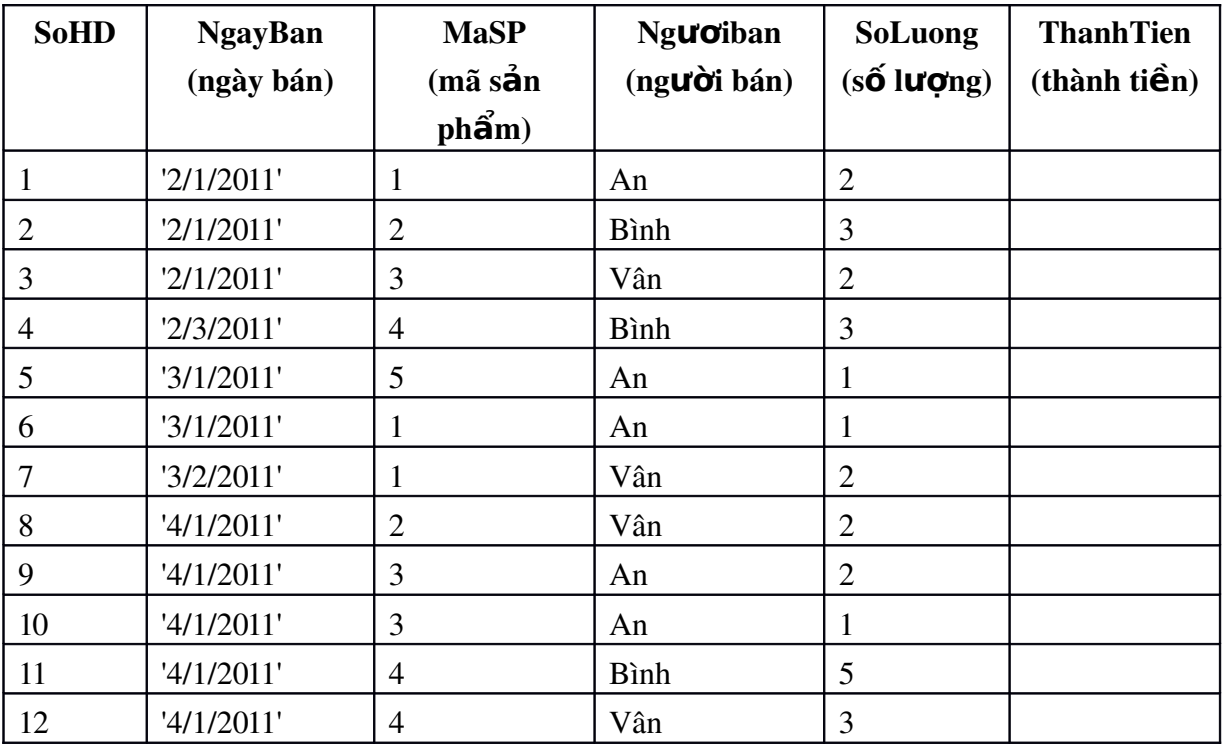

2. Tạo project mới. Trên đó tạo module và viết thủ tục Tao\_Ket\_noi với cơ sở dữ liệu De1 (xem mẫu trong ví dụ 5.2b).

3. Tạo form mới theo mẫu dưới đây. Form cho phép nhập tên một nhân viên bán hàng và thống kê số lần bán hàng, tổng số tiền bán hàng. (xem mẫu trong ví dụ 5.3, 5.4)

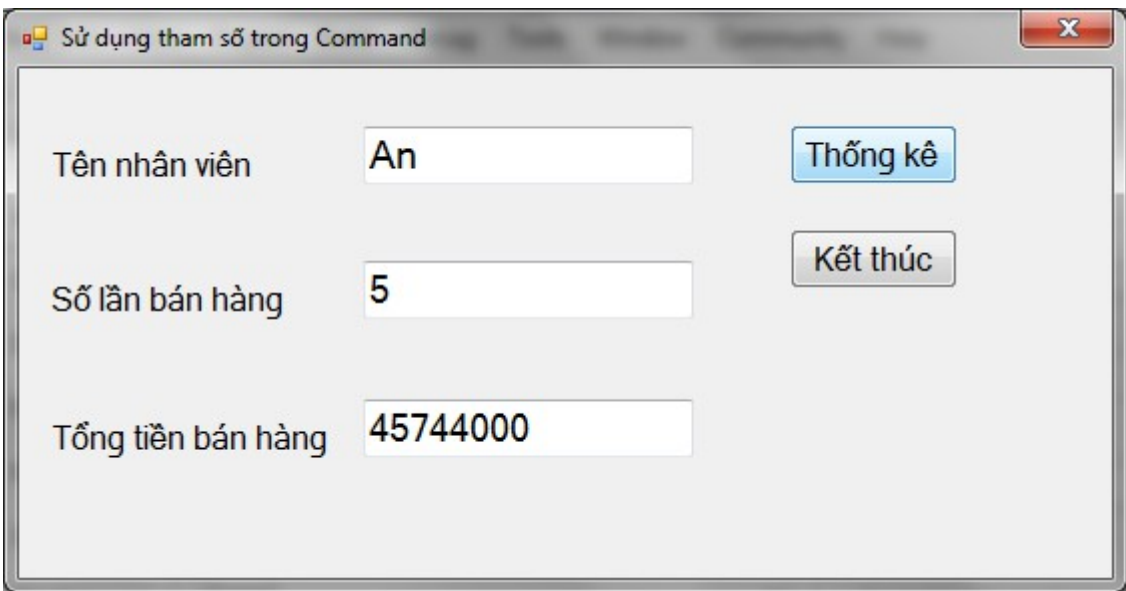

- 4. Thiết kế form theo mẫu của ví dụ 5.5
- 5. Tạo thủ tục thongkenv và thêm vào project một form theo ví dụ 5.6
- 6. Bổ sung form và thiết kế theo mẫu của ví dụ  $5.7$
- 7. Tạo form hiển thị bảng kê chi tiết bán hàng (xem mẫu ví dụ 5.8a hoặc 5.8b)

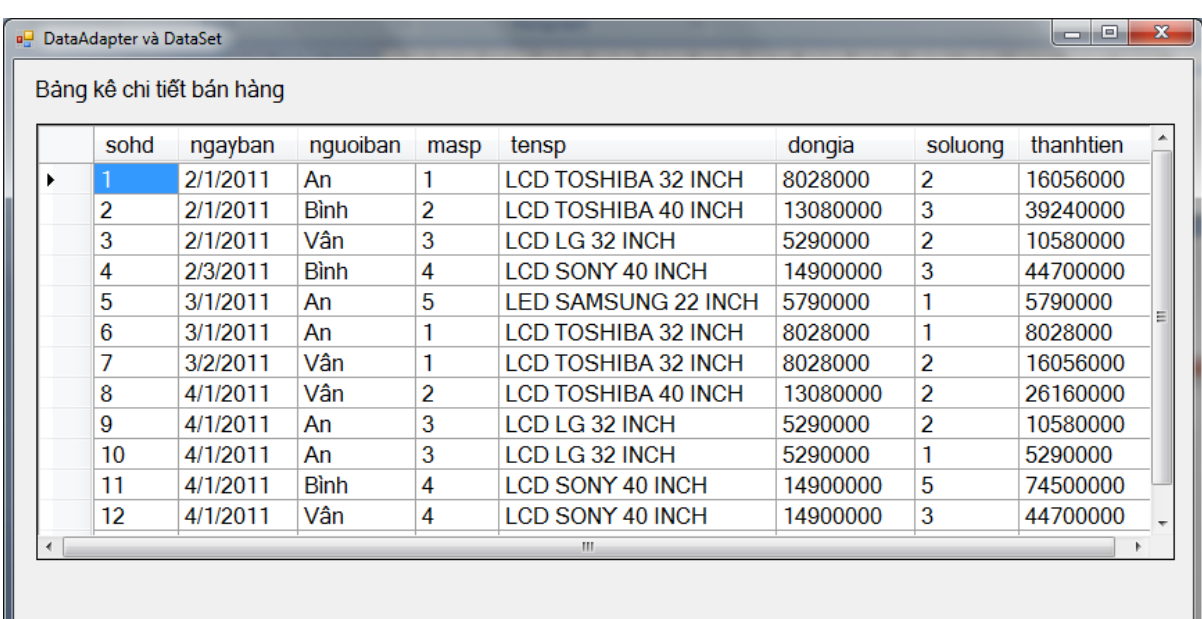

8. Bổ sung thêm các form tương ứng với các mẫu của ví dụ 5.9, 5.10, 5.11, 5.12, 5.13, 5.14

9. Thêm form MDI có tên frmChinh vào project. Thiết kế menu cho form. Các muc ch on của menu cho phép goi các form tương ứng của project.

 $-$  Thống kê, tính toán:  $+$  Ví dụ 5.4  $+$  Ví du 5.5  $+$  Ví dụ 5.6 - Hiển thị dữ liệu  $+$  Ví dụ 5.7  $+$  Ví du  $5.8$  $+$  Ví du  $5.9$ + Ví dụ 5.9 b - Dùng Server Explorer để kết nối CSDL  $-L$ ọc dữ liệu - Ví dụ 5.10  $-C<sub>9</sub>$  p nhật dữ liệu  $+$  Thêm bản ghi - Ví dụ 5.11  $+$  Xóa bản ghi - Ví dụ 5.12  $+$  Cập nhật chung - Ví dụ 5.13 + Binding Navigator - Ví dụ 5.14

10. Bổ sung vào cơ sở dữ liệu bảng NguoiSD với hai trường là UserName và Pass. Nhập dữ liệu cho 3 bản ghi. Thiết kế form đăng nhập cho hệ thống như mẫu sau. Form cho phép người sử dụng nhập tên và password. Khi bấm nút Đăng nhập, nếu tên hoặc password sai thì sẽ đưa ra thông báo lỗi, nếu đúng với tên và password lưu trong cơ sở dữ liệu thì chuyển đến làm việc với form frmChinh đã tạo trong câu 9.

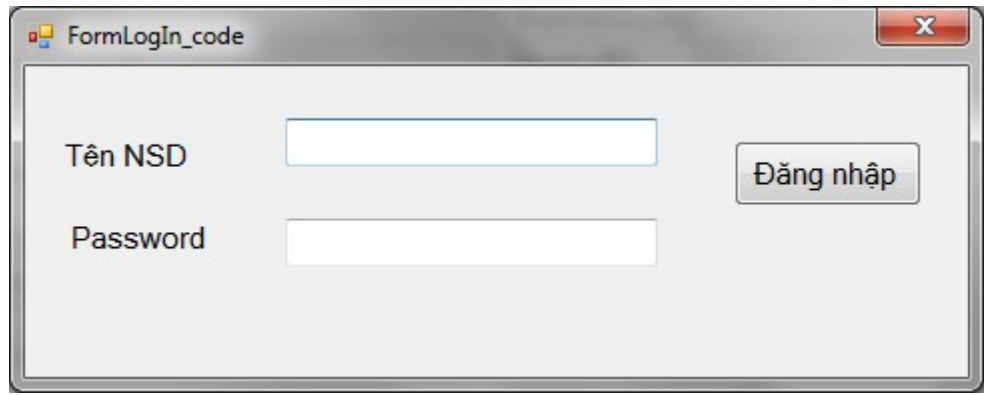

# TÀI LI**Ệ**U THAM KHẢO

#### Ti**ếng Việt**

- 1. Trung tâm tin học Đại học Khoa học tự nhiên thành phố Hồ Chí Minh (2006), Tài liều hướng dẫn giảng day chương trình kỹ thuật viên ngành lập trình Hoc phần 3 Visual Basic.NET.
- 2. Nguồn ebook SachVBNET.pdf (3-1-2011), *Giáo trình Lập trình hướng đối* tượng với VB.NET.
- 3. Nguyễn Ngọc Tuấn (2005), *Visual Studio.Net*, Nhà xuất bản Thống kê.
- 4. Website [http://www.thayphet.net](http://www.thayphet.net/) (2011).

#### **Tiếng Anh**

- 5. Dave Grundgeiger (2002), *Programming Visual Basic .NET*, Publisher: O'Reilly.
- 6. Nguồn ebook dotnet tutorial for beginner.pdf  $(3-1-2011)$ , India Community Initiative, *NET Tutorial for Beginners*.
- 7. Nguồn ebook 2878ch06.pdf (4-2011), Mastering™ Visual Basic® .NET -*Chapter 6: A First Look at ADO.NET* , Evangelos Petroutsos; Asli Bilgin, Copyright © 2002 SYBEX Inc.
- 8. The National Department of Education (2008), *Introduction to VB.NET Manual*.